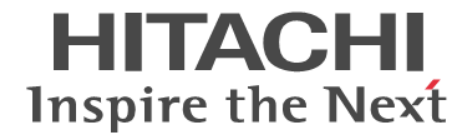

**Hitachi Command Suite**

# **Compute Systems Manager Software**

# 導入・設定ガイド(**Web Version**)

3021-9-001

### 対象製品

Hitachi Compute Systems Manager 7.6.0 適用 OS の詳細については「ソフトウェア添付資料」でご確認ください。

### 輸出時の注意

本製品を輸出される場合には、外国為替及び外国貿易法の規制並びに米国輸出管理規則など外国の輸出関連法規をご確認の上、必要 な手続きをお取りください。

なお、不明な場合は、弊社担当営業にお問い合わせください。

### 商標類

Active Directory は、米国 Microsoft Corporation の、米国およびその他の国における登録商標または商標です。 Internet Explorer は、米国 Microsoft Corporation の米国およびその他の国における登録商標または商標です。 Kerberos は、マサチューセッツ工科大学 (MIT: Massachusetts Institute of Technology) で開発されたネットワーク認証のプロト コルの名称です。 Linux は、Linus Torvalds 氏の日本およびその他の国における登録商標または商標です。 Microsoft .NET は、お客様,情報,システムおよびデバイスを繋ぐソフトウェアです。 Microsoft および Hyper-V は, 米国 Microsoft Corporation の米国およびその他の国における登録商標または商標です。 Microsoft および SQL Server は、米国 Microsoft Corporation の米国およびその他の国における登録商標または商標です。 Oracle と Java は, Oracle Corporation 及びその子会社,関連会社の米国及びその他の国における登録商標です。 This product includes software developed by the Apache Software Foundation (http://www.apache.org/). This product includes software developed by IAIK of Graz University of Technology. Red Hat は,米国およびその他の国で Red Hat, Inc. の登録商標もしくは商標です。 RSA および BSAFE は、米国 EMC コーポレーションの米国およびその他の国における商標または登録商標です。 SUSE は日本における Novell, Inc.の商標です。 VMware, VMware vSphere ESX は、米国およびその他の地域における VMware, Inc. の登録商標または商標です。 VMware, VMware vSphere ESXi は、米国およびその他の地域における VMware, Inc. の登録商標または商標です。 Windows は,米国 Microsoft Corporation の米国およびその他の国における登録商標または商標です。 Windows Server は,米国 Microsoft Corporation の米国およびその他の国における登録商標または商標です。 Windows Vista は,米国 Microsoft Corporation の米国およびその他の国における登録商標または商標です。 その他記載の会社名,製品名は,それぞれの会社の商標もしくは登録商標です。 Hitachi Compute Systems Manager には,日本電気株式会社が著作権を有している部分が含まれています。 Hitachi Compute Systems Manager は、米国 EMC コーポレーションの RSA BSAFE® ソフトウェアを搭載しています。 This product includes software developed by Ben Laurie for use in the Apache-SSL HTTP server project. Portions of this software were developed at the National Center for Supercomputing Applications (NCSA) at the University of Illinois at Urbana-Champaign. This product includes software developed by the University of California, Berkeley and its contributors. This software contains code derived from the RSA Data Security Inc. MD5 Message-Digest Algorithm, including various modifications by Spyglass Inc., Carnegie Mellon University, and Bell Communications Research, Inc (Bellcore). Regular expression support is provided by the PCRE library package, which is open source software, written by Philip Hazel, and copyright by the University of Cambridge, England. The original software is available from ftp://ftp.csx.cam.ac.uk/pub/ software/programming/pcre/. This product includes software developed by Ralf S. Engelschall <rse@engelschall.com> for use in the mod\_ssl project (http:// www.modssl.org/). This product includes software developed by Daisuke Okajima and Kohsuke Kawaguchi (http://relaxngcc.sf.net/).

This product includes software developed by the Java Apache Project for use in the Apache JServ servlet engine project (http:// java.apache.org/).

This product includes software developed by Andy Clark.

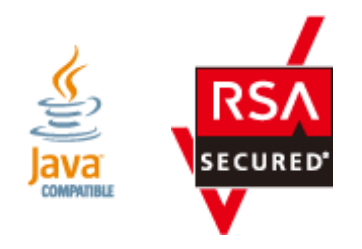

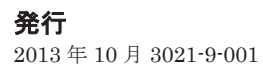

### 著作権

All Rights Reserved. Copyright ⓒ 2013, Hitachi, Ltd.

# 目次

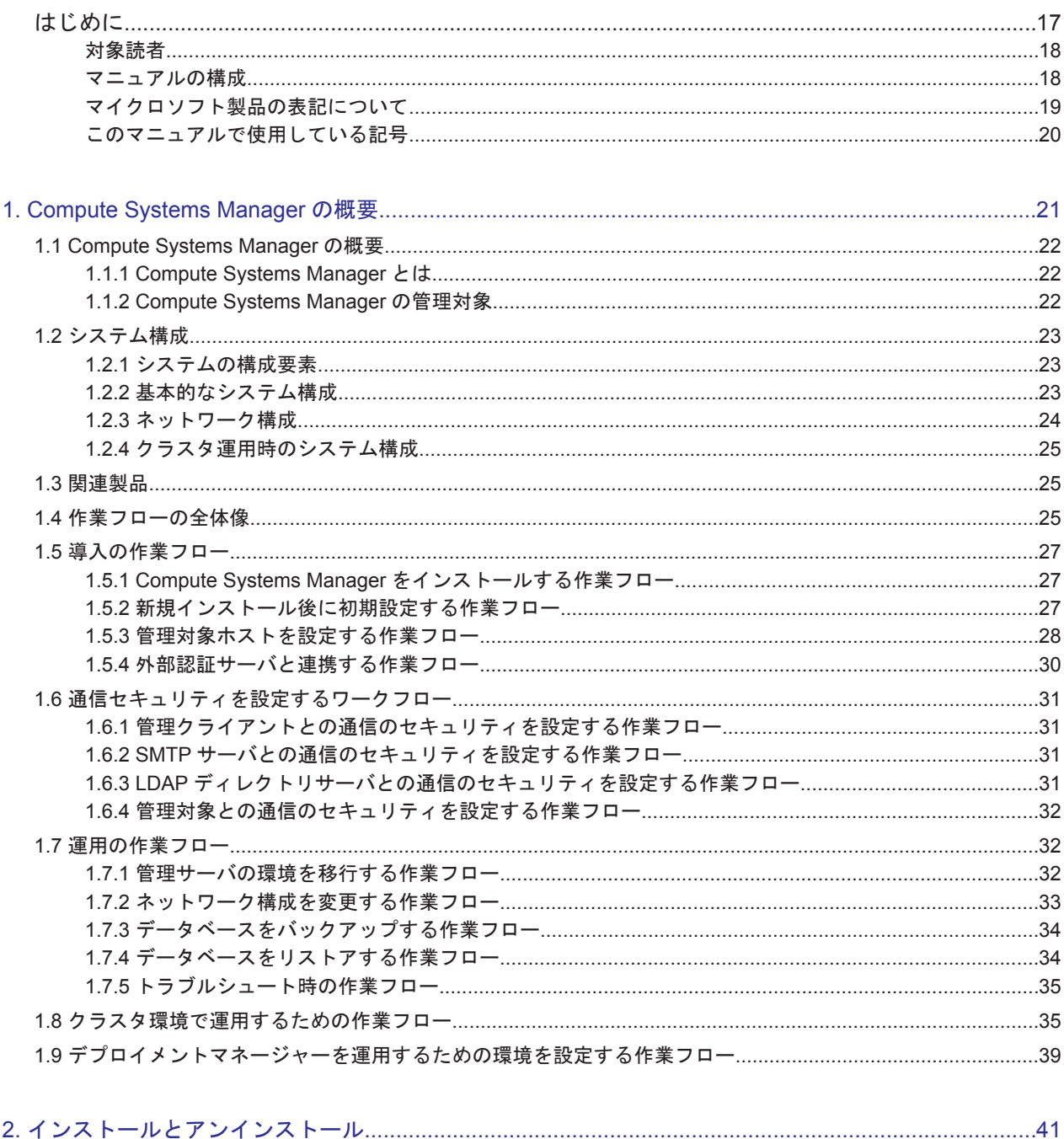

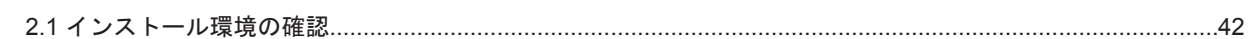

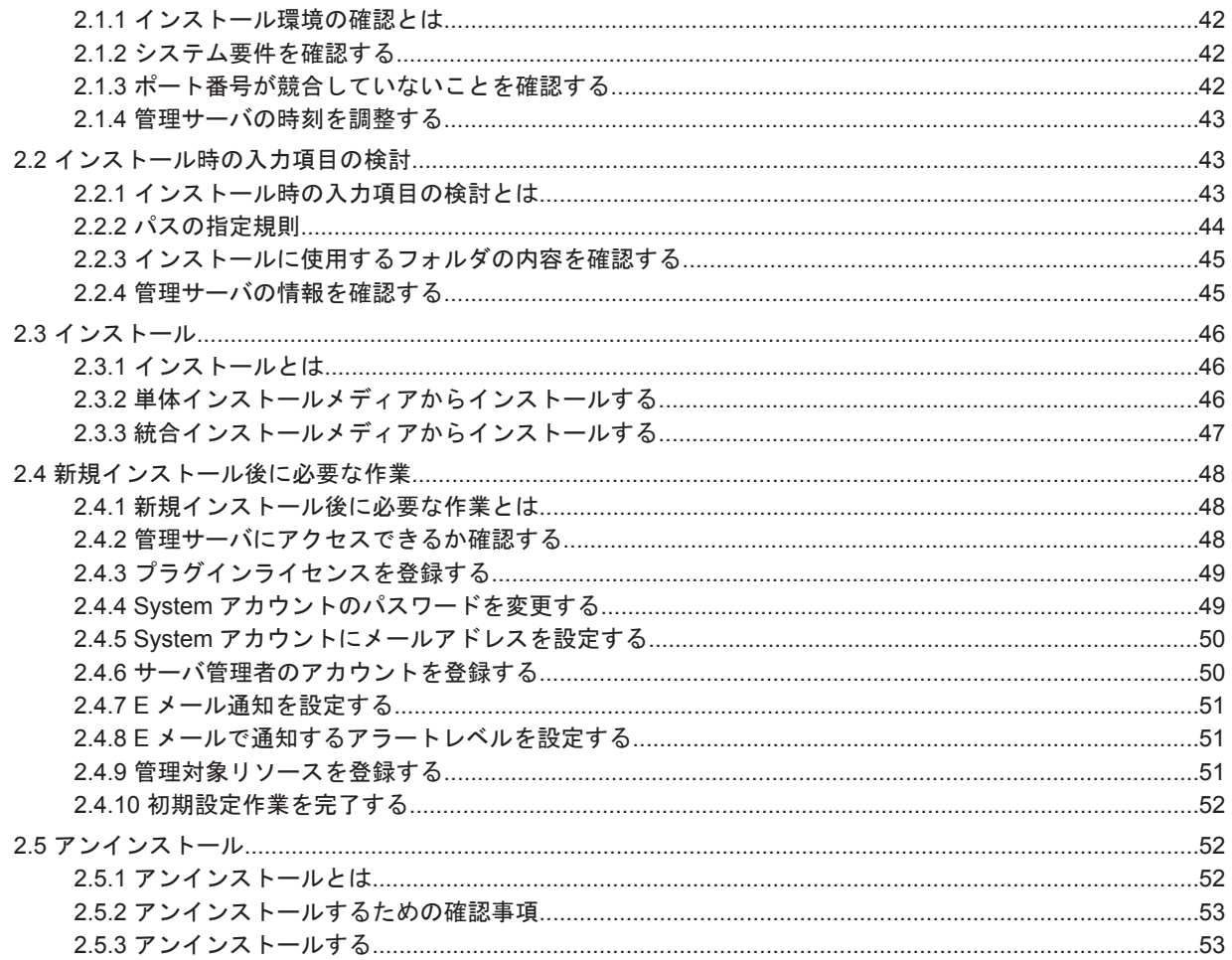

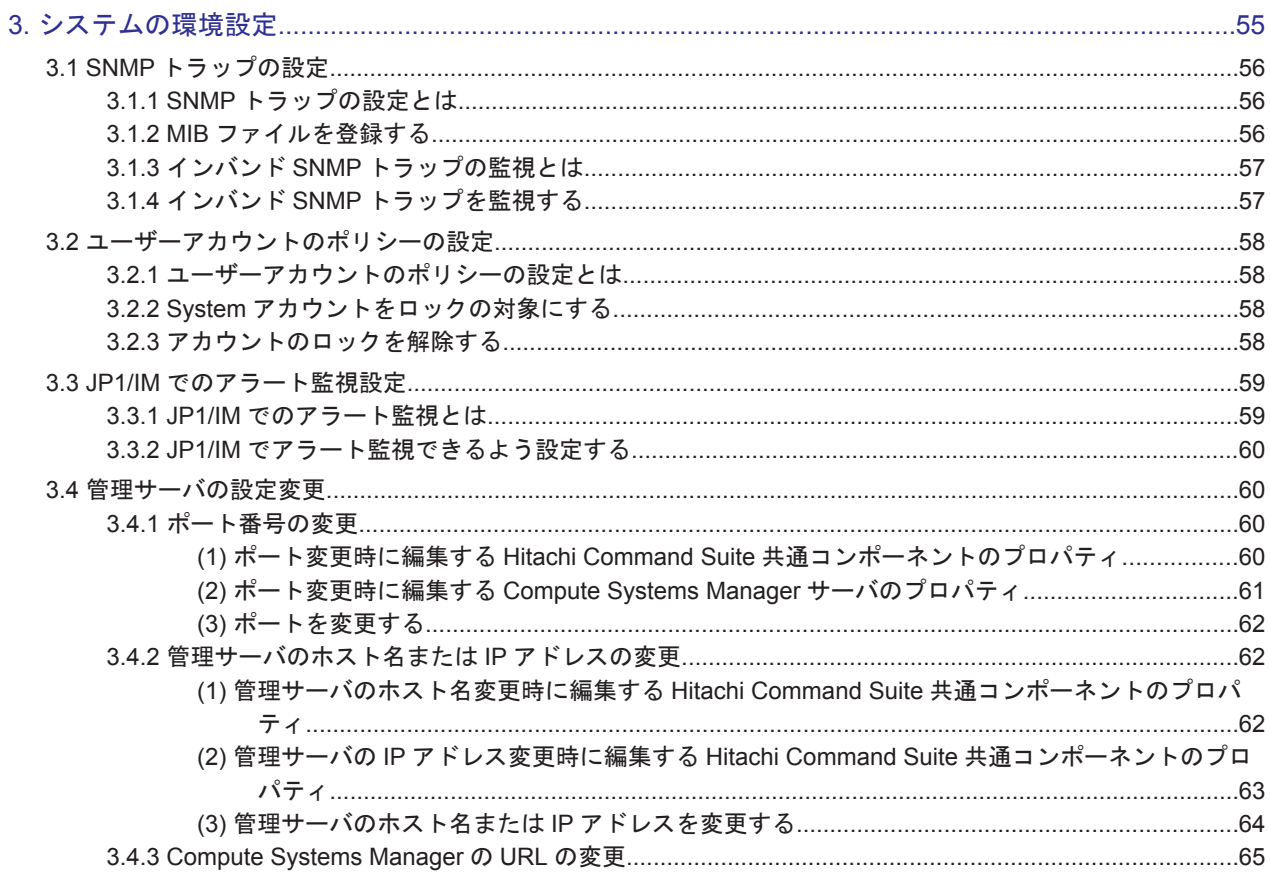

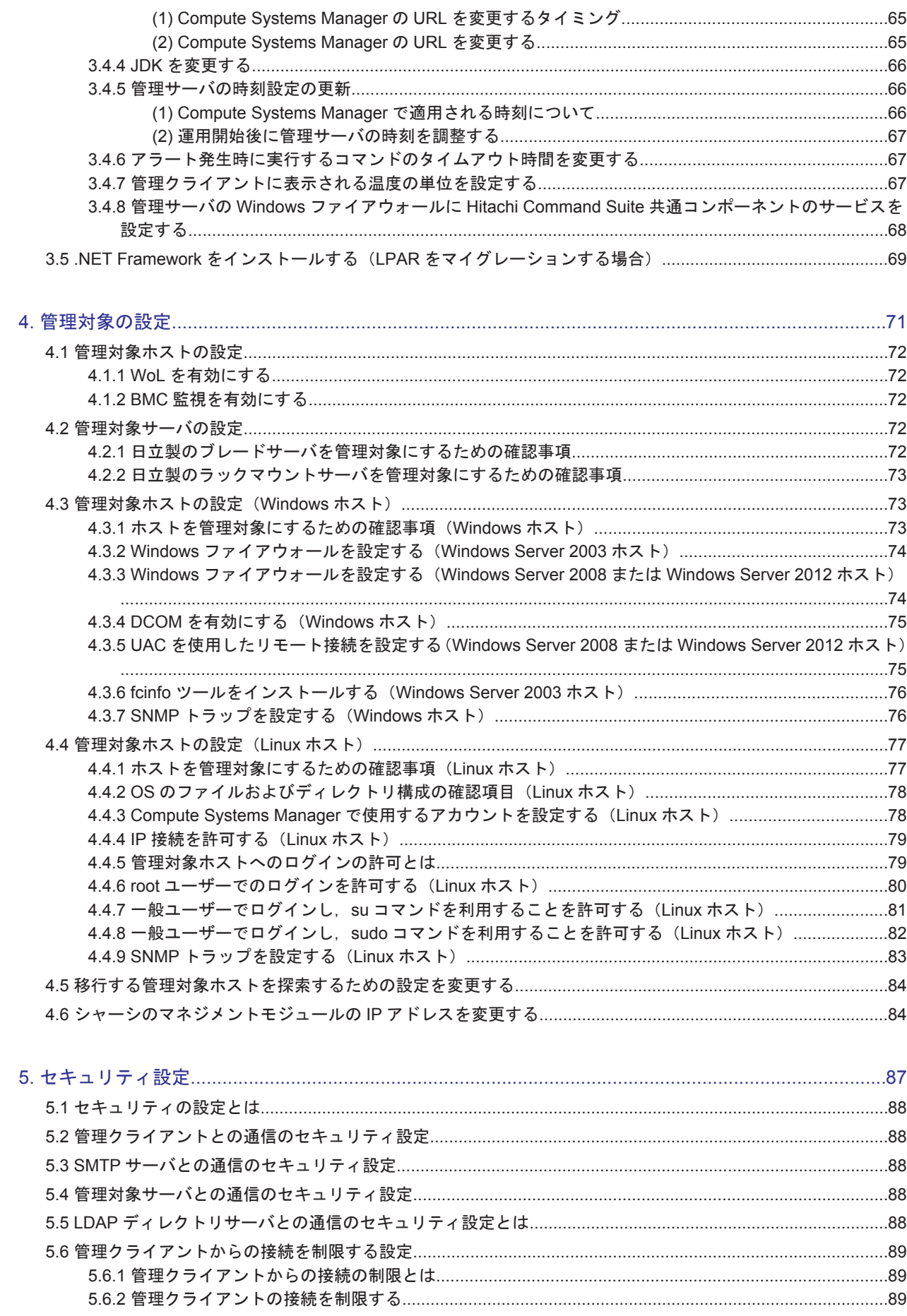

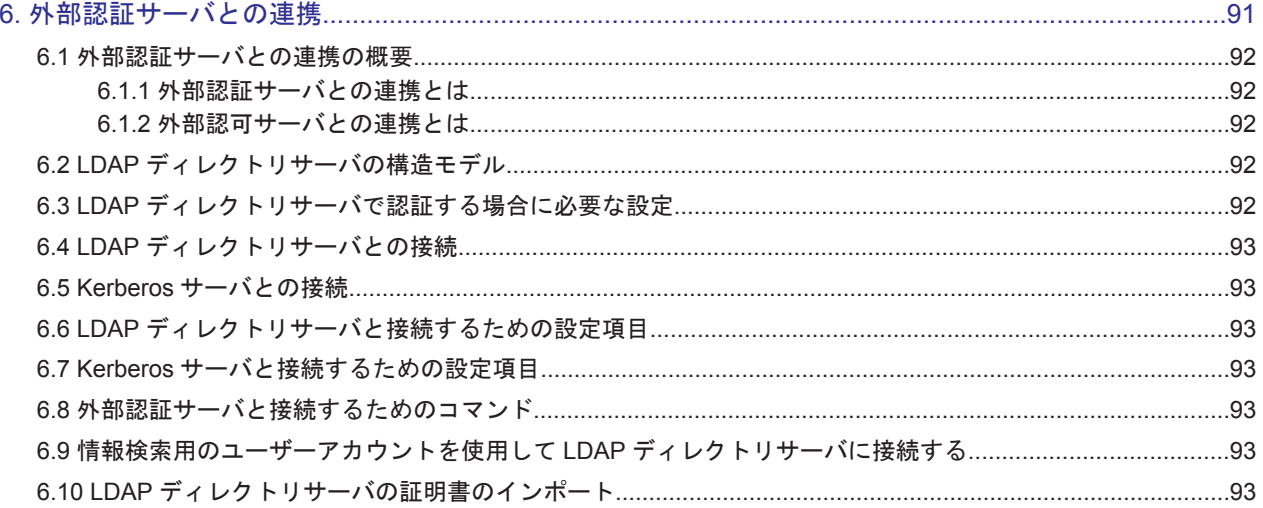

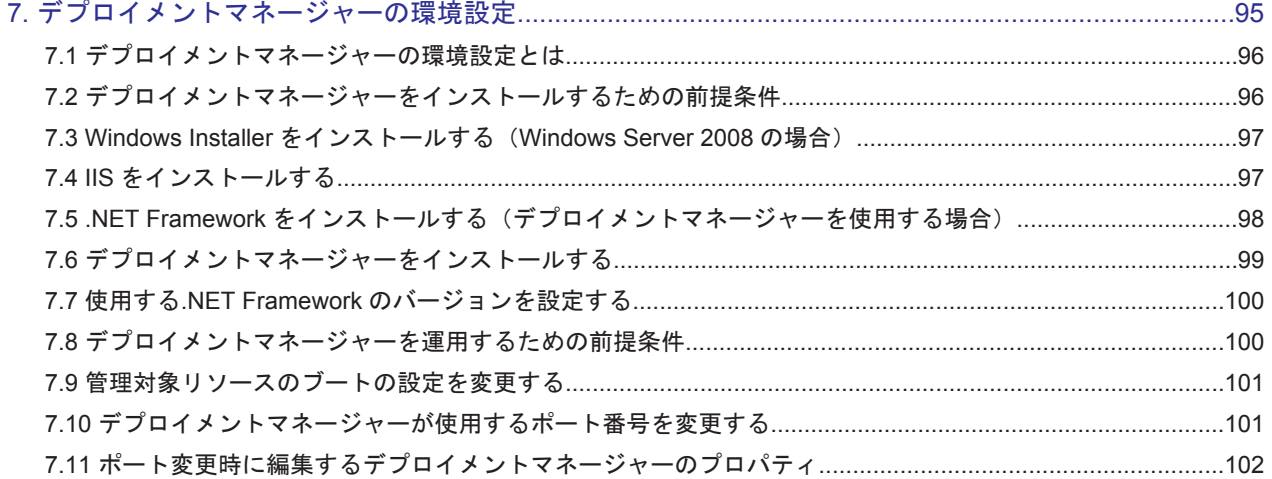

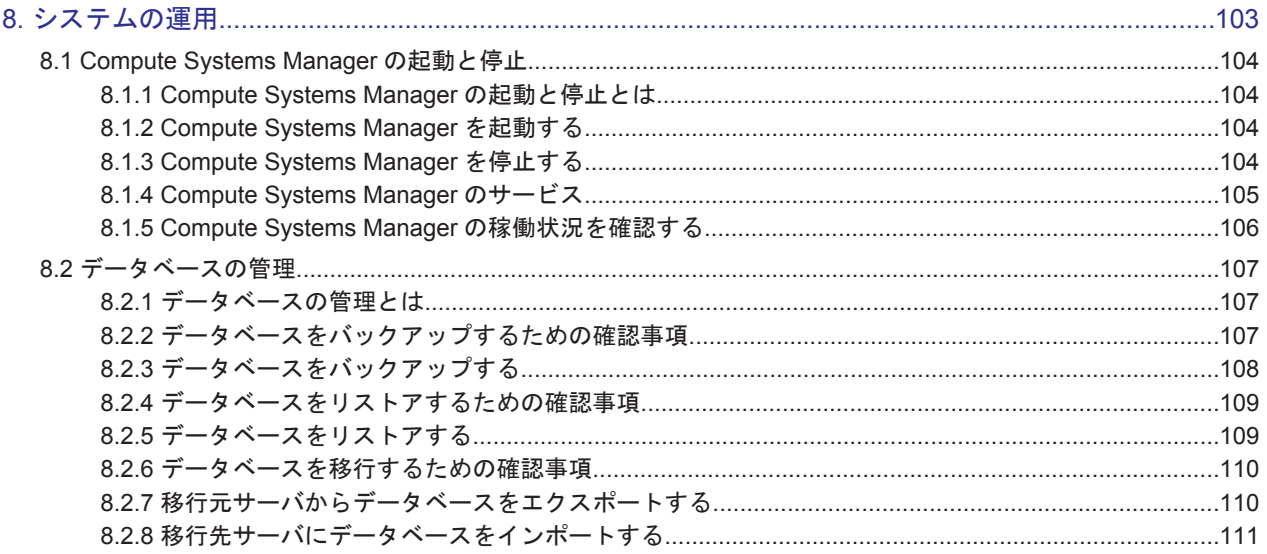

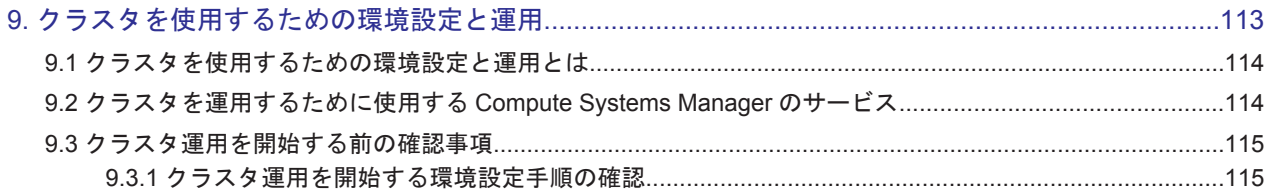

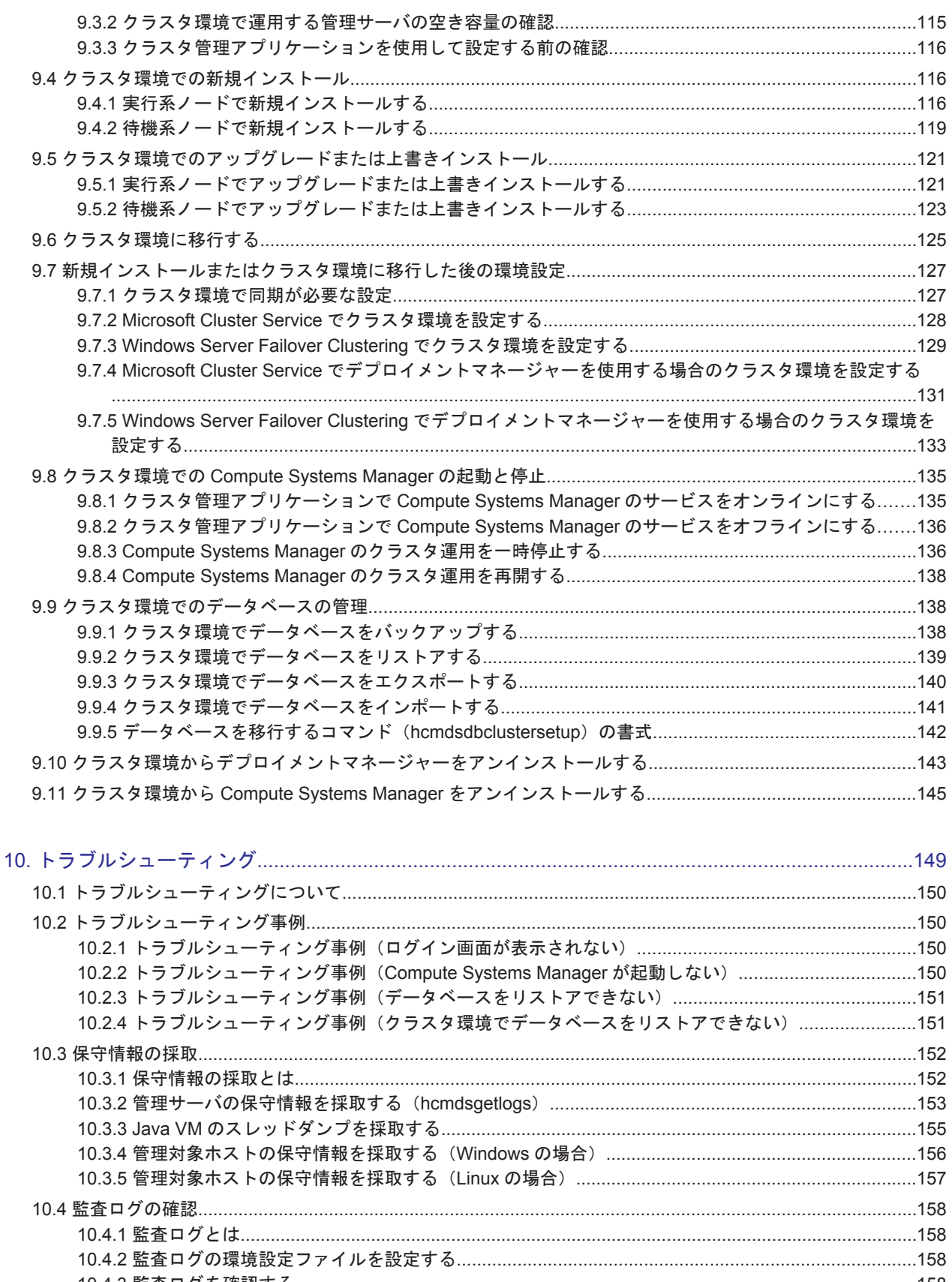

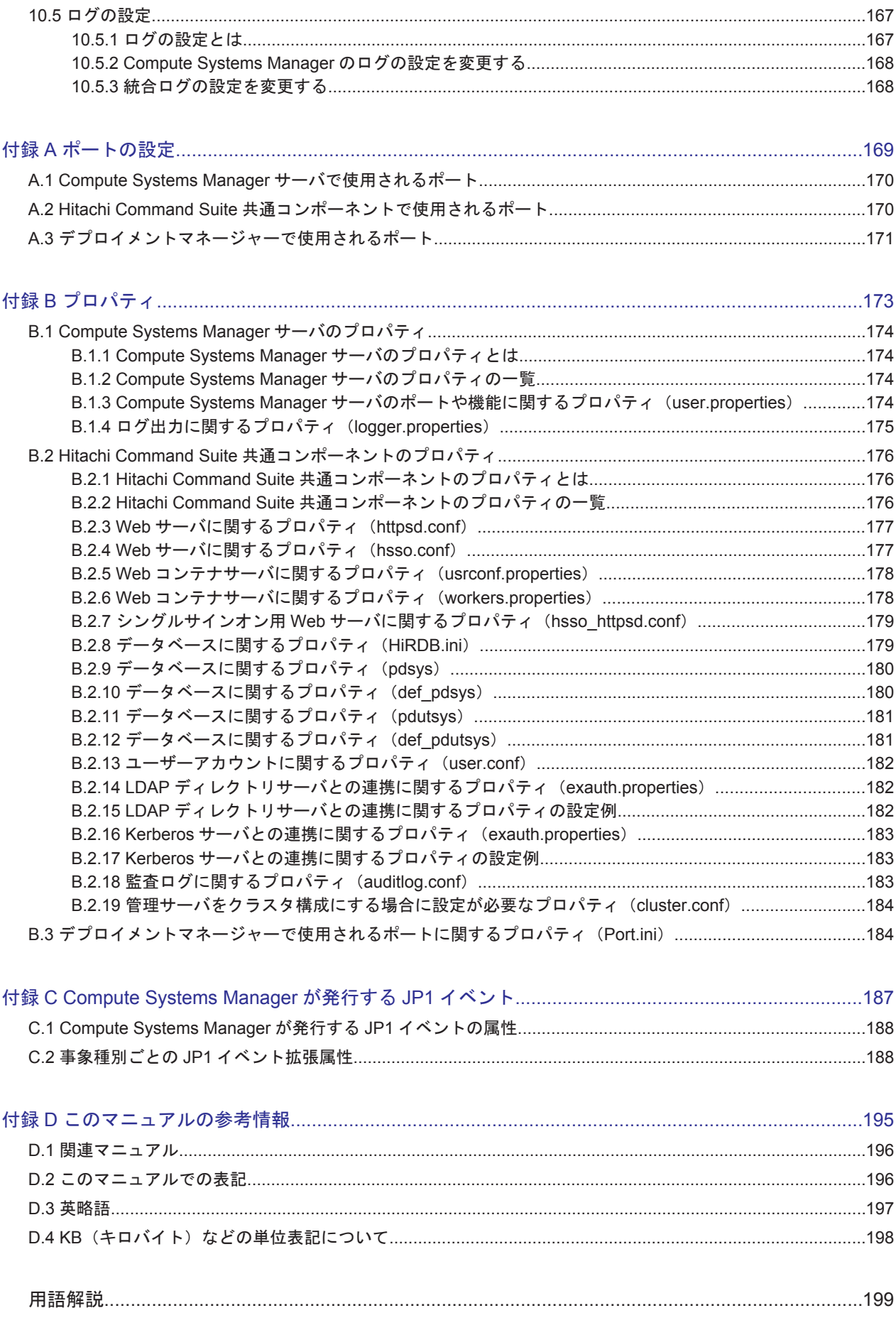

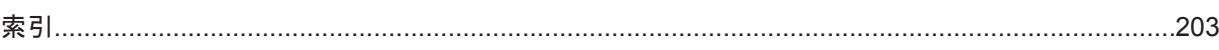

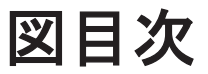

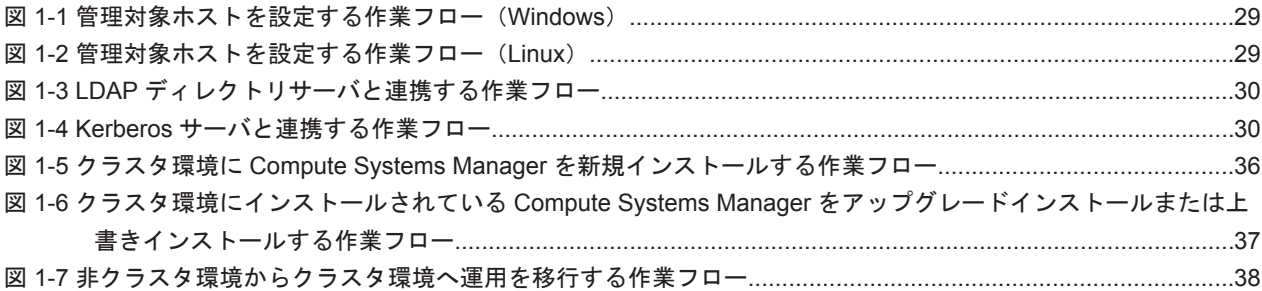

# 表目次

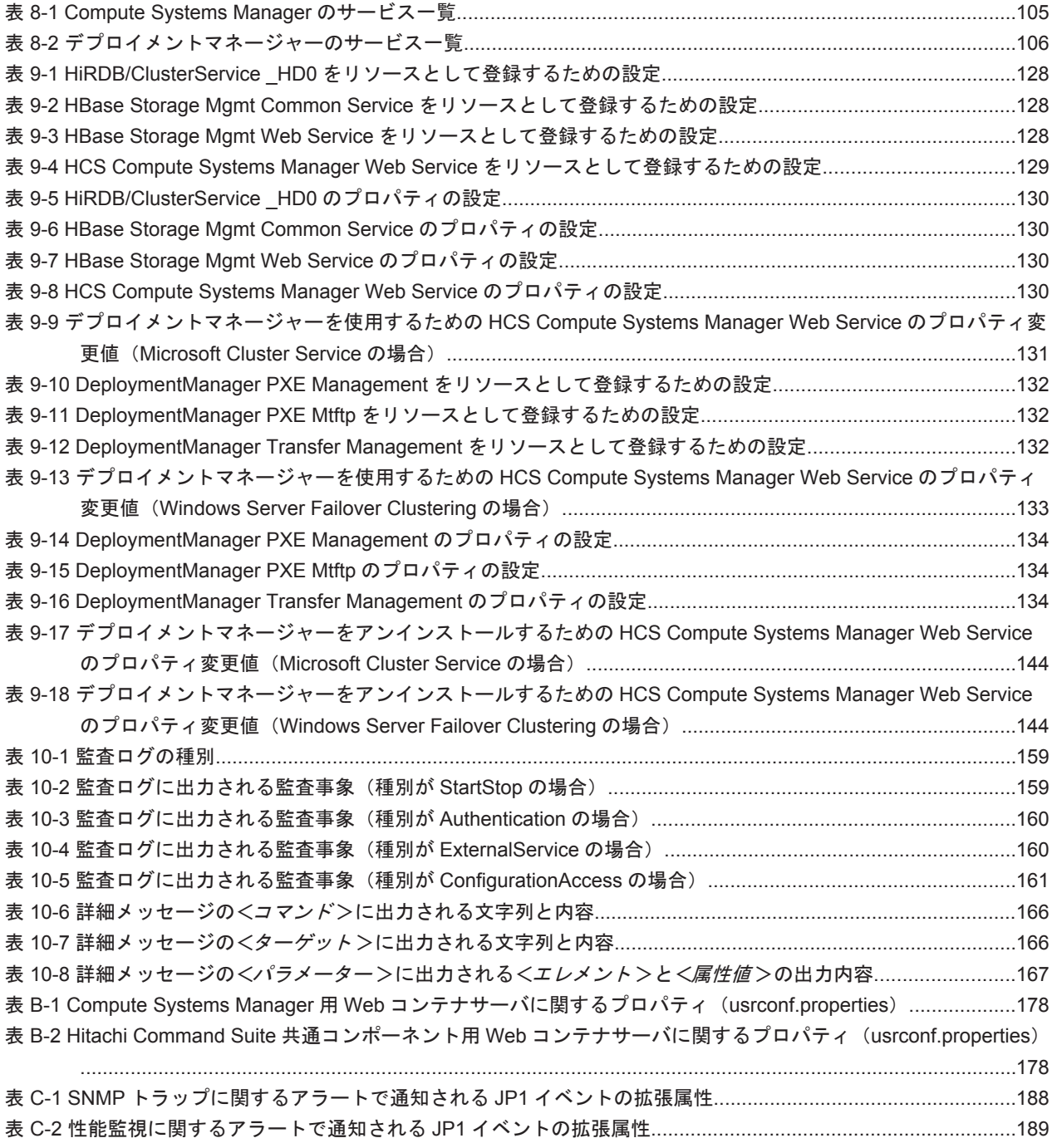

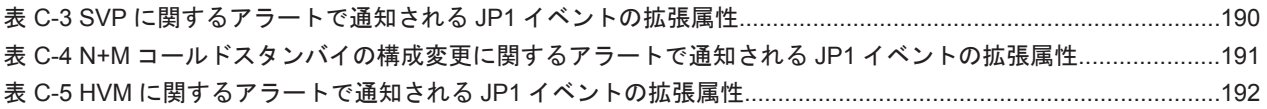

# はじめに

<span id="page-16-0"></span>このマニュアルは Hitachi Compute Systems Manager のインストール方法および基本的な環境設 定方法,ならびにシステム構成およびトラブルシューティングについて説明したものです。

以降, このマニュアルでは, Hitachi Compute Systems Manager を Compute Systems Manager と呼びます。

- □ [対象読者](#page-17-0)
- □ [マニュアルの構成](#page-17-0)
- □ [マイクロソフト製品の表記について](#page-18-0)
- □ [このマニュアルで使用している記号](#page-19-0)

<span id="page-17-0"></span>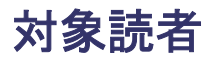

このマニュアルは,Compute Systems Manager を使用したサーバ管理システムを構築するシステ ム管理者の方を対象としています。次のことについて理解していることを前提としています。

- 前提 OS に関する基本的な知識
- TCP/IP ネットワークについての基本的な知識

# マニュアルの構成

このマニュアルは、次に示す章と付録から構成されています。

[1. Compute Systems Manager](#page-20-0) の概要

基本的なシステム構成,作業フローなど,Compute Systems Manager の概要について説明し ています。

2. [インストールとアンインストール](#page-40-0)

Compute Systems Manager のインストール時の前提条件,インストールの手順,新規インス トール時の環境設定,およびアンインストール手順について説明しています。

### 3. [システムの環境設定](#page-54-0)

SNMP トラップ,ユーザーアカウントの設定など,管理サーバの環境設定について説明してい ます。

### 4. [管理対象の設定](#page-70-0)

Compute Systems Manager の管理対象を設定するための前提条件および手順について説明 しています。

### 5. [セキュリティ設定](#page-86-0)

SSL 通信などセキュリティ設定について説明しています。

### 6. [外部認証サーバとの連携](#page-90-0)

外部認証サーバと連携して認証する方法について説明しています。

7. [デプロイメントマネージャーの環境設定](#page-94-0)

デプロイメントマネージャーを使用するための環境設定として,前提ソフトウェアおよびデプ ロイメントマネージャーのインストール,デプロイメントマネージャーで使用されるポート, および管理対象リソースの設定などについて説明しています。

8. [システムの運用](#page-102-0)

Compute Systems Manager の起動と停止,データベースの管理など,管理サーバの運用につ いて説明しています。

9. [クラスタを使用するための環境設定と運用](#page-112-0)

クラスタを使用して運用するための Compute Systems Manager のインストールと環境設定, 起動と停止,データベースの管理などについて説明しています。

10. [トラブルシューティング](#page-148-0)

Compute Systems Manager 運用中に障害が発生した場合に必要となる保守情報の採取方法, ログの設定について説明しています。

付録 A. [ポートの設定](#page-168-0)

Compute Systems Manager で使用されるポートについて説明しています。

付録 B. [プロパティ](#page-172-0)

Compute Systems Manager のプロパティについて説明しています。

### <span id="page-18-0"></span>付録 [C. Compute Systems Manager](#page-186-0) が発行する JP1 イベント

Compute Systems Manager で発行される JP1 イベントの内容について説明しています。

### 付録 D. [このマニュアルの参考情報](#page-194-0)

このマニュアルを読むに当たっての参考情報について説明しています。

### [用語解説](#page-198-0)

Compute Systems Manager を使用するために理解しておきたい用語の意味について解説し ています。

# マイクロソフト製品の表記について

このマニュアルでは,マイクロソフト製品の名称を次のように表記しています。

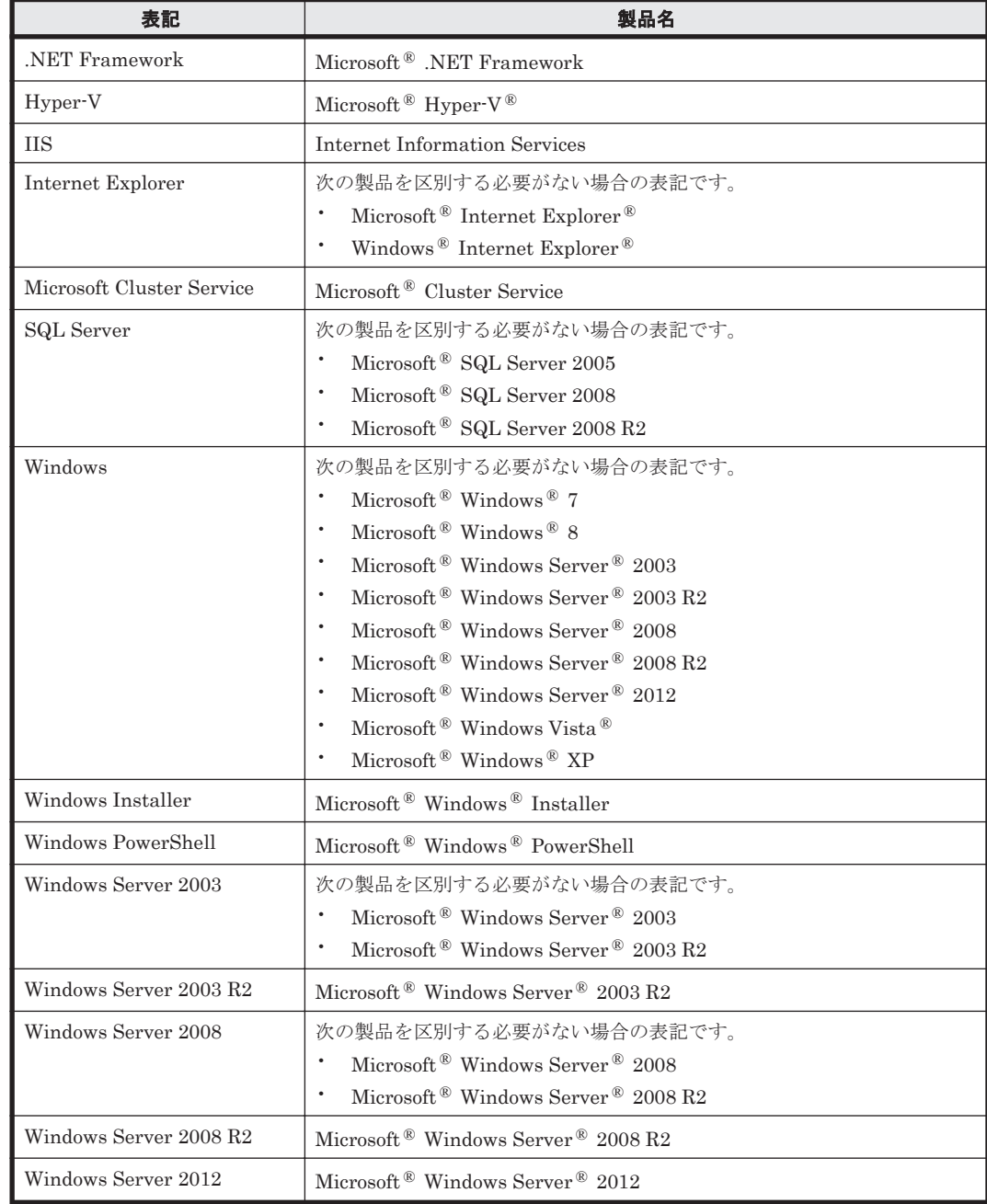

<span id="page-19-0"></span>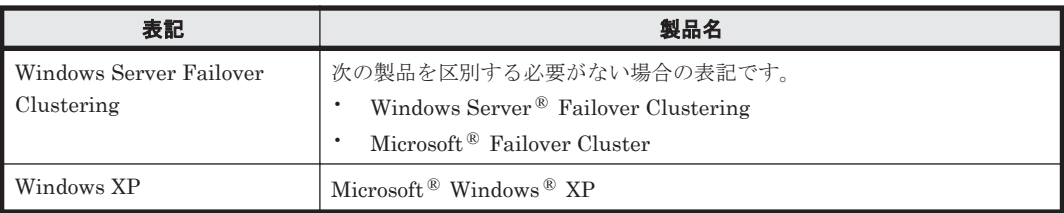

# このマニュアルで使用している記号

このマニュアルでは、次に示す記号を使用しています。

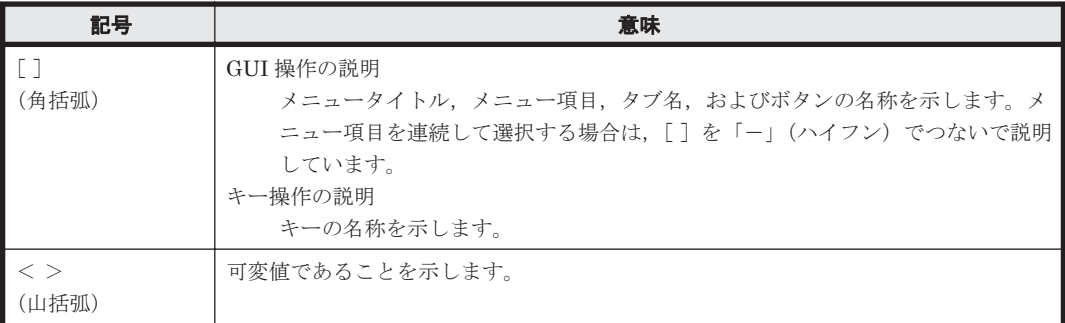

コマンドの書式の説明では、次に示す記号を使用しています。

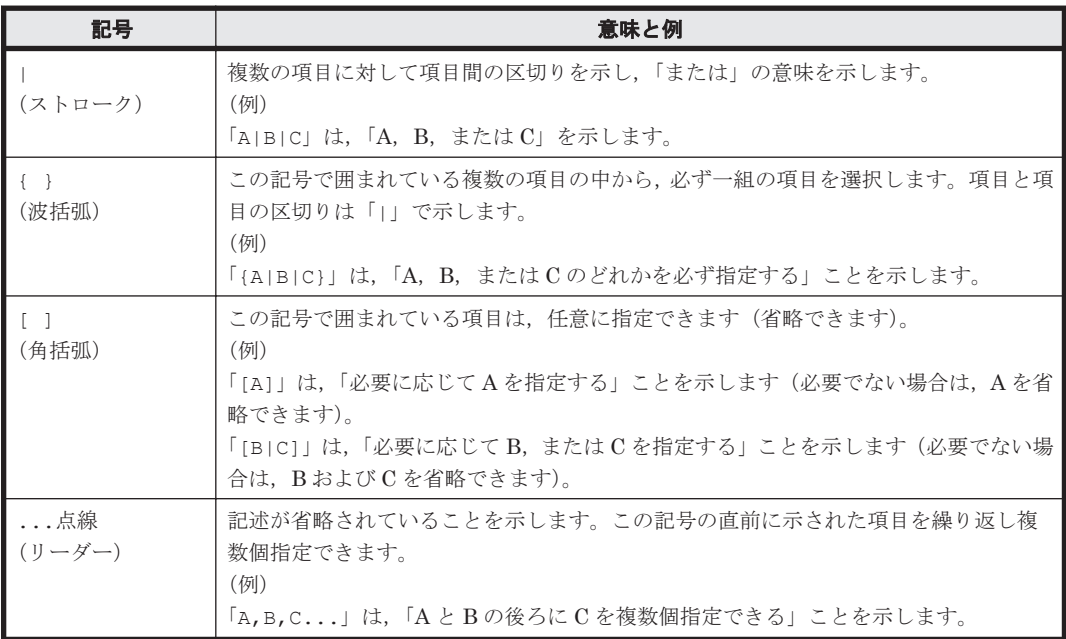

このマニュアルでは、次に示すアイコンを使用します。

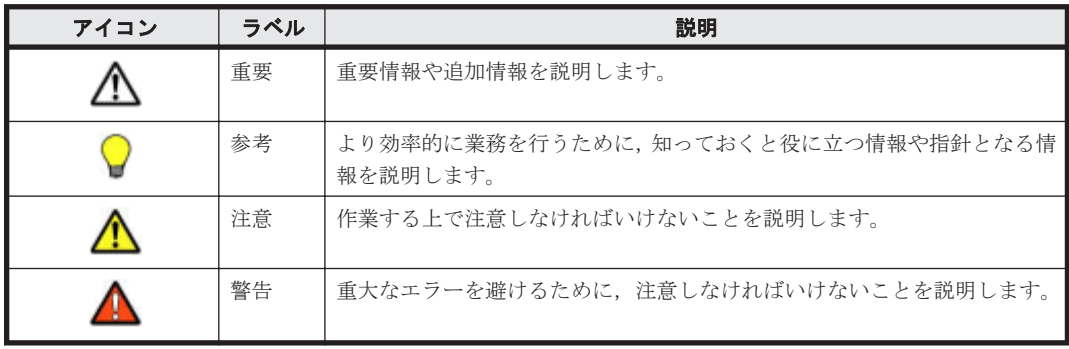

# 1

# <span id="page-20-0"></span>**Compute Systems Manager** の概要

この章では、基本的なシステム構成、作業フローなど, Compute Systems Manager の概要につい て説明します。

- □ [1.1 Compute Systems Manager](#page-21-0) の概要
- $\Box$  1.2 [システム構成](#page-22-0)
- □ 1.3 [関連製品](#page-24-0)
- $\Box$  1.4 [作業フローの全体像](#page-24-0)
- □ 1.5 [導入の作業フロー](#page-26-0)
- □ 1.6 [通信セキュリティを設定するワークフロー](#page-30-0)
- □ 1.7 [運用の作業フロー](#page-31-0)
- □ 1.8 [クラスタ環境で運用するための作業フロー](#page-34-0)
- □ 1.9 [デプロイメントマネージャーを運用するための環境を設定する作業フロー](#page-38-0)

# <span id="page-21-0"></span>**1.1 Compute Systems Manager** の概要

### **1.1.1 Compute Systems Manager** とは

Compute Systems Manager は,大規模なシステム環境で,遠隔地に分散されたサーバリソースの 管理・運用を支援するソフトウェアです。Compute Systems Manager は Hitachi Command Suite 製品のラインアップの 1 つです。Hitachi Command Suite 製品を使用している環境に Compute Systems Manager を導入すると,ストレージリソースとサーバリソースを一元的に管理および運用 できます。

さらに, Device Manager と Compute Systems Manager を同じ環境で使用する場合, Device Manager で管理するホストの情報と Compute Systems Manager で管理するホストの情報が自動 で同期するため,ホスト管理業務の効率が向上します。

Compute Systems Manager には,システムを円滑に構築したり,運用したりするための次に示す ような特徴があります。

- 新規インストール後,画面のガイダンスに従えば運用を開始するまでに最低限必要な設定を完了 できます。
- GUI の操作でシステム設定できます。
- Compute Systems Manager のユーザーを外部認証サーバで管理できます。
- ユーザーおよびセキュリティに関する設定を,Hitachi Command Suite 製品共通の機能を使用 して管理できます。

### 関連項目

- 1.1.2 Compute Systems Manager の管理対象
- 1.2.1 [システムの構成要素](#page-22-0)
- 1.2.2 [基本的なシステム構成](#page-22-0)
- 1.2.3 [ネットワーク構成](#page-23-0)
- 1.2.4 [クラスタ運用時のシステム構成](#page-24-0)
- 1.3 [関連製品](#page-24-0)

### **1.1.2 Compute Systems Manager** の管理対象

Compute Systems Manager では、次のリソースを管理できます。

- Windows と Linux のホスト ホストは物理環境だけでなく,仮想環境も管理対象です。
- ハイパーバイザー

Hyper-V および VMware が管理対象です。

- 仮想マシン 仮想マシンはハイパーバイザー単位で管理されます。
- 日立製のサーバ シャーシおよびラックマウントサーバが管理対象です。 ブレードサーバはシャーシ単位で管理されます。
- LPAR LPAR はブレードサーバ単位で管理されます。

- <span id="page-22-0"></span>• [1.1.1 Compute Systems Manager](#page-21-0) とは
- 1.2.1 システムの構成要素
- 1.2.2 基本的なシステム構成
- 1.4 [作業フローの全体像](#page-24-0)

# **1.2** システム構成

### **1.2.1** システムの構成要素

Compute Systems Manager を使用したシステムは、次の要素で構成されています。

• 管理クライアント

Compute Systems Manager を GUI または CLI で操作する際に使用するマシンです。GUI は Web ブラウザーを使用してアクセスします。CLI を利用するためには,管理クライアントに CLI をインストールする必要があります。

• 管理サーバ

Compute Systems Manager をインストールしたマシンです。管理サーバでリソースを一元管 理します。

管理サーバは次のコンポーネントから構成されています。

◦ Hitachi Command Suite 共通コンポーネント

ユーザーおよびセキュリティに関する Hitachi Command Suite 製品共通の機能を提供しま す。

- Compute Systems Manager サーバ
	- リソースを管理します。
- 管理対象リソース

Compute Systems Manager で管理されるホスト,サーバ,関連するシステムなどのリソースで す。

• LAN

管理サーバと管理クライアント間,および管理サーバと管理対象リソース間を TCP/IP で接続し ます。

### 関連項目

• 1.2.2 基本的なシステム構成

### **1.2.2** 基本的なシステム構成

Compute Systems Manager を使用する場合の基本的なシステム構成を次に示します。

<span id="page-23-0"></span>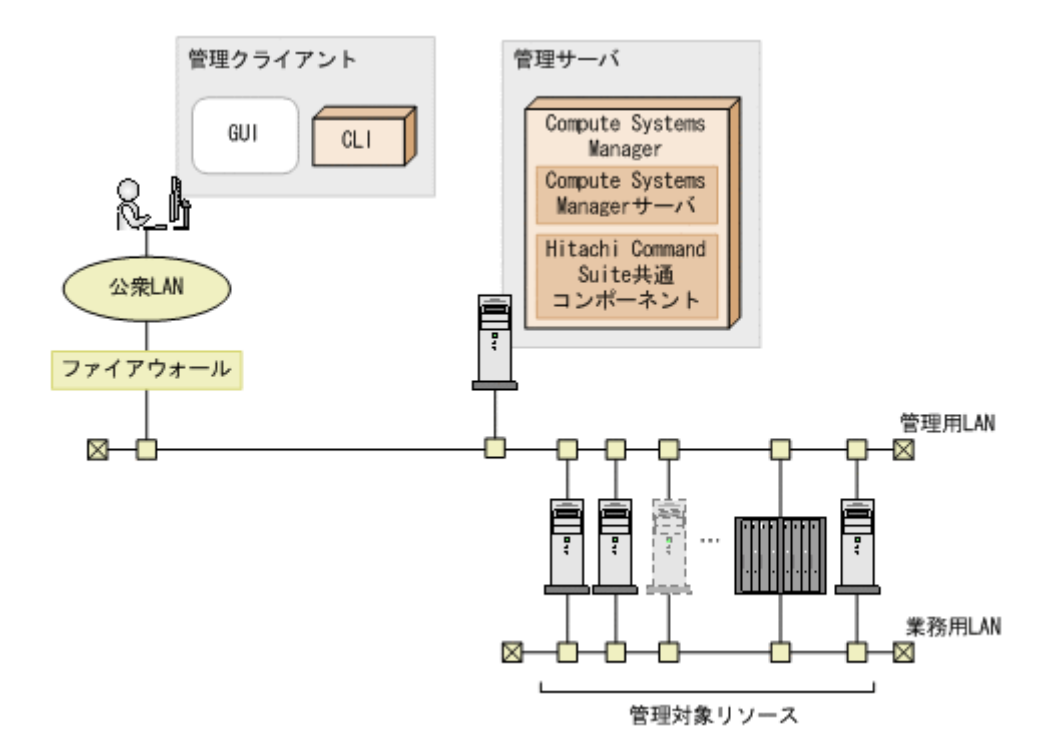

上記の図で示すシステム構成は,次の条件で構築されています。

- Compute Systems Manager 以外の Hitachi Command Suite 製品を導入していない Compute Systems Manager 以外の Hitachi Command Suite 製品を導入する場合は,管理サー バに、導入する Hitachi Command Suite 製品のサーバが追加されます。
- 外部認証サーバを使用していない

Compute Systems Manager の機能でユーザーを管理しています。

• 管理サーバと管理クライアント間の通信に SSL を使用していない

### 関連項目

- 1.2.1 [システムの構成要素](#page-22-0)
- 1.2.3 ネットワーク構成
- 1.4 [作業フローの全体像](#page-24-0)

### **1.2.3** ネットワーク構成

セキュリティ上のリスクを軽減する目的で,一般的に,管理用 LAN と業務用 LAN は切り離されて います。

管理用 LAN の構成に関するガイドラインを次に示します。

- 公衆 LAN と管理用 LAN の間にファイアウォールを設置することを推奨します。
- 業務用 LAN からのトラフィックが,管理用 LAN を流れたり経由したりしないようにしてくだ さい。

### 関連項目

- [1.1.2 Compute Systems Manager](#page-21-0) の管理対象
- 1.4 [作業フローの全体像](#page-24-0)

### <span id="page-24-0"></span>**1.2.4** クラスタ運用時のシステム構成

Compute Systems Manager では,クラスタ環境で管理サーバのフェールオーバーを設定すること で,信頼性を強化できます。

クラスタ環境では,2 台の管理サーバを,それぞれ実行系ノードまたは待機系ノードとして運用し ます。

• 実行系ノード

クラスタ運用しているシステムで,実際に稼働しているホストです。 障害発生時は,フェールオーバーすることで,実行系ノードで使用していたシステムリソースを 待機系ノードに引き継いで運用の停止を防ぎます。

• 待機系ノード

クラスタ運用しているシステムで,障害発生時に,実行系ノードで使用していたシステムリソー スを引き継げるように待機しているホストです。

重要 障害が発生し,実行系ノードから待機系ノードにフェールオーバーした場合,実行中のタスクは失敗しま す。必要に応じて,失敗したタスクを再実行してください。

### 関連項目

• 1.8 [クラスタ環境で運用するための作業フロー](#page-34-0)

# **1.3** 関連製品

Compute Systems Manager は、Hitachi Command Suite 製品のラインアップの 1 つです。

Compute Systems Manager 以外の Hitachi Command Suite 製品を次に示します。

- Device Manager
- Tiered Storage Manager
- Dynamic Link Manager
- Replication Manager
- Tuning Manager
- Global Link Manager

Hitachi Command Suite 製品を同じマシンで運用すると、ユーザー,ライセンス,およびセキュリ ティに関する設定を共通で管理できます。また,Device Manager と Compute Systems Manager を同じマシンで運用すると,Device Manager で管理するホストの情報と Compute Systems Manager で管理するホストの情報が自動で同期されるため,ホスト管理業務の効率が向上します。

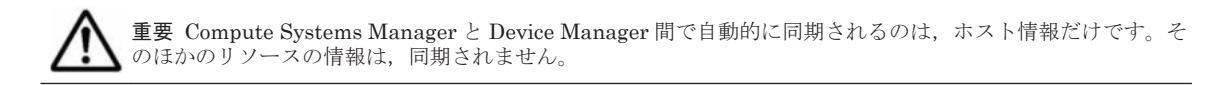

### 関連項目

• [1.1.1 Compute Systems Manager](#page-21-0) とは

# **1.4** 作業フローの全体像

Compute Systems Manager の導入から運用までの作業フローを次に示します。

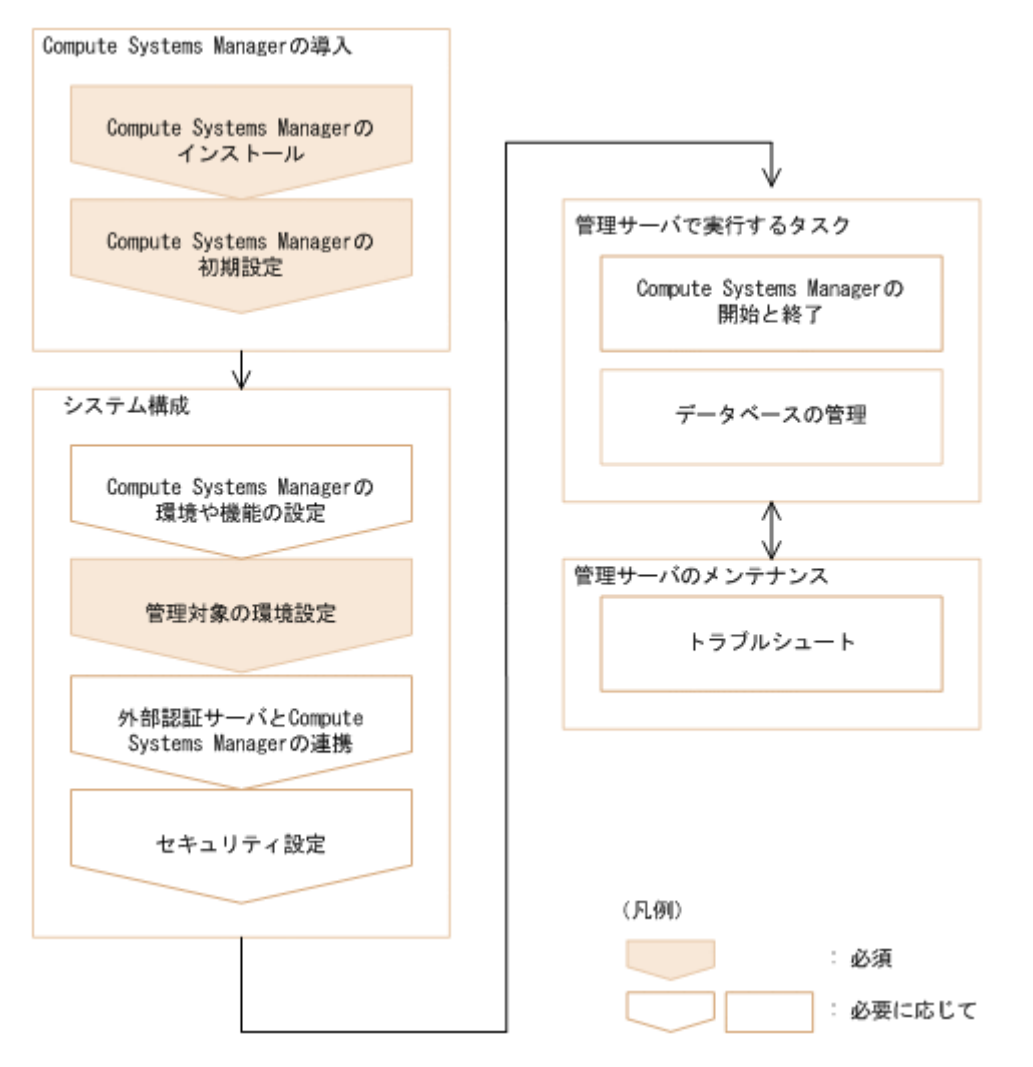

このマニュアルでは,インストール,システム設定,システム運用,および保守について説明しま す。管理クライアントでの運用および保守については、マニュアル「Hitachi Command Suite Compute Systems Manager Software ユーザーズガイド」を参照してください。

### 関連項目

- [1.5.1 Compute Systems Manager](#page-26-0) をインストールする作業フロー
- 1.5.2 [新規インストール後に初期設定する作業フロー](#page-26-0)
- 1.5.3 [管理対象ホストを設定する作業フロー](#page-27-0)
- 1.5.4 [外部認証サーバと連携する作業フロー](#page-29-0)
- 1.6.1 [管理クライアントとの通信のセキュリティを設定する作業フロー](#page-30-0)
- 1.6.2 SMTP [サーバとの通信のセキュリティを設定する作業フロー](#page-30-0)
- 1.6.3 LDAP [ディレクトリサーバとの通信のセキュリティを設定する作業フロー](#page-30-0)
- 1.6.4 [管理対象との通信のセキュリティを設定する作業フロー](#page-31-0)
- 1.7.1 [管理サーバの環境を移行する作業フロー](#page-31-0)
- 1.7.2 [ネットワーク構成を変更する作業フロー](#page-32-0)
- 1.7.3 [データベースをバックアップする作業フロー](#page-33-0)
- 1.7.4 [データベースをリストアする作業フロー](#page-33-0)
- 1.7.5 [トラブルシュート時の作業フロー](#page-34-0)

# <span id="page-26-0"></span>**1.5** 導入の作業フロー

## **1.5.1 Compute Systems Manager** をインストールする作業フロー

管理サーバに Compute Systems Manager をインストールします。

Compute Systems Manager をインストールする作業フローを次に示します。

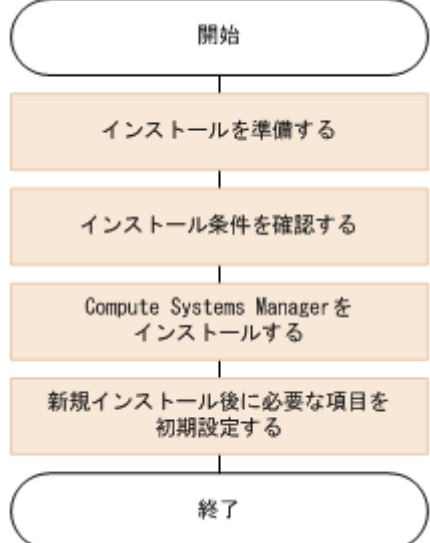

### 関連項目

- 1.5.2 新規インストール後に初期設定する作業フロー
- 1.5.3 [管理対象ホストを設定する作業フロー](#page-27-0)
- 2.1.1 [インストール環境の確認とは](#page-41-0)
- 2.3.1 [インストールとは](#page-45-0)

### **1.5.2** 新規インストール後に初期設定する作業フロー

新規インストール後, Compute Systems Manager の System アカウントで初期設定します。

新規インストール後に初期設定する作業フローを次に示します。

<span id="page-27-0"></span>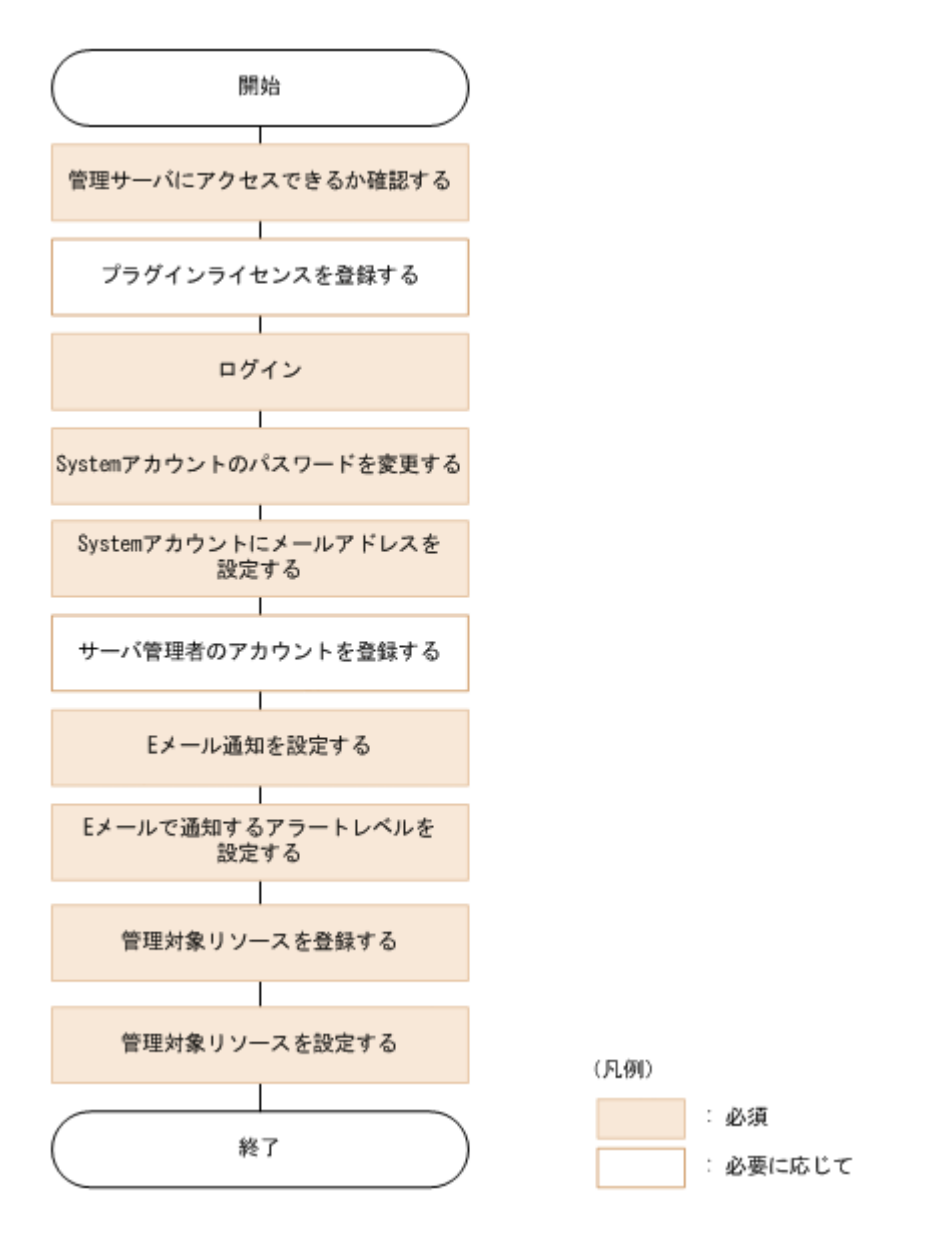

- 1.5.3 管理対象ホストを設定する作業フロー
- 2.4.1 [新規インストール後に必要な作業とは](#page-47-0)
- 2.4.2 [管理サーバにアクセスできるか確認する](#page-47-0)
- 2.4.4 System [アカウントのパスワードを変更する](#page-48-0)
- 2.4.5 System [アカウントにメールアドレスを設定する](#page-49-0)
- 2.4.7 E [メール通知を設定する](#page-50-0)
- 2.4.8 E [メールで通知するアラートレベルを設定する](#page-50-0)
- 2.4.9 [管理対象リソースを登録する](#page-50-0)

### **1.5.3** 管理対象ホストを設定する作業フロー

管理対象として追加したホストに,Compute Systems Manager で管理できるよう設定します。設 定内容は OS によって異なります。

管理対象に必要な設定を実行する作業フローを,Windows と Linux に分けて次に示します。

### 図 **1-1** 管理対象ホストを設定する作業フロー(**Windows**)

<span id="page-28-0"></span>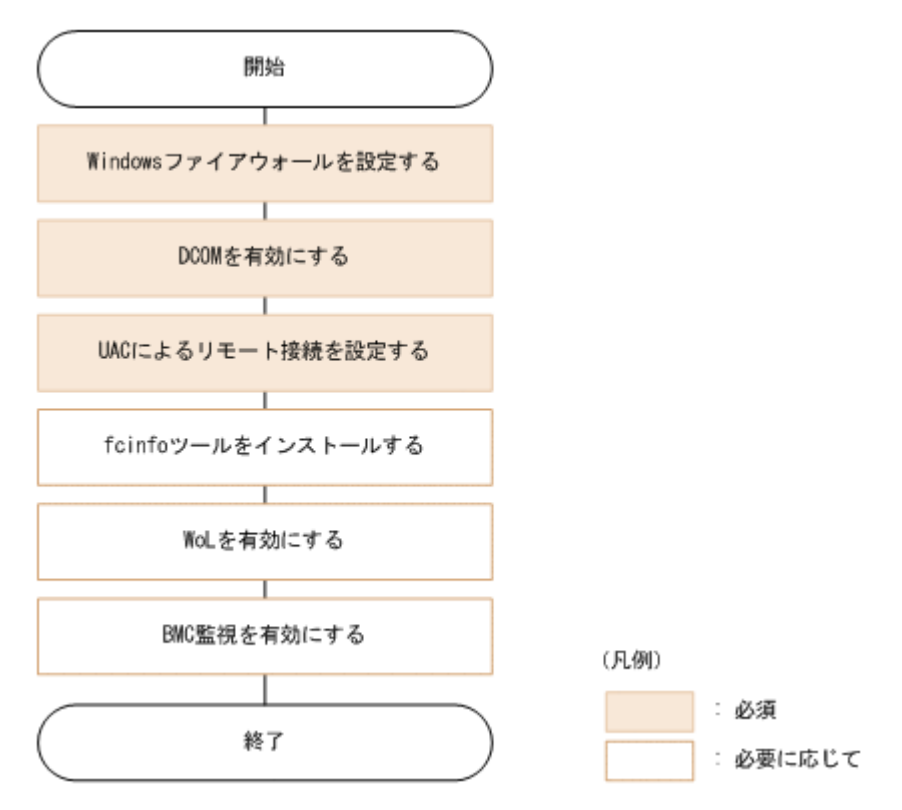

図 **1-2** 管理対象ホストを設定する作業フロー(**Linux**)

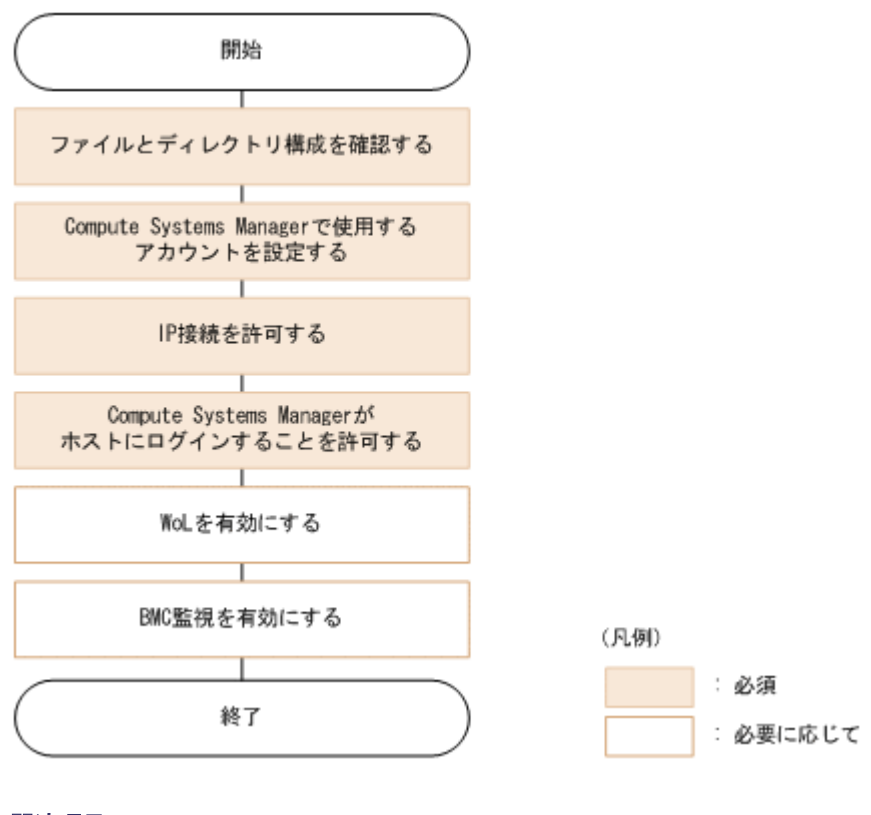

### 関連項目

- 4.1.1 WoL [を有効にする](#page-71-0)
- 4.1.2 BMC [監視を有効にする](#page-71-0)
- 4.3.2 Windows [ファイアウォールを設定する\(](#page-73-0)Windows Server 2003 ホスト)

- <span id="page-29-0"></span>• 4.3.3 Windows [ファイアウォールを設定する\(](#page-73-0)Windows Server 2008 または Windows Server 2012 [ホスト\)](#page-73-0)
- 4.3.4 DCOM [を有効にする\(](#page-74-0)Windows ホスト)
- 4.3.5 UAC [を使用したリモート接続を設定する\(](#page-74-0)Windows Server 2008 または Windows [Server 2012](#page-74-0) ホスト)
- 4.4.2 OS [のファイルおよびディレクトリ構成の確認項目\(](#page-77-0)Linux ホスト)
- 4.4.3 Compute Systems Manager [で使用するアカウントを設定する\(](#page-77-0)Linux ホスト)
- 4.4.4 IP [接続を許可する\(](#page-78-0)Linux ホスト)
- 4.4.5 [管理対象ホストへのログインの許可とは](#page-78-0)

### **1.5.4** 外部認証サーバと連携する作業フロー

管理サーバと管理クライアントで設定すれば,外部認証サーバと連携してユーザーアカウントを管 理できます。

LDAP ディレクトリサーバと連携する場合と,Kerberos サーバと連携する場合とに分けて次に示し ます。

### 図 **1-3 LDAP** ディレクトリサーバと連携する作業フロー

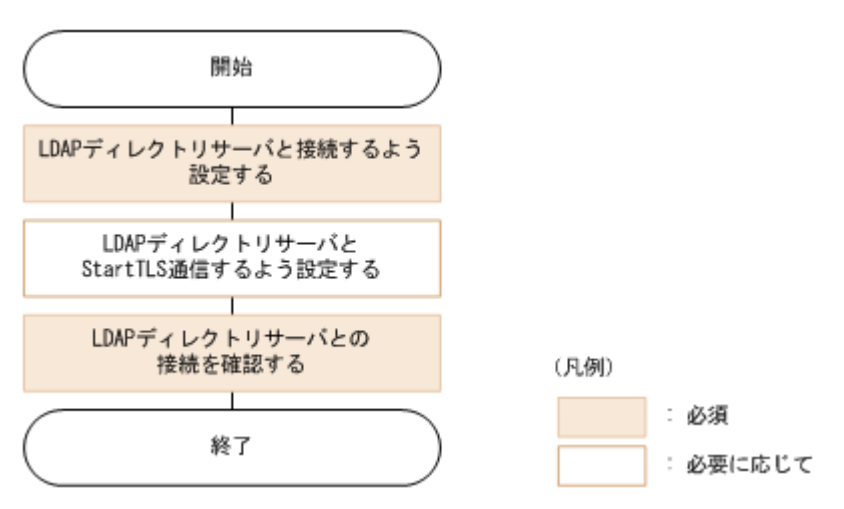

### 図 **1-4 Kerberos** サーバと連携する作業フロー

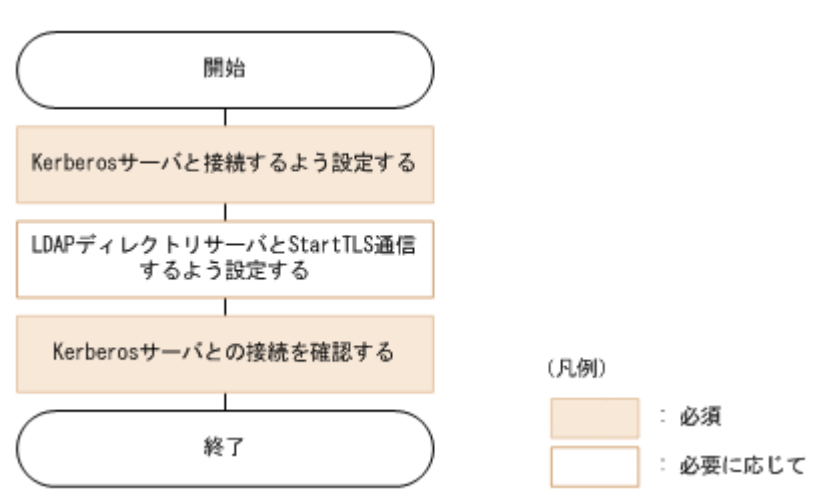

• 6.1.1 [外部認証サーバとの連携とは](#page-91-0)

# <span id="page-30-0"></span>**1.6** 通信セキュリティを設定するワークフロー

### **1.6.1** 管理クライアントとの通信のセキュリティを設定する作業フロー

Compute Systems Manager の設定を変更することで,管理サーバと管理クライアントの通信に SSL 通信を利用できます。

管理サーバと管理クライアントの通信のセキュリティを設定する作業フローを次に示します。

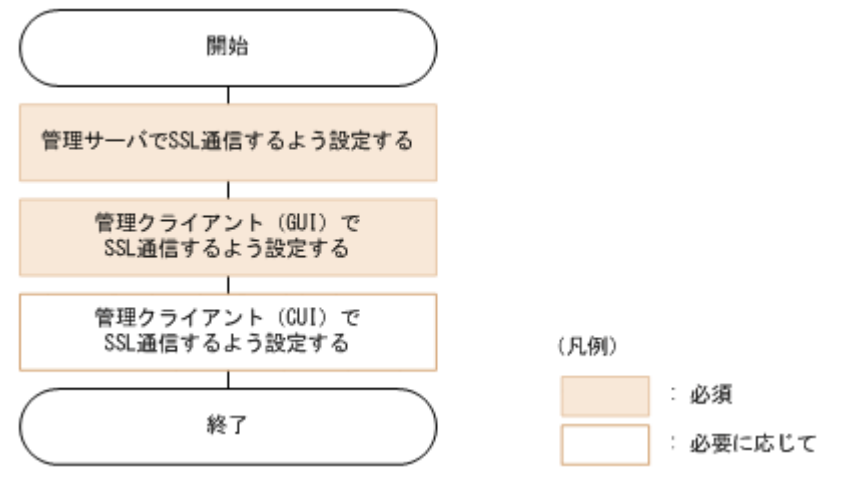

### **1.6.2 SMTP** サーバとの通信のセキュリティを設定する作業フロー

Compute Systems Manager の設定を変更することで,管理サーバと SMTP サーバの通信に SSL 通信を利用できます。

管理サーバと SMTP サーバの通信のセキュリティを設定する作業フローを次に示します。

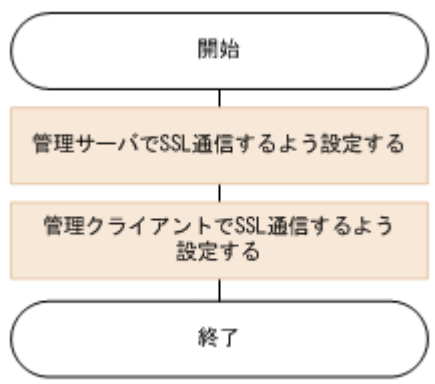

### **1.6.3 LDAP** ディレクトリサーバとの通信のセキュリティを設定する作業フ ロー

Compute Systems Manager の設定を変更することで,管理サーバと LDAP ディレクトリサーバの 通信に StartTLS 通信を利用できます。

管理サーバと LDAP ディレクトリサーバの通信のセキュリティを設定する作業フローを次に示し ます。

<span id="page-31-0"></span>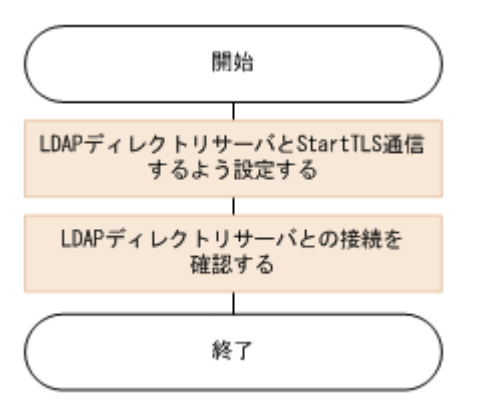

• 5.5 LDAP [ディレクトリサーバとの通信のセキュリティ設定とは](#page-87-0)

### **1.6.4** 管理対象との通信のセキュリティを設定する作業フロー

管理サーバと日立製のサーバの情報の送受信には、SSL 通信が適用されます。

デフォルトの設定でも SSL 通信が適用されますが,さらにセキュリティを高めたい場合には Compute Systems Manager の設定を変更する必要があります。

管理サーバと日立製のサーバの通信のセキュリティをデフォルトの設定から変更する作業フローを 次に示します。

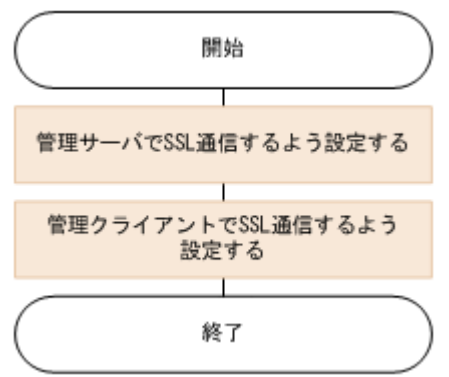

### 関連項目

• 1.6.1 [管理クライアントとの通信のセキュリティを設定する作業フロー](#page-30-0)

# **1.7** 運用の作業フロー

### **1.7.1** 管理サーバの環境を移行する作業フロー

管理サーバにある Compute Systems Manager の環境を移行できます。

管理サーバの環境を移行する作業フローを次に示します。

<span id="page-32-0"></span>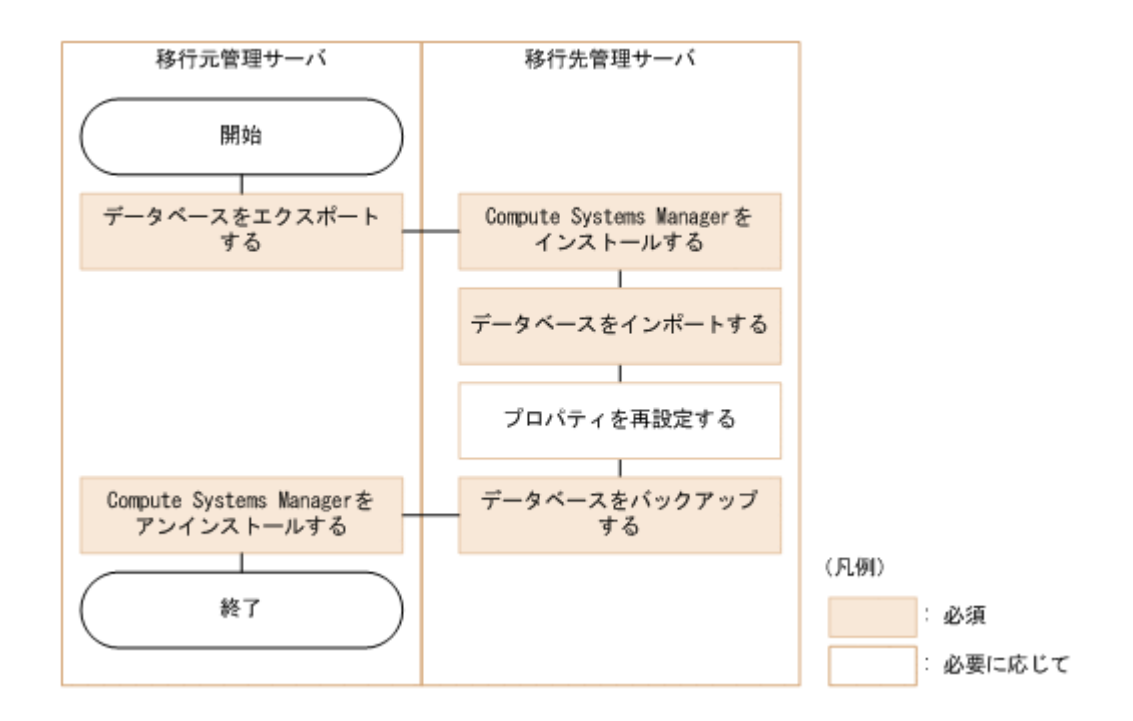

- [1.5.1 Compute Systems Manager](#page-26-0) をインストールする作業フロー
- 1.7.3 [データベースをバックアップする作業フロー](#page-33-0)
- 2.5.3 [アンインストールする](#page-52-0)
- 8.2.7 [移行元サーバからデータベースをエクスポートする](#page-109-0)
- 8.2.8 [移行先サーバにデータベースをインポートする](#page-110-0)

### **1.7.2** ネットワーク構成を変更する作業フロー

ネットワーク構成を変更した場合,管理サーバの設定も変更する必要があります。

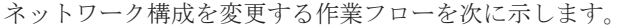

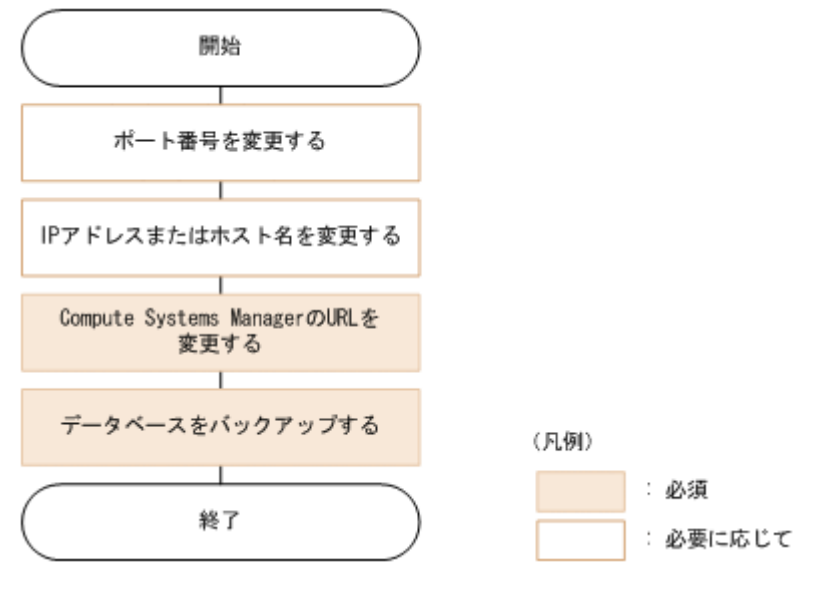

### 関連項目

• 1.7.3 [データベースをバックアップする作業フロー](#page-33-0)

- <span id="page-33-0"></span>• (3) [ポートを変更する](#page-61-0)
- (3) [管理サーバのホスト名または](#page-63-0) IP アドレスを変更する
- [\(2\) Compute Systems Manager](#page-64-0) の URL を変更する
- 8.2.3 [データベースをバックアップする](#page-107-0)

### **1.7.3** データベースをバックアップする作業フロー

データベースの障害に備えて,データベースをバックアップします。

データベースをバックアップする作業フローを次に示します。

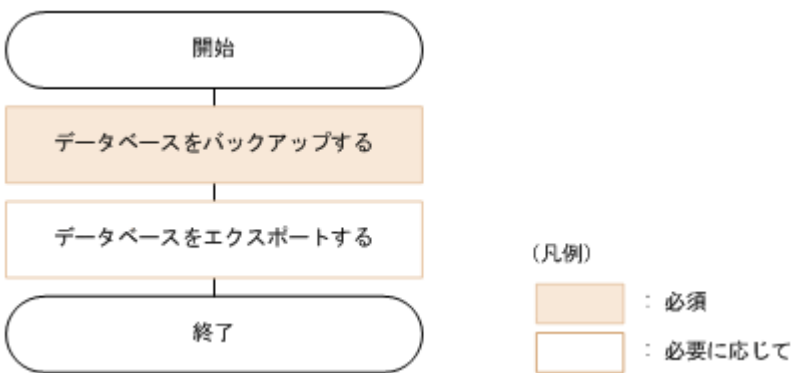

### 関連項目

- 8.2.1 [データベースの管理とは](#page-106-0)
- 8.2.3 [データベースをバックアップする](#page-107-0)
- 8.2.7 [移行元サーバからデータベースをエクスポートする](#page-109-0)

# **1.7.4** データベースをリストアする作業フロー

データベースに障害が発生した場合,バックアップしたデータからリストアを実施します。

データベースをリストアする作業フローを次に示します。

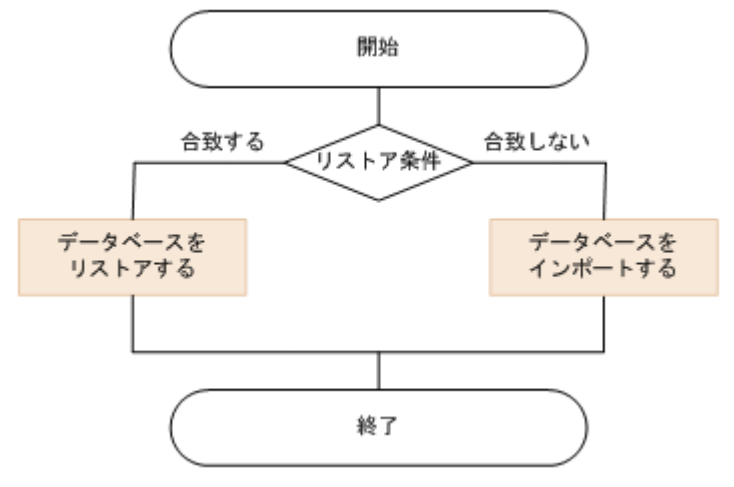

### 関連項目

- 8.2.1 [データベースの管理とは](#page-106-0)
- 8.2.5 [データベースをリストアする](#page-108-0)
- 8.2.8 [移行先サーバにデータベースをインポートする](#page-110-0)

# <span id="page-34-0"></span>**1.7.5** トラブルシュート時の作業フロー

Compute Systems Manager 運用時にトラブルが発生した場合,エラーメッセージを見てトラブル に対処したり,トラブルの原因を突き止めるために資料を採取したりします。

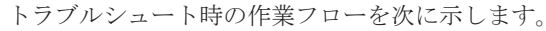

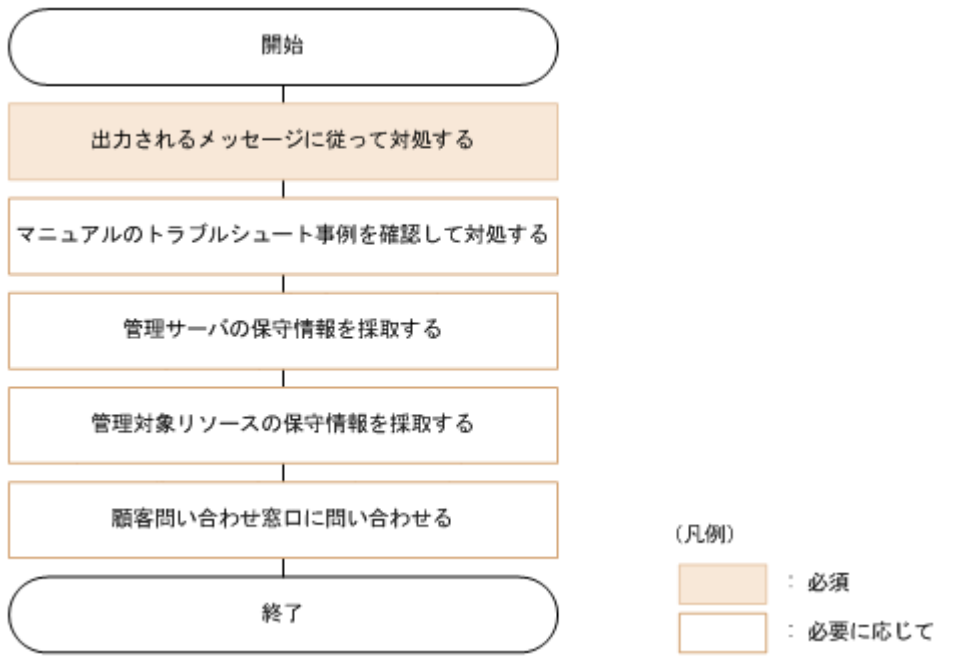

### 関連項目

- 10.1 [トラブルシューティングについて](#page-149-0)
- 10.3.2 [管理サーバの保守情報を採取する\(](#page-152-0)hcmdsgetlogs)
- 10.3.4 [管理対象ホストの保守情報を採取する\(](#page-155-0)Windows の場合)
- 10.3.5 [管理対象ホストの保守情報を採取する\(](#page-156-0)Linux の場合)

# **1.8** クラスタ環境で運用するための作業フロー

Compute Systems Manager をクラスタ環境で運用するためには、次のどれかを実施します。

- クラスタ環境に Compute Systems Manager を新規インストールする
- クラスタ環境にインストールされている Compute Systems Manager をアップグレードインス トール,または上書きインストールする
- 非クラスタ環境からクラスタ環境へ運用を移行する

それぞれのパターンの作業フローを次に示します。

<span id="page-35-0"></span>図 **1-5** クラスタ環境に **Compute Systems Manager** を新規インストールする作業フロー

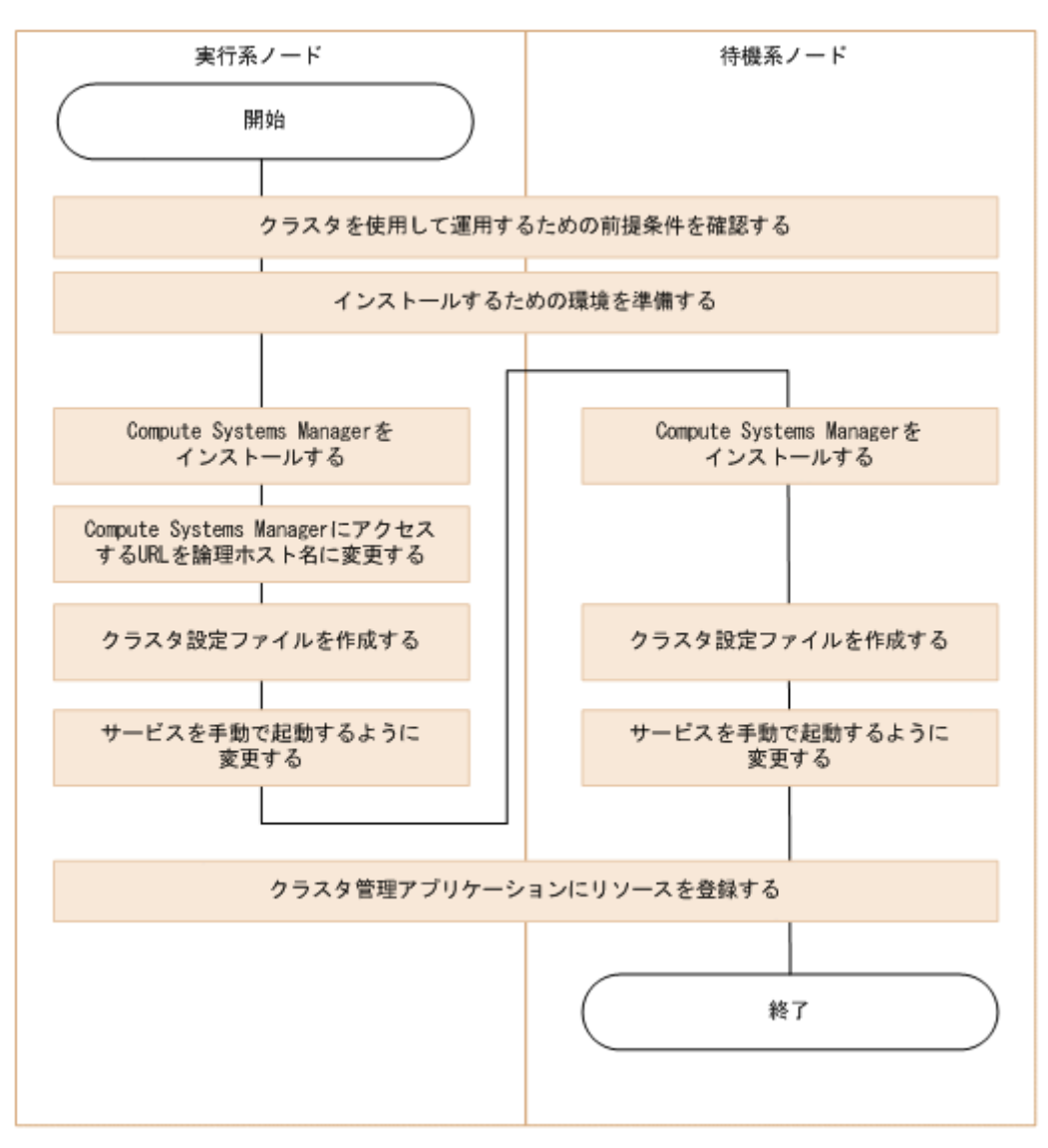
### 図 **1-6** クラスタ環境にインストールされている **Compute Systems Manager** をアップグレードイ ンストールまたは上書きインストールする作業フロー

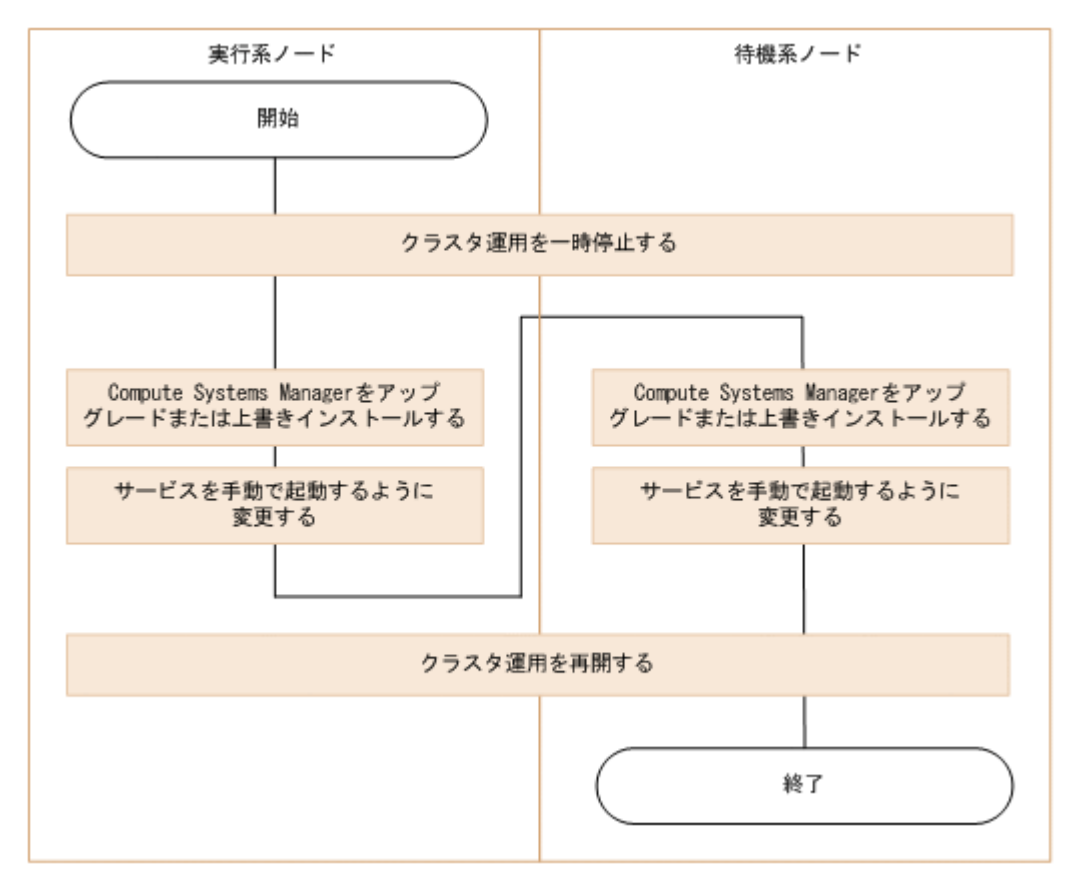

#### 図 **1-7** 非クラスタ環境からクラスタ環境へ運用を移行する作業フロー

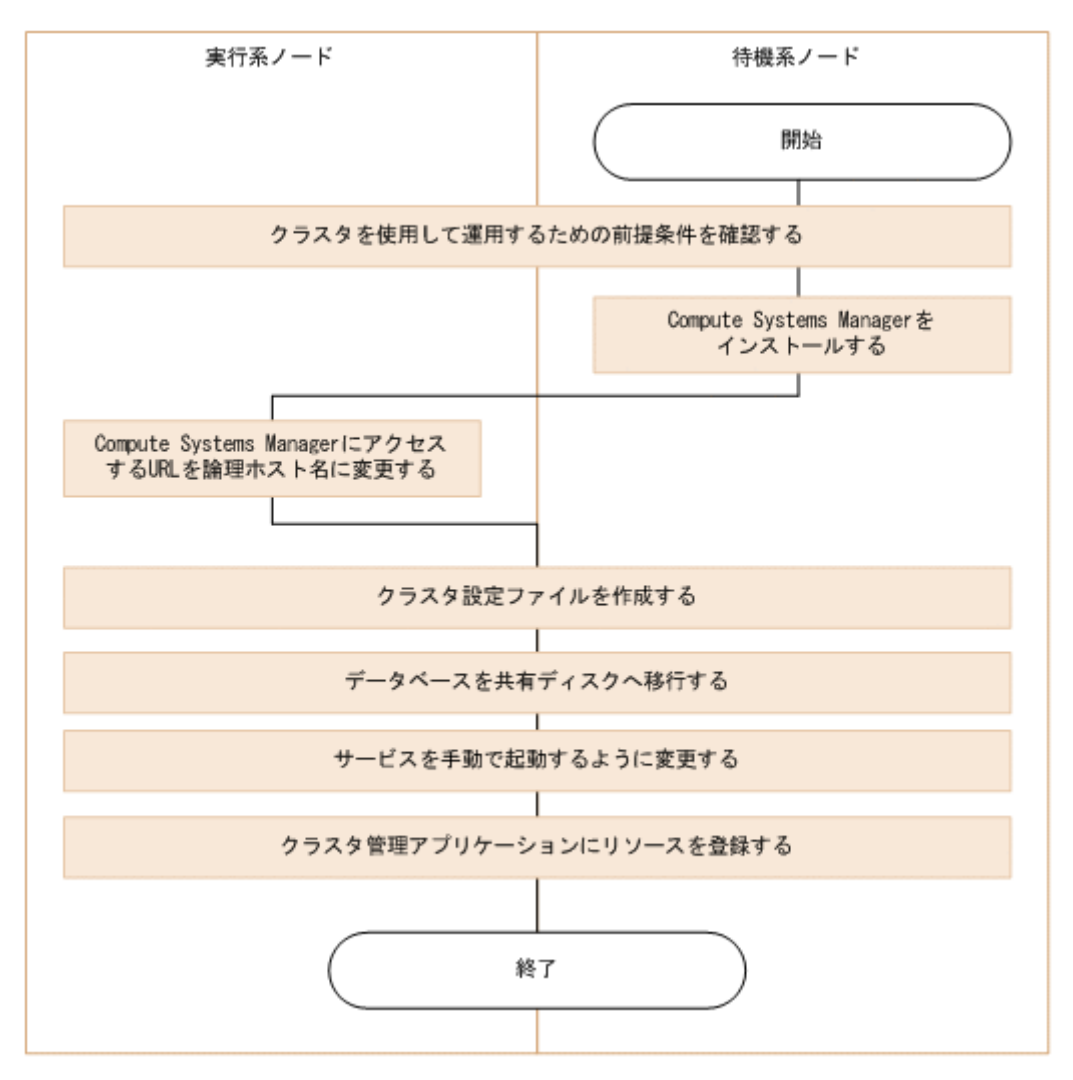

#### 関連項目

- 9.3.1 [クラスタ運用を開始する環境設定手順の確認](#page-114-0)
- 9.3.2 [クラスタ環境で運用する管理サーバの空き容量の確認](#page-114-0)
- 9.3.3 [クラスタ管理アプリケーションを使用して設定する前の確認](#page-115-0)
- 9.4.1 [実行系ノードで新規インストールする](#page-115-0)
- 9.4.2 [待機系ノードで新規インストールする](#page-118-0)
- 9.5.1 [実行系ノードでアップグレードまたは上書きインストールする](#page-120-0)
- 9.5.2 [待機系ノードでアップグレードまたは上書きインストールする](#page-122-0)
- 9.6 [クラスタ環境に移行する](#page-124-0)
- [9.7.2 Microsoft Cluster Service](#page-127-0) でクラスタ環境を設定する
- [9.7.3 Windows Server Failover Clustering](#page-128-0) でクラスタ環境を設定する
- [9.8.3 Compute Systems Manager](#page-135-0) のクラスタ運用を一時停止する
- [9.8.4 Compute Systems Manager](#page-137-0) のクラスタ運用を再開する

## **1.9** デプロイメントマネージャーを運用するための環境を 設定する作業フロー

デプロイメントマネージャーを運用すると,ディスクの障害や破損が発生した場合に管理対象リ ソースのディスクデータを過去の状態に戻したり,同じ環境の管理対象リソースを複数複製したり できます。

デプロイメントマネージャーを運用するための環境を設定する作業フローを次に示します。

Compute Systems Manager のインストール時にデプロイメントマネージャーをインストールでき ます。

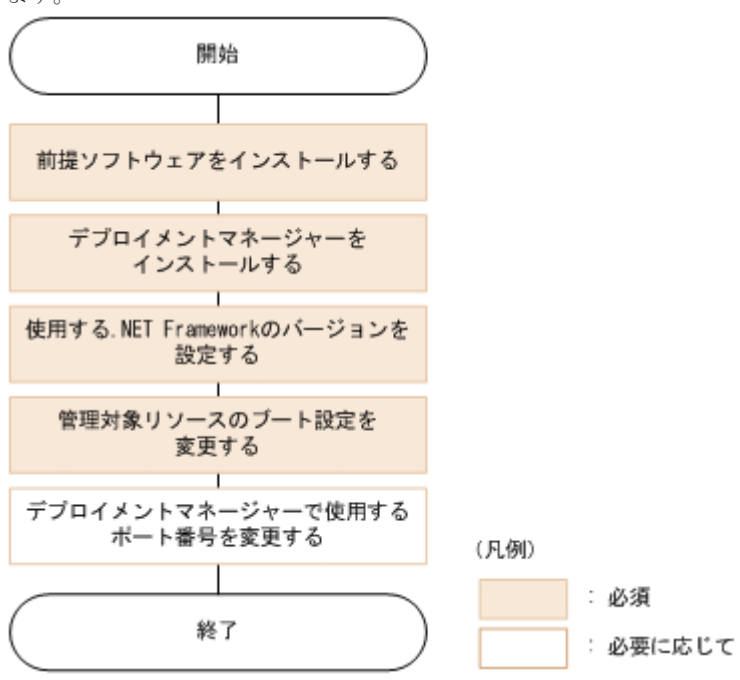

### 関連項目

- 7.1 [デプロイメントマネージャーの環境設定とは](#page-95-0)
- 7.7 使用する.NET Framework [のバージョンを設定する](#page-99-0)
- 7.9 [管理対象リソースのブートの設定を変更する](#page-100-0)
- 7.10 [デプロイメントマネージャーが使用するポート番号を変更する](#page-100-0)

2

# インストールとアンインストール

この章では、Compute Systems Manager のインストール時の前提条件,インストールの手順,新 規インストール時の環境設定,およびアンインストール手順について説明します。

- □ 2.1 [インストール環境の確認](#page-41-0)
- □ 2.2 [インストール時の入力項目の検討](#page-42-0)
- $12.3$  [インストール](#page-45-0)
- □ 2.4 [新規インストール後に必要な作業](#page-47-0)
- $\Box$  2.5 [アンインストール](#page-51-0)

## <span id="page-41-0"></span>**2.1** インストール環境の確認

### **2.1.1** インストール環境の確認とは

Compute Systems Manager のインストールを開始する前に,運用できる環境か確認する必要があ ります。デプロイメントマネージャーは Compute Systems Manager のインストールウィザード からインストールできます。デプロイメントマネージャーをインストールするかどうかを検討しま す。

重要 インストールやインストール後の設定のためには,Windows の管理者権限を持つアカウントが必要です。

### 関連項目

- 2.1.2 システム要件を確認する
- 2.1.3 ポート番号が競合していないことを確認する
- 2.2.1 [インストール時の入力項目の検討とは](#page-42-0)
- 7.1 [デプロイメントマネージャーの環境設定とは](#page-95-0)

### **2.1.2** システム要件を確認する

管理サーバの前提ハードウェア要件、前提ソフトウェア要件などについて確認します。詳細は、ソ フトウェア添付資料を参照してください。

### 関連項目

• 2.1.1 インストール環境の確認とは

### **2.1.3** ポート番号が競合していないことを確認する

Compute Systems Manager をインストールする前に, Compute Systems Manager が使用する ポートが管理サーバでほかの製品によって使用されていないか確認する必要があります。

Compute Systems Manager が使用するポートをほかの製品が使用している場合, Compute Systems Manager やそのほかの製品が正常に動作しなくなるおそれがあります。

管理サーバで使用されているポートの使用状況は,次のコマンドを使って確認します。

- 使用中のすべてのポートを確認する場合:
	- netstat -an
- 特定のポートを確認する場合: netstat -an | find ":<ポート番号>"

上記のコマンドを実行すると,ポートが使用されている場合にかぎり,ポートの情報が表示されま す。使用されていないポートの情報は表示されません。

例えば,162 ポートが使用されているか確認したい場合,次のようにコマンドを実行します。 netstat -an | find ":162"

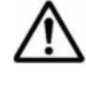

重要 Compute Systems Manager は,SNMP トラップの受信で 162/udp を使用します。 Compute Systems Manager 以外の製品がすでに 162/udp を使用していた場合,インストール中に Compute Systems Manager が使用するポート変更を促すダイアログが表示されます。この場合,ダイアログの表示内容 に従い、Compute Systems Manager で使用するポートを変更してください。

- 2.1.1 [インストール環境の確認とは](#page-41-0)
- (3) [ポートを変更する](#page-61-0)
- [A.1 Compute Systems Manager](#page-169-0) サーバで使用されるポート
- A.2 Hitachi Command Suite [共通コンポーネントで使用されるポート](#page-169-0)

### <span id="page-42-0"></span>**2.1.4** 管理サーバの時刻を調整する

Compute Systems Manager のタスクの開始時刻やアラートの発生時刻は,管理サーバの時刻に基 づいてます。

ただし、管理サーバの時刻を Compute Systems Manager の起動中に変更した場合, Compute Systems Manager が正しく動作しなくなるおそれがあります。時刻を変更する必要がある場合に は,インストールの前に調整してください。

NTP などで管理サーバの時刻を自動的に変更する場合,次の内容に注意してください。

- マシンの時刻が実際の時刻よりも進んだときに,少しずつ時間を掛けてマシンの時刻と実際の時 刻を合わせるように設定してください。
- Windows Time サービスなど使用する時刻修正ツールによっては,時刻のずれ幅が一定時間内 であれば少しずつ時刻が修正され,一定時間を超えると時刻をさかのぼらせて一気に実際の時刻 に合うよう時刻が修正されるものがあります。時刻のずれ幅が,少しずつ修正される範囲を超え ないように設定してください。

重要 米国およびカナダのタイムゾーンで Compute Systems Manager を使用する場合,2007 年から米国およ びカナダで適用された新しい DST (サマータイム)に対応するよう,管理サーバの OS の設定を変更してくだ さい。OS が新しい DST に対応していない場合,Compute Systems Manager も対応しません。

### 関連項目

- 2.1.1 [インストール環境の確認とは](#page-41-0)
- [\(1\) Compute Systems Manager](#page-65-0) で適用される時刻について
- (2) [運用開始後に管理サーバの時刻を調整する](#page-66-0)

## **2.2** インストール時の入力項目の検討

### **2.2.1** インストール時の入力項目の検討とは

インストールの際,インストールウィザードでは,インストール先や管理サーバの情報などを入力 する必要があります。デフォルト値が用意されている項目については,デフォルト値を使用するこ とをお勧めします。

デフォルト値と異なる値を設定する項目については,入力する値をあらかじめ決めておいてくださ い。

指定できるインストール先とデフォルト値を次に示します。

• Compute Systems Manager のインストール先(新規インストールの場合)

 $\langle$  Program Files フォルダ>\HiCommand

◦ アーキテクチャが x86 の場合:

< Program Files フォルダ>は、環境変数%ProgramFiles%に設定されているフォルダで す。

<span id="page-43-0"></span>◦ アーキテクチャが x64 の場合:

< Program Files フォルダ>は、環境変数%ProgramFiles(x86)%に設定されているフォ ルダです。

アーキテクチャが x64 の場合,x86 のアーキテクチャで動作するプログラムはすべて環境変 数%ProgramFiles(x86)%で示されるフォルダの下にインストールされます。

• データベースの格納先(新規インストールの場合)

< Compute Systems Manager のインストールフォルダ>\database

• データベースのバックアップ先(すでに Hitachi Command Suite 製品を構築済みの環境に Compute Systems Manager をインストールする場合)

```
<Compute Systems Manager のインストールフォルダ >
\ComputeSystemsManager_backup
```
重要 すでにほかの Hitachi Command Suite 製品が稼働しているサーバに Compute Systems Manager をイン ストールする場合は、ほかの Hitachi Command Suite 製品で指定した Hitachi Command Suite 共通コンポー ネントのインストール先と同じ場所にインストールされます。

#### 関連項目

- 2.2.2 パスの指定規則
- 2.2.3 [インストールに使用するフォルダの内容を確認する](#page-44-0)
- 2.2.4 [管理サーバの情報を確認する](#page-44-0)

### **2.2.2** パスの指定規則

デフォルト値とは異なるインストール先を指定する場合は,インストール前にフォルダを作成して おいてください。インストール先として,任意のフォルダを作成する場合は,条件を満たすフォル ダを用意してください。

インストールに使用する任意のフォルダのパスに指定できる文字および文字数を次に示します。

- 指定できる文字 : A~Z a~z 0~9 . \_ ( ) 半角スペース \ :
- 指定できる文字数:
	- インストール先パス:64 バイト以内
	- データベース格納先パス:90 バイト以内
	- データベースのバックアップ先パス:150 バイト以内

インストール先のパスに指定できない文字など,制限事項を次に示します。この項目のどれにもあ てはまらないパスを指定してください。

- 半角スペースが 2 文字以上続いている
- ピリオドおよび半角スペースがフォルダ名の末尾に指定されている
- Program Files(x86)フォルダ以外に,括弧が使用されている
- Windows のシンボリックリンクまたはジャンクションが指定されている
- ドライブ直下 (例えば, D:\) のパスが指定されている
- Windows のアーキテクチャが x64 の場合に,次のどれかのフォルダまたはその下のフォルダが 指定されている
	- 環境変数%ProgramFiles%に設定されているフォルダ
	- 環境変数%CommonProgramFiles%に設定されているフォルダ
	- < Windows のシステムフォルダ>\system32

<span id="page-44-0"></span>• ネットワークドライブのパスが指定されている

#### 関連項目

- 2.2.1 [インストール時の入力項目の検討とは](#page-42-0)
- 2.2.3 インストールに使用するフォルダの内容を確認する

### **2.2.3** インストールに使用するフォルダの内容を確認する

Compute Systems Manager のインストール中に指定または作成されるフォルダ内容の確認につい て説明します。

次に示すパスをデフォルトとは異なるフォルダを作成して指定する場合は,そのフォルダの内容を 前もって確認してください。

- Compute Systems Manager のインストール先
- データベース格納先パス
- データベースのバックアップ先

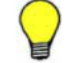

参考 インストール中に取得されたデータベースのバックアップは,hcmdsdbtrans コマンドを使ってイン ポートできます。

また,デプロイメントマネージャーをインストールすると,次のフォルダが作成されます。フォル ダが作成できるか、または、すでに作成されている場合、フォルダが使用できる状態かどうか,前 もって確認してください。

ドライブ文字およびフォルダ名は固定です。

- C:\Deploy デプロイメントマネージャーが内部処理で使用するファイルなどが格納されるフォルダです。
- C:¥DeployBackup イメージファイルを格納するデフォルトのフォルダです。デプロイメントマネージャーをイン ストールしたあと、GUI で異なるフォルダのパスに変更できます。

#### 関連項目

- 2.2.1 [インストール時の入力項目の検討とは](#page-42-0)
- 2.2.2 [パスの指定規則](#page-43-0)
- 7.1 [デプロイメントマネージャーの環境設定とは](#page-95-0)

### **2.2.4** 管理サーバの情報を確認する

Compute Systems Manager のインストール中には,管理サーバのホスト名の入力を求められます。

デフォルトは OS に設定されているホスト名です。ホスト名を指定する場合は,管理サーバに設定 されているホスト名が 32 バイト以内であることを確認してください。

ホスト名または IP アドレスは、Compute Systems Manager にアクセスする URL に使用されま す。

#### 関連項目

• 2.2.1 [インストール時の入力項目の検討とは](#page-42-0)

## <span id="page-45-0"></span>**2.3** インストール

### **2.3.1** インストールとは

Compute Systems Manager には,単体インストールメディアと統合インストールメディアの 2 種 類があります。

ほかの Hitachi Command Suite 製品をあわせて購入した場合は統合インストールメディアが提供 されます。

Compute Systems Manager のインストール種別を次に示します。

• 新規インストール

Compute Systems Manager がインストールされていない環境に,Compute Systems Manager をインストールすることを指します。

• 上書きインストール

Compute Systems Manager がインストールされている環境に,同じバージョンの Compute Systems Manager をインストールすることを指します。上書きインストールは、次の場合に実 施します。

- Compute Systems Manager を構成するファイルが破損した場合
- Compute Systems Manager のインストールまたはアンインストールに失敗した場合
- アップグレードインストール

インストール済みの Compute Systems Manager よりも、バージョンが新しい Compute Systems Manager をインストールすることを指します。

Compute Systems Manager をインストールする手順は,どのインストール種別でも同じです。

### 関連項目

- 2.3.2 単体インストールメディアからインストールする
- 2.3.3 [統合インストールメディアからインストールする](#page-46-0)

### **2.3.2** 単体インストールメディアからインストールする

Compute Systems Manager だけを購入した場合は,単体インストールメディアからインストール します。

### 事前に完了しておく操作

- インストール前の確認作業
- Hitachi Command Suite 共通コンポーネントを利用する製品がインストールされている場合 は,それらの製品の停止
- Windows ファイアウォールが有効になっている場合は,Windows ファイアウォールのサービス の起動

Windows ファイアウォールのサービスの表示名は、Windows Firewall/Internet Connection Sharing (ICS)です。

• Windows の [サービス] ダイアログ, および [イベント ビューアー] ダイアログを閉じておく

単体インストールメディアからのインストール手順を次に示します。

1. 単体インストールメディアを,管理サーバで参照できるようにします。

- <span id="page-46-0"></span>2. setup.exe を実行します。
- 3. インストールウィザードの指示に従って,それぞれの画面で必要な情報を指定します。
- 4. [インストール完了]画面で,[完了]ボタンをクリックします。
- 5. OS の再起動を促すメッセージが表示された場合は,OS の再起動が必要です。チェックボック スを選択して「完了]ボタンをクリックしてください。 チェックボックスを選択しなかった場合は,運用を開始する前に必ず OS を再起動してくださ **レヽ**

Compute Systems Manager がインストールされ、DCOM が有効になります。

#### 関連項目

い。

• 2.3.1 [インストールとは](#page-45-0)

### **2.3.3** 統合インストールメディアからインストールする

Compute Systems Manager を、ほかの Hitachi Command Suite 製品とあわせて購入した場合は, 統合インストールメディアからインストールします。

### 事前に完了しておく操作

- インストール前の確認作業
- ほかの Hitachi Command Suite 製品もインストールする場合,各製品のインストール要件の確 認
- Hitachi Command Suite 共通コンポーネントを利用する製品がインストールされている場合 は,それらの製品の停止
- Windows ファイアウォールが有効になっている場合は,Windows ファイアウォールのサービス の起動

Windows ファイアウォールのサービスの表示名は, Windows Firewall/Internet Connection Sharing (ICS)です。

• Windows の「サービス]ダイアログ,および「イベント ビューアー]ダイアログを閉じておく

統合インストールメディアからのインストール手順を次に示します。

- 1. 統合インストールメディアをインストールするマシンにセットします。 ウィンドウが自動で表示されない場合は,次のどちらかの方法でインストールを続行してくださ
	- < Compute Systems Manager のインストールメディア>\Index.html をダブルクリッ クしてウィンドウを開く
	- < Compute Systems Manager のインストールメディア>\HCSM\_SERVER\setup.exe を 実行する
- 2. 表示された画面の [Hitachi Compute Systems Manager]横にある [インストール] ボタンを クリックします。
- 3. インストールウィザードの指示に従って,各画面で必要な情報を指定します。
- 4. [インストール完了]画面で,[完了]ボタンをクリックします。
- 5. OS の再起動を促すメッセージが表示された場合は,OS の再起動が必要です。チェックボック スを選択して [完了] ボタンをクリックしてください。 チェックボックスを選択しなかった場合は,運用を開始する前に必ず OS を再起動してくださ い。

• 2.3.1 [インストールとは](#page-45-0)

## <span id="page-47-0"></span>**2.4** 新規インストール後に必要な作業

### **2.4.1** 新規インストール後に必要な作業とは

Compute Systems Manager を新たに導入するため、新規インストールした場合には、次の作業が 必要です。

次のすべての作業は、System アカウントでログインして実行する必要があります。

- 管理サーバへのアクセス確認
- プラグインライセンスの登録(必要に応じて)
- System アカウントのパスワードの変更(推奨)
- ログインしてから管理対象リソースを登録するまでの初期設定作業

Compute Systems Manager に最初にログインしたとき,ダッシュボードの[To Do]リストに 初期設定ウィザードが表示されます。初期設定ウィザードは,初めてのログインの場合にだけ表 示され,指示どおりに設定すれば,必要事項を設定できます。

これらの作業が完了すると、Compute Systems Manager の運用を開始できます。

#### 関連項目

- 2.4.2 管理サーバにアクセスできるか確認する
- 2.4.3 [プラグインライセンスを登録する](#page-48-0)
- 2.4.4 System [アカウントのパスワードを変更する](#page-48-0)
- 2.4.5 System [アカウントにメールアドレスを設定する](#page-49-0)
- 2.4.6 [サーバ管理者のアカウントを登録する](#page-49-0)
- 2.4.7 E [メール通知を設定する](#page-50-0)
- 2.4.8 E [メールで通知するアラートレベルを設定する](#page-50-0)
- 2.4.9 [管理対象リソースを登録する](#page-50-0)
- 2.4.10 [初期設定作業を完了する](#page-51-0)

### **2.4.2** 管理サーバにアクセスできるか確認する

インストールが成功したことを確認するために,管理クライアントの Web ブラウザーから管理サー バにアクセスできることを確認します。

#### 事前に確認しておく情報

• インストールした管理サーバの IP アドレスまたはホスト名

Web ブラウザーから管理サーバにアクセスする手順を次に示します。

- 1. Web ブラウザーを起動します。
- 2. Web ブラウザーの設定を確認し、必要に応じて設定を変更します。

Web ブラウザーの設定については、マニュアル「Hitachi Command Suite Compute Systems Manager Software ユーザーズガイド」を参照してください。

<span id="page-48-0"></span>3. アドレスバーに Compute Systems Manager にアクセスする URL を次の形式で指定します。 http://< Compute Systems Manager をインストールしたホスト名または IP アドレス >: 23015/ComputeSystemsManager/

Compute Systems Manager のログイン画面が表示され,管理サーバにアクセスできるようになり ます。

#### 関連項目

• 2.4.1 [新規インストール後に必要な作業とは](#page-47-0)

### **2.4.3** プラグインライセンスを登録する

Compute Systems Manager で特定の機能を使用するためにはプラグインライセンスを登録する必 要があります。

#### 事前に確認しておく情報

• ライセンスキーまたはライセンスキーファイル

プラグインライセンスを登録する手順を次に示します。

- 1. Compute Systems Manager のログイン画面で,[ライセンス]ボタンをクリックします。
- 2. ライセンスキーを入力し,「保存」ボタンをクリックします。

[ライセンス]画面にライセンスの内容が表示されます。

プラグインライセンスの登録については,マニュアル「Hitachi Command Suite Compute Systems Manager Software ユーザーズガイド」を参照してください。

#### 関連項目

• 2.4.1 [新規インストール後に必要な作業とは](#page-47-0)

### **2.4.4 System** アカウントのパスワードを変更する

System アカウントは,ユーザー管理のための権限と Hitachi Command Suite 製品に対するすべて の操作を実行できる権限を持つビルトインアカウントです。

ほかの Hitachi Command Suite 製品がインストールされていない環境に初めて Compute Systems Manager をインストールした場合, System アカウントのパスワードを変更することをお 勧めします。

System アカウントのパスワードを変更する手順を次に示します。

- 1. 管理クライアントから,次のユーザー ID およびパスワードで Compute Systems Manager にロ グインします。
	- ユーザー ID:system
	- パスワード:manager

System アカウントの初期パスワードは「manager」です。

- 2. 表示された初期設定ウィザードの [To Do]リストで, [ユーザープロファイルの編集, E-mail アドレスの設定]を選択します。
- 3. 表示された「プロファイル]画面で、パスワードを変更します。

<span id="page-49-0"></span>System アカウントのパスワードが変更されます。

ユーザーアカウントのパスワードの変更については,マニュアル「Hitachi Command Suite Compute Systems Manager Software ユーザーズガイド」を参照してください。

#### 関連項目

• 2.4.1 [新規インストール後に必要な作業とは](#page-47-0)

### **2.4.5 System** アカウントにメールアドレスを設定する

Compute Systems Manager で E メール通知の機能を使用するためには、System アカウントに メールアドレスを登録しておく必要があります。

#### 事前に完了しておく操作

• System アカウントでのログイン

System アカウントのメールアドレスを登録する手順を次に示します。

- 1. 初期設定ウィザードの[To Do]リストで,[ユーザープロファイルの編集,E-mail アドレスの 設定]を選択します。
- 2. 表示された[プロファイル]画面で,[プロファイル編集]を選択し,メールアドレスと名前を 登録します。

System アカウントのメールアドレスが登録されます。

プロファイルの変更については,マニュアル「Hitachi Command Suite Compute Systems Manager Software ユーザーズガイド」を参照してください。

### 関連項目

• 2.4.1 [新規インストール後に必要な作業とは](#page-47-0)

### **2.4.6** サーバ管理者のアカウントを登録する

Compute Systems Manager を管理するサーバ管理者のユーザーアカウントを作成し,管理業務に 応じた権限を設定します。

#### 事前に完了しておく操作

• System アカウントでのログイン

サーバ管理者用に、次のどちらかの方法でログイン後に表示される「To Dol リストに従ってアカ ウントを設定します。

- 新規でユーザーアカウントを作成する場合: サーバ管理者用のアカウントを作成したあと,必要な権限を設定します。
- 既存のユーザーアカウントをサーバ管理者用として使用する場合:

目的のユーザーアカウントを選択し,必要な権限を設定します。すでに Hitachi Command Suite 製品を導入している場合は,Compute Systems Manager の権限を追加することもできま す。

サーバ管理者のアカウントが設定されます。

ユーザーアカウントの登録,および権限の変更については,マニュアル「Hitachi Command Suite Compute Systems Manager Software ユーザーズガイド」を参照してください。

• 2.4.1 [新規インストール後に必要な作業とは](#page-47-0)

### <span id="page-50-0"></span>**2.4.7 E** メール通知を設定する

アラートが発生したことやタスクが終了したことなどを E メールで通知するかどうかを設定しま す。

E メールで通知する場合, E メール通知で使用する SMTP サーバも設定します。

E メールの通知を設定するには、ログイン後に表示される [To Do] リストに従って、設定します。

E メール通知を設定する詳細については,マニュアル「Hitachi Command Suite Compute Systems Manager Software ユーザーズガイド」を参照してください。

#### 関連項目

• 2.4.1 [新規インストール後に必要な作業とは](#page-47-0)

### **2.4.8 E** メールで通知するアラートレベルを設定する

E メール通知の設定が完了したら,どのレベルのアラートを E メールで通知するかを設定します。

E メールで通知するアラートレベルを設定するには、ログイン後に表示される「To Do]リストに 従って設定します。

E メールで通知するアラートレベルの設定の詳細については、マニュアル「Hitachi Command Suite Compute Systems Manager Software ユーザーズガイド」を参照してください。

#### 関連項目

- 2.4.1 [新規インストール後に必要な作業とは](#page-47-0)
- 2.4.7 E メール通知を設定する

### **2.4.9** 管理対象リソースを登録する

Compute Systems Manager でサーバリソースを管理するためには,管理対象リソースを登録する 必要があります。

#### 事前に完了しておく操作

• 管理対象リソース側の設定

管理対象リソースを登録するには、ログイン後に表示される「To Do]リストに従って、リソース を探索し,管理対象として Compute Systems Manager に登録します。

管理対象リソースの登録の詳細については,マニュアル「Hitachi Command Suite Compute Systems Manager Software ユーザーズガイド」を参照してください。

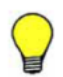

参考 次の条件をどちらも満たす場合,ホストの情報が Device Manager からインポートされ,Compute Systems Manager で自動的に管理対象となります。自動的に管理対象となったホストを管理対象から外す場 合,管理対象にするホストを選択する画面でチェックを外してください。

- Device Manager と Compute Systems Manager が同じ管理サーバで稼働している
- 探索条件に合ったホストが,すでに Device Manager で探索されている

- <span id="page-51-0"></span>• 2.4.1 [新規インストール後に必要な作業とは](#page-47-0)
- 4.2.1 [日立製のブレードサーバを管理対象にするための確認事項](#page-71-0)
- 4.2.2 [日立製のラックマウントサーバを管理対象にするための確認事項](#page-72-0)
- 4.3.1 [ホストを管理対象にするための確認事項\(](#page-72-0)Windows ホスト)
- 4.4.1 [ホストを管理対象にするための確認事項\(](#page-76-0)Linux ホスト)

### **2.4.10** 初期設定作業を完了する

初期設定作業を完了するには、「ダッシュボード]タブにある情報レポートの「To Do]リストで, [ダッシュボードの表示]リンクをクリックします。

[情報] 画面の [To Do] リストから, 初期設定作業の項目が削除され, 初期設定作業が完了しま す。

### 関連項目

• 2.4.1 [新規インストール後に必要な作業とは](#page-47-0)

## **2.5** アンインストール

### **2.5.1** アンインストールとは

次のような場合には,管理サーバから Compute Systems Manager をアンインストールします。

- Compute Systems Manager を新しくインストールし直す
- 異なる環境に Compute Systems Manager を移行する
- Compute Systems Manager の運用を停止する

Compute Systems Manager をアンインストールすると,プロパティファイル,データベースファ イル,ログファイルなどが削除されます。

ただし,Compute Systems Manager をアンインストールしても削除されないフォルダやファイル があります。削除されない場合の条件とそのファイルまたはフォルダを次に示します。

• Hitachi Command Suite 共通コンポーネントを前提とする製品が,管理サーバにインストール されている場合

Hitachi Command Suite 共通コンポーネントのプロパティファイル,データベースファイル, ログファイルなど

• デプロイメントマネージャーをインストールしていた場合

C:¥DeployBackup デプロイメントマネージャーをアンインストールしたあと,上記のフォルダが不要となる場合 は,削除してください。

#### 関連項目

- 2.5.2 [アンインストールするための確認事項](#page-52-0)
- 2.5.3 [アンインストールする](#page-52-0)

### <span id="page-52-0"></span>**2.5.2** アンインストールするための確認事項

Compute Systems Manager をアンインストールすると,Compute Systems Manager のインス トール先フォルダおよびデータベースのインストール先フォルダが削除されます。これらのフォル ダの下の内容を再利用したい場合は,アンインストール前に退避しておく必要があります。

Compute Systems Manager をアンインストールする前に、次の操作を完了しておいてください。

- データベースのエクスポート 新しくインストールし直したり,異なる環境に Compute Systems Manager を移行したりする 場合に必要です。
- < Compute Systems Manager のインストールフォルダ>\ComputeSystemsManager の下 のサブフォルダまたはファイルの退避 上記のフォルダの下に追加したフォルダおよびファイルは,アンインストールすると削除されま す。再利用したい場合は,アンインストール前に退避してください。

### 関連項目

• 2.5.1 [アンインストールとは](#page-51-0)

### **2.5.3** アンインストールする

Compute Systems Manager をアンインストールする手順を次に示します。

- 1. Windows の[プログラムの追加と削除](Windows Server 2003 の場合)または[プログラム と機能](Windows Server 2008 または Windows Server 2012 の場合)を開きます。
- 2. [Hitachi Compute Systems Manager]を選択し,[削除]ボタンまたは[アンインストール] リンクをクリックします。
- 3. 画面指示に従います。
- 4. DCOMを利用しているプログラムがほかになければ、DCOMを無効にします。

Compute Systems Manager が管理サーバからアンインストールされます。

### 関連項目

- 2.5.1 [アンインストールとは](#page-51-0)
- 2.5.2 アンインストールするための確認事項

3

# システムの環境設定

この章では,SNMP トラップ,ユーザーアカウントの設定など,管理サーバの環境設定について説 明します。

- **□** 3.1 SNMP [トラップの設定](#page-55-0)
- □ 3.2 [ユーザーアカウントのポリシーの設定](#page-57-0)
- $\Box$  3.3 JP1/IM [でのアラート監視設定](#page-58-0)
- $\Box$  3.4 [管理サーバの設定変更](#page-59-0)
- □ 3.5 .NET Framework をインストールする (LPAR [をマイグレーションする場合\)](#page-68-0)

## <span id="page-55-0"></span>**3.1 SNMP** トラップの設定

### **3.1.1 SNMP** トラップの設定とは

Compute Systems Manager では,日立製でないサーバに搭載されたホストが出力した SNMP ト ラップをアラートとして受信できます。SNMP トラップには障害の発生部位だけでなく,発生場所 の情報も含まれているため,障害要因を特定するのに便利です。

SNMPトラップをアラートとして受信するには、次の設定が必要です。

- 管理サーバでの MIB ファイル登録
- 管理クライアントでの SNMP トラップの受信設定

管理クライアントでの設定については,マニュアル「Hitachi Command Suite Compute Systems Manager Software ユーザーズガイド」を参照してください。

#### 関連項目

- 3.1.2 MIB ファイルを登録する
- 3.1.3 インバンド SNMP [トラップの監視とは](#page-56-0)
- 3.1.4 インバンド SNMP [トラップを監視する](#page-56-0)

### **3.1.2 MIB** ファイルを登録する

管理サーバに,用意された SNMP トラップ定義を含む MIB ファイルを登録することで,0x0000 以外のアラートを SNMP トラップで受信設定できます。

#### 事前に確認しておく情報

• SNMP トラップ受信用のポート(デフォルトは 162/udp)が,管理サーバで使えるようになっ ている

SNMP トラップ定義を含む MIB ファイルを登録する手順を次に示します。

- 1. MIB ファイルを準備します。 ファイル名は任意です。
- 2. 次のフォルダに MIB ファイルを格納します。

< Compute Systems Manager のインストールフォルダ >\ComputeSystemsManager\mibs  $\mathbf{y}_{m}$ ih

- 3. Compute Systems Manager を停止します。
- 4. 次のコマンドを実行します。 < Compute Systems Manager のインストールフォルダ>\ComputeSystemsManager\bin  $\text{Hcsmtraptoxml}$  -c
- 5. Compute Systems Manager を起動します。

MIB ファイル内に記述されている OID などの SNMP トラップの情報が Compute Systems Manager に登録され,管理クライアントで SNMP トラップの受信設定ができるようになります。

#### 関連項目

- 3.1.1 SNMP トラップの設定とは
- 3.1.4 インバンド SNMP [トラップを監視する](#page-56-0)

- (3) [ポートを変更する](#page-61-0)
- [8.1.2 Compute Systems Manager](#page-103-0) を起動する
- [8.1.3 Compute Systems Manager](#page-103-0) を停止する

### <span id="page-56-0"></span>**3.1.3** インバンド **SNMP** トラップの監視とは

管理対象ホストの OS で発生するイベントを監視するために,管理対象ホストと管理サーバで SNMP トラップを設定します。

Compute Systems Manager で設定が必要な項目を次に示します。

- 管理対象ホストでの SNMP トラップの送信設定
- 管理サーバでの SNMP トラップの受信設定

#### 関連項目

- 3.1.4 インバンド SNMP トラップを監視する
- 4.3.7 SNMP [トラップを設定する\(](#page-75-0)Windows ホスト)
- 4.4.9 SNMP [トラップを設定する\(](#page-82-0)Linux ホスト)

### **3.1.4** インバンド **SNMP** トラップを監視する

管理対象ホストの OS で発生したイベントを Compute Systems Manager でアラートとして受信す るには,管理サーバで SNMP 関連の MIB ファイルと SNMP トラップ受信を登録し,管理対象ホ ストで SNMP トラップの送信について設定する必要があります。

SNMP トラップを送信するよう設定する手順を次に示します。

- 1. 管理対象ホストで発生したイベントを監視するための MIB ファイルを登録します。 インストールメディアに格納されている次のファイルをコピーして,MIB ファイルの登録に使 用してください。
	- Windows の場合
		- $<$  Compute Systems Manager  $\mathcal{O}$  /  $\mathcal{O}$   $\lambda \geq \lambda$   $\rightarrow$   $\mathcal{O}$   $\rightarrow$   $\mathcal{O}$   $\rightarrow$   $\mathcal{O}$   $\rightarrow$   $\mathcal{O}$   $\rightarrow$   $\mathcal{O}$   $\rightarrow$   $\mathcal{O}$   $\rightarrow$   $\mathcal{O}$   $\rightarrow$   $\mathcal{O}$   $\rightarrow$   $\mathcal{O}$   $\rightarrow$   $\mathcal{O}$   $\rightarrow$   $\mathcal{O}$   $\rightarrow$   $\mathcal$ \hfcwdd-win.mib
	- Linux の場合

 $<$  Compute Systems Manager のインストールメディア>\HCSM\_SERVER\snmp\mibs \hfcldd-lin.mib

- 2. SNMP トラップの受信を設定します。 SNMP トラップの受信設定については,マニュアル「Hitachi Command Suite Compute Systems Manager Software ユーザーズガイド」を参照してください。
- 3. 管理対象ホストでイベントの SNMP を設定します。

#### 関連項目

- 3.1.2 MIB [ファイルを登録する](#page-55-0)
- 3.1.3 インバンド SNMP トラップの監視とは
- 4.3.7 SNMP [トラップを設定する\(](#page-75-0)Windows ホスト)
- 4.4.9 SNMP [トラップを設定する\(](#page-82-0)Linux ホスト)

## <span id="page-57-0"></span>**3.2** ユーザーアカウントのポリシーの設定

### **3.2.1** ユーザーアカウントのポリシーの設定とは

Compute Systems Manager では、ユーザーの登録やパスワードの設定など、ユーザーアカウント に関する基本的な設定は GUI でできます。

このマニュアルでは、GUI で設定できないオプション設定について説明します。

オプション設定の種類を次に示します。

• System アカウントをロックの対象にする設定

Compute Systems Manager の初期導入時には、System アカウントは自動ロックおよび手動 ロックの対象にはなっていません。設定を変更することで,System アカウントをロックの対象 にできます。

• アカウントのロック解除

アカウントのロック解除は,通常は GUI で操作しますが,自分のアカウントのロックは解除で きません。

管理サーバで操作すると,自分のアカウントのロックを解除できます。

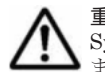

重要 Compute Systems Manager 以外の Hitachi Command Suite 製品を使用している場合, Compute Systems Manager で設定した内容は Hitachi Command Suite 製品のすべてのユーザーアカウントに適用され ます。

### 関連項目

- 3.2.2 System アカウントをロックの対象にする
- 3.2.3 アカウントのロックを解除する

### **3.2.2 System** アカウントをロックの対象にする

Compute Systems Manager の初期導入時には,System アカウントは自動ロックおよび手動ロック の対象にはなっていません。設定を変更することで、System アカウントをロックの対象にできま す。

System アカウントをロックの対象にする手順を次に示します。

1. 次の場所に格納されている user.conf を開きます。

 $\leq H$ itachi Command Suite 共通コンポーネントのインストールフォルダ >\conf\user.conf 上記の場所に user.conf ファイルがない場合は新しく作成します。

2. account.lock.system プロパティの値を true に設定します。 System アカウントをロックの対象にしない場合は false を指定します。

System アカウントが自動ロックおよび手動ロックの対象になります。

#### 関連項目

- 3.2.1 ユーザーアカウントのポリシーの設定とは
- B.2.13 [ユーザーアカウントに関するプロパティ\(](#page-181-0)user.conf)

### **3.2.3** アカウントのロックを解除する

アカウントがロックされた場合,ロックを解除するまでは、そのアカウントで Compute Systems Manager にアクセスできなくなります。次のどちらかの方法で,ロックを解除できます。

<span id="page-58-0"></span>• アカウントがロックされていない User Management 権限を持つアカウントで Compute Systems Manager にログインし,アカウントのロックを解除する

User Management 権限を持つアカウントでロックを解除する場合については,マニュアル 「Hitachi Command Suite Compute Systems Manager Software ユーザーズガイド 」を参照し てください。

• コマンドを使って,アカウントのロックを解除する

ここでは,コマンドを使ってアカウントのロックを解除する方法について説明します。

コマンドを使ってアカウントのロックを解除する場合,次の条件を満たしている必要があります。

### 必要条件

- 管理サーバが稼働している
- ロックを解除するアカウントにパスワードが設定されている パスワードが設定されていない場合は,hcmdsunlockaccount コマンドではロックを解除で きません。

管理者のアカウントで管理サーバにログインしたあと,次のコマンドを使用して,アカウントのロッ クを解除します。

< Hitachi Command Suite 共通コンポーネントのインストールフォルダ >\bin  $\{Hermdsunlockaccount$  [/user  $\langle\Delta I - \ddot{V} - ID \rangle$ ][/pass  $\langle\Delta I - \ddot{V}\rangle$ ]

user:アカウントのロックを解除したいユーザー ID を指定します。

pass:user オプションで指定したアカウントのパスワードを指定します。

user または pass オプションを省略した場合は、ユーザー ID またはパスワードの応答入力を求め られます。メッセージの指示に従い入力してください。

### 関連項目

- 3.2.1 [ユーザーアカウントのポリシーの設定とは](#page-57-0)
- [8.1.2 Compute Systems Manager](#page-103-0) を起動する
- [8.1.5 Compute Systems Manager](#page-105-0) の稼働状況を確認する

## **3.3 JP1/IM** でのアラート監視設定

### **3.3.1 JP1/IM** でのアラート監視とは

Compute Systems Manager で発生するアラートを JP1 イベントとして転送することで,Compute Systems Manager のアラートを含む多様な製品の情報を JP1/IM で一括して監視できます。

JP1 イベントとして転送される Compute Systems Manager のアラートは,JP1 イベントの属性に 従って JP1/IM のイベントコンソール画面に表示されます。

JP1/IM でアラートを監視するためには,イベント拡張属性定義ファイルをホストに準備したあと, GUI で JP1 イベント転送を有効にする必要があります。

#### 関連項目

• 3.3.2 JP1/IM [でアラート監視できるよう設定する](#page-59-0)

### <span id="page-59-0"></span>**3.3.2 JP1/IM** でアラート監視できるよう設定する

JP1/IM で Compute Systems Manager のアラートを監視するには, Compute Systems Manager が提供する JP1/IM のイベント拡張属性定義ファイルを準備する必要があります。

JP1/IM でアラート情報を監視するよう設定するために,JP1/IM - Manager がインストールされて いるホストにイベント拡張属性定義ファイルをコピーしてください。

コピーするイベント拡張属性定義ファイルは,JP1/IM - Manager がインストールされているホス トの環境によって異なります。

• 日本語環境の場合

 $<$  Compute Systems Manager のインストールメディア>\HCSM\_SERVER\IM \hitachi\_hcsm\_attr\_ja.conf

• 英語環境の場合

< Compute Systems Manager のインストールメディア>\HCSM\_SERVER\IM \hitachi\_hcsm\_attr\_en.conf

イベント拡張属性定義ファイルのコピー先については,JP1/IM - Manager のマニュアルを参照し てください。

イベント拡張属性定義ファイルを準備したあと,Compute Systems Manager のアラートを JP1/IM で監視できるよう,Compute Systems Manager の GUI で JP1 イベント転送を有効にします。

### 関連項目

- 3.3.1 JP1/IM [でのアラート監視とは](#page-58-0)
- [C.1 Compute Systems Manager](#page-187-0) が発行する JP1 イベントの属性
- C.2 事象種別ごとの JP1 [イベント拡張属性](#page-187-0)

## **3.4** 管理サーバの設定変更

### **3.4.1** ポート番号の変更

### **(1)** ポート変更時に編集する **Hitachi Command Suite** 共通コンポーネントのプロパティ

管理サーバのポート番号を変更した場合,変更が必要な Hitachi Command Suite 共通コンポーネ ントのプロパティを次の表に示します。

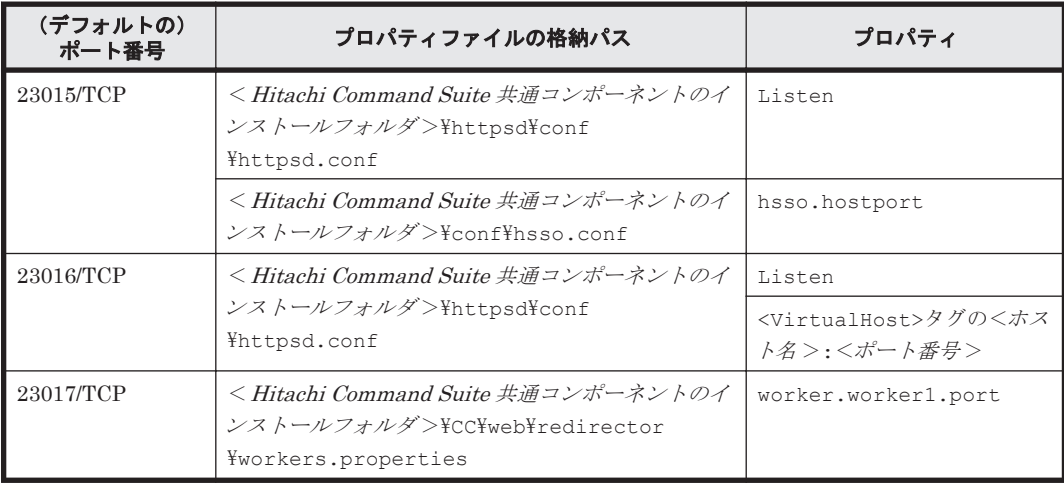

<span id="page-60-0"></span>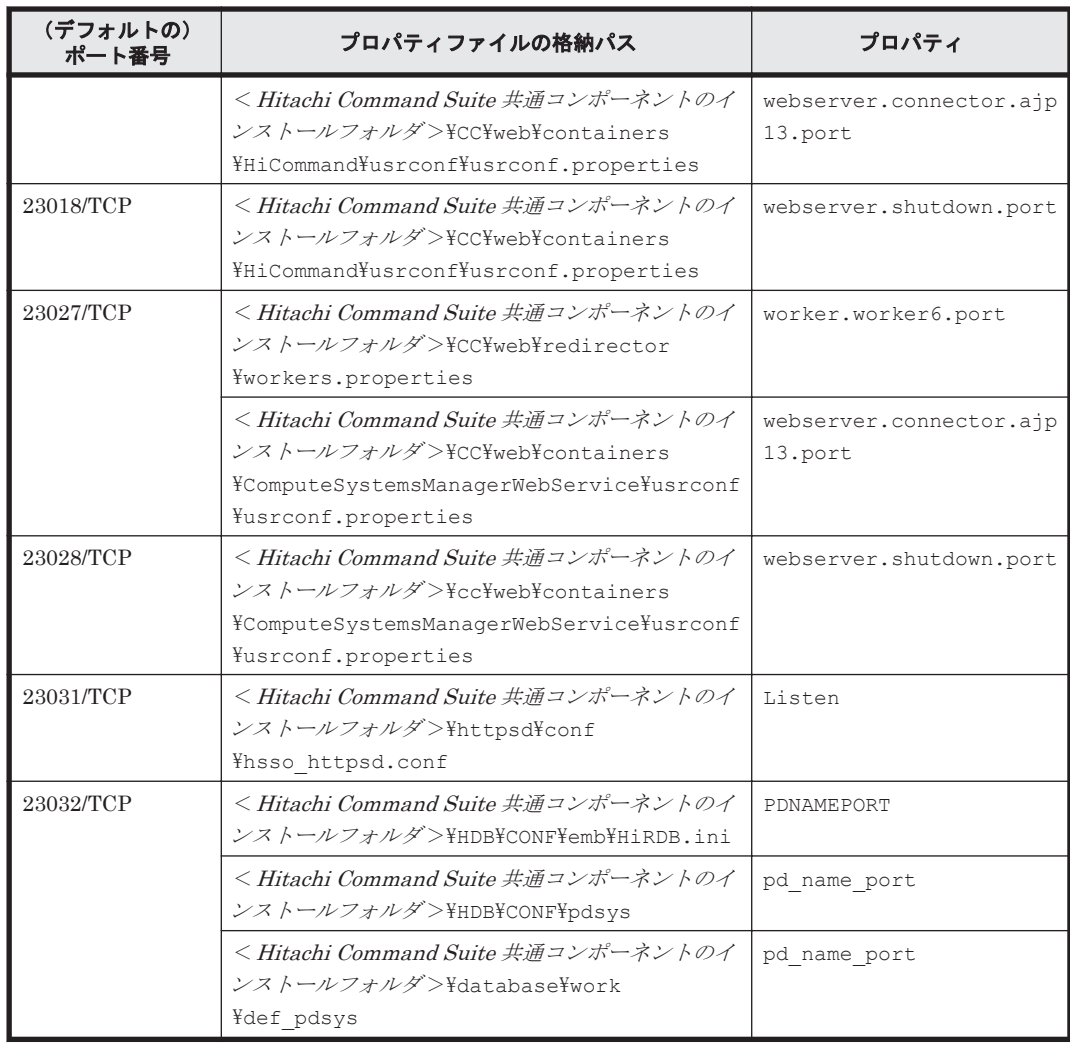

- (2) ポート変更時に編集する Compute Systems Manager サーバのプロパティ
- (3) [ポートを変更する](#page-61-0)
- A.2 Hitachi Command Suite [共通コンポーネントで使用されるポート](#page-169-0)
- B.2.2 Hitachi Command Suite [共通コンポーネントのプロパティの一覧](#page-175-0)

### **(2)** ポート変更時に編集する **Compute Systems Manager** サーバのプロパティ

管理サーバのポート番号を変更した場合,変更が必要な Compute Systems Manager サーバのプロ パティを次の表に示します。

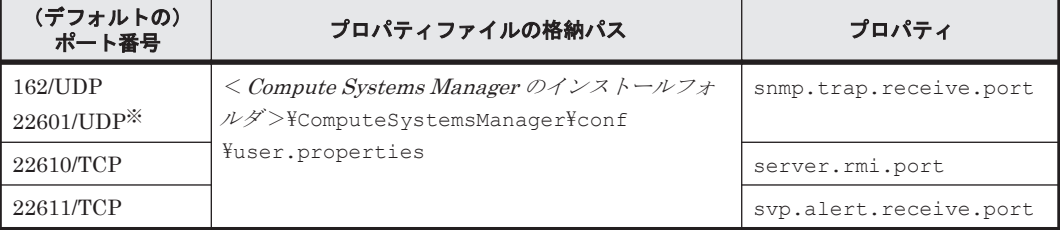

注※

デフォルトは 162/UDP です。もし, 162/UDP がほかの製品で使用されていた場合, 22601/ UDP がデフォルトになります。

- <span id="page-61-0"></span>• (1) ポート変更時に編集する Hitachi Command Suite [共通コンポーネントのプロパティ](#page-59-0)
- (3) ポートを変更する
- [A.1 Compute Systems Manager](#page-169-0) サーバで使用されるポート
- B.1.3 Compute Systems Manager [サーバのポートや機能に関するプロパティ](#page-173-0) ([user.properties](#page-173-0))

### **(3)** ポートを変更する

Compute Systems Manager をインストールしたあとに,Compute Systems Manager で使用され るポート番号を変更する手順を次に示します。

- 1. Compute Systems Manager を停止します。
- 2. Compute Systems Manager サーバのプロパティ,または Hitachi Command Suite 共通コン ポーネントのプロパティを編集します。
- 3. Compute Systems Manager を起動します。

ポートが変更されます。

管理サーバと管理クライアント間の通信に使用するポート(デフォルトは 23015/tcp または 23016/ tcp)を変更した場合, Compute Systems Manager にアクセスする URL も変更してください。

### 関連項目

- (1) ポート変更時に編集する Hitachi Command Suite [共通コンポーネントのプロパティ](#page-59-0)
- (2) ポート変更時に編集する [Compute Systems Manager](#page-60-0) サーバのプロパティ
- [\(2\) Compute Systems Manager](#page-64-0) の URL を変更する
- [8.1.2 Compute Systems Manager](#page-103-0) を起動する
- [8.1.3 Compute Systems Manager](#page-103-0) を停止する

### **3.4.2** 管理サーバのホスト名または **IP** アドレスの変更

### **(1)** 管理サーバのホスト名変更時に編集する **Hitachi Command Suite** 共通コンポーネントの プロパティ

管理サーバのホスト名を変更した場合,変更が必要な Hitachi Command Suite 共通コンポーネン トのプロパティを次の表に示します。

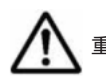

重要 httpsd.conf ファイルには,ホスト名を指定することをお勧めします。

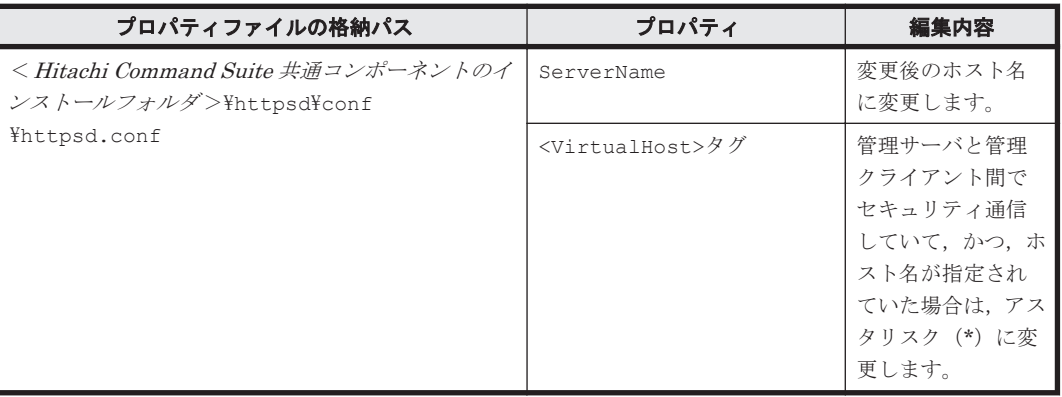

<span id="page-62-0"></span>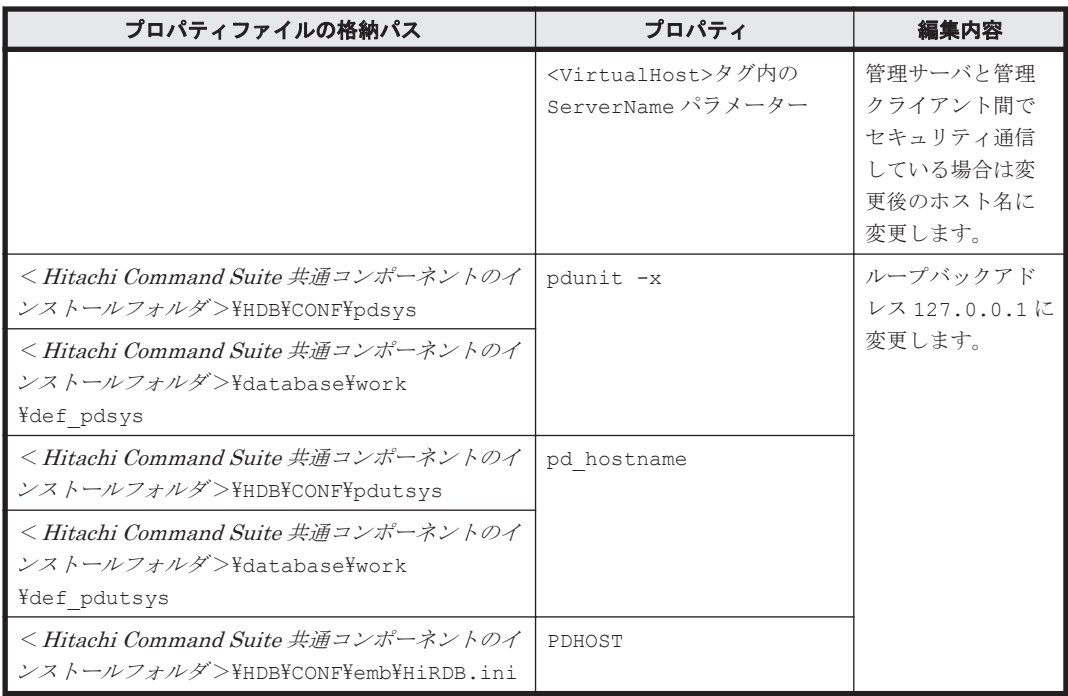

- (2) 管理サーバの IP アドレス変更時に編集する Hitachi Command Suite 共通コンポーネント のプロパティ
- (3) [管理サーバのホスト名または](#page-63-0) IP アドレスを変更する
- B.2.1 Hitachi Command Suite [共通コンポーネントのプロパティとは](#page-175-0)
- B.2.2 Hitachi Command Suite [共通コンポーネントのプロパティの一覧](#page-175-0)

### **(2)** 管理サーバの **IP** アドレス変更時に編集する **Hitachi Command Suite** 共通コンポーネント のプロパティ

管理サーバの IP アドレスを変更した場合,変更が必要な Hitachi Command Suite 共通コンポーネ ントのプロパティを次の表に示します。

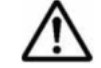

重要 httpsd.conf ファイルには,ホスト名を指定することをお勧めします。

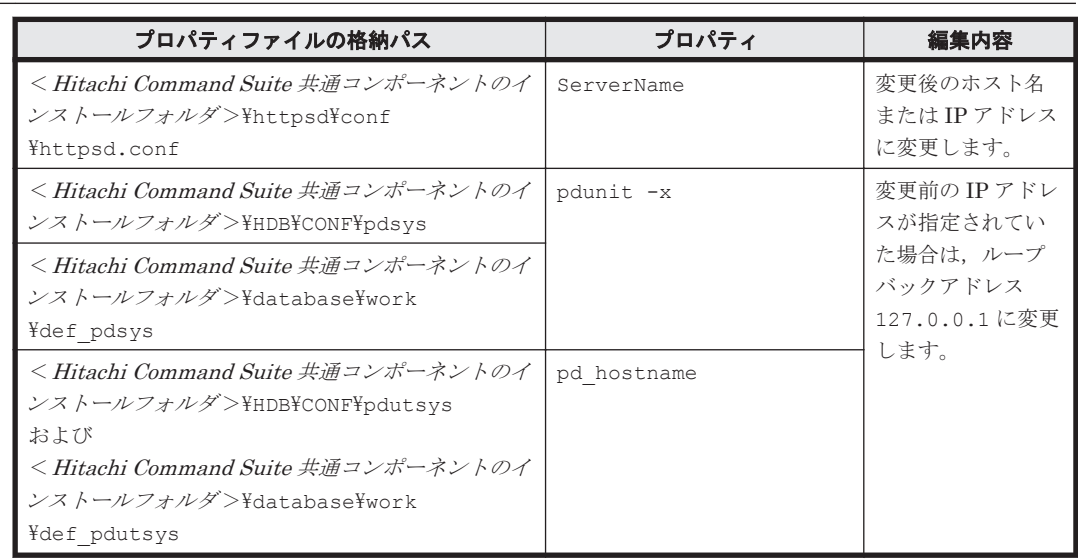

<span id="page-63-0"></span>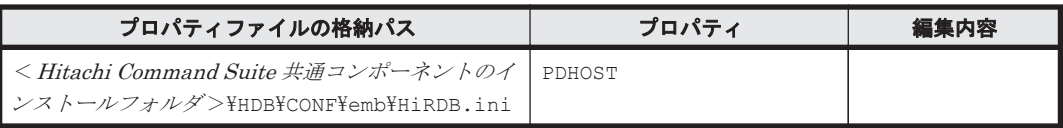

- (1) [管理サーバのホスト名変更時に編集する](#page-61-0) Hitachi Command Suite 共通コンポーネントのプ [ロパティ](#page-61-0)
- (3) 管理サーバのホスト名または IP アドレスを変更する
- B.2.1 Hitachi Command Suite [共通コンポーネントのプロパティとは](#page-175-0)
- B.2.2 Hitachi Command Suite [共通コンポーネントのプロパティの一覧](#page-175-0)

### **(3)** 管理サーバのホスト名または **IP** アドレスを変更する

Compute Systems Manager をインストールしたあとに,管理サーバのホスト名または IP アドレス を変更できます。

### 事前に確認しておく情報

• 変更後の管理サーバのホスト名(ホスト名を変更する場合)

すでに管理サーバのホスト名を変更した場合は、hostname コマンドで変更後のホスト名を表 示して,その値を控えておいてください。Windows の場合は ipconfig /ALL コマンドでも表 示できます。

ホスト名は 32 バイトまで指定できます。

• 変更後の管理サーバの IP アドレス(IP アドレスを変更する場合)

管理サーバのホスト名または IP アドレスを変更する手順を次に示します。

- 1. IP アドレスを変更する場合,すべてのシャーシを管理対象から外します。
- 2. Compute Systems Manager を停止します。
- 3. Hitachi Command Suite 共通コンポーネントのプロパティを編集します。
- 4. Compute Systems Manager 以外の Hitachi Command Suite 製品を使用している場合,必要に 応じてそれぞれの製品の設定を見直します。
- 5. 管理サーバのホスト名または IP アドレスを変更します。 控えておいた管理サーバに設定する実際のホスト名を,大文字と小文字の区別も含めそのまま指 定してください。
- 6. マシンを再起動したあと,Compute Systems Manager が正常に起動していることを確認しま す。
- 7. Compute Systems Manager にアクセスする URL に変更前のホスト名または IP アドレスが使 われている場合,URL を変更します。
- 8. IP アドレスを変更した場合,管理対象から外したシャーシを管理対象に戻します。
- 9. データベースのバックアップを取得します。

ホスト名または IP アドレスを変更すると,変更前にバックアップしたデータベースは使用でき なくなるためです。

管理サーバのホスト名または IP アドレスが変更されます。

- <span id="page-64-0"></span>• (1) [管理サーバのホスト名変更時に編集する](#page-61-0) Hitachi Command Suite 共通コンポーネントのプ [ロパティ](#page-61-0)
- (2) 管理サーバの IP [アドレス変更時に編集する](#page-62-0) Hitachi Command Suite 共通コンポーネント [のプロパティ](#page-62-0)
- (2) Compute Systems Manager の URL を変更する
- [8.1.2 Compute Systems Manager](#page-103-0) を起動する
- [8.1.3 Compute Systems Manager](#page-103-0) を停止する
- B.2.2 Hitachi Command Suite [共通コンポーネントのプロパティの一覧](#page-175-0)

### **3.4.3 Compute Systems Manager** の **URL** の変更

### **(1) Compute Systems Manager** の **URL** を変更するタイミング

Compute Systems Manager の運用を開始したあとに、次のどれかの設定を変更した場合, Compute Systems Manager にアクセスするための URL を変更する必要があります。

- 管理クライアントと管理サーバ間で使用するポート番号の変更
- 管理サーバのホスト名または IP アドレスの変更
- SSL を使用するため,または SSL の使用を中止するための設定変更

#### 関連項目

• (2) Compute Systems Manager の URL を変更する

### **(2) Compute Systems Manager** の **URL** を変更する

管理サーバのホスト名,IP アドレス,ポート番号,SSL 設定などを変更した場合は,Compute Systems Manager にアクセスする URL を変更する必要があります。

### 事前に確認しておく情報

• 変更後の URL プロトコルとポートを含む完全な URL(例:http://HostA:23015)を指定する必要があり ます。

Compute Systems Manager の URL を変更する手順を次に示します。

- 1. 次のコマンドを実行して、現在登録されている URL の情報を確認します。 < Hitachi Command Suite 共通コンポーネントのインストールフォルダ>\bin \hcmdschgurl /list
- 2. 次のコマンドを実行して,Compute Systems Manager にアクセスする URL を変更します。 < Hitachi Command Suite 共通コンポーネントのインストールフォルダ >\bin  $H$ hcmdschgurl /change  $\langle \mathcal{L} \rangle$  / URL > /type HCSM
- 3. 同じ管理サーバにインストールされている Compute Systems Manager 以外の Hitachi Command Suite 製品の URL もすべて変更する場合には,次のコマンドを実行します。 < Hitachi Command Suite 共通コンポーネントのインストールフォルダ >\bin \hcmdschgurl /change <変更前の URL > <変更後の URL >

Compute Systems Manager にアクセスする URL が変更されます。

• [\(1\) Compute Systems Manager](#page-64-0) の URL を変更するタイミング

### <span id="page-65-0"></span>**3.4.4 JDK** を変更する

管理サーバで使用する JDK を変更したい場合,Compute Systems Manager をインストールしたあ とに,必要に応じて変更できます。

使用する JDK を変更する手順を次に示します。

- 1. Compute Systems Manager を停止します。
- 2. 次のコマンドを実行して,JDK を変更します。

< Hitachi Command Suite 共通コンポーネントのインストールフォルダ>\bin \hcmdschgjdk

- 3. 表示された画面で,使用する JDK を選択します。
- 4. Compute Systems Manager を起動します。
- 5. セキュリティ通信している場合は、次のサーバ証明書を管理サーバにインポートし直します。
	- Hitachi Command Suite 共通コンポーネントのサーバ証明書および認証局のサーバ証明書
	- Compute Systems Manager サーバのサーバ証明書および認証局のサーバ証明書
	- LDAP ディレクトリサーバのサーバ証明書
	- インポートし直すことで,サーバ証明書の格納場所が切り替わります。

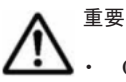

Oracle JDK を上書きまたはアップデートした場合は、hcmdschgjdk コマンドを再実行して、設定し直し てください。

Oracle JDK をアンインストールし、元の JDK を使用するよう戻す場合は、hcmdschgidk コマンドを実行 して表示される画面で製品に同梱された JDK を選択してください。

### 関連項目

- 5.1 [セキュリティの設定とは](#page-87-0)
- [8.1.2 Compute Systems Manager](#page-103-0) を起動する
- [8.1.3 Compute Systems Manager](#page-103-0) を停止する

### **3.4.5** 管理サーバの時刻設定の更新

### **(1) Compute Systems Manager** で適用される時刻について

Compute Systems Manager は,管理サーバの時刻を基準としてデータを管理します。

このため,管理クライアントの GUI または CLI で表示される次の時刻も管理サーバの時刻を基準 に表示されます。

- アラートの発生時刻
- タスクスケジュールに表示される時刻など

### 関連項目

• (2) [運用開始後に管理サーバの時刻を調整する](#page-66-0)

### <span id="page-66-0"></span>**(2)** 運用開始後に管理サーバの時刻を調整する

NTP など,時刻を自動的に調整する機能を使用できない場合,または直ちに時刻を変更する必要が ある場合,管理サーバの時刻を手動で変更します。

重要 米国およびカナダのタイムゾーンで Compute Systems Manager を使用する場合,2007 年から米国およ ース<br>バカナダで適用された新しい DST(サマータイム)に対応するよう,管管理サーバの OS の設定を変更してくだ さい。OS が新しい DST に対応していない場合,Compute Systems Manager も対応しません。

管理サーバの時刻を手動で変更する手順を次に示します。

- 1. Compute Systems Manager を停止します。
- 2. 現在の管理サーバの時刻を控えたあとで,管理サーバの時刻を変更します。
- 3. 管理サーバの時刻を遅らせた場合,時刻を変更した時点の管理サーバの時刻になるまで待ちま す。

時刻を進めた場合,この手順はスキップして次の手順に移ってください。

4. OS を再起動します。

管理サーバに時刻が反映されます。

#### 関連項目

• [\(1\) Compute Systems Manager](#page-65-0) で適用される時刻について

### **3.4.6** アラート発生時に実行するコマンドのタイムアウト時間を変更する

アラート発生時に実行するコマンドのタイムアウト時間を変更できます。処理に時間の掛かるコマ ンドを実行する場合は,タイムアウト時間を調整してください。

アラート発生時に実行するコマンドのタイムアウト時間を変更する手順を次に示します。

- 1. Compute Systems Manager を停止します。
- 2. 次の場所に格納されている user.properties を開きます。 < Compute Systems Manager のインストールフォルダ >\ComputeSystemsManager\conf \user.properties
- 3. server.process.timeout プロパティに, コマンドのタイムアウト時間を設定します。
- 4. Compute Systems Manager を起動します。

コマンドのタイムアウト時間が変更されます。

#### 関連項目

- [8.1.2 Compute Systems Manager](#page-103-0) を起動する
- [8.1.3 Compute Systems Manager](#page-103-0) を停止する
- B.1.3 Compute Systems Manager [サーバのポートや機能に関するプロパティ](#page-173-0) ([user.properties](#page-173-0))

### **3.4.7** 管理クライアントに表示される温度の単位を設定する

Compute Systems Manager でリソースの電力情報を取得している場合,管理クライアントに表示 される温度の単位を,華氏または摂氏に変更できます。

管理クライアントに表示される温度の単位を設定する手順を次に示します。

1. Compute Systems Manager を停止します。

2. 次の場所に格納されている user.properties を開きます。

< Compute Systems Manager のインストールフォルダ >\ComputeSystemsManager\conf \user.properties

- 3. powermonitoring.temperature.unit プロパティに,温度の表示単位を設定します。 powermonitoring.temperature.unit プロパティが設定されていない場合は追記します。
- 4. Compute Systems Manager を起動します。

管理クライアントに表示される温度の単位が変更されます。

### 関連項目

- [8.1.2 Compute Systems Manager](#page-103-0) を起動する
- [8.1.3 Compute Systems Manager](#page-103-0) を停止する
- B.1.3 Compute Systems Manager [サーバのポートや機能に関するプロパティ](#page-173-0) ([user.properties](#page-173-0))

### **3.4.8** 管理サーバの **Windows** ファイアウォールに **Hitachi Command Suite** 共通コンポーネントのサービスを設定する

Compute Systems Manager をインストールしたあとで Windows ファイアウォールを有効にした 場合,Windows ファイアウォールに Hitachi Command Suite 共通コンポーネントのサービスを設 定する必要があります。

### 事前に確認しておく情報

• Windows ファイアウォールのサービスが起動されている Windows ファイアウォールのサービスの表示名は、Windows Firewall/Internet Connection Sharing (ICS)です。

Windows ファイアウォールに Hitachi Command Suite 共通コンポーネントのサービスを設定する 手順を次に示します。

1. 次のコマンドを実行します。

< Hitachi Command Suite 共通コンポーネントのインストールフォルダ >\bin \hcmdsfwcancel.bat

- 2. 次のコマンドを実行します。
	- 管理サーバが Windows Server 2003 または Windows Server 2008 の場合

netsh firewall add allowedprogram program="<*Hitachi Command Suite* 共 通コンポーネントのインストールフォルダ >\CC\web\bin\cjstartweb.exe" name="HBase(trap)" mode=ENABLE

◦ 管理サーバが Windows Server 2008 R2 または Windows Server 2012 の場合

netsh advfirewall firewall add rule name="HBase(trap)" dir=in action=allow program="<*Hitachi Command Suite* 共通コンポーネントのインス トールフォルダ >\CC\web\bin\cjstartweb.exe" description="<*Hitachi*  Command Suite 共通コンポーネントのインストールフォルダ>\CC\web\bin \cjstartweb.exe" enable=yes

3. Compute Systems Manager を再起動します。

参考 Windows ファイアウォールを有効にしてから Compute Systems Manager をインストールすれば,イン ストール時に自動的に Windows ファイアウォールの設定が変更されます。

- <span id="page-68-0"></span>• 4.3.2 Windows [ファイアウォールを設定する\(](#page-73-0)Windows Server 2003 ホスト)
- 4.3.3 Windows [ファイアウォールを設定する\(](#page-73-0)Windows Server 2008 または Windows Server 2012 [ホスト\)](#page-73-0)
- [8.1.2 Compute Systems Manager](#page-103-0) を起動する
- [8.1.3 Compute Systems Manager](#page-103-0) を停止する

## **3.5 .NET Framework** をインストールする(**LPAR** をマイ グレーションする場合)

LPAR のマイグレーションに必要な, .NET Framework をインストールします。

#### 事前に確認しておく情報

• 管理サーバに,.NET Framework 3.5 SP1 および.NET Framework 3.5.1 のどちらもインス トールされていない

.NET Framework をインストールする手順を次に示します。

Windows Server 2003, または Windows Server 2008 R2 を除く Windows Server 2008 の場合 次のコマンドを実行して,インストールします。

< Compute Systems Manager のインストールフォルダ >\ComputeSystemsManager \DPMMEDIA\dotNet Framework35 SP1\dotnetfx35.exe

Windows Server 2008 R2 の場合

Windows の [サーバーマネージャー] - [機能] - [機能の追加] を選択します。 ウィザードに従って、追加する機能として [.NET Framework 3.5.1 の機能]をインストール します。

Windows Server 2012 の場合

Windows の [サーバーマネージャー] - [管理] - [役割と機能の追加]を選択します。 ウィザードに従って,.NET Framework をインストールするサーバを選択し,追加する機能と して [.NET Framework 3.5 Features] をインストールします。

#### 関連項目

• 7.5 .NET Framework [をインストールする\(デプロイメントマネージャーを使用する場合\)](#page-97-0)

4

# 管理対象の設定

この章では、Compute Systems Manager の管理対象を設定するための前提条件および手順につい て説明します。

- $\Box$  4.1 [管理対象ホストの設定](#page-71-0)
- $\Box$  4.2 [管理対象サーバの設定](#page-71-0)
- $\Box$  4.3 [管理対象ホストの設定\(](#page-72-0)Windows ホスト)
- $\Box$  4.4 管理対象ホストの設定 (Linux ホスト)
- □ 4.5 [移行する管理対象ホストを探索するための設定を変更する](#page-83-0)
- **□ 4.6** [シャーシのマネジメントモジュールの](#page-83-0) IP アドレスを変更する

## <span id="page-71-0"></span>**4.1** 管理対象ホストの設定

### **4.1.1 WoL** を有効にする

Compute Systems Manager では,ユーザーが設定した BMC の情報を基に,WoL を利用して管理 対象ホストの電源を制御できます。WoL を有効にしておくと,電源 ON 実行時に BMC の設定がな い場合でも,WoL によって処理が試行されます。

### 事前に確認しておく情報

• 管理対象ホストが WoL に対応している

ネットワークアダプターの WoL の設定を有効にします。設定の詳細については、サーバ (ハード ウェア)の各ベンダーのドキュメントを参照してください。

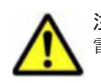

注意 ネットワークにスイッチまたはルーターが配置されている場合に WoL を使用するとき,管理対象ホストの 電源管理ができなくなることがあります。次の場合に注意してください。

- マジックパケットが遮断された場合
- 電源が切れた結果,ARP テーブルから管理対象ホストの IP アドレス(マジックパケットの送信先)が消え た場合

### 関連項目

- 4.3.1 [ホストを管理対象にするための確認事項\(](#page-72-0)Windows ホスト)
- 4.4.1 [ホストを管理対象にするための確認事項\(](#page-76-0)Linux ホスト)

### **4.1.2 BMC** 監視を有効にする

Alive Monitor をインストールすると, BMC とホスト間で相互に監視できます。ホストに異常が発 生した場合は,Compute Systems Manager にアラートが通知されます。BMC に異常が発生した場 合は,ホストにログが出力されます。

管理対象ホストが Alive Monitor の適用 OS であることを確認の上,管理対象ホストに Alive Monitor をインストールします。

### 関連項目

- 4.3.1 [ホストを管理対象にするための確認事項\(](#page-72-0)Windows ホスト)
- 4.4.1 [ホストを管理対象にするための確認事項\(](#page-76-0)Linux ホスト)

## **4.2** 管理対象サーバの設定

### **4.2.1** 日立製のブレードサーバを管理対象にするための確認事項

日立製のブレードサーバを管理対象として登録する前に、次の条件を満たしていることを確認して ください。

- 日立製のブレードサーバとシャーシのマネジメントモジュールが最新のファームウェアの必要 条件を満たしている 詳細については,ソフトウェア添付資料を参照してください。
- シャーシのマネジメントモジュールが HTTPS のポートを使用する設定になっている
日立製のブレードサーバに付属している Web コンソールを使用して,HTTPS のポートの設定 を確認してください。

### <span id="page-72-0"></span>**4.2.2** 日立製のラックマウントサーバを管理対象にするための確認事項

日立製のラックマウントサーバを管理対象として登録する前に,次の条件を満たしていることを確 認してください。

- 日立製のラックマウントサーバの BMC が最新のファームウェアの必要条件を満たしている 詳細については,ソフトウェア添付資料を参照してください。
- ラックマウントの BMC モジュールが HTTPS のポートを使用する設定になっている 日立製のラックマウントサーバに付属している Web コンソールを使用して、HTTPS のポート の設定を確認してください。

## **4.3** 管理対象ホストの設定(**Windows** ホスト)

### **4.3.1** ホストを管理対象にするための確認事項(**Windows** ホスト)

Windows のホストを管理対象に設定するため,ホストで事前に確認しておく情報と事前に完了して おく操作を、次に示します。

#### 事前に確認しておく情報

- ホストのハードウェアが Compute Systems Manager の前提ハードウェアである
- ホストの OS が Compute Systems Manager の適用 OS である
- リモート接続で使用するアカウントが,Administrators グループ所属でホストに登録されてい る
- Windows Server 2003 のホストの性能を監視する場合,QoS パケットスケジューラがインス トールされていない

QoS パケットスケジューラがインストールされている場合は QoS パケットスケジューラを無 効にすること

#### 事前に完了しておく操作

- 前提ソフトウェアのインストール
- Windows のファイアウォール設定
- DCOM の有効化
- Windows Server 2008 または Windows Server 2012 のホストの場合, UAC を使用するための リモート接続設定
- Windows Server 2003 のホストの場合, fcinfo ツールのインストール SAN のリソースを管理する場合に fcinfo ツールが必要です。
- WoL の有効化(任意)

#### 関連項目

- 4.1.1 WoL [を有効にする](#page-71-0)
- 4.3.2 Windows [ファイアウォールを設定する\(](#page-73-0)Windows Server 2003 ホスト)

管理対象の設定 **73**

- <span id="page-73-0"></span>• 4.3.3 Windows ファイアウォールを設定する(Windows Server 2008 または Windows Server 2012 ホスト)
- 4.3.4 DCOM [を有効にする\(](#page-74-0)Windows ホスト)
- 4.3.5 UAC [を使用したリモート接続を設定する\(](#page-74-0)Windows Server 2008 または Windows [Server 2012](#page-74-0) ホスト)
- 4.3.6 fcinfo [ツールをインストールする\(](#page-75-0)Windows Server 2003 ホスト)

### **4.3.2 Windows** ファイアウォールを設定する(**Windows Server 2003** ホス ト)

WMI を Windows ファイアウォールに設定することで,管理対象ホストと通信できるようにしま す。

#### 事前に確認しておく情報

- 管理対象ホストが Windows Sever 2003 である
- Windows ファイアウォールが有効になっている

ホストが Windows Sever 2003 の場合に,WMI を Windows ファイアウォールに設定する手順を次 に示します。

1. Windows ファイアウォールが例外を許可しない設定になっている場合,次のコマンドを実行し て例外を許可する設定に変更します。

netsh firewall set opmode mode=ENABLE exceptions=ENABLE

2. 次のコマンドを実行して,Windows ファイアウォールに WMI を例外登録します。 netsh firewall set service RemoteAdmin enable

Windows ファイアウォールに WMI が例外登録されます。

#### 関連項目

• 4.3.1 [ホストを管理対象にするための確認事項\(](#page-72-0)Windows ホスト)

### **4.3.3 Windows** ファイアウォールを設定する(**Windows Server 2008** また は **Windows Server 2012** ホスト)

WMI を Windows ファイアウォールに設定することで,管理対象ホストと通信できるようにしま す。

#### 事前に確認しておく情報

- 管理対象ホストが Windows Server 2008 または Windows Server 2012 である
- Windows ファイアウォールが有効になっている

ホストが Windows Sever 2008 または Windows Server 2012 の場合に, WMI を Windows ファイ アウォールに設定する手順を次に示します。

1. Windows ファイアウォールで「受信接続]が「すべての接続をブロック]の場合は「許可]ま たは[ブロック (既定)]に変更します。

[許可]に変更した場合は、次の手順以降は不要です。

2. 次のコマンドを実行して、Windows ファイアウォールで WMI の [規則] を有効にします。 netsh advfirewall firewall set rule group="windows management instrumentation (wmi)" new enable=yes

#### 関連項目

• 4.3.1 [ホストを管理対象にするための確認事項\(](#page-72-0)Windows ホスト)

### <span id="page-74-0"></span>**4.3.4 DCOM** を有効にする(**Windows** ホスト)

DCOM を有効にすることで,管理対象ホストから情報が取得できるようになります。

#### 事前に確認しておく情報

• 管理対象ホストが Windows である

DCOM を有効にする手順を次に示します。

- 1. dcomcnfg コマンドを実行します。
- 2. コンポーネントサービスのサブカテゴリの「コンピュータ]から「マイコンピュータ]を選択し ます。
- 3. 右クリックして[プロパティ]を選択します。
- 4. [規定のプロパティ]タブを選択し,[このコンピュータ上で分散 COM を有効にする]を選択し ます。
- 5. [COM セキュリティ] タブを選択し、次のように変更します。
	- [アクセス許可]-[制限の編集]を選択し,「Everyone」の[リモートアクセス]を「許 可」に変更する。
	- [起動とアクティブ化のアクセス許可]-[制限の編集]を選択し,「Everyone」の[リモー トからのアクティブ化]を「許可」に変更する。
- 6. 管理対象ホストを再起動します。

DCOM が有効になります。

#### 関連項目

• 4.3.1 [ホストを管理対象にするための確認事項\(](#page-72-0)Windows ホスト)

### **4.3.5 UAC** を使用したリモート接続を設定する(**Windows Server 2008** ま たは **Windows Server 2012** ホスト)

Windows Server 2008 または Windows Server 2012 のホストと UAC を使用して接続するために は,管理サーバとホスト間のリモート接続が設定されている必要があります。

UAC が有効になっている状態で,Administrator でないローカルユーザーを使用してリモート接続 する場合,管理対象ホストでリモート接続を許可するよう設定します。

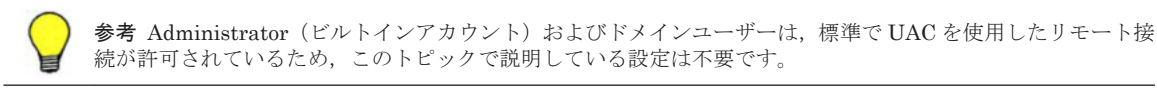

#### 事前に確認しておく情報

• 管理対象ホストが Windows Server 2008 または Windows Server 2012 である

次に示すコマンドを実行して、UAC のリモート接続を許可します。コマンド実行後、OS の再起動 は不要です。

reg add HKLM\SOFTWARE\Microsoft\Windows\CurrentVersion\Policies\System /v LocalAccountTokenFilterPolicy /t REG\_DWORD /d 1 /f

<span id="page-75-0"></span>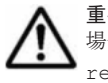

重要 UAC リモート接続の許可を解除する場合は次のコマンドを実行します。ただし,次のコマンドを実行した 場合は,OS の再起動が必要です。 reg delete HKLM\SOFTWARE\Microsoft\Windows\CurrentVersion\Policies\System /v LocalAccountTokenFilterPolicy /f

#### 関連項目

• 4.3.1 [ホストを管理対象にするための確認事項\(](#page-72-0)Windows ホスト)

### **4.3.6 fcinfo** ツールをインストールする(**Windows Server 2003** ホスト)

fcinfo ツールをインストールすると,Windows Server 2003 でファイバーチャネルの HBA の情報 を取得できるようになります。

#### 事前に確認しておく情報

- 管理対象ホストが Windows Server 2003 である
- SAN のリソースを管理している

HBA の情報を取得したい場合, Microsoft のホームページから fcinfo ツールをダウンロードして, インストールしてください。

#### 関連項目

• 4.3.1 [ホストを管理対象にするための確認事項\(](#page-72-0)Windows ホスト)

### **4.3.7 SNMP** トラップを設定する(**Windows** ホスト)

Windows の管理対象ホストで発生したイベントのトラップを管理サーバで監視するには,管理対象 ホストでの設定が必要です。

トラップを送信したい Windows の管理対象ホストにはすべて設定してください。

#### 事前に完了しておく操作

• 管理対象ホストへの管理者でのログイン

SNMPを使用して管理対象ホストからイベントのトラップを送信するための設定手順を、次に示し ます。

- 1. Windows Server 2003 の場合,次の手順で Windows SNMP サービスを管理対象ホストにイン ストールします。
	- a. Windows の「プログラムの追加と削除] [Windows コンポーネントの追加と削除] -[管理とモニタツール]を選択し,[詳細]ボタンをクリックします。 チェックボックスは触らないでください。
	- b. [簡易ネットワーク管理プロトコル(SNMP)]を選択し,[OK]ボタンをクリックし,[次へ] ボタンをクリックします。 以降は画面の指示に従います。
- 2. Windows Server 2008 の場合、次の手順で Windows SNMP サービスを管理対象ホストにイン ストールします。
	- a. Windows の「サーバーマネージャ] 「機能] [SNMP サービス]を選択し, [次へ] ボ タンをクリックします。
- b. 「インストール]ボタンをクリックします。
- <span id="page-76-0"></span>3. Windows Server 2012 の場合,次の手順で Windows SNMP サービスを管理対象ホストにイン ストールします。
	- a. Windows の「サーバーマネージャー]-「管理]-「役割と機能の追加]を選択します。
	- b. 画面の指示に従って[機能の選択]まで進め,[SNMP サービス]を選択します。
	- c. [インストール]ボタンをクリックします。
- 4. Compute Systems Manager へトラップを送信できるように,Windows SNMP サービスを次の 手順で設定します。
	- a. Windows の「サービス]ダイアログから「SNMP サービス]を右クリックし,「プロパ ティ]を選択します。
	- b. [トラップ] タブをクリックし, [コミュニティ名] ボックスにコミュニティ名を入力しま す。 コミュニティ名は大文字小文字が区別されます。このコミュニティ名宛てにトラップメッ セージを送信します。

[一覧に追加]をクリックします。

- c. 「トラップ送信先]の「追加]ボタンをクリックします。
- d. 「ホスト名、IP アドレス、または IPX アドレス]ボックスに管理サーバのホスト名,または IP アドレスを入力し,[追加]ボタンをクリックします。
- e. 管理サーバの SNMP トラップリスニングのポート番号がデフォルト値 (162/udp) 以外の場 合,管理対象ホストで,SNMP トラップの送信先ポート番号を同じ値に変更します。
- 5. SNMP サービス経由でイベントを送信するためのトラップイベントを設定します。

コマンドプロンプトで、次のコマンドを実行します。

evntcmd<設定ファイルへのパス>

<設定ファイルへのパス>には、次の場所に格納されている hfcwdd.cnf をコピーしたファイ ルパスを指定します。

hfcwdd.cnf ファイル格納場所: < Compute Systems Manager のインストールメディア> \HCSM\_SERVER\snmp\windows\hfcwdd.cnf

#### 関連項目

- 3.1.3 インバンド SNMP [トラップの監視とは](#page-56-0)
- 3.1.4 インバンド SNMP [トラップを監視する](#page-56-0)
- (3) [ポートを変更する](#page-61-0)

### **4.4** 管理対象ホストの設定(**Linux** ホスト)

### **4.4.1** ホストを管理対象にするための確認事項(**Linux** ホスト)

Linux のホストを管理対象に設定するため,ホストで事前に確認しておく情報と事前に完了してお く操作を次に示します。

#### 事前に確認しておく情報

- ホストのハードウェアが Compute Systems Manager の前提ハードウェアである
- ホストの OS が Compute Systems Manager の適用 OS である

管理対象の設定 **77**

- <span id="page-77-0"></span>• 使用するアカウントがホストに登録されている
- OS のファイルおよびディレクトリ構成が登録可能な状態である

#### 事前に完了しておく操作

- 前提ソフトウェアのインストール
- sysstat パッケージのインストール 物理ディスクを性能監視する場合,sysstat パッケージが必要です。
- IP 接続の許可
- WoL の有効化(任意)

#### 関連項目

- 4.1.1 WoL [を有効にする](#page-71-0)
- 4.4.2 OS のファイルおよびディレクトリ構成の確認項目(Linux ホスト)
- 4.4.3 Compute Systems Manager で使用するアカウントを設定する(Linux ホスト)
- 4.4.4 IP [接続を許可する\(](#page-78-0)Linux ホスト)
- 4.4.5 [管理対象ホストへのログインの許可とは](#page-78-0)
- 4.4.6 root [ユーザーでのログインを許可する\(](#page-79-0)Linux ホスト)
- 4.4.7 一般ユーザーでログインし, su コマンドを利用することを許可する (Linux ホスト)
- 4.4.8 一般ユーザーでログインし, sudo [コマンドを利用することを許可する\(](#page-81-0)Linux ホスト)

### **4.4.2 OS** のファイルおよびディレクトリ構成の確認項目(**Linux** ホスト)

Linux のホストを管理対象として登録する場合に,ホストの OS のファイルおよびディレクトリ構 成が次の状態になっているか確認してください。

- 次に示す OS 標準のコマンドのパスが変更されていない /sbin, /bin, /usr/sbin, /usr/bin
- /proc および/sys のディレクトリがある
- 次に示す Linux のディストリビューション情報ファイルが,存在していて,かつ変更されてい ない
	- Red Hat Linux の場合:/etc/redhat-release
	- SUSE Linux の場合:/etc/SuSE-release
	- Oracle Linux の場合:/etc/oracle-release または/etc/enterprise-release

### **4.4.3 Compute Systems Manager** で使用するアカウントを設定する (**Linux** ホスト)

管理対象ホストが Linux の場合に,Compute Systems Manager で使用するアカウントの設定が必 要です。

管理サーバから操作できるアカウントを割り当てる手順を次に示します。

- 1. ログインシェルを bash または tcsh に設定します。 設定の例を次に示します。
	- 既存アカウントの場合:usermod コマンドでログインシェルを変更します。
- 。 新規アカウント作成の場合:作成コマンド (adduser) 実行時にログインシェルを指定しま す。
- <span id="page-78-0"></span>2. Compute Systems Manager で使用するアカウントに空の初期化スクリプトを設定します。 シェルごとの初期化スクリプトを,次に示します。
	- bash:/etc/profile,~/.bash\_profile,~/.bashrc
	- tcsh:/etc/csh.login,/etc/csh.cshrc,~/.login,~/.cshrc

管理サーバから管理対象ホストにリモート接続できるようになります。

#### 関連項目

- 4.4.1 [ホストを管理対象にするための確認事項\(](#page-76-0)Linux ホスト)
- 4.4.5 管理対象ホストへのログインの許可とは

### **4.4.4 IP** 接続を許可する(**Linux** ホスト)

管理対象ホストが Linux の場合に,管理サーバとの SSH プロトコルによる IP 接続の設定が必要で す。

管理サーバからの SSH プロトコルによる接続を許可する手順を次に示します。

1. OS の TCP Wrapper 機能が有効になっている場合は,/etc/hosts.allow に管理サーバの IP アドレスを追記します。 sshd:<管理サーバの IP アドレス >

記述例を次に示します。

sshd:168.1.2.3

- 2. ほかのユーザーが SSH プロトコルによって接続していないことを確認します。
- 3. /etc/ssh/sshd\_config を開き,次の項目の値を変更します。

PermitRootLogin yes 一般ユーザーだけをログインに利用する場合は,PermitRootLogin no に変更します。 PasswordAuthentication yes Protocol 2,1 または Protocol 2

- 4. 次のコマンドを実行して,デーモンを再起動します。 /etc/rc.d/init.d/sshd restart
- 5. 管理対象ホストでファイアウォールを設定した場合は,SSH プロトコルによる接続を許可する ポートの設定を変更する必要があります。

ファイアウォール設定の詳細については,各 OS のドキュメントを参照してください。

SSH プロトコルによる接続が許可されます。

#### 関連項目

- 4.4.1 [ホストを管理対象にするための確認事項\(](#page-76-0)Linux ホスト)
- 4.4.5 管理対象ホストへのログインの許可とは

### **4.4.5** 管理対象ホストへのログインの許可とは

Linux のホストにアクセスする際,ホストに登録されているアカウントを使ってアクセスします。 アカウントには root 権限が必要です。

次のどれかの方法で Linux のホストにアクセスできます。運用に合わせて使い分けてください。

管理対象の設定 **79**

- <span id="page-79-0"></span>• 一般ユーザーでアクセスし,sudo コマンドで root 権限を持つユーザーで実行する ホストにアクセスする方法で最も安全な方法です。root 権限を持つユーザーで実行するために は,管理対象ホストで sudo コマンドの設定が必要です。
- 一般ユーザーでアクセスし、su コマンドで root 権限を持つユーザーに切り替える ユーザー ID やパスワードが漏えいしなければ,root ユーザーでアクセスするより安全です。た だし,root 権限を持つユーザーに切り替えるためには,root ユーザーのパスワードが必要です。
- root ユーザーでアクセスする root ユーザーでアクセスすることは容易ですが,root パスワードが漏えいして管理対象ホスト の設定が偽造されるおそれがあります。root ユーザーでのアクセスは、権限のないアクセスを 防止できる環境の場合に採用してください。

#### 関連項目

- 4.4.3 Compute Systems Manager [で使用するアカウントを設定する\(](#page-77-0)Linux ホスト)
- 4.4.4 IP [接続を許可する\(](#page-78-0)Linux ホスト)
- 4.4.6 root ユーザーでのログインを許可する(Linux ホスト)
- 4.4.7 一般ユーザーでログインし, su コマンドを利用することを許可する (Linux ホスト)
- 4.4.8 一般ユーザーでログインし, sudo [コマンドを利用することを許可する\(](#page-81-0)Linux ホスト)

### **4.4.6 root** ユーザーでのログインを許可する(**Linux** ホスト)

Linux の管理対象ホストと管理サーバ間で SSH プロトコルを使用する場合は,ログインユーザーの 設定が必要です。

参考 管理対象ホストに一般ユーザーでログインして su コマンドまたは sudo コマンドを利用する場合は,この トピックで説明している設定は不要です。

#### 事前に確認しておく情報

• 管理対象ホストが Linux である

#### 事前に完了しておく操作

• root ユーザーを使用した,SSH プロトコルによる IP 接続の設定

root ユーザーでログインできるようにする手順を次に示します。

管理対象ホストを探索するときに利用する認証情報として,次の情報を管理サーバに登録します。

- IP アドレス:<管理対象ホストのIP アドレス>
- ポート番号:<管理対象ホストの SSH ポート番号>
- ユーザー名:root
- パスワード:< $\mathit{root}$ ユーザーのパスワード >
- su パスワード:空白

管理クライアントを使用した管理対象ホストの設定については,マニュアル「Hitachi Command Suite Compute Systems Manager Software ユーザーズガイド 」を参照してください。

root ユーザーでログインできるようになります。

#### 関連項目

- 4.4.1 [ホストを管理対象にするための確認事項\(](#page-76-0)Linux ホスト)
- 4.4.4 IP [接続を許可する\(](#page-78-0)Linux ホスト)
- 4.4.5 [管理対象ホストへのログインの許可とは](#page-78-0)

### <span id="page-80-0"></span>**4.4.7** 一般ユーザーでログインし,**su** コマンドを利用することを許可する (**Linux** ホスト)

Linux の管理対象ホストと管理サーバ間で SSH プロトコルを使用する場合は,ログインユーザーの 設定が必要です。

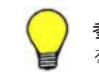

参考 管理対象ホストに root ユーザーでログインする場合,または一般ユーザーでログインして sudo コマンド を利用する場合は,このトピックで説明している設定は不要です。

#### 事前に確認しておく情報

• 管理対象ホストが Linux である

#### 事前に完了しておく操作

• root 権限を持たない一般ユーザーを使用した,SSH プロトコルによる IP 接続の設定

管理対象ホストに一般ユーザーでログインし,su コマンドを利用できるようにする手順を次に示し ます。

- 1. 管理対象ホストを探索するときに利用する認証情報として,次の情報を管理サーバに登録しま す。
	- IP アドレス:<管理対象ホストの IP アドレス >
	- 。 ポート番号:<管理対象ホストの SSH ポート番号>
	- ユーザー名:<ログイン時に使用する一般ユーザーの ID >
	- パスワード:<一般ユーザーのパスワード >
	- 。 su パスワード: < root ユーザーのパスワード >

管理クライアントを使用した管理対象ホストの設定については、マニュアル「Hitachi Command Suite Compute Systems Manager Software ユーザーズガイド」を参照してください。

2. root ユーザーでのアクセスを制限したい場合は,管理対象ホストで/etc/ssh/sshd\_config を開き、PermitRootLogin の値を次のように変更します。 PermitRootLogin no

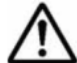

重要 ほかのプログラムで root ユーザーを使ってログインすることがない場合は、PermitRootLogin no に設定することをお勧めします。

一般ユーザーでログインして su コマンドを利用できるようになります。

#### 関連項目

- 4.4.1 [ホストを管理対象にするための確認事項\(](#page-76-0)Linux ホスト)
- 4.4.4 IP [接続を許可する\(](#page-78-0)Linux ホスト)
- 4.4.5 [管理対象ホストへのログインの許可とは](#page-78-0)

管理対象の設定 **81**

### <span id="page-81-0"></span>**4.4.8** 一般ユーザーでログインし,**sudo** コマンドを利用することを許可する (**Linux** ホスト)

Linux の管理対象ホストと管理サーバ間で SSH プロトコルを使用する場合は,ログインユーザーの 設定が必要です。

参考 管理対象ホストに root ユーザーでログインする場合,または一般ユーザーでログインして su コマンドを 利用する場合は,このトピックで説明している設定は不要です。

#### 事前に確認しておく情報

• 管理対象ホストが Linux である

#### 事前に完了しておく操作

• root 権限を持たない一般ユーザーを使用した,SSH プロトコルによる IP 接続の設定

一般ユーザーでログインし,sudo コマンドを利用できるようにする手順を次に示します。

1. 次に示す定義を sudo コマンドの設定に追加します。

<一般ユーザーの *ID* > <管理対象ホスト名 >=NOPASSWD: /usr/sbin/dmidecode <一般ユーザーの *ID* > <管理対象ホスト名 >=NOPASSWD: /usr/sbin/smartctl <一般ユーザーの *ID* > <管理対象ホスト名 >=NOPASSWD: /sbin/shutdown

- 2. SUSE Linux の場合, 次に示す定義も sudo コマンドの設定に追加します。 <一般ユーザーの *ID* > <管理対象ホスト名 >=NOPASSWD: /bin/cat <一般ユーザーの *ID* > <管理対象ホスト名 >=NOPASSWD: /bin/df
- 3. Red Hat Linux, Oracle Linux, および SUSE Linux 11 SP1 の場合, 次に示す定義も sudo コ マンドの設定に追加します。

<一般ユーザーの *ID* > <管理対象ホスト名 >=NOPASSWD: /usr/sbin/exportfs

4. root ユーザーでのアクセスを制限したい場合は,管理対象ホストで/etc/ssh/sshd\_config を開き、PermitRootLoginの値を次のように変更します。 PermitRootLogin no

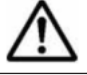

重要 ほかのプログラムで root ユーザーを使ってログインすることがない場合は,PermitRootLogin no に設定することをお勧めします。

- 5. 管理対象ホストを探索するときに利用する認証情報として,次の情報を管理サーバに登録しま す。
	- IP アドレス:<管理対象ホストの IP アドレス >
	- ポート番号:<管理対象ホストの SSH ポート番号>
	- ユーザー名:<ログイン時に使用する一般ユーザーの ID >
	- パスワード:<一般ユーザーのパスワード >
	- su パスワード:空白

管理クライアントを使用した管理対象ホストの設定については、マニュアル「Hitachi Command Suite Compute Systems Manager Software ユーザーズガイド」を参照してください。

#### 関連項目

- 4.4.1 [ホストを管理対象にするための確認事項\(](#page-76-0)Linux ホスト)
- 4.4.4 IP [接続を許可する\(](#page-78-0)Linux ホスト)
- 4.4.5 [管理対象ホストへのログインの許可とは](#page-78-0)

### **4.4.9 SNMP** トラップを設定する(**Linux** ホスト)

Linux の管理対象ホストで発生したイベントのトラップを管理サーバで監視するには,管理対象ホ ストでの設定が必要です。

トラップを送信したい Linux の管理対象ホストにはすべて設定してください。

#### 事前に完了しておく操作

• 管理対象ホストへのスーパーユーザーでのログイン

SNMPを使用して管理対象ホストからイベントのトラップを送信するための設定手順を,次に示し ます。

重要 次に示す手順は, Red Hat Linux 6.2 を使用した場合の例です。Red Hat Linux 6.2 以外の場合は, 該当す るファイル名を,設定したい Red Hat Linux のバージョンに適したファイル名に読み替えてください。

- 1. net-snmp パッケージを Linux の管理対象ホストにインストールします。
	- a. コマンドプロンプトで、次に示す rpm パッケージの格納ディレクトリにアクセスします。 /Packages /Server
	- b. rpm コマンドリポートにモジュールがない場合は、rpm ファイルをインストールします。
	- c. 次のコマンドをそれぞれ実行してください。
		- <x.x.x-xx.xxx.xxxx >はバージョンとプロセッサアーキテクチャに対応しています。

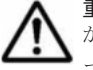

重要 Linux のディストリビューションによって設定の差異があるため,次に示す rpm ファイルのどれ かがない場合があります。

ファイルがない場合は,コマンドリストの次のファイルに進んでください。

- rpm -ivh lm\_sensors-libs-<*x.x.x-xx.xxx.xxxx* >.rpm
- rpm -ivh lm\_sensors-<*x.x.x-xx.xxx.xxxx* >.rpm
- rpm -ivh net-snmp-libs-<*x.x.x-xx.xxx.xxxx* >.rpm rpm -ivh net-snmp-<*x.x.x-xx.xxx.xxxx* >.rpm
- rpm -ivh net-snmp-utils-<*x.x.x-xx.xxx.xxxx* >.rpm
- 
- d. Linux ブートシーケンスに snmpd を追加する場合は、次のコマンドを実行してください。 chkconfig snmpd on
- 2. イベントを監視し、トラップを送信できるように、snmpd を設定します。
	- a. /etc/snmp/snmpd.conf ファイルをバックアップします。
	- b. Linux のホストに snmpd.conf ファイルが正しく設定されていない場合は、次のコマンド を使用して新規に snmpd.conf ファイルを作成します。 snmpconf -g basic setup 作成した新規の snmpd.conf ファイルで, /etc/snmp/snmpd.conf ファイルが上書きさ れます。
	- c. /etc/snmp/snmpd.conf ファイルの trapsink で始まる行を検索して,その行を次のよ うに変更します。

/etc/snmp/snmpd.conf ファイルに trapsink で始まる行がない場合は、trapsink で 始まる新規の行を追加して設定してください。

```
trapsink <管理サーバ><コミュニティ名><ポート番号>
```
<管理サーバ >: 管理サーバのホスト名,または IP アドレス

<コミュニティ名 >:正確な SNMP コミュニティ名

<ポート番号 >:管理サーバのトラップリスニング用のポート番号

<ポート番号 >に指定する値がデフォルト値(162/udp)以外の場合,管理対象ホストで, SNMP トラップの送信先ポート番号も同じ値に変更してください。

- d. /etc/snmp/snmpd.conf ファイルの最終行に,次のファイルの内容を追加します。 <Compute Systems Manager のインストールメディア >/HCSM\_SERVER/snmp/linux/ hfcldd-snmpd-conf.txt
- e. 次のコマンドを入力して,snmpd を再起動します。 /etc/init.d/snmpd restart

#### 関連項目

- 3.1.3 インバンド SNMP [トラップの監視とは](#page-56-0)
- 3.1.4 インバンド SNMP [トラップを監視する](#page-56-0)
- (3) [ポートを変更する](#page-61-0)

## **4.5** 移行する管理対象ホストを探索するための設定を変更 する

管理対象ホストを移行する場合に,マザーボードの交換または IP アドレス割り当ての変更に伴っ て,ホストの探索やホスト情報の更新を実行する必要があります。

すべてのホストの更新情報をホストの探索で確実に取得するため,ホストの移行方法によって探索 の設定を変更します。

ホストの移行方法と,対応する探索方法について次に示します。

- マザーボードを交換する場合,または Compute Systems Manager の [リソース] タブのホス ト一覧に表示される IP アドレスを異なるホストに割り当てる場合 GUI の[管理]タブから,情報を更新する管理対象ホストに対して,探索対象条件を指定しな い ([リソース探索] 画面の詳細設定にある [探索対象条件]で [すべての IP アドレス]を選 択)で,ホストの探索を実行します。
- ホストの詳細情報として[IP ネットワーク]タブにだけ表示される IP アドレスを新しいホスト に割り当てる場合 IP アドレスを変更した管理対象ホストの情報を更新したあと,新しいホストに対してホストの 探索を実行します。

ホストの探索およびホスト情報の更新については、マニュアル「Hitachi Command Suite Compute Systems Manager Software ユーザーズガイド」を参照してください。

#### 関連項目

• 2.4.9 [管理対象リソースを登録する](#page-50-0)

## **4.6** シャーシのマネジメントモジュールの **IP** アドレスを変 更する

シャーシのマネジメントモジュールの IP アドレスを変更した場合は,変更後の IP アドレスを指定 してシャーシを再探索してください。

シャーシを探索してシャーシの情報を更新する場合の詳細については、マニュアル「Hitachi Command Suite Compute Systems Manager Software ユーザーズガイド」を参照してください。

#### 関連項目

• 2.4.9 [管理対象リソースを登録する](#page-50-0)

管理対象の設定 **85**

**86** 管理対象の設定

5

# セキュリティ設定

この章では、SSL 通信などセキュリティ設定について説明します。

- □ 5.1 [セキュリティの設定とは](#page-87-0)
- □ 5.2 [管理クライアントとの通信のセキュリティ設定](#page-87-0)
- **□ 5.3 SMTP** [サーバとの通信のセキュリティ設定](#page-87-0)
- □ 5.4 [管理対象サーバとの通信のセキュリティ設定](#page-87-0)
- **□ 5.5 LDAP** [ディレクトリサーバとの通信のセキュリティ設定とは](#page-87-0)
- □ 5.6 [管理クライアントからの接続を制限する設定](#page-88-0)

## <span id="page-87-0"></span>**5.1** セキュリティの設定とは

Compute Systems Manager では,ネットワークの通信で SSL や TLS を使用してセキュリティ通 信できます。セキュリティ通信を使用すると,通信路が暗号化されるため,情報の漏えいを防げま す。また,通信相手を特定するための認証を強化したり,送受信するデータの改ざんを検出したり できます。

Compute Systems Manager では次の通信路でセキュリティ通信を使用できます。

- 管理サーバと管理クライアント間の通信路
- 管理サーバと SMTP サーバ間の通信路
- 管理サーバと管理対象サーバ間の通信路
- 管理サーバと外部認証サーバ(LDAP ディレクトリサーバ)間の通信路

また,特定の管理クライアントにだけ管理サーバへのアクセスを許可するよう,アクセス制限を設 けることで管理サーバのセキュリティを強化できます。

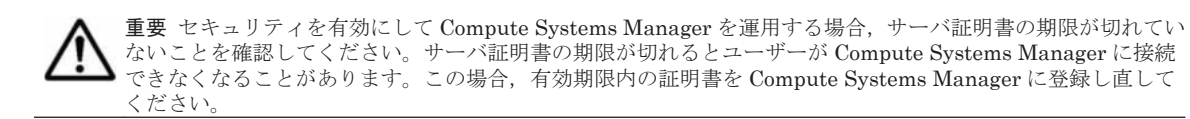

#### 関連項目

- 5.5 LDAP ディレクトリサーバとの通信のセキュリティ設定とは
- 5.6.1 [管理クライアントからの接続の制限とは](#page-88-0)

## **5.2** 管理クライアントとの通信のセキュリティ設定

このマニュアルでは,以下の内容は,外国為替および外国貿易法ならびに米国の輸出管理関連法規 などの規制により非公開となっています。以下の内容については,製品に付属するマニュアルをご 覧ください。

## **5.3 SMTP** サーバとの通信のセキュリティ設定

このマニュアルでは,以下の内容は,外国為替および外国貿易法ならびに米国の輸出管理関連法規 などの規制により非公開となっています。以下の内容については,製品に付属するマニュアルをご 覧ください。

## **5.4** 管理対象サーバとの通信のセキュリティ設定

このマニュアルでは,以下の内容は,外国為替および外国貿易法ならびに米国の輸出管理関連法規 などの規制により非公開となっています。以下の内容については,製品に付属するマニュアルをご 覧ください。

## **5.5 LDAP** ディレクトリサーバとの通信のセキュリティ設 定とは

管理サーバと LDAP ディレクトリサーバの情報の送受信には、StartTLS 通信を利用できます。

**88** セキュリティ設定

<span id="page-88-0"></span>管理サーバと LDAP ディレクトリサーバ間の通信を StartTLS で保護するためには次の作業が必 要です。

- exauth.properties ファイルの設定
- LDAP ディレクトリサーバの証明書の入手
- トラストストアーファイルへの証明書のインポート

#### 関連項目

- 1.6.3 LDAP [ディレクトリサーバとの通信のセキュリティを設定する作業フロー](#page-30-0)
- 5.1 [セキュリティの設定とは](#page-87-0)

### **5.6** 管理クライアントからの接続を制限する設定

### **5.6.1** 管理クライアントからの接続の制限とは

Compute Systems Manager では,管理サーバに GUI または CLI 経由でアクセスする管理クライ アントを制限できます。特定の管理クライアントだけをアクセスできるようにすることで,管理 サーバのセキュリティを強化できます。

#### 関連項目

- 5.1 [セキュリティの設定とは](#page-87-0)
- 5.6.2 管理クライアントの接続を制限する

### **5.6.2** 管理クライアントの接続を制限する

管理クライアントからの接続を制限する手順を次に示します。

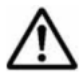

重要 httpsd.conf ファイルに登録していない管理クライアントで,Compute Systems Manager 以外の Hitachi Command Suite 製品にログインしている場合,ログインしている製品の GUI から Compute Systems Manager の GUI は起動できません。

- 1. Compute Systems Manager を停止します。
- 2. 次の場所に格納されている httpsd.conf ファイルを開きます。

< Hitachi Command Suite 共通コンポーネントのインストールフォルダ >\httpsd\conf \httpsd.conf

- 3. httpsd.conf ファイルの最終行に<Location /ComputeSystemsManager>タグを追加し て,管理サーバに接続できる管理クライアントの情報を登録します。
- 4. Compute Systems Manager を起動します。

管理サーバに接続できる管理クライアントが制限されるようになります。

#### 関連項目

- 5.6.1 管理クライアントからの接続の制限とは
- [8.1.2 Compute Systems Manager](#page-103-0) を起動する
- [8.1.3 Compute Systems Manager](#page-103-0) を停止する

**90** セキュリティ設定

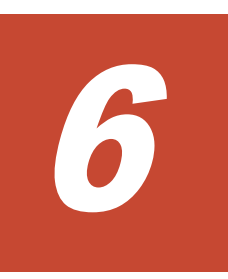

# 外部認証サーバとの連携

この章では,外部認証サーバと連携して認証する方法について説明します。

- $\Box$  6.1 [外部認証サーバとの連携の概要](#page-91-0)
- **□ 6.2 LDAP** [ディレクトリサーバの構造モデル](#page-91-0)
- □ 6.3 LDAP [ディレクトリサーバで認証する場合に必要な設定](#page-91-0)
- **□ 6.4 LDAP** [ディレクトリサーバとの接続](#page-92-0)
- **□ 6.5 Kerberos [サーバとの接続](#page-92-0)**
- □ 6.6 LDAP [ディレクトリサーバと接続するための設定項目](#page-92-0)
- □ 6.7 Kerberos [サーバと接続するための設定項目](#page-92-0)
- □ 6.8 [外部認証サーバと接続するためのコマンド](#page-92-0)
- □ 6.9 [情報検索用のユーザーアカウントを使用して](#page-92-0) LDAP ディレクトリサーバに接続する
- **□ 6.10 LDAP** [ディレクトリサーバの証明書のインポート](#page-92-0)

外部認証サーバとの連携 **91**

## <span id="page-91-0"></span>**6.1** 外部認証サーバとの連携の概要

### **6.1.1** 外部認証サーバとの連携とは

Hitachi Command Suite 製品では、外部認証サーバに登録されたユーザー ID を使って、ログイン できます。

外部認証サーバに登録されているユーザー ID を Compute Systems Manager に登録しておくこと で,外部認証サーバに登録されたユーザー ID を使って,Compute Systems Manager にログイン できます。このため,Compute Systems Manager でのログインパスワードの管理や,アカウント の制御が不要になります。

Compute Systems Manager では、次の外部認証サーバとの連携をサポートしています。

- LDAP ディレクトリサーバ
- Kerberos サーバ

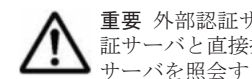

重要 外部認証サーバと直接接続したり,DNS サーバに接続先の外部認証サーバを照会したりできます。外部認 証サーバと直接接続する場合は,外部認証サーバと StartTLS 通信できます。DNS サーバに接続先の外部認証 ー・・・こーススルテン<sub>数ロ</sub>トス,フェル語上ディテン Daratories Alia ここよう。コ・10 ディーにある<br>サーバを照会する場合は、ユーザーがログインする際に、処理に時間が掛かることがあります。

#### 関連項目

- 1.5.4 [外部認証サーバと連携する作業フロー](#page-29-0)
- 6.1.2 外部認可サーバとの連携とは

### **6.1.2** 外部認可サーバとの連携とは

外部認証サーバと外部認可サーバを併用することで,Compute Systems Manager に対するユー ザーのアクセス権限を外部認可サーバで制御できます。

外部認可サーバとも連携する場合, Compute Systems Manager では、ユーザーを外部認可サーバ のグループ(認可グループ)ごとに管理するため,Compute Systems Manager での個々のユーザー のアカウント管理や権限設定が不要になります。

#### 関連項目

- 1.5.4 [外部認証サーバと連携する作業フロー](#page-29-0)
- 6.1.1 外部認証サーバとの連携とは

## **6.2 LDAP** ディレクトリサーバの構造モデル

このマニュアルでは,以下の内容は,外国為替および外国貿易法ならびに米国の輸出管理関連法規 などの規制により非公開となっています。以下の内容については,製品に付属するマニュアルをご 覧ください。

## **6.3 LDAP** ディレクトリサーバで認証する場合に必要な設 定

このマニュアルでは、以下の内容は、外国為替および外国貿易法ならびに米国の輸出管理関連法規 などの規制により非公開となっています。以下の内容については,製品に付属するマニュアルをご 覧ください。

**92 キャンプ タイプ ライン あいきょう かんきょう かいきょう りょう** 外部認証サーバとの連携

## <span id="page-92-0"></span>**6.4 LDAP** ディレクトリサーバとの接続

このマニュアルでは,以下の内容は,外国為替および外国貿易法ならびに米国の輸出管理関連法規 などの規制により非公開となっています。以下の内容については,製品に付属するマニュアルをご 覧ください。

## **6.5 Kerberos** サーバとの接続

このマニュアルでは,以下の内容は,外国為替および外国貿易法ならびに米国の輸出管理関連法規 などの規制により非公開となっています。以下の内容については,製品に付属するマニュアルをご 覧ください。

## **6.6 LDAP** ディレクトリサーバと接続するための設定項目

このマニュアルでは,以下の内容は,外国為替および外国貿易法ならびに米国の輸出管理関連法規 などの規制により非公開となっています。以下の内容については,製品に付属するマニュアルをご 覧ください。

### **6.7 Kerberos** サーバと接続するための設定項目

このマニュアルでは,以下の内容は,外国為替および外国貿易法ならびに米国の輸出管理関連法規 などの規制により非公開となっています。以下の内容については,製品に付属するマニュアルをご 覧ください。

### **6.8** 外部認証サーバと接続するためのコマンド

このマニュアルでは,以下の内容は,外国為替および外国貿易法ならびに米国の輸出管理関連法規 などの規制により非公開となっています。以下の内容については,製品に付属するマニュアルをご 覧ください。

## **6.9** 情報検索用のユーザーアカウントを使用して **LDAP** ディレクトリサーバに接続する

このマニュアルでは、以下の内容は、外国為替および外国貿易法ならびに米国の輸出管理関連法規 などの規制により非公開となっています。以下の内容については,製品に付属するマニュアルをご 覧ください。

## **6.10 LDAP** ディレクトリサーバの証明書のインポート

このマニュアルでは、以下の内容は、外国為替および外国貿易法ならびに米国の輸出管理関連法規 などの規制により非公開となっています。以下の内容については,製品に付属するマニュアルをご 覧ください。

外部認証サーバとの連携 **93**

94 **94 キャンプ のうちゃく かんきょう かんきょう かんきょう 94 キャンプ かんきょう かんきょう かいきょう かいきょう かいきょう かいきょう かいきょう かいきょう かいきょう** 

7

# デプロイメントマネージャーの環境設定

この章では,デプロイメントマネージャーを使用するための環境設定として,前提ソフトウェアお よびデプロイメントマネージャーのインストール,デプロイメントマネージャーで使用されるポー ト,および管理対象リソースの設定などについて説明します。

- □ 7.1 [デプロイメントマネージャーの環境設定とは](#page-95-0)
- □ 7.2 [デプロイメントマネージャーをインストールするための前提条件](#page-95-0)
- **□ 7.3 Windows Installer** をインストールする (Windows Server 2008 の場合)
- $\Box$  7.4 IIS [をインストールする](#page-96-0)
- □ 7.5 .NET Framework [をインストールする\(デプロイメントマネージャーを使用する場合\)](#page-97-0)
- □ 7.6 [デプロイメントマネージャーをインストールする](#page-98-0)
- □ 7.7 使用する.NET Framework [のバージョンを設定する](#page-99-0)
- □ 7.8 [デプロイメントマネージャーを運用するための前提条件](#page-99-0)
- □ 7.9 [管理対象リソースのブートの設定を変更する](#page-100-0)
- □ 7.10 [デプロイメントマネージャーが使用するポート番号を変更する](#page-100-0)
- □ 7.11 [ポート変更時に編集するデプロイメントマネージャーのプロパティ](#page-101-0)

デプロイメントマネージャーの環境設定 **95**

## <span id="page-95-0"></span>**7.1** デプロイメントマネージャーの環境設定とは

デプロイメントマネージャーは,ディスクの障害や破損が発生した場合に,管理対象リソースのディ スクデータを過去の状態に戻したり,同じ環境の管理対象リソースを複数構築したりする機能です。

デプロイメントマネージャーを環境設定するには、管理サーバに Windows Installer, IIS, およ び.NET Framework をインストールしたあとに,Compute Systems Manager のインストールウィ ザードからデプロイメントマネージャーをインストールします。

必要に応じて,デプロイメントマネージャーが使用するポートを変更します。また,管理対象リソー スのブートの設定を変更します。

すでにデプロイメントマネージャーがインストールされている場合, Compute Systems Manager のインストールウィザードからデプロイメントマネージャーをアップグレードインストール,上書 きインストール,およびアンインストールできます。

#### 関連項目

- 2.1.2 [システム要件を確認する](#page-41-0)
- 7.6 [デプロイメントマネージャーをインストールする](#page-98-0)
- 7.7 使用する.NET Framework [のバージョンを設定する](#page-99-0)
- 7.8 [デプロイメントマネージャーを運用するための前提条件](#page-99-0)
- 7.9 [管理対象リソースのブートの設定を変更する](#page-100-0)
- 7.10 [デプロイメントマネージャーが使用するポート番号を変更する](#page-100-0)

## **7.2** デプロイメントマネージャーをインストールするため の前提条件

デプロイメントマネージャーをインストールするための前提条件を次に示します。

- 管理サーバに前提ソフトウェア(Windows Installer 4.5 以降,IIS 6.0 以降,.NET Framework 3.5 SP1 または.NET Framework 3.5.1, および.NET Framework  $4x$ ) がインストールされて いる
- デプロイメントマネージャーが使用するポートが,ほかの製品で使用されているポートと競合し ていない

デプロイメントマネージャーが使用するポートには変更できないものがあり,そのポートがほか の製品によって使用されている場合は、デプロイメントマネージャーとその製品が正常に動作し なくなるおそれがあります。

• 異なる言語対応の SQL Server が混在していない デプロイメントマネージャーをインストールすると、SQL Server が自動でインストールされま す。このとき,異なる言語対応の SQL Server がインストールされていると,デプロイメントマ ネージャーのインストールに失敗します。

注意 デプロイメントマネージャー以外で使用している SQL Server のインスタンスをアンインストールする場 合は,DPMDBI インスタンスを削除しないでください。

#### 関連項目

- 2.1.3 [ポート番号が競合していないことを確認する](#page-41-0)
- 7.1 デプロイメントマネージャーの環境設定とは
- <span id="page-96-0"></span>• 7.3 Windows Installer をインストールする (Windows Server 2008の場合)
- 7.4 IIS をインストールする
- 7.5 .NET Framework [をインストールする\(デプロイメントマネージャーを使用する場合\)](#page-97-0)
- 7.6 [デプロイメントマネージャーをインストールする](#page-98-0)
- [A.1 Compute Systems Manager](#page-169-0) サーバで使用されるポート
- A.3 [デプロイメントマネージャーで使用されるポート](#page-170-0)

## **7.3 Windows Installer** をインストールする(**Windows Server 2008** の場合)

デプロイメントマネージャーをインストールする前に,Windows Installer をインストールします。 Windows Server 2008 R2 を除く Windows Server 2008 の場合だけ,インストールが必要です。

#### 事前に確認しておく情報

• 管理サーバに Windows Installer 4.5 以降がインストールされていない

次のコマンドを起動して、Windows Installer をインストールします。

• アーキテクチャが x86 の場合

< Compute Systems Manager のインストールフォルダ >\ComputeSystemsManager \DPMMEDIA\Windows Installer\Windows6.0-KB942288-v2-x86.msu

• アーキテクチャが x64 の場合

< Compute Systems Manager のインストールフォルダ >\ComputeSystemsManager \DPMMEDIA\Windows Installer\Windows6.0-KB942288-v2-x64.msu

#### 関連項目

- 7.1 [デプロイメントマネージャーの環境設定とは](#page-95-0)
- 7.2 [デプロイメントマネージャーをインストールするための前提条件](#page-95-0)

## **7.4 IIS** をインストールする

デプロイメントマネージャーをインストールする前に,IIS をインストールします。

IIS をインストールする手順を次に示します。

- 1. 管理サーバに IIS 6.0 以降がインストールされていない場合,OS に添付されている IIS をイン ストールします。 ただし、次に示すバージョンの IIS の場合は、機能を指定してインストールしてください。 IIS 7.<sup>x</sup> の場合
	- 静的なコンテンツ
	- ASP.NET
	- IIS 6 メタベース互換
	- IIS 管理コンソール

IIS 8.0 以降の場合

◦ 静的なコンテンツ

デプロイメントマネージャーの環境設定 **97**

- <span id="page-97-0"></span>◦ ASP.NET 3.5
- IIS 6 管理互換
- IIS 管理コンソール
- 2. IIS 6.0 または IIS 7x の場合, IIS の既定の Web サイトを設定します。
	- a. 既定の Web サイトがなければ新規に作成します。
	- b. 既定の Web サイトへ HTTP 通信でループバックアドレス 127.0.0.1 からアクセスできる よう設定します。既定の Web サイトのポート番号は、デプロイメントマネージャーと通信 する場合に使用されます。

#### 関連項目

- 7.1 [デプロイメントマネージャーの環境設定とは](#page-95-0)
- 7.2 [デプロイメントマネージャーをインストールするための前提条件](#page-95-0)

## **7.5 .NET Framework** をインストールする(デプロイメン トマネージャーを使用する場合)

デプロイメントマネージャーをインストールする前に,.NET Framework をインストールします。

#### 事前に確認しておく情報

次のどちらかの条件が満たされていること

- 管理サーバに,.NET Framework 3.5 SP1 および.NET Framework 3.5.1 のどちらもインス トールされていない
- 管理サーバに、.NET Framework 4x がインストールされていない

#### 事前に完了しておく操作

• 管理サーバでの IIS 6.0 以降のインストール

.NET Framework をインストールする手順を次に示します。

1. .NET Framework 3.5 SP1 および.NET Framework 3.5.1 のどちらもインストールされていな い場合,次の手順でインストールします。

Windows Server 2008 R2 を除く Windows Server 2008 の場合

次のコマンドを実行して,インストールします。

 $\leq$  Compute Systems Manager  $0\leq t\leq k$   $\vdash \neg \nu \not\supset \pm \nu \not\in \searrow$  ComputeSystemsManager \DPMMEDIA\dotNet Framework35 SP1\dotnetfx35.exe

Windows Server 2008 R2 の場合

Windows の「サーバーマネージャー]-「機能]-「機能の追加]を選択します。 ウィザードに従って,追加する機能として[.NET Framework 3.5.1 の機能]をインストー ルします。

Windows Server 2012 の場合

Windows の「サーバーマネージャー]-「管理]-「役割と機能の追加]を選択します。 ウィザードに従って、.NET Framework をインストールするサーバを選択し、追加する機 能として[.NET Framework 3.5 Features]をインストールします。

2. NET Framework 4x がインストールされていない場合、次の手順でインストールします。

<span id="page-98-0"></span>Windows Server 2012 の場合

Windows の「サーバーマネージャー]-「管理]-「役割と機能の追加]を選択します。 ウィザードに従って,.NET Framework をインストールするサーバを選択し,追加する機 能として「NET Framework 4.5 Features」をインストールします。

Windows Server 2012 以外の場合

次のコマンドを起動して,インストールします。

< Compute Systems Manager のインストールフォルダ >\ComputeSystemsManager \DPMMEDIA\dotNet Framework40\dotNetFx40\_Full\_x86\_x64.exe

< Compute Systems Manager のインストールフォルダ>\ComputeSystemsManager \DPMMEDIA\dotNet Framework40\ja\dotNetFx40LP\_Full\_x86\_x64ja.exe

#### 関連項目

- 3.5 .NET Framework をインストールする(LPAR [をマイグレーションする場合\)](#page-68-0)
- 7.1 [デプロイメントマネージャーの環境設定とは](#page-95-0)
- 7.2 [デプロイメントマネージャーをインストールするための前提条件](#page-95-0)
- 7.4 IIS [をインストールする](#page-96-0)

## **7.6** デプロイメントマネージャーをインストールする

#### 事前に完了しておく操作

- 管理サーバでの Windows Installer 4.5 以降のインストール
- 管理サーバでの IIS 6.0 以降のインストール
- 管理サーバでの.NET Framework 3.5 SP1 または.NET Framework 3.5.1 のインストール
- 管理サーバでの.NET Framework 4.<sup>x</sup> のインストール

デプロイメントマネージャーをインストールする手順を次に示します。

1. Compute Systems Manager のインストールウィザードで,デプロイメントマネージャーを選択 してインストールします。

デプロイメントマネージャーだけをインストールまたはアンインストールする場合は, Compute Systems Manager のインストールウィザードで,デプロイメントマネージャーを選択 してください。

2. インストールウィザードで,デプロイメントマネージャーの TCP ポートを,IIS の[既定の Web サイト]の TCP ポートと同じ番号を設定します。 デプロイメントマネージャーをインストールしたあと, GUI の [管理] タブからデプロイメン

トマネージャーの設定でも変更できます。

重要 デプロイメントマネージャーのインストール中に OS の再起動を要求されることがあります。OS を再起 動した場合は,再度 Compute Systems Manager のインストールウィザードからインストールしてください。

#### 関連項目

- 7.1 [デプロイメントマネージャーの環境設定とは](#page-95-0)
- 7.2 [デプロイメントマネージャーをインストールするための前提条件](#page-95-0)
- 7.3 Windows Installer [をインストールする\(](#page-96-0)Windows Server 2008 の場合)

デプロイメントマネージャーの環境設定 **99**

- 7.4 IIS [をインストールする](#page-96-0)
- 7.5 .NET Framework [をインストールする\(デプロイメントマネージャーを使用する場合\)](#page-97-0)

## <span id="page-99-0"></span>**7.7** 使用する**.NET Framework** のバージョンを設定する

IIS の設定で,デプロイメントマネージャーが使用する.NET Framework のバージョンを設定しま す。

#### 事前に完了しておく操作

• デプロイメントマネージャーのインストール

使用する.NET Framework のバージョンを設定する手順を次に示します。

- 1. Windows の「サーバーマネージャー] [IIS] [アプリケーションプール] で, [DeploymentManagerPool]を選択して,[基本設定]をクリックします。
- 2. .NET Framework のバージョンとして, [.NET Framework v4.0.30319] を選択します。

#### 関連項目

- 7.1 [デプロイメントマネージャーの環境設定とは](#page-95-0)
- 7.6 [デプロイメントマネージャーをインストールする](#page-98-0)

## **7.8** デプロイメントマネージャーを運用するための前提条 件

デプロイメントマネージャーを運用するための前提条件を次に示します。

- 管理対象リソースがシステム要件を満たしている
- 複製元と複製先の管理対象リソースはハードウェアのモデルが同じである ハードウェア条件については,該当するリソースのドキュメントを参照してください。
- 管理対象リソースの環境を複製する場合,LAN の二重化が解除されている ただし, bonding ドライバーまたは hbonding ドライバーによって LAN が二重化されている場 合は,デプロイメントマネージャーを運用できます。
- DHCP サーバの構築状態が次の条件を満たしている
	- DHCP サーバを管理サーバに構築する場合:同一ネットワーク内に DHCP サーバは 1 つだ けである
	- DHCP サーバを管理サーバ以外に構築する場合:DHCP サーバが同一ネットワーク内に構 築されている この場合は,複数の DHCP サーバを構築できます。

#### 関連項目

• 7.1 [デプロイメントマネージャーの環境設定とは](#page-95-0)

## <span id="page-100-0"></span>**7.9** 管理対象リソースのブートの設定を変更する

デプロイメントマネージャーを使用して管理サーバから管理対象リソースを操作するには、管理対 象リソースのブートの設定を変更する必要があります。

#### 事前に確認しておく情報

• デプロイメントマネージャーを運用するための前提条件を満たしている

管理サーバから管理対象リソースを PXE ブート(ネットワークブート)するために、管理対象リ ソースの BIOS の起動順位の設定を次のように変更します。

- ハードディスクドライブよりネットワークを上位に設定してください。
- LAN ボードが複数ある場合は,デプロイメントマネージャーで管理する LAN ボードをハード ディスクドライブより上位に設定し,それ以外の LAN ボードは PXE ブートの設定を無効にし てください。

無効にできない場合はハードディスクドライブより下位に設定してください。

#### 関連項目

- 7.1 [デプロイメントマネージャーの環境設定とは](#page-95-0)
- 7.8 [デプロイメントマネージャーを運用するための前提条件](#page-99-0)

## **7.10** デプロイメントマネージャーが使用するポート番号 を変更する

デプロイメントマネージャーが使用するポートがほかの製品が使用するポートと競合している場合 は,デプロイメントマネージャーが使用するポートを変更する必要があります。

ただし,デプロイメントマネージャーで使用するポートには変更できないものがあります。

#### 事前に確認しておく情報

• デプロイメントマネージャーがインストールされている

デプロイメントマネージャーが使用するポート番号を変更する手順を次に示します。

- 1. Compute Systems Manager を停止します。
- 2. プロパティファイルを編集し,デプロイメントマネージャーが使用するポート番号を変更しま す。
- 3. Compute Systems Manager を開始します。

#### 関連項目

- 2.1.3 [ポート番号が競合していないことを確認する](#page-41-0)
- 7.1 [デプロイメントマネージャーの環境設定とは](#page-95-0)
- 7.6 [デプロイメントマネージャーをインストールする](#page-98-0)
- 7.11 [ポート変更時に編集するデプロイメントマネージャーのプロパティ](#page-101-0)
- [8.1.2 Compute Systems Manager](#page-103-0) を起動する
- [8.1.3 Compute Systems Manager](#page-103-0) を停止する

デプロイメントマネージャーの環境設定 **101**

## <span id="page-101-0"></span>**7.11** ポート変更時に編集するデプロイメントマネー ジャーのプロパティ

ポート変更時に編集するデプロイメントマネージャーのプロパティについて説明します。

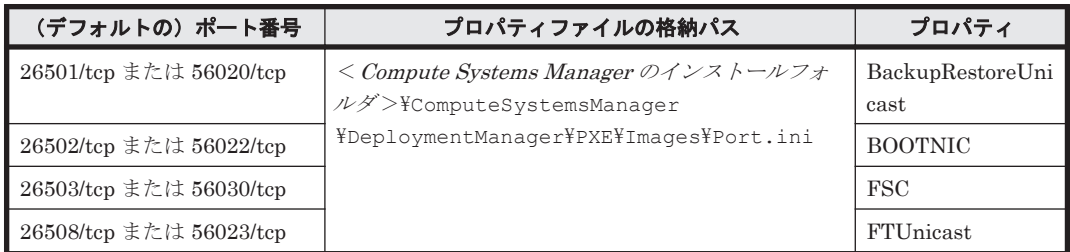

#### 関連項目

- 7.1 [デプロイメントマネージャーの環境設定とは](#page-95-0)
- 7.10 [デプロイメントマネージャーが使用するポート番号を変更する](#page-100-0)
- A.3 [デプロイメントマネージャーで使用されるポート](#page-170-0)
- B.3 [デプロイメントマネージャーで使用されるポートに関するプロパティ\(](#page-183-0)Port.ini)

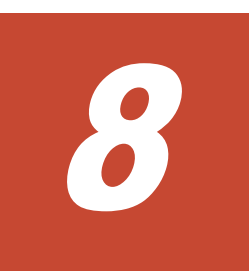

# システムの運用

この章では、Compute Systems Manager の起動と停止、データベースの管理など、管理サーバの 運用について説明します。

**□** [8.1 Compute Systems Manager](#page-103-0) の起動と停止

 $\Box$  8.2 [データベースの管理](#page-106-0)

システムの運用 **103**

## <span id="page-103-0"></span>**8.1 Compute Systems Manager** の起動と停止

### **8.1.1 Compute Systems Manager** の起動と停止とは

Compute Systems Manager がインストールされているマシンの OS を起動すると,Compute Systems Manager は自動で起動されます。このとき,ほかの Hitachi Command Suite 製品も起動 されます。

Compute Systems Manager の設定を変更するときに,ユーザーが手動で Compute Systems Manager を起動または停止します。

#### 関連項目

- 8.1.2 Compute Systems Manager を起動する
- 8.1.3 Compute Systems Manager を停止する
- [8.1.4 Compute Systems Manager](#page-104-0) のサービス
- [8.1.5 Compute Systems Manager](#page-105-0) の稼働状況を確認する

### **8.1.2 Compute Systems Manager** を起動する

Compute Systems Manager は次のどちらかの方法で起動できます。

- Windows のメニューから起動する。 次のどちらかの方法で起動します。
	- Windows Server 2012 の場合: [スタート]-[すべてのアプリ]-[Hitachi Command Suite]-[Compute Systems Manager] - [Start · HCSM] を選択します。
	- Windows Server 2012 以外の場合: [スタート]-[すべてのプログラム]-[Hitachi Command Suite]-[Compute Systems Manager] - [Start · HCSM] を選択します。
- 次のコマンドを実行して起動する。

< Hitachi Command Suite 共通コンポーネントのインストールフォルダ >\bin\hcmdssrv / start

Compute Systems Manager が起動します。同じマシンにインストールされた Hitachi Command Suite 共通コンポーネントを含むほかの Hitachi Command Suite 製品も起動します。

#### 関連項目

- 8.1.1 Compute Systems Manager の起動と停止とは
- [8.1.4 Compute Systems Manager](#page-104-0) のサービス
- [8.1.5 Compute Systems Manager](#page-105-0) の稼働状況を確認する

### **8.1.3 Compute Systems Manager** を停止する

Compute Systems Manager は次のどちらかの方法で停止できます。

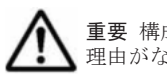

重要 構成を変更する前には,すべての Hitachi Command Suite 製品を停止してください。障害対処など特別な 理由がないかぎり, Compute Systems Manager だけを停止しないでください。

• Windows のメニューから停止する。

<span id="page-104-0"></span>次のどちらかの方法で停止します。

◦ Windows Server 2012 の場合:

[スタート]-[すべてのアプリ]-[Hitachi Command Suite]-[Compute Systems Manager] - [Stop - HCSM] を選択します。

- Windows Server 2012 以外の場合:
	- [スタート]-[すべてのプログラム]-[Hitachi Command Suite]-[Compute Systems Manager] - [Stop - HCSM] を選択します。

Compute Systems Manager が停止します。同じマシンにインストールされた Hitachi Command Suite 共通コンポーネントを含むほかの Hitachi Command Suite 製品も停止しま す。

- コマンドを実行して停止する。
	- ◎ すべての Hitachi Command Suite 製品を停止するには、次のコマンドを実行します。 < Hitachi Command Suite 共通コンポーネントのインストールフォルダ >\bin \hcmdssrv /stop
	- ほかの Hitachi Command Suite 製品を停止しないで、Compute Systems Manager だけを 停止するためには、次のコマンドを実行します。

< Hitachi Command Suite 共通コンポーネントのインストールフォルダ >\bin \hcmdssrv /stop /server ComputeSystemsManagerWebService

#### 関連項目

- [8.1.1 Compute Systems Manager](#page-103-0) の起動と停止とは
- 8.1.4 Compute Systems Manager のサービス
- [8.1.5 Compute Systems Manager](#page-105-0) の稼働状況を確認する

### **8.1.4 Compute Systems Manager** のサービス

Compute Systems Manager の状態やメッセージを参照する場合に表示されるサービス名について 説明します。

Compute Systems Manager のサービスとして表示されるサービス名の一覧と,デプロイメントマ ネージャーを使用している場合に表示されるサービス名の一覧を,それぞれ次の表に示します。

表 **8-1 Compute Systems Manager** のサービス一覧

| サービス名                                                                                                    | 説明                                                   |
|----------------------------------------------------------------------------------------------------|------------------------------------------------------|
| HBase Storage Mgmt Common Service                                                                            | Hitachi Command Suite サーブレットサービス                     |
| <b>HBase Storage Mgmt Web Service</b>                                                                        | Hitachi Command Suite 共通 Web サービス                    |
| HBase Storage Mgmt Web SSO Service                                                                           | シングルサインオン用の Hitachi Command Suite 共<br>诵 Web サービス    |
| HCS Compute Systems Manager Web Service                                                                      | Compute Systems Manager $\oslash$ Web $\forall$ - ビス |
| HiRDB/EmbeddedEdition HD0                                                                                    | データベースのプロセスサーバの制御                                    |
| Hitachi Network Objectplaza Trace Monitor 2<br>または<br>Hitachi Network Objectplaza Trace Monitor 2 (x64)<br>⋇ | 日立製品のトレースログ(統合ログ)のサービス                               |

注※

Windows のアーキテクチャが x64 の場合に表示されます。

#### <span id="page-105-0"></span>表 **8-2** デプロイメントマネージャーのサービス一覧

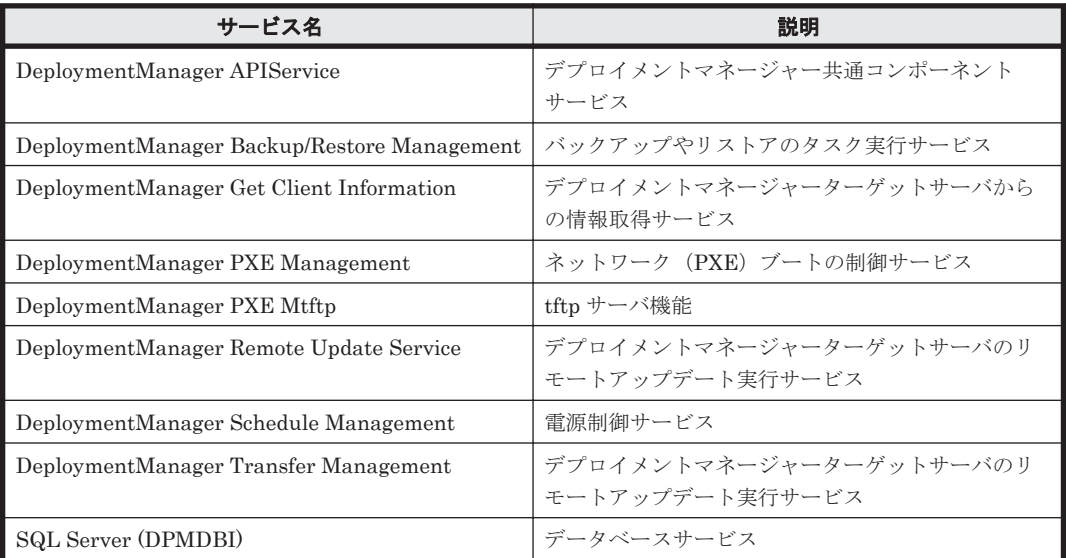

#### 関連項目

- [8.1.1 Compute Systems Manager](#page-103-0) の起動と停止とは
- 8.1.5 Compute Systems Manager の稼働状況を確認する

### **8.1.5 Compute Systems Manager** の稼働状況を確認する

Compute Systems Manager は次のどちらかの方法で稼働状況を確認できます。

- Windows のメニューから確認する。 次のどちらかの方法で確認します。
	- Windows Server 2012 の場合:

[スタート] – [すべてのアプリ] – [Hitachi Command Suite] – [Compute Systems Manager] - [Status - HCSM] を選択します。

- Windows Server 2012 以外の場合: [スタート]-[すべてのプログラム]-[Hitachi Command Suite]-[Compute Systems Manager] - [Status - HCSM] を選択します。
- 次のコマンドを実行して確認する。

< Hitachi Command Suite 共通コンポーネントのインストールフォルダ >\bin\hcmdssrv / statusall

Compute Systems Manager の稼働状況が表示されます。

#### 関連項目

- [8.1.1 Compute Systems Manager](#page-103-0) の起動と停止とは
- [8.1.4 Compute Systems Manager](#page-104-0) のサービス

## <span id="page-106-0"></span>**8.2** データベースの管理

### **8.2.1** データベースの管理とは

Compute Systems Manager では,障害が発生したときにデータベースをリストアできます。また, Compute Systems Manager をアップグレードしたり,新しいマシンへ管理サーバを移行したりす る場合などに,データベースを移行できます。

データベースをバックアップおよびリストアする方法を次に示します。

• hcmdsbackups コマンドを使ってバックアップしたデータベースを, hcmdsdb コマンドを使っ てリストアする

このバックアップおよびリストア方法を推奨しています。

• hcmdsdbtrans コマンドを使ってエクスポートしたデータベースを,hcmdsdbtrans コマンド を使ってインポートする

リストアしたい環境が,hcmdsdb コマンドでリストアするときの条件に合わない場合に,この 方法で実行します。

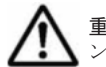

重要 障害が発生したときに備えて,hcmdsbackups コマンドで取得するバックアップと hcmdsdbtrans コマ ンドで取得するエクスポートを,定期的に両方実行しておくことを推奨します。

データベースを移行するには、hcmdsdbtrans コマンドを使って移行元のデータベースをエクス ポートしたあと,hcmdsdbtrans コマンドで移行先へインポートします。

次に示すような,異なる環境のマシンにもデータベースを移行できます。

- 異なる OS のマシンへの移行(例:Windows Server 2003 から Windows Server 2008 への移 行)
- Compute Systems Manager のインストール先が異なるマシンへの移行
- Compute Systems Manager のバージョンが移行元のバージョンよりも新しいマシンへの移行

Compute Systems Manager 以外の Hitachi Command Suite 製品が稼働しているマシンでは,す べての Hitachi Command Suite 製品について一括でデータベースのバックアップ,リストア,お よび移行を実行できます。

#### 関連項目

- 8.2.2 データベースをバックアップするための確認事項
- 8.2.3 [データベースをバックアップする](#page-107-0)
- 8.2.4 [データベースをリストアするための確認事項](#page-108-0)
- 8.2.5 [データベースをリストアする](#page-108-0)
- 8.2.6 [データベースを移行するための確認事項](#page-109-0)
- 8.2.7 [移行元サーバからデータベースをエクスポートする](#page-109-0)
- 8.2.8 [移行先サーバにデータベースをインポートする](#page-110-0)
- 10.2.3 [トラブルシューティング事例\(データベースをリストアできない\)](#page-150-0)

### **8.2.2** データベースをバックアップするための確認事項

データベースをバックアップするためには,バックアップファイルを格納するフォルダが必要です。

バックアップファイルを格納するフォルダには,バックアップ時に作成される一時ファイルの分も 含めて次の空き容量が必要です。

システムの運用 **107**

<span id="page-107-0"></span>バックアップファイルを格納するフォルダに必要な空き容量:(<バックアップ対象となる Hitachi  $Commoned$  Suite 製品のデータベースサイズの総和<sup>※</sup> > + 2.5 GB) × 2

注※

Compute Systems Manager,および Hitachi Command Suite 共通コンポーネントのデータ ベースの容量については,データベースファイルの格納先ディレクトリの容量をデータベース のサイズとしてください。ほかの Hitachi Command Suite 製品のデータベースの容量につい ては,各製品のマニュアルを参照してください。

#### 関連項目

- 2.2.3 [インストールに使用するフォルダの内容を確認する](#page-44-0)
- 8.2.1 [データベースの管理とは](#page-106-0)
- 8.2.3 データベースをバックアップする

### **8.2.3** データベースをバックアップする

障害が発生した場合に,管理サーバでデータベースをリストアできるようデータベースをバック アップしておく必要があります。

#### 事前に確認しておく情報

• データベースのバックアップファイルを格納するフォルダのパス

データベースをバックアップする手順を次に示します。

- 1. バックアップファイルを格納するフォルダの下に,ファイルおよびサブフォルダがないことを確 認します。
- 2. 次のコマンドを実行してデータベースをバックアップします。

< Hitachi Command Suite 共通コンポーネントのインストールフォルダ>\bin ¥hcmdsbackups /dir <ローカルディスク上のバックアップファイル格納先フォルダ> / auto

dir

データベースのバックアップファイルを格納するローカルディスク上のフォルダを、絶対 パスで指定します。

auto

Hitachi Command Suite 製品およびデータベースのサービスを、データベースをバック アップするために必要な状態に自動的に変更するオプションです。コマンド実行後には, Hitachi Command Suite 製品およびデータベースのサービスが起動した状態になります。

hcmdsbackups コマンドを実行すると,dir オプションに指定したバックアップファイルの格納先 フォルダの下に database というフォルダが作成され,データベースのバックアップファイルが backup.hdb というファイル名で格納されます。

参考 dir オプションに指定したバックアップファイルの格納先フォルダに作成された database 以外のフォル ダには,Hitachi Command Suite 製品の設定ファイルがバックアップされます。管理サーバの障害によって Hitachi Command Suite 製品を再インストールすることになった場合には, バックアップされた設定ファイル で以前の設定内容を確認できます。

#### 関連項目

- 8.2.1 [データベースの管理とは](#page-106-0)
- 8.2.2 [データベースをバックアップするための確認事項](#page-106-0)
# <span id="page-108-0"></span>**8.2.4** データベースをリストアするための確認事項

データベースをリストアする前に、バックアップを取得した時点の管理サーバと、データベースを リストアする時点の管理サーバとで,次の項目が同じであることを確認してください。

- インストールされている Compute Systems Manager を含む Hitachi Command Suite 製品の, バージョンおよびリビジョン
- Compute Systems Manager を含む Hitachi Command Suite 製品および Hitachi Command Suite 共通コンポーネントのインストール先
- Compute Systems Manager を含む Hitachi Command Suite 製品および Hitachi Command Suite 共通コンポーネントのデータベースのインストール先
- マシンの IP アドレスとホスト名

リストアの手順の途中で使用する hcmdsdb コマンドは、実行時に一時ファイルを作成します。 バックアップファイルの格納先フォルダが,次の条件を満たしていることを確認してください。

- hcmdsdb コマンドを実行するユーザーに書き込み権限がある
- 格納しているバックアップファイルと同じ分の空き容量がある

#### 関連項目

- 8.2.1 [データベースの管理とは](#page-106-0)
- 8.2.3 [データベースをバックアップする](#page-107-0)
- 8.2.5 データベースをリストアする

# **8.2.5** データベースをリストアする

障害が発生した場合に、あらかじめ取得しておいたバックアップを使用して、データベースをリス トアできます。

#### 事前に確認しておく情報

• 8.2.4 データベースをリストアするための確認事項

#### 事前に完了しておく操作

• hcmdsbackups コマンドでのデータベースのバックアップ取得

データベースをリストアする手順を次に示します。

1. 次のコマンドを実行してデータベースをリストアします。

< Hitachi Command Suite 共通コンポーネントのインストールフォルダ>\bin \hcmdsdb.bat /restore <バックアップファイル > /type ALL /auto

restore

バックアップファイル (backup.hdb)の名称を絶対パスで指定します。

auto

Hitachi Command Suite 製品およびデータベースのサービスを,データベースをリストア するために必要な状態に自動的に変更するオプションです。コマンド実行後には,Hitachi Command Suite 製品およびデータベースのサービスが停止した状態になります。

2. Compute Systems Manager を起動します。

システムの運用 **109**

<span id="page-109-0"></span>同じホストにほかの Hitachi Command Suite 製品がインストールされていた場合は,Compute Systems Manager と合わせてリストアされます。ほかの Hitachi Command Suite 製品もリスト アされた場合は,リストア後に作業が必要な場合があります。リストア後に必要な作業については, 各 Hitachi Command Suite 製品のマニュアルを参照してください。

### 関連項目

- 8.2.1 [データベースの管理とは](#page-106-0)
- 8.2.3 [データベースをバックアップする](#page-107-0)
- 10.2.3 [トラブルシューティング事例\(データベースをリストアできない\)](#page-150-0)

# **8.2.6** データベースを移行するための確認事項

データベースを異なる管理サーバに移行するために、移行元サーバでエクスポートしたあと、移行 先サーバでインポートする必要があります。

データベースの移行を開始する前に,次の条件がすべて満たされていることを確認してください。

- 移行先サーバにインストールする Hitachi Command Suite 製品のバージョンが,すべて移行元 サーバの Hitachi Command Suite 製品と同じか,それ以降であること
- Compute Systems Manager のデータベースをエクスポートする場合,データベースの情報を一 時的に格納するためのフォルダと,アーカイブファイルを格納するフォルダに,十分な容量が確 保されていること

それぞれのフォルダには,次に示すフォルダの合計サイズと同等の容量を確保してください。

- インストールされている Hitachi Command Suite 製品の各データベースの格納先フォルダ
- ◎ Hitachi Command Suite 共通コンポーネントのデータベースの格納先フォルダ (SYS フォルダとその下を除く)

重要 データベースはアーカイブファイルとしてエクスポートされます。データベースの全体容量が 2GB を超えている場合,データベースのエクスポート時に,アーカイブファイルの作成に失敗します。この場合 は,アーカイブファイルの代わりに,エクスポート時に収集されるデータベース情報を移行先に手動で転送 してください。

## 関連項目

- 8.2.1 [データベースの管理とは](#page-106-0)
- 8.2.7 移行元サーバからデータベースをエクスポートする
- 8.2.8 [移行先サーバにデータベースをインポートする](#page-110-0)

# **8.2.7** 移行元サーバからデータベースをエクスポートする

異なるマシンへデータベースを移行するために,現在使用中のマシンのデータベースをエクスポー トします。また,障害に備えてデータベースをエクスポートしておけば,障害が発生したときにデー タベースをインポート(リストア)できます。

データベースをエクスポートする手順を次に示します。

- 1. エクスポートに使用する作業用フォルダの下に,ファイルおよびサブフォルダがないことを確認 します。
- 2. 次のコマンドを実行してデータベースをエクスポートします。

< Hitachi Command Suite 共通コンポーネントのインストールフォルダ >\bin ¥hcmdsdbtrans /export /workpath <作業用フォルダ> /file <アーカイブファイル > /auto

```
workpath
```
データベース情報を一時的に配置するための作業用フォルダを,絶対パスで指定します。

file

出力されるアーカイブファイルの名称を絶対パスで指定します。

auto

Hitachi Command Suite 製品およびデータベースのサービスを,データベースをエクス ポートするために必要な状態に自動的に変更するオプションです。コマンド実行後には, Hitachi Command Suite 製品およびデータベースのサービスが起動した状態になります。

3. データベースを移行するためにエクスポートした場合,アーカイブファイルを移行先サーバに転 送します。

データベースの全体容量が 2GB を超えている場合など,アーカイブファイルを作成できなかっ たとき,workpath オプションで指定したフォルダに格納されているファイルを移行先サーバ にすべて転送してください。このとき、workpath オプションで指定したフォルダの下のファ イル構成は変更しないでください。

#### 関連項目

- 8.2.1 [データベースの管理とは](#page-106-0)
- 8.2.2 [データベースをバックアップするための確認事項](#page-106-0)
- 8.2.8 移行先サーバにデータベースをインポートする

# **8.2.8** 移行先サーバにデータベースをインポートする

移行元のマシンでエクスポートしたデータベースを、異なるマシンへインポートします。また、エ クスポートで取得したデータを使って,障害が発生したときにデータベースをインポート(リスト ア)できます。

#### 事前に確認しておく情報

• 8.2.6 [データベースを移行するための確認事項](#page-109-0)

### 事前に完了しておく操作

• hcmdsdbtrans コマンドでのデータベースのエクスポート

データベースをインポートする手順を次に示します。

- 1. 移行元の管理サーバでプロパティにデフォルト値以外を設定していた場合は,必要に応じて,移 行先サーバのプロパティファイルの設定値を見直してください。 データベースをインポートしても,プロパティファイルは移行先サーバに引き継がれません。
- 2. 次のコマンドを実行してインポートします。

アーカイブファイルを使用してインポートする場合:

< Hitachi Command Suite 共通コンポーネントのインストールフォルダ >\bin \hcmdsdbtrans /import /workpath <作業用フォルダ > /file <アーカイブファ イル>/type {ALL|<Hitachi Command Suite 製品名>}/auto

アーカイブファイルを使用しないでインポートする場合:

< Hitachi Command Suite 共通コンポーネントのインストールフォルダ >\bin \hcmdsdbtrans /import /workpath <作業用フォルダ > /type {ALL|<Hitachi Command Suite 製品名 $>$ } /auto

システムの運用 **111**

workpath

#### アーカイブファイルを使用してインポートする場合:

データベース情報を一時的に配置するための作業用フォルダを、絶対パスで指定します。 指定するフォルダの下には,ファイルおよびサブフォルダがないことを確認してください。

### アーカイブファイルを使用しないでインポートする場合:

移行元から転送したデータベース情報を格納したフォルダを指定します。転送したフォル ダの下のファイル構成は変更しないでください。

file

アーカイブファイルを使用してインポートする場合,移行元サーバから転送したデータ ベースのアーカイブファイルを,絶対パスで指定します。アーカイブファイルを使用しな いでインポートする場合は,このオプションを指定しないでください。

type

原則として、ALL を指定してください。ALL を指定すると、移行先にインストールされて いる Hitachi Command Suite 製品のデータベースが自動的に選択され、移行されます。 Compute Systems Manager のデータベースだけインポートする場合は、type オプション で「HCSM」と指定します。ほかの Hitachi Command Suite 製品のデータベースを個別に インポートする場合は,各 Hitachi Command Suite 製品のマニュアルを参照してくださ い。

auto

Hitachi Command Suite 製品およびデータベースのサービスを,データベースをインポー トするために必要な状態に自動的に変更するオプションです。コマンド実行後には, Hitachi Command Suite 製品およびデータベースのサービスが停止した状態になります。

- 3. 移行先の Compute Systems Manager を起動します。
- 4. データベースをバックアップします。

障害が発生した場合に備えて、インポート直後のデータベースをバックアップしておくことをお 勧めします。

#### 関連項目

- 8.2.1 [データベースの管理とは](#page-106-0)
- 8.2.7 [移行元サーバからデータベースをエクスポートする](#page-109-0)

9

# クラスタを使用するための環境設定と運用

この章では、クラスタを使用して運用するための Compute Systems Manager のインストールと環 境設定,起動と停止,データベースの管理などについて説明します。

- □ 9.1 [クラスタを使用するための環境設定と運用とは](#page-113-0)
- □ 9.2 [クラスタを運用するために使用する](#page-113-0) Compute Systems Manager のサービス
- $\Box$  9.3 [クラスタ運用を開始する前の確認事項](#page-114-0)
- □ 9.4 [クラスタ環境での新規インストール](#page-115-0)
- □ 9.5 [クラスタ環境でのアップグレードまたは上書きインストール](#page-120-0)
- □ 9.6 [クラスタ環境に移行する](#page-124-0)
- □ 9.7 [新規インストールまたはクラスタ環境に移行した後の環境設定](#page-126-0)
- **□ 9.8 クラスタ環境での [Compute Systems Manager](#page-134-0) の起動と停止**
- □ 9.9 [クラスタ環境でのデータベースの管理](#page-137-0)
- □ 9.10 [クラスタ環境からデプロイメントマネージャーをアンインストールする](#page-142-0)
- □ 9.11 クラスタ環境から [Compute Systems Manager](#page-144-0) をアンインストールする

# <span id="page-113-0"></span>**9.1** クラスタを使用するための環境設定と運用とは

クラスタを使用して Compute Systems Manager の運用を開始するためには、Compute Systems Manager のインストールまたは非クラスタ環境からクラスタ環境への移行、ならびにクラスタ構成 に関する環境の設定が必要です。

また、データベースの操作や Compute Systems Manager の起動または停止など、クラスタ環境で 運用する場合の手順があるため,その方法について説明します。

クラスタ環境で使用するサービスは,クラスタ管理アプリケーションで登録するグループ単位で フェールオーバーできます。クラスタ管理アプリケーションや OS のバージョンによっては,「リ ソースグループ」,「役割」など,グループを示す名称が,異なる名称で呼ばれることがあります。

このマニュアルで説明するクラスタ管理アプリケーションは、Microsoft Cluster Service または Windows Server Failover Clustering を対象としています。

### 関連項目

- 1.8 [クラスタ環境で運用するための作業フロー](#page-34-0)
- 9.2 クラスタを運用するために使用する Compute Systems Manager のサービス
- 9.3.1 [クラスタ運用を開始する環境設定手順の確認](#page-114-0)
- 9.3.2 [クラスタ環境で運用する管理サーバの空き容量の確認](#page-114-0)
- 9.3.3 [クラスタ管理アプリケーションを使用して設定する前の確認](#page-115-0)
- 9.4.1 [実行系ノードで新規インストールする](#page-115-0)
- 9.5.1 [実行系ノードでアップグレードまたは上書きインストールする](#page-120-0)
- 9.6 [クラスタ環境に移行する](#page-124-0)
- 9.11 クラスタ環境から [Compute Systems Manager](#page-144-0) をアンインストールする

# **9.2** クラスタを運用するために使用する **Compute Systems Manager** のサービス

クラスタ環境を設定したり,運用したりする場合に使用する,Compute Systems Manager および Hitachi Command Suite 共通コンポーネントのサービスを次に示します。

- HBase Storage Mgmt Common Service
- HBase Storage Mgmt Web Service
- HCS Compute Systems Manager Web Service
- HiRDB/ClusterService HD0

デプロイメントマネージャーを使用する場合は,次のサービスも使用します。

- DeploymentManager PXE Management
- DeploymentManager PXE Mtftp
- DeploymentManager Transfer Management

上記に示すサービスは,クラスタの環境を設定または運用する場合,クラスタ管理アプリケーショ ンを使用して操作します。

#### 関連項目

• [8.1.4 Compute Systems Manager](#page-104-0) のサービス

# <span id="page-114-0"></span>**9.3** クラスタ運用を開始する前の確認事項

# **9.3.1** クラスタ運用を開始する環境設定手順の確認

クラスタを使用して, Compute Systems Manager の運用を開始するためには、管理サーバの状態 によって,環境設定手順が異なります。

次のどの方法でインストール,または環境設定するかを決定してください。

- 管理サーバがクラスタ環境で,Compute Systems Manager がインストールされていない場合 Compute Systems Manager を新規インストールしてください。
- 管理サーバがクラスタ環境で,Compute Systems Manager がインストールされている場合 Compute Systems Manager をアップグレードまたは上書きインストールしてください。
- 管理サーバが非クラスタ環境の場合

クラスタ環境に移行してください。

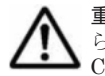

重要 Compute Systems Manager を新たにクラスタ環境へインストールする場合、または、非クラスタ環境か らクラスタ環境に移行する場合は、クラスタを構成するすべてのノードが、同じディスク構成で、かつ,Hitachi Command Suite 製品のインストール先(ドライブ文字やパス名など)も同じになるようにしてください。

#### 関連項目

- 9.1 [クラスタを使用するための環境設定と運用とは](#page-113-0)
- 9.4.1 [実行系ノードで新規インストールする](#page-115-0)
- 9.5.1 [実行系ノードでアップグレードまたは上書きインストールする](#page-120-0)
- 9.6 [クラスタ環境に移行する](#page-124-0)

# **9.3.2** クラスタ環境で運用する管理サーバの空き容量の確認

クラスタを使用して,Compute Systems Manager の運用を開始するための環境設定では,データ ベースをバックアップしたり,必要なデータを共有ディスクへ移行したりします。

管理サーバに次の空き容量があることを確認してください。

- データベースのバックアップに必要な空き容量: データベースをバックアップするための確認事項を参照して,空き容量を確認します。
- 共有ディスクに必要な空き容量:
	- データベースを移行するために指定する再作成先に必要な容量
		- <Hitachi Command Suite 共通コンポーネントのデータベース容量※>+

<Compute Systems Manager と同一ホストにインストールされている Compute Systems Manager を含むすべての Hitachi Command Suite 製品のデータベース容量※>

- デプロイメントマネージャーを使用する場合,イメージファイルを移行するために必要な容 量
- Compute Systems Manager が使用する作業フォルダを格納するために必要な容量 Compute Systems Manager が使用する作業フォルダについては、次のファイルに定義する hcsm.shared.directory プロパティの説明を参照してください。

< Compute Systems Manager のインストールフォルダ>\ComputeSystemsManager \conf\user.properties

<span id="page-115-0"></span>注※

Compute Systems Manager,および Hitachi Command Suite 共通コンポーネントのデータ ベースの容量については,データベースファイルの格納先フォルダの容量をデータベースのサ イズとしてください。ほかの Hitachi Command Suite 製品のデータベースの容量について は,各製品のマニュアルを参照してください。

## 関連項目

- 8.2.2 [データベースをバックアップするための確認事項](#page-106-0)
- 9.1 [クラスタを使用するための環境設定と運用とは](#page-113-0)
- 9.4.1 実行系ノードで新規インストールする
- 9.5.1 [実行系ノードでアップグレードまたは上書きインストールする](#page-120-0)
- 9.6 [クラスタ環境に移行する](#page-124-0)
- B.1.3 Compute Systems Manager [サーバのポートや機能に関するプロパティ](#page-173-0) ([user.properties](#page-173-0))

# **9.3.3** クラスタ管理アプリケーションを使用して設定する前の確認

クラスタを使用して運用を開始するための環境設定では,クラスタ管理アプリケーションでの操作 が必要です。

クラスタ環境を設定する前にクラスタ管理アプリケーションで,次の項目を確認してください。

- すでに,ほかの Hitachi Command Suite 製品のサービスが登録されているグループがあるか すでに登録されているグループがあれば,そのグループを使用してください。サービスを登録す るグループは,Hitachi Command Suite 製品に関連するリソースだけで構成してください。 すでに登録されているグループがなければ,Compute Systems Manager のサービスを登録する 予定のグループを,クラスタ管理アプリケーションに用意してください。
- サービスを登録するグループが,実行系ノードと待機系ノードで引き継げる共有ディスクとクラ スタ管理 IP アドレスを含めて構成されているか
- クラスタ管理アプリケーションによって,リソースの割り当て,削除および動作監視が,正常に 制御できるか

#### 関連項目

- 9.1 [クラスタを使用するための環境設定と運用とは](#page-113-0)
- 9.4.1 実行系ノードで新規インストールする
- 9.5.1 [実行系ノードでアップグレードまたは上書きインストールする](#page-120-0)
- 9.6 [クラスタ環境に移行する](#page-124-0)

# **9.4** クラスタ環境での新規インストール

# **9.4.1** 実行系ノードで新規インストールする

クラスタ構成の実行系ノードである管理サーバに,Compute Systems Manager を新規インストー ルします。

- 1. クラスタ管理 IP アドレスと共有ディスクをオンラインにします。
- 2. ほかの Hitachi Command Suite 製品でクラスタ環境が構築されている場合は、Hitachi Command Suite 製品のサービス,およびそれらのサービスが登録されているグループをクラス タの管理対象から外します。

クラスタの管理対象から外す必要のあるサービスまたはグループについては、各 Hitachi Command Suite 製品のマニュアルを参照してください。次に示すリソースは管理対象から外 さないでください。

- 共有ディスク
- クラスタ管理 IP アドレス
- 論理ホスト名
- 3. 実行系ノードに Compute Systems Manager を新規インストールします。

ほかの Hitachi Command Suite 製品でクラスタ環境が構築されている場合は、次の条件に従っ てください。

- 共有ディスクをアクセスできる状態にしたあとで,データベースの格納先に共有ディスク上 のパスを指定する。
- 管理サーバの IP アドレスに論理ホスト名(クラスタ管理 IP アドレスに割り当てられた仮想 のホスト名)を指定する。

ほかの Hitachi Command Suite 製品でクラスタ環境が構築されていない場合は、次の条件に 従ってください。

- データベースの格納先に,ローカルディスク上のパスを指定する。
- 管理サーバの IP アドレスに,実行系ノードの IP アドレスを指定する。
- 4. プラグインライセンスが必要な場合は,ライセンスキーを入力してください。
- 5. 次のコマンドを実行して,論理ホスト名になっているかを確認します。 < Hitachi Command Suite 共通コンポーネントのインストールフォルダ >\bin \hcmdschgurl /list
- 6. 手順 5 で論理ホスト名が指定されていなかった場合,Compute Systems Manager にアクセス する URL を論理ホスト名に変更します。

次のコマンドを実行して URL を変更します。ホスト名には,インストール時に入力した値を指 定します。

 $<$  Hitachi Command Suite 共通コンポーネントのインストールフォルダ >\bin \hcmdschgurl /change http://<実行系ノードの IP アドレスまたはホスト名 >:<ポー ト番号 > http://<論理ホスト名 >:<ポート番号 >

7. クラスタ設定ファイルを作成します。ほかの Hitachi Command Suite 製品でクラスタ環境が 構築されている場合,この手順は不要です。

クラスタ設定ファイルは,テキストファイルで次の場所に格納します。

<Hitachi Command Suite 共通コンポーネントのインストールフォルダ >\conf \cluster.conf

クラスタ設定ファイルには,次の内容を記述してください。実行系ノードの場合,mode には online を指定する必要があります。

```
mode=online
virtualhost=<論理ホスト名>
onlinehost=<実行系ノードのホスト名 >
standbyhost=<待機系ノードのホスト名 >
```
8. データベースを共有ディスクに移行します。 その方法を手順 9~手順 11 で説明します。

ほかの Hitachi Command Suite 製品でクラスタ環境が構築されている場合,データベースを共 有ディスクに移行する手順は不要です。手順 12 に進んでください。

- 9. 次のコマンドを実行して,新規インストール後のデータベースをバックアップします。 障害が発生した場合に備えて,データベースをバックアップしておくことをお勧めします。 < Hitachi Command Suite 共通コンポーネントのインストールフォルダ >\bin \hcmdsbackups /dir <ローカルディスクトのバックアップファイル格納先フォルダ> / auto
- 10. データベースが使用するポートをデフォルト(23032/tcp)以外のポートに変更して運用してい る場合は,使用しているポート番号を控えておきます。
- 11. 次のコマンドを実行して,データベースを共有ディスクに移行します。

<Hitachi Command Suite 共通コンポーネントのインストールフォルダ >\bin \hcmdsdbclustersetup /createcluster /databasepath <共有ディスク上のデータ ベース再作成先フォルダ> /exportpath <ローカルディスク上の退避データ格納先フォル  $\cancel{S}$  /auto

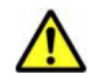

注意 hcmdsdbclustersetup コマンドを実行すると,データベースが使用するポート番号および Tuning Manager のリモート接続の設定が初期化されます。デフォルト以外のポートに変更して運用していた場合 は,控えておいたポート番号を再設定してください。

- 12. 次のコマンドを実行して、Hitachi Command Suite 製品が停止していることを確認します。 < Hitachi Command Suite 共通コンポーネントのインストールフォルダ >\bin\hcmdssrv / status
- 13. Windows の[サービス]ダイアログで次のサービスのプロパティを開き,[スタートアップの種 類]を[自動]から[手動]に変更します。
	- HBase Storage Mgmt Common Service
	- HBase Storage Mgmt Web Service
	- HCS Compute Systems Manager Web Service
- 14. Compute Systems Manager が使用する作業フォルダとして,共有ディスクに任意のフォルダを 作成したあと,そのフォルダへのパスを次のファイルの hcsm.shared.directory プロパ ティに指定します。

< Compute Systems Manager のインストールフォルダ >\ComputeSystemsManager\conf \user.properties

15. デプロイメントマネージャーをインストールした場合は,次のバッチファイルを実行し,デプロ イメントマネージャーのサービスが正しく起動されるように設定します。

< Compute Systems Manager のインストールフォルダ>\ComputeSystemsManager \DeploymentManager\hcsm\_setting\set\_cluster.bat

16. クラスタ管理アプリケーションで,Compute Systems Manager のサービスを登録するグループ を待機系ノードに移動します。

Microsoft Cluster Service を使用する場合

サービスを登録するグループを右クリックし,[グループの移動]を選択します。

Windows Server Failover Clustering を使用する場合

サービスを登録するグループを右クリックし,[移動]-[ノードの選択]または[この サービスまたはアプリケーションを別のノードに移動]を選択します。

### 関連項目

- [8.1.3 Compute Systems Manager](#page-103-0) を停止する
- 9.1 [クラスタを使用するための環境設定と運用とは](#page-113-0)
- <span id="page-118-0"></span>• 9.3.1 [クラスタ運用を開始する環境設定手順の確認](#page-114-0)
- 9.3.2 [クラスタ環境で運用する管理サーバの空き容量の確認](#page-114-0)
- 9.3.3 [クラスタ管理アプリケーションを使用して設定する前の確認](#page-115-0)
- 9.9.1 [クラスタ環境でデータベースをバックアップする](#page-137-0)
- 9.9.5 データベースを移行するコマンド (hcmdsdbclustersetup) の書式
- B.1.3 Compute Systems Manager [サーバのポートや機能に関するプロパティ](#page-173-0) ([user.properties](#page-173-0))
- B.2.19 [管理サーバをクラスタ構成にする場合に設定が必要なプロパティ\(](#page-183-0)cluster.conf)

# **9.4.2** 待機系ノードで新規インストールする

クラスタ構成の待機系ノードである管理サーバに,Compute Systems Manager を新規インストー ルします。

- 1. 待機系ノードに Compute Systems Manager を新規インストールします。 インストールの際には、次の条件に従ってください。
	- インストール先を実行系ノードと同じにしてください。
	- ◎ ほかの Hitachi Command Suite 製品でクラスタ環境が構築されている場合は、管理サーバ の IP アドレスに論理ホスト名(クラスタ管理 IP アドレスに割り当てられた仮想のホスト 名)を指定してください。ほかの Hitachi Command Suite 製品でクラスタ環境が構築され ていない場合は,待機系ノードの IP アドレスまたはホスト名を指定してください。
- 2. プラグインライセンスが必要な場合は,ライセンスキーを入力してください。
- 3. クラスタ設定ファイルを作成します。ほかの Hitachi Command Suite 製品でクラスタ環境が 構築されている場合,この手順は不要です。

クラスタ設定ファイルは,テキストファイルで次の場所に格納します。

<Hitachi Command Suite 共通コンポーネントのインストールフォルダ >\conf

\cluster.conf

クラスタ設定ファイルには,次の内容を記述してください。待機系ノードの場合,mode には standby を指定する必要があります。

mode=standby virtualhost=<論理ホスト名> onlinehost=<実行系ノードのホスト名> standbyhost=<待機系ノードのホスト名 >

4. データベースを共有ディスクに移行します。

その方法を手順 5~手順 6 で説明します。

ほかの Hitachi Command Suite 製品でクラスタ環境が構築されている場合,共有ディスク上の データベースを使用するように設定を変更する手順は不要です。手順 7 に進んでください。

- 5. データベースが使用するポートをデフォルト(23032/tcp)以外のポートに変更して運用してい る場合は,使用しているポート番号を控えておきます。
- 6. 次のコマンドを実行して,データベースを共有ディスクに移行します。

< Hitachi Command Suite 共通コンポーネントのインストールフォルダ >\bin \hcmdsdbclustersetup /createcluster /databasepath <共有ディスク上のデータ

ベース再作成先フォルダ> /exportpath <ローカルディスク上の退避データ格納先フォル  $\overrightarrow{\mathcal{S}}$  /auto

databasepathには、実行系ノードで指定した<共有ディスク上のデータベース再作成先フォ ルダ>と同じフォルダを指定してください。

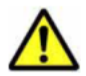

注意 hcmdsdbclustersetup コマンドを実行すると,データベースが使用するポート番号および Tuning Manager のリモート接続の設定が初期化されます。デフォルト以外のポートに変更して運用していた場合 は、控えておいたポート番号を再設定してください。

7. 次のコマンドを実行して,Hitachi Command Suite 製品が停止していることを確認します。

< Hitachi Command Suite 共通コンポーネントのインストールフォルダ>\bin\hcmdssrv / status

- 8. Windows の[サービス]ダイアログで次のサービスのプロパティを開き,[スタートアップの種 類]を[自動]から[手動]に変更します。
	- HBase Storage Mgmt Common Service
	- HBase Storage Mgmt Web Service
	- HCS Compute Systems Manager Web Service
- 9. 次のファイルの hcsm.shared.directory プロパティに,実行系ノードで指定した,Compute Systems Manager が使用する作業フォルダへのパスを指定します。

< Compute Systems Manager のインストールフォルダ>\ComputeSystemsManager\conf \user.properties

10. デプロイメントマネージャーをインストールした場合は,次のバッチファイルを実行し,デプロ イメントマネージャーのサービスが正しく起動されるように設定します。

< Compute Systems Manager のインストールフォルダ >\ComputeSystemsManager \DeploymentManager\hcsm\_setting\set\_cluster.bat

11. クラスタ管理アプリケーションに,Compute Systems Manager のサービスをリソースとして登 録します。 デプロイメントマネージャーをインストールした場合は,デプロイメントマネージャーのサービ スも同様に,リソースとして登録します。

## 関連項目

- [8.1.5 Compute Systems Manager](#page-105-0) の稼働状況を確認する
- 9.1 [クラスタを使用するための環境設定と運用とは](#page-113-0)
- 9.7.1 [クラスタ環境で同期が必要な設定](#page-126-0)
- [9.7.2 Microsoft Cluster Service](#page-127-0) でクラスタ環境を設定する
- [9.7.3 Windows Server Failover Clustering](#page-128-0) でクラスタ環境を設定する
- 9.7.4 Microsoft Cluster Service [でデプロイメントマネージャーを使用する場合のクラスタ環境](#page-130-0) [を設定する](#page-130-0)
- 9.7.5 Windows Server Failover Clustering [でデプロイメントマネージャーを使用する場合の](#page-132-0) [クラスタ環境を設定する](#page-132-0)
- 9.9.5 データベースを移行するコマンド (hcmdsdbclustersetup) の書式
- B.1.3 Compute Systems Manager [サーバのポートや機能に関するプロパティ](#page-173-0) ([user.properties](#page-173-0))
- B.2.19 [管理サーバをクラスタ構成にする場合に設定が必要なプロパティ\(](#page-183-0)cluster.conf)

# <span id="page-120-0"></span>**9.5** クラスタ環境でのアップグレードまたは上書きインス トール

# **9.5.1** 実行系ノードでアップグレードまたは上書きインストールする

クラスタ環境の実行系ノードで,管理サーバの Compute Systems Manager をアップグレードまた は上書きインストールします。

アップグレードまたは上書きインストールする前に,クラスタ運用を一時的に停止してから,イン ストールを開始します。

- 1. Compute Systems Manager のサービスを登録しているグループをオンラインにします。
- 2. クラスタ管理アプリケーションで、次のサービスをオフラインにします。
	- HBase Storage Mgmt Web Service
	- HBase Storage Mgmt Common Service
	- HCS Compute Systems Manager Web Service
	- 上記以外の Hitachi Command Suite 製品のリソース

デプロイメントマネージャーを使用している場合,次のサービスもオフラインにします。

- DeploymentManager PXE Management
- DeploymentManager PXE Mtftp
- DeploymentManager Transfer Management
- 3. 次のコマンドを実行して、Hitachi Command Suite 製品を停止します。

< Hitachi Command Suite 共通コンポーネントのインストールフォルダ >\bin\hcmdssrv / stop

- 4. クラスタ管理アプリケーションで,HiRDB/ClusterService \_HD0 のサービスをオフラインにし ます。
- 5. クラスタ管理アプリケーションで,サービスを登録しているグループのフェールオーバーを抑止 します。

次のリソースの設定を変更します。

- HBase Storage Mgmt Common Service
- HBase Storage Mgmt Web Service
- HCS Compute Systems Manager Web Service
- HiRDB/ClusterService \_HD0
- 上記以外に手順 2 でオフラインにしたサービス

```
デプロイメントマネージャーを使用している場合、次のサービスもリソースの設定も変更しま
す。
```
- DeploymentManager PXE Management
- DeploymentManager PXE Mtftp
- DeploymentManager Transfer Management

リソースの設定は、次のどちらかの方法で変更します。

Microsoft Cluster Service を使用する場合

```
リソース名を右クリックし、[プロパティ]-[詳細設定]タブで,[再開しない]を選択
します。
```
クラスタを使用するための環境設定と運用 **121**

Windows Server Failover Clustering を使用する場合

リソース名を右クリックし,「プロパティ] - 「ポリシー]タブで,「リソースが失敗状態 になった場合は、再起動しない]を選択します。

- 6. 共有ディスクにアクセスできることを確認します。
- 7. Compute Systems Manager をアップグレードまたは上書きインストールします。

[インストール前の確認]画面で,[インストール前にデータベースをバックアップする]の設定 が[はい]になっていることを確認してください。

[いいえ]になっている場合は,[設定編集]ボタンをクリックして[詳細インストール設定の編 集]画面を開きます。そのあと, [設定] メニューから 「バックアップ]を選択して, 「インス トール前にデータベースをバックアップします。]チェックボックスをチェックしてください。

8. 次のコマンドを実行して,アップグレードまたは上書きインストール後のデータベースをバック アップします。

< Hitachi Command Suite 共通コンポーネントのインストールフォルダ >\bin \hcmdsbackups /dir <ローカルディスク上のバックアップファイル格納先フォルダ > / auto

9. Hitachi Command Suite 製品が起動中の場合は、Hitachi Command Suite 製品を停止するた め,Windows のメニューから Compute Systems Manager を停止します。

Windows のメニューから Compute Systems Manager を停止すると,ほかの Hitachi Command Suite 製品も同時に停止します。

- 10. Windows の「サービス]ダイアログで次のサービスのプロパティを開き、「スタートアップの種 類]が「自動]の場合は、「手動]に変更します。
	- HBase Storage Mgmt Common Service
	- HBase Storage Mgmt Web Service
	- HCS Compute Systems Manager Web Service
- 11. 次のファイルの hcsm.shared.directory プロパティに, Compute Systems Manager が使 用する作業フォルダへのパスが指定されていることを確認します。

< Compute Systems Manager のインストールフォルダ >\ComputeSystemsManager\conf \user.properties

指定されていない場合は,共有ディスクに任意のフォルダを作成したあと,そのフォルダへのパ スを指定します。

12. デプロイメントマネージャーをすでに使用している場合は,次のバッチファイルを実行し,デプ ロイメントマネージャーのサービスが正しく起動されるように設定します。

< Compute Systems Manager のインストールフォルダ>\ComputeSystemsManager \DeploymentManager\hcsm\_setting\set\_cluster.bat

13. クラスタ管理アプリケーションで, Compute Systems Manager のサービスを登録しているグ ループを待機系ノードに移動します。

Microsoft Cluster Service を使用する場合:

サービスを登録しているグループを右クリックし,[グループの移動]を選択します。

Windows Server Failover Clustering を使用する場合:

サービスを登録しているグループを右クリックし,「移動]ー「ノードの選択]または「こ のサービスまたはアプリケーションを別のノードに移動]を選択します。

#### 関連項目

• [8.1.3 Compute Systems Manager](#page-103-0) を停止する

- <span id="page-122-0"></span>• 9.1 [クラスタを使用するための環境設定と運用とは](#page-113-0)
- 9.3.1 [クラスタ運用を開始する環境設定手順の確認](#page-114-0)
- 9.3.2 [クラスタ環境で運用する管理サーバの空き容量の確認](#page-114-0)
- 9.3.3 [クラスタ管理アプリケーションを使用して設定する前の確認](#page-115-0)
- 9.8.1 [クラスタ管理アプリケーションで](#page-134-0) Compute Systems Manager のサービスをオンライン [にする](#page-134-0)
- 9.8.2 [クラスタ管理アプリケーションで](#page-135-0) Compute Systems Manager のサービスをオフライン [にする](#page-135-0)
- 9.9.1 [クラスタ環境でデータベースをバックアップする](#page-137-0)
- B.1.3 Compute Systems Manager [サーバのポートや機能に関するプロパティ](#page-173-0) ([user.properties](#page-173-0))

# **9.5.2** 待機系ノードでアップグレードまたは上書きインストールする

クラスタ環境の待機系ノードで,管理サーバの Compute Systems Manager をアップグレードまた は上書きインストールします。

実行系ノードで一時停止していたクラスタ運用を,アップグレードまたは上書きインストールした あとに再開します。

- 1. 次のコマンドを実行して、Hitachi Command Suite 製品を停止します。  $<$  Hitachi Command Suite 共通コンポーネントのインストールフォルダ >\bin\hcmdssrv / stop
- 2. Compute Systems Manager をアップグレードまたは上書きインストールします。 実行系ノードのアップグレードまたは上書きインストールで,デプロイメントマネージャーを新 たにインストールした場合は,待機系ノードでもデプロイメントマネージャーを新規インストー ルします。
- 3. Hitachi Command Suite 製品が起動中の場合は、Hitachi Command Suite 製品を停止するた め,Windows のメニューから Compute Systems Manager を停止します。

Windows のメニューから Compute Systems Manager を停止すると、ほかの Hitachi Command Suite 製品も同時に停止します。

- 4. Windows の[サービス]ダイアログで次のサービスのプロパティを開き,[スタートアップの種 類]が「自動]の場合は、「手動]に変更します。
	- HBase Storage Mgmt Common Service
	- HBase Storage Mgmt Web Service
	- HCS Compute Systems Manager Web Service
- 5. クラスタ管理アプリケーションで,サービスを登録しているグループのフェールオーバーを有効 にします。

次のリソースの設定を変更します。

- HBase Storage Mgmt Common Service
- HBase Storage Mgmt Web Service
- HCS Compute Systems Manager Web Service
- HiRDB/ClusterService \_HD0
- 上記以外の Hitachi Command Suite 製品のリソース

デプロイメントマネージャーを使用している場合,次のサービスもリソースの設定を変更しま す。

- DeploymentManager PXE Management
- DeploymentManager PXE Mtftp
- DeploymentManager Transfer Management
- リソースの設定は,次のどちらかの方法で変更します。

### Microsoft Cluster Service を使用する場合

リソース名を右クリックし,[プロパティ]-[詳細設定]タブで,[再開する]を選択し ます。

Windows Server Failover Clustering を使用する場合

リソース名を右クリックし,[プロパティ]-[ポリシー]タブで,次のチェックボックス を選択します。

- [リソースが失敗状態になった場合は、現在のノードで再起動を試みる]

- 「再起動に失敗した場合は、この役割のリソースをフェールオーバーする]または「再起 動に失敗した場合は、このサービスまたはアプリケーションのすべてのリソースをフェー ルオーバーする]

6. 次のファイルの hcsm.shared.directory プロパティに,実行系ノードで指定した,Compute Systems Manager が使用する作業フォルダへのパスが指定されていることを確認します。

< Compute Systems Manager のインストールフォルダ >\ComputeSystemsManager\conf \user.properties

指定されていない場合は,実行系ノードで hcsm.shared.directory プロパティに指定した パスに変更します。

- 7. デプロイメントマネージャーをすでに使用している場合は,次のバッチファイルを実行し,デプ ロイメントマネージャーのサービスが正しく起動されるように設定します。 < Compute Systems Manager のインストールフォルダ >\ComputeSystemsManager \DeploymentManager\hcsm\_setting\set\_cluster.bat
- 8. クラスタ管理アプリケーションで,Compute Systems Manager のサービスを登録しているグ ループをオンラインにします。
- 9. クラスタ管理アプリケーションで,Compute Systems Manager のサービスを登録しているグ ループを実行系ノードに移動します。
- 10. Compute Systems Manager のアップグレードまたは上書きインストールでデプロイメントマ ネージャーを新たにインストールした場合は,デプロイメントマネージャーを使用するためのク ラスタ環境を設定します。

## 関連項目

- [8.1.3 Compute Systems Manager](#page-103-0) を停止する
- 9.1 [クラスタを使用するための環境設定と運用とは](#page-113-0)
- 9.7.4 Microsoft Cluster Service [でデプロイメントマネージャーを使用する場合のクラスタ環境](#page-130-0) [を設定する](#page-130-0)
- 9.7.5 Windows Server Failover Clustering [でデプロイメントマネージャーを使用する場合の](#page-132-0) [クラスタ環境を設定する](#page-132-0)
- 9.8.1 [クラスタ管理アプリケーションで](#page-134-0) Compute Systems Manager のサービスをオンライン [にする](#page-134-0)
- B.1.3 Compute Systems Manager [サーバのポートや機能に関するプロパティ](#page-173-0) ([user.properties](#page-173-0))

# <span id="page-124-0"></span>**9.6** クラスタ環境に移行する

クラスタ環境に移行します。

### 事前に完了しておく操作

- デプロイメントマネージャーで使用しているイメージファイルの,共有ディスクへの移動 デプロイメントマネージャーを使用している場合,次の手順で,既存のイメージファイルを共有 ディスクに移動し,登録し直してください。
	- a. デプロイメントマネージャーの設定で,共有ディスクに移動するイメージファイルを削除し ます。
	- b. イメージファイルを共有ディスクに移動します。
	- c. デプロイメントマネージャーの設定で,共有ディスクに移動したイメージファイルを登録し ます。

イメージファイルの登録,削除など,デプロイメントマネージャーの設定でのイメージファイル の管理については,マニュアル「Hitachi Command Suite Compute Systems Manager Software ユーザーズガイド」を参照してください。

• Compute Systems Manager が使用する作業フォルダの、共有ディスクへの移動

Compute Systems Manager が使用する作業フォルダの下に,すでにサブフォルダやファイルな どが格納されているか確認してください。すでにサブフォルダやファイルなどが格納されてい る場合は、共有ディスクに Compute Systems Manager が使用する作業フォルダを移動してく ださい。

Compute Systems Manager が使用する作業フォルダについては、次のファイルに定義する hcsm.shared.directory プロパティの説明を参照してください。

< Compute Systems Manager のインストールフォルダ>\ComputeSystemsManager\conf \user.properties

非クラスタ構成で Compute Systems Manager の運用を開始したあとに,クラスタ構成へ移行した い場合は,次の手順で変更してください。

ここでは、すでに運用中の Compute Systems Manager がインストールされたマシンを実行系ノー ドとする場合を想定して説明します。

- 1. 待機系ノードとなるマシンに Compute Systems Manager をインストールします。
- 2. プラグインライセンスが必要な場合は,待機系ノードの IP アドレスでログイン画面にアクセス して,ライセンスキーを入力してください。
- 3. 実行系ノードで次のコマンドを実行して,Compute Systems Manager にアクセスする URL を 論理ホスト名に変更します。

< Hitachi Command Suite 共通コンポーネントのインストールフォルダ >\bin ¥hcmdschgurl /change http://<実行系ノードの IP アドレスまたはホスト名 >:<ポー ト番号> http://<論理ホスト名>:<ポート番号>

4. 実行系ノードおよび待機系ノードで,クラスタ設定ファイルを作成します。

ほかの Hitachi Command Suite 製品でクラスタ環境が構築されている場合,この手順は不要で す。

クラスタ設定ファイルは,テキストファイルで次の場所に格納します。

<Hitachi Command Suite 共通コンポーネントのインストールフォルダ >\conf \cluster.conf

実行系ノードのクラスタ設定ファイルの内容を次に示します。mode には, online を指定する 必要があります。

mode=online virtualhost=<論理ホスト名> onlinehost=<実行系ノードのホスト名> standbyhost=<待機系ノードのホスト名> 待機系ノードの場合は、次の内容をクラスタ設定ファイルに記述してください。mode には standby を指定する必要があります。 mode=standby virtualhost=<論理ホスト名 > onlinehost=<実行系ノードのホスト名> standbyhost=<存機系ノードのホスト名>

5. 次のコマンドを実行して、実行系ノードでデータベースをバックアップします。

< Hitachi Command Suite 共通コンポーネントのインストールフォルダ>\bin \hcmdsbackups /dir <ローカルディスク上のバックアップファイル格納先フォルダ > / auto

- 6. データベースが使用するポートをデフォルト(23032/tcp)以外のポートに変更して運用してい る場合は,使用しているポート番号を控えておきます。
- 7. 実行系ノードで、次のコマンドを実行して、データベースを共有ディスクに移行します。 < Hitachi Command Suite 共通コンポーネントのインストールフォルダ >\bin \hcmdsdbclustersetup /createcluster /databasepath <共有ディスク上のデータ ベース再作成先フォルダ > /exportpath <ローカルディスク上の退避データ格納先フォル  $\cancel{\mathscr{I}}$  /auto
- 8. 待機系ノードで次のコマンドを実行して,共有ディスク上のデータベースを使用するように設定 を変更します。

< Hitachi Command Suite 共通コンポーネントのインストールフォルダ >\bin \hcmdsdbclustersetup /createcluster /databasepath <共有ディスク上のデータ ベース再作成先フォルダ>/exportpath<ローカルディスク上の退避データ格納先フォル  $\overrightarrow{\mathcal{S}}$  / auto

databasepathには、実行系ノードで指定した<共有ディスク上のデータベース再作成先フォ ルダ>と同じフォルダを指定してください。

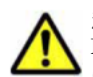

注意 hcmdsdbclustersetup コマンドを実行すると,データベースが使用するポート番号および Tuning Manager のリモート接続の設定が初期化されます。デフォルト以外のポートに変更して運用していた場合 は,控えておいたポート番号を,実行系および待機系の各ノードで再設定してください。

9. 実行系および待機系の各ノードで次のコマンドを実行して,Hitachi Command Suite 製品が停 止していることを確認します。

 $<$  Hitachi Command Suite 共通コンポーネントのインストールフォルダ >\bin\hcmdssrv / status

10. 実行系および待機系の各ノードで、次のサービスを手動で起動するよう変更します。

Windows の「サービス]ダイアログで次のサービスのプロパティを開き、「スタートアップの種 類]を[自動]から[手動]に変更します。

- HBase Storage Mgmt Common Service
- HBase Storage Mgmt Web Service
- HCS Compute Systems Manager Web Service
- 11. 実行系および待機系の各ノードで,次のファイルの hcsm.shared.directory プロパティに, Compute Systems Manager が使用する作業フォルダへのパスを指定します。

あらかじめ Compute Systems Manager が使用する作業フォルダを共有ディスクに移動してあ れば,そのフォルダへのパスを指定します。移動していなければ,共有ディスクに任意のフォル ダを作成したあと,そのフォルダへのパスを指定します。

< Compute Systems Manager のインストールフォルダ >\ComputeSystemsManager\conf \user.properties

<span id="page-126-0"></span>12 デプロイメントマネージャーを使用している場合は、実行系および待機系の各ノードで、次の バッチファイルを実行し,デプロイメントマネージャーのサービスが正しく起動されるように設 定します。

 $<$  Compute Systems Manager のインストールフォルダ>\ComputeSystemsManager \DeploymentManager\hcsm\_setting\set\_cluster.bat

13. クラスタ管理アプリケーションに,Compute Systems Manager のサービスをリソースとして登 録します。

デプロイメントマネージャーを使用している場合は,デプロイメントマネージャーのサービスも 同様に,リソースとして登録します。

### 関連項目

- 9.1 [クラスタを使用するための環境設定と運用とは](#page-113-0)
- 9.3.1 [クラスタ運用を開始する環境設定手順の確認](#page-114-0)
- 9.3.2 [クラスタ環境で運用する管理サーバの空き容量の確認](#page-114-0)
- 9.3.3 [クラスタ管理アプリケーションを使用して設定する前の確認](#page-115-0)
- [9.7.2 Microsoft Cluster Service](#page-127-0) でクラスタ環境を設定する
- [9.7.3 Windows Server Failover Clustering](#page-128-0) でクラスタ環境を設定する
- 9.7.4 Microsoft Cluster Service [でデプロイメントマネージャーを使用する場合のクラスタ環境](#page-130-0) [を設定する](#page-130-0)
- 9.7.5 Windows Server Failover Clustering [でデプロイメントマネージャーを使用する場合の](#page-132-0) [クラスタ環境を設定する](#page-132-0)
- 9.9.5 データベースを移行するコマンド (hcmdsdbclustersetup) の書式
- B.1.3 Compute Systems Manager [サーバのポートや機能に関するプロパティ](#page-173-0) ([user.properties](#page-173-0))
- B.2.19 [管理サーバをクラスタ構成にする場合に設定が必要なプロパティ\(](#page-183-0)cluster.conf)

# **9.7** 新規インストールまたはクラスタ環境に移行した後の 環境設定

# **9.7.1** クラスタ環境で同期が必要な設定

実行系ノードと待機系ノードで同期が必要な設定項目を示します。

- 警告バナーのメッセージ設定
- パスワードポリシーの設定
- 自動アカウントロックまでのログイン連続失敗回数

また,クラスタ環境で,Compute Systems Manager をインストールしたあとに Hitachi Command Suite 製品の設定を変更する場合は,すべてのノードで設定内容が同じになるよう設定してくださ い。

#### 関連項目

• 9.1 [クラスタを使用するための環境設定と運用とは](#page-113-0)

# <span id="page-127-0"></span>**9.7.2 Microsoft Cluster Service** でクラスタ環境を設定する

Microsoft Cluster Service でクラスタ環境を設定します。

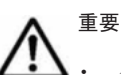

• クラスタ環境設定の作業中は,Compute Systems Manager にアクセスしないでください。

- 次の手順で,サービスをリソースとして登録する時に指定したリソース名称が,クラスタ管理アプリケー ションに表示されます。クラスタ管理アプリケーションを操作する場合は,リソース名称を指定して操作し てください。
- 1. クラスタ管理アプリケーションで,グループに Compute Systems Manager のリソースを追加 します。

[新規作成]を選択し,[リソース]を選択します。各ダイアログで次の 4 つの表に示された設 定を指定し,[完了]を選択します。

# 表 **9-1 HiRDB/ClusterService \_HD0** をリソースとして登録するための設定

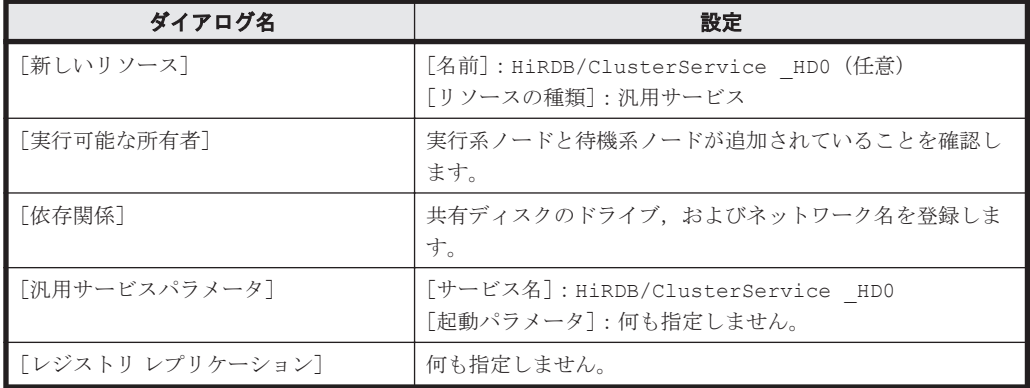

### 表 **9-2 HBase Storage Mgmt Common Service** をリソースとして登録するための設定

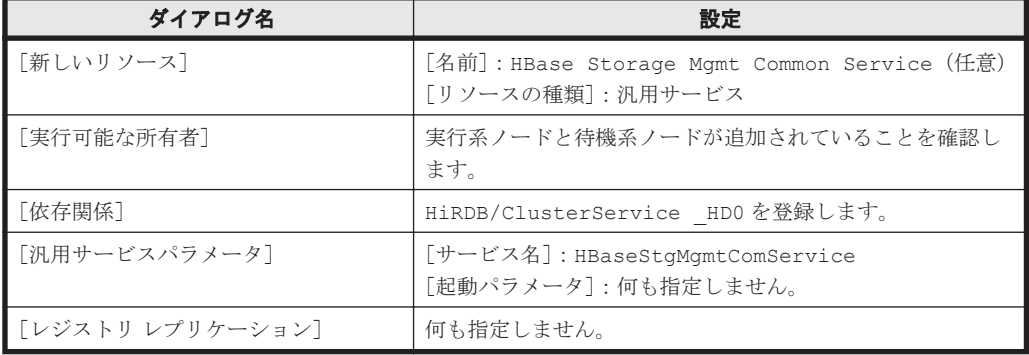

### 表 **9-3 HBase Storage Mgmt Web Service** をリソースとして登録するための設定

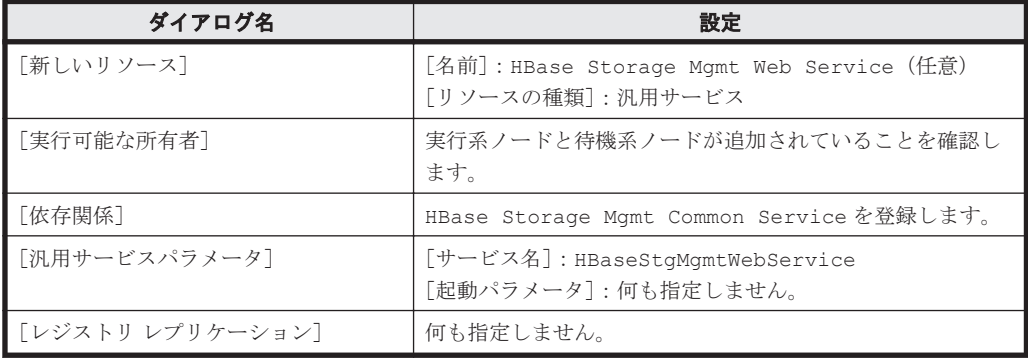

<span id="page-128-0"></span>表 **9-4 HCS Compute Systems Manager Web Service** をリソースとして登録するための設定

| ダイアログ名           | 設定                                                                        |
|------------------|---------------------------------------------------------------------------|
| 「新しいリソース]        | [名前]: HCS Compute Systems Manager Web Service<br>(任意)<br>「リソースの種類]:汎用サービス |
| 「実行可能な所有者]       | 実行系ノードと待機系ノードが追加されていることを確認し<br>ます。                                        |
| 「依存関係]           | HBase Storage Mgmt Web Serviceを登録します。                                     |
| 「汎用サービスパラメータ]    | 「サービス名]: ComputeSystemsManagerWebService<br>「起動パラメータ]:何も指定しません。           |
| [レジストリ レプリケーション] | 何も指定しません。                                                                 |

- 2. クラスタ管理アプリケーションで,リソースを追加したグループをオンラインにします。
- 3. デプロイメントマネージャーを使用している場合は,デプロイメントマネージャーを使用するた めのクラスタ環境を設定します。

#### 関連項目

- 9.1 [クラスタを使用するための環境設定と運用とは](#page-113-0)
- 9.2 [クラスタを運用するために使用する](#page-113-0) Compute Systems Manager のサービス
- 9.4.2 [待機系ノードで新規インストールする](#page-118-0)
- 9.6 [クラスタ環境に移行する](#page-124-0)
- 9.7.4 Microsoft Cluster Service [でデプロイメントマネージャーを使用する場合のクラスタ環境](#page-130-0) [を設定する](#page-130-0)

# **9.7.3 Windows Server Failover Clustering** でクラスタ環境を設定する

Windows Server Failover Clustering でクラスタ環境を設定します。

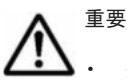

• クラスタ環境設定の作業中は,Compute Systems Manager にアクセスしないでください。

- 次の手順で,サービスをリソースとして登録する時に指定したリソース名称が,クラスタ管理アプリケー ションに表示されます。クラスタ管理アプリケーションを操作する場合は,リソース名称を指定して操作し てください。
- 1. クラスタ管理アプリケーションで,グループに Compute Systems Manager のリソースを追加 します。

作成したグループの名称を右クリックして、[リソースの追加] - [汎用サービス]を選択しま す。[サービスの選択]画面では,次のサービスを選択してください。

- HiRDB/ClusterService \_HD0
- HBase Storage Mgmt Common Service
- HBase Storage Mgmt Web Service
- HCS Compute Systems Manager Web Service

各サービスがリソースとして登録されます。

2. リソース名を右クリックして,[プロパティ]を選択します。

各ダイアログで次の 4 つの表に示された設定を指定します。

なお, Windows Server 2012 の場合, 「レジストリのレプリケーション]タブはありません。

## 表 **9-5 HiRDB/ClusterService \_HD0** のプロパティの設定

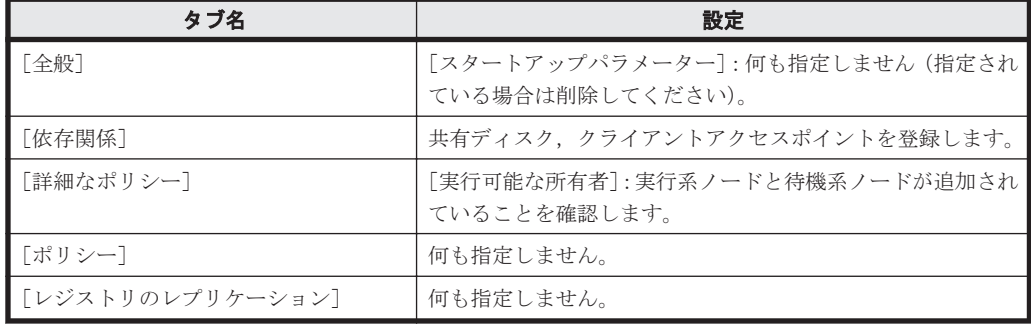

## 表 **9-6 HBase Storage Mgmt Common Service** のプロパティの設定

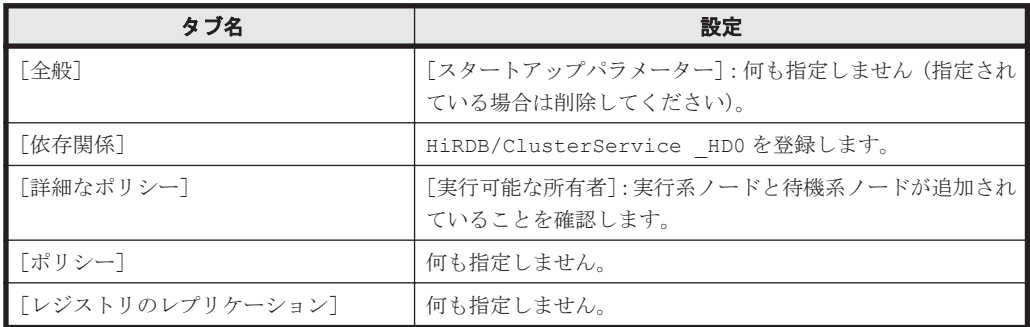

### 表 **9-7 HBase Storage Mgmt Web Service** のプロパティの設定

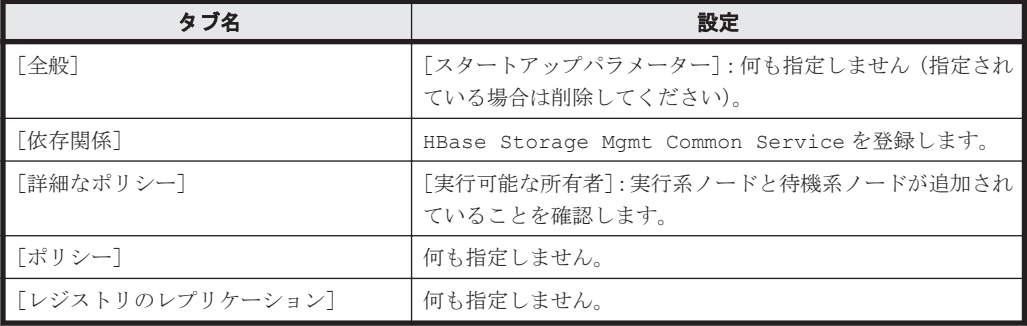

## 表 **9-8 HCS Compute Systems Manager Web Service** のプロパティの設定

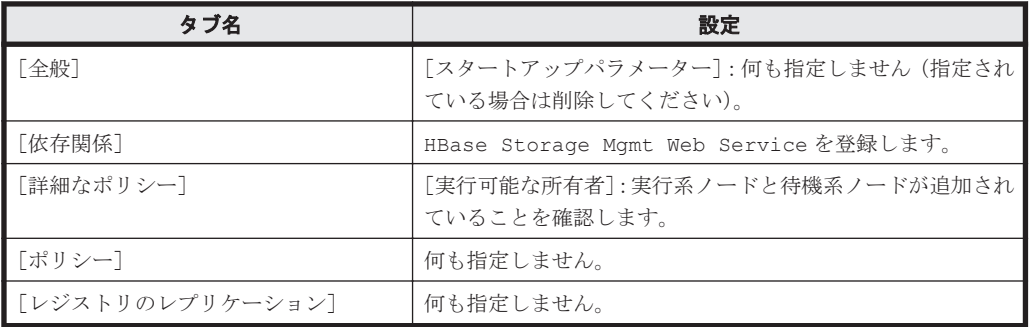

- 3. クラスタ管理アプリケーションで,リソースを追加したグループをオンラインにします。
- 4. デプロイメントマネージャーを使用している場合は,デプロイメントマネージャーを使用するた めのクラスタ環境を設定します。

### 関連項目

• 9.1 [クラスタを使用するための環境設定と運用とは](#page-113-0)

- <span id="page-130-0"></span>• 9.2 [クラスタを運用するために使用する](#page-113-0) Compute Systems Manager のサービス
- 9.4.2 [待機系ノードで新規インストールする](#page-118-0)
- 9.6 [クラスタ環境に移行する](#page-124-0)
- 9.7.5 Windows Server Failover Clustering [でデプロイメントマネージャーを使用する場合の](#page-132-0) [クラスタ環境を設定する](#page-132-0)

# **9.7.4 Microsoft Cluster Service** でデプロイメントマネージャーを使用す る場合のクラスタ環境を設定する

Microsoft Cluster Service で,デプロイメントマネージャーを使用する場合のクラスタ環境を設定 します。

### 事前に完了しておく操作

• Microsoft Cluster Service での Compute Systems Manager のサービスに関するクラスタ環境 設定

Microsoft Cluster Service で,デプロイメントマネージャーを使用する場合にクラスタ環境を設定 する手順を次に示します。

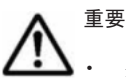

- クラスタ環境設定の作業中は,このトピックで実行している操作以外で Compute Systems Manager にアク セスしないでください。
- 次の手順で,サービスをリソースとして登録する時に指定したリソース名称が,クラスタ管理アプリケー ションに表示されます。クラスタ管理アプリケーションを操作する場合は,リソース名称を指定して操作し てください。
- 1. クラスタ管理アプリケーションで,HCS Compute Systems Manager Web Service のサービス をオフラインにします。
- 2. クラスタ管理アプリケーションで, HCS Compute Systems Manager Web Service のサービス の設定を変更します。

リソース名を右クリックして、「プロパティ]を選択し、次の表に示す項目を変更します。

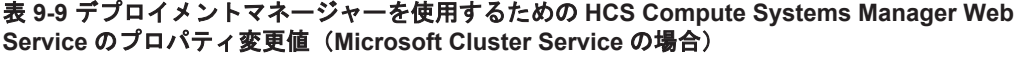

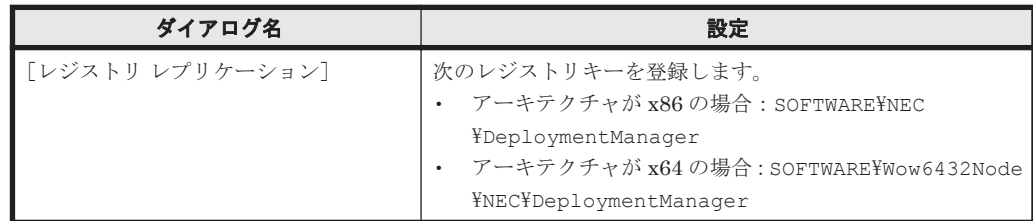

上記の項目以外は変更する必要はありません。

- 3. クラスタ管理アプリケーションで, HCS Compute Systems Manager Web Service のサービス をオンラインにします。
- 4. Compute Systems Manager のサービスが登録されているグループに,デプロイメントマネー ジャーのサービスをリソースとして追加します。

[新規作成]を選択し,[リソース]を選択します。各ダイアログで、次の3つの表に示された 設定を指定し,[完了]を選択します。

## 表 **9-10 DeploymentManager PXE Management** をリソースとして登録するための設定

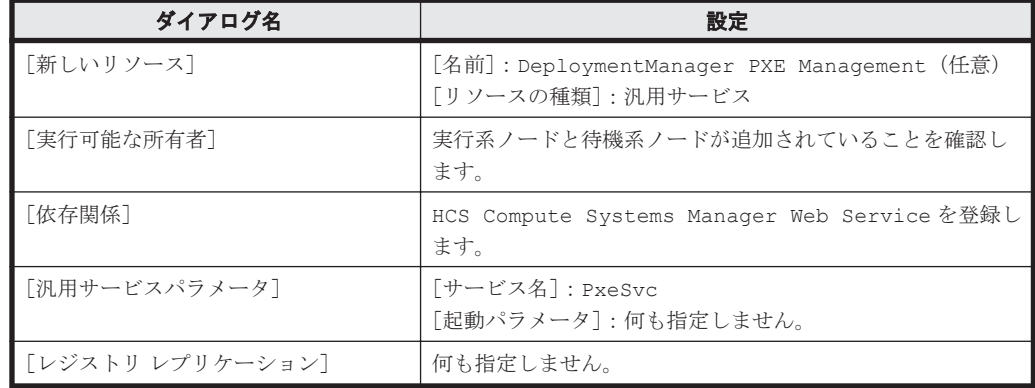

## 表 **9-11 DeploymentManager PXE Mtftp** をリソースとして登録するための設定

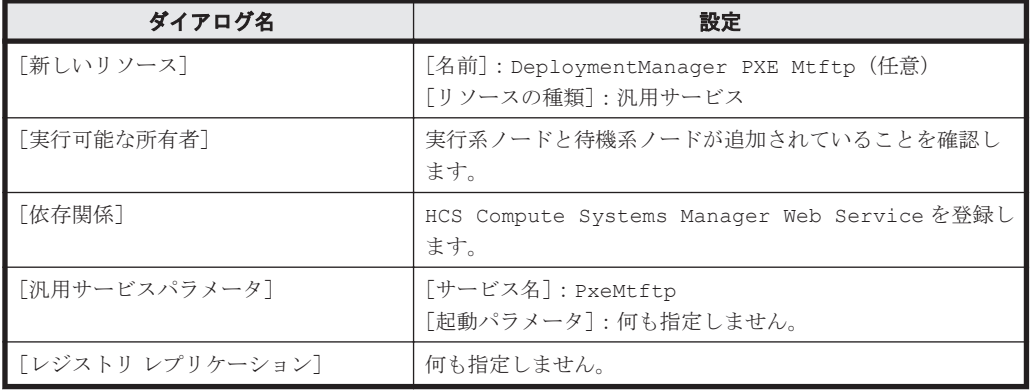

### 表 **9-12 DeploymentManager Transfer Management** をリソースとして登録するための設定

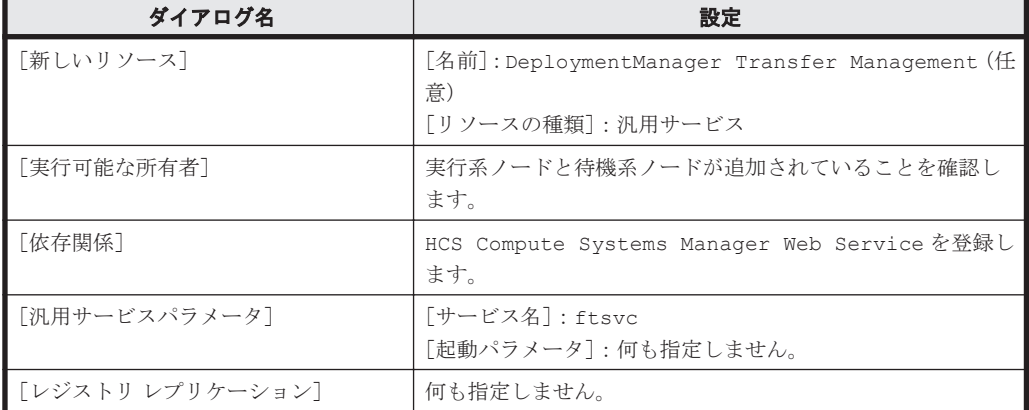

- 5. Compute Systems Manager にログインし, GUI の [管理] タブからデプロイメントマネー ジャーの設定で、次のように指定します。
	- イメージファイルの格納パスとして,共有ディスクにあるフォルダ名を指定
	- デプロイメントマネージャーのサーバ IP アドレスとして,クラスタ管理 IP アドレスを指定
	- ◎ DHCP サーバが、同じマシンにインストールされていないことを指定 GUI の[管理]タブでのデプロイメントマネージャーの設定については,マニュアル「Hitachi Command Suite Compute Systems Manager Software ユーザーズガイド 」を参照してくだ さい。
- 6. クラスタ管理アプリケーションで,手順 4 でリソースを追加したグループをオンラインにしま す。

#### <span id="page-132-0"></span>関連項目

- 9.1 [クラスタを使用するための環境設定と運用とは](#page-113-0)
- 9.2 [クラスタを運用するために使用する](#page-113-0) Compute Systems Manager のサービス
- 9.4.2 [待機系ノードで新規インストールする](#page-118-0)
- 9.5.2 [待機系ノードでアップグレードまたは上書きインストールする](#page-122-0)
- 9.6 [クラスタ環境に移行する](#page-124-0)
- [9.7.2 Microsoft Cluster Service](#page-127-0) でクラスタ環境を設定する

# **9.7.5 Windows Server Failover Clustering** でデプロイメントマネー ジャーを使用する場合のクラスタ環境を設定する

Windows Server Failover Clustering でデプロイメントマネージャーを使用する場合のクラスタ環 境を設定します。

## 事前に完了しておく操作

• Windows Server Failover Clustering での Compute Systems Manager のサービスに関するク ラスタ環境設定

Windows Server Failover Clustering でデプロイメントマネージャーを使用する場合のクラスタ環 境を設定する手順を次に示します。

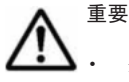

- クラスタ環境設定の作業中は,このトピックで実行している操作以外で Compute Systems Manager にアク セスしないでください。
- 次の手順で,サービスをリソースとして登録する時に指定したリソース名称が,クラスタ管理アプリケー ションに表示されます。クラスタ管理アプリケーションを操作する場合は,リソース名称を指定して操作し てください。
- 1. クラスタ管理アプリケーションで,HCS Compute Systems Manager Web Service のサービス をオフラインにします。
- 2. HCS Compute Systems Manager Web Service のサービスの設定を変更します。

Windows Server 2012 の場合

次のコマンドを, Windows PowerShell を起動して実行してください。

 $Add-ClusterCheckpoint -ResourceName < HCS Compute Systems Manager$ Web Service  $\mathcal{O} \mathcal{V} \mathcal{V} \rightarrow \mathcal{A} \mathcal{A}$  > -RegistryCheckpoint "SOFTWARE\Wow6432Node\NEC \DeploymentManager"

上記のコマンドは,コマンドプロンプトでは実行できません。

Windows Server 2012 以外の場合

クラスタ管理アプリケーションで、リソース名を右クリックし、「プロパティ を選択し て、次の表に示す項目を変更します。

### 表 **9-13** デプロイメントマネージャーを使用するための **HCS Compute Systems Manager Web Service** のプロパティ変更値(**Windows Server Failover Clustering** の場合)

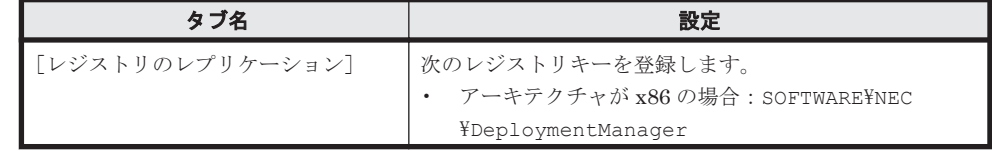

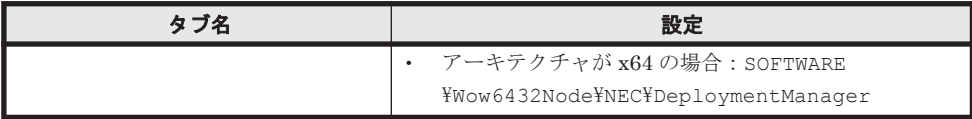

上記の項目以外は変更する必要はありません。

- 3. クラスタ管理アプリケーションで,HCS Compute Systems Manager Web Service のサービス をオンラインにします。
- 4. Compute Systems Manager のサービスが登録されているグループに,デプロイメントマネー ジャーのサービスをリソースとして追加します。

グループの名称を右クリックして,[リソースの追加]ー[汎用サービス]を選択します。[サー ビスの選択]画面では、次のサービスを選択してください。

- DeploymentManager PXE Management
- DeploymentManager PXE Mtftp
- DeploymentManager Transfer Management 各サービスがリソースとして登録されます。
- 5. 追加したリソース名を右クリックして,[プロパティ]を選択します。

各ダイアログで次の 3 つの表に示された設定を指定します。

なお, Windows Server 2012 の場合, [レジストリのレプリケーション] タブはありません。

### 表 **9-14 DeploymentManager PXE Management** のプロパティの設定

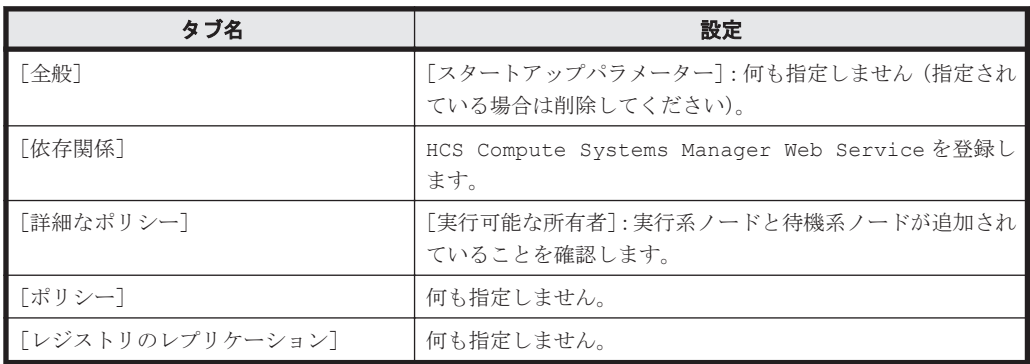

### 表 **9-15 DeploymentManager PXE Mtftp** のプロパティの設定

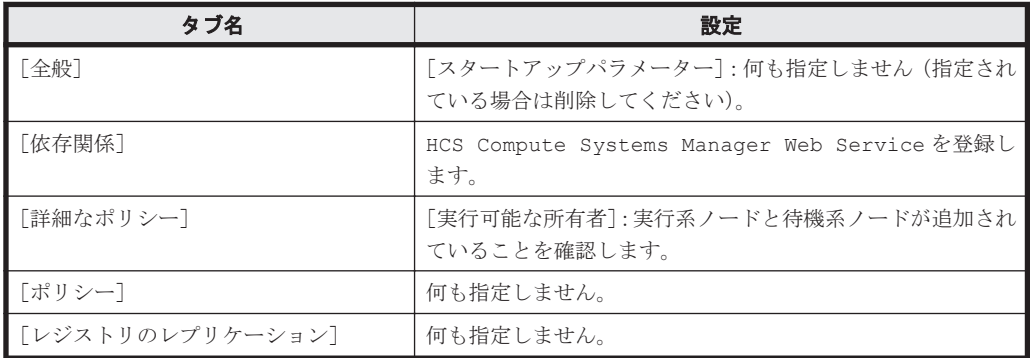

### 表 **9-16 DeploymentManager Transfer Management** のプロパティの設定

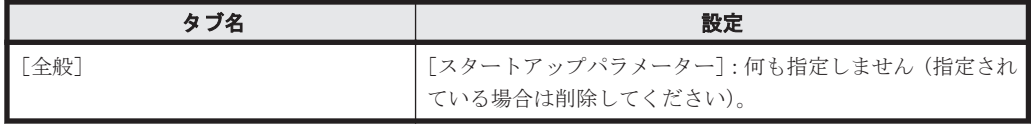

<span id="page-134-0"></span>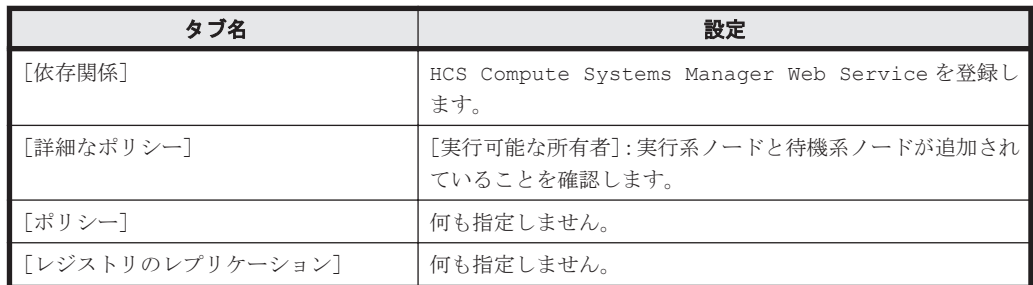

- 6. Compute Systems Manager にログインし,GUI の[管理]タブからデプロイメントマネー ジャーの設定で、次のように指定します。
	- イメージファイルの格納パスとして,共有ディスクにあるフォルダ名を指定
	- デプロイメントマネージャーのサーバ IP アドレスとして,クラスタ管理 IP アドレスを指定
	- ◎ DHCP サーバが、同じマシンにインストールされていないことを指定 GUI の[管理]タブでのデプロイメントマネージャーの設定については,マニュアル「Hitachi Command Suite Compute Systems Manager Software ユーザーズガイド」を参照してくだ さい。
- 7. クラスタ管理アプリケーションで,手順 4 でリソースを追加したグループをオンラインにしま す。

## 関連項目

- 9.1 [クラスタを使用するための環境設定と運用とは](#page-113-0)
- 9.2 [クラスタを運用するために使用する](#page-113-0) Compute Systems Manager のサービス
- 9.4.2 [待機系ノードで新規インストールする](#page-118-0)
- 9.5.2 [待機系ノードでアップグレードまたは上書きインストールする](#page-122-0)
- 9.6 [クラスタ環境に移行する](#page-124-0)
- [9.7.3 Windows Server Failover Clustering](#page-128-0) でクラスタ環境を設定する

# **9.8** クラスタ環境での **Compute Systems Manager** の起 動と停止

# **9.8.1** クラスタ管理アプリケーションで **Compute Systems Manager** の サービスをオンラインにする

クラスタ管理アプリケーションで,リソースとして登録されている Compute Systems Manager の サービスをオンラインにします。

サービスをオンラインにするには,サービスを登録しているグループ単位でまとめて実行する方法 と,サービスごとに実行する方法があります。

グループ単位でまとめてオンラインにする手順を次に示します。

Microsoft Cluster Service を使用している場合

「クラスタ アドミニストレータ]画面で, Compute Systems Manager のサービスを登録して いるグループを右クリックして「オンラインにする]を選択します。

Windows Server 2012 で Windows Server Failover Clustering を使用している場合

[フェールオーバークラスターマネージャー]画面で,Compute Systems Manager のサービ スを登録しているグループを右クリックして[役割の開始]を選択します。

<span id="page-135-0"></span>Windows Server 2012 以外で Windows Server Failover Clustering を使用している場合

[フェールオーバークラスタ管理]画面で, Compute Systems Manager のサービスを登録し ているグループを右クリックして「このサービスまたはアプリケーションをオンラインにす る]を選択します。

サービスごとにオンラインにするには,上記に示す手順で選択したグループ内に登録されている サービスの中で,起動するサービスを右クリックして[オンラインにする]を選択します。

#### 関連項目

- 9.1 [クラスタを使用するための環境設定と運用とは](#page-113-0)
- 9.2 [クラスタを運用するために使用する](#page-113-0) Compute Systems Manager のサービス

# **9.8.2** クラスタ管理アプリケーションで **Compute Systems Manager** の サービスをオフラインにする

クラスタ管理アプリケーションで,リソースとして登録されている Compute Systems Manager の サービスをオフラインにします。

サービスをオフラインにするには,サービスを登録しているグループ単位でまとめて実行する方法 と,サービスごとに実行する方法があります。

グループ単位でまとめてオフラインにする手順を次に示します。

Microsoft Cluster Service を使用している場合

[クラスタ アドミニストレータ]画面で,Compute Systems Manager のサービスを登録して いるグループを右クリックして[オフラインにする]を選択します。

Windows Server 2012 で Windows Server Failover Clustering を使用している場合

[フェールオーバークラスターマネージャー]画面で,Compute Systems Manager のサービ スを登録しているグループを右クリックして「役割の停止]を選択します。

Windows Server 2012 以外で Windows Server Failover Clustering を使用している場合

「フェールオーバークラスタ管理]画面で, Compute Systems Manager のサービスを登録し ているグループを右クリックして[このサービスまたはアプリケーションをオフラインにす る]を選択します。

サービスごとにオフラインにするには,上記に示す手順で選択したグループ内に登録されている サービスの中で,起動するサービスを右クリックして[オフラインにする]を選択します。

#### 関連項目

- 9.1 [クラスタを使用するための環境設定と運用とは](#page-113-0)
- 9.2 [クラスタを運用するために使用する](#page-113-0) Compute Systems Manager のサービス

# **9.8.3 Compute Systems Manager** のクラスタ運用を一時停止する

クラスタ環境で, Compute Systems Manager を運用している場合に,バックアップ,リストアな どデータベースを操作する前に,クラスタでの運用を一時停止する必要があります。

クラスタでの運用を一時停止する手順を次に示します。

- 1. クラスタ管理アプリケーションで、次のサービスをオフラインにします。
	- HBase Storage Mgmt Web Service
	- HBase Storage Mgmt Common Service
	- HCS Compute Systems Manager Web Service
	- 上記以外の Hitachi Command Suite 製品のリソース

デプロイメントマネージャーを使用している場合,次のサービスもオフラインにします。

- DeploymentManager PXE Management
- DeploymentManager PXE Mtftp
- DeploymentManager Transfer Management
- 2. 次のコマンドを実行して、Hitachi Command Suite 製品を停止します。

< Hitachi Command Suite 共通コンポーネントのインストールフォルダ >\bin\hcmdssrv / stop

- 3. クラスタ管理アプリケーションで, HiRDB/ClusterService\_HD0 のサービスをオフラインにし ます。
- 4. クラスタ管理アプリケーションで,サービスを登録しているグループのフェールオーバーを抑止 します。

次のリソースの設定を変更します。

- HBase Storage Mgmt Common Service
- HBase Storage Mgmt Web Service
- HCS Compute Systems Manager Web Service
- HiRDB/ClusterService \_HD0
- 上記以外に手順 1 でオフラインにしたサービス

デプロイメントマネージャーを使用している場合、次のサービスもリソースの設定を変更しま す。

- DeploymentManager PXE Management
- DeploymentManager PXE Mtftp
- DeploymentManager Transfer Management
- リソースの設定は,次のどちらかの方法で変更します。

Microsoft Cluster Service を使用する場合

リソース名を右クリックし,[プロパティ]ー[詳細設定]タブで,[再開しない]を選択 します。

Windows Server Failover Clustering を使用する場合

リソース名を右クリックし,「プロパティ] - 「ポリシー]タブで,「リソースが失敗状態 になった場合は、再起動しない]を選択します。

#### 関連項目

- [8.1.3 Compute Systems Manager](#page-103-0) を停止する
- 9.1 [クラスタを使用するための環境設定と運用とは](#page-113-0)
- 9.8.2 [クラスタ管理アプリケーションで](#page-135-0) Compute Systems Manager のサービスをオフライン [にする](#page-135-0)

# <span id="page-137-0"></span>**9.8.4 Compute Systems Manager** のクラスタ運用を再開する

クラスタ環境で,データベースのバックアップ,リストアなどを実行したあと,一時停止した Compute Systems Manager のクラスタ運用を再開する必要があります。

クラスタでの運用を再開する手順を次に示します。

- 1. クラスタ管理アプリケーションで,フェールオーバーを抑止していたグループのフェールオー バーを有効にします。 次のリソースの設定を変更します。
	- HBase Storage Mgmt Common Service
	- HBase Storage Mgmt Web Service
	- HCS Compute Systems Manager Web Service
	- HiRDB/ClusterService \_HD0
	- 上記以外の,クラスタ運用を一時停止にしていたサービス

デプロイメントマネージャーを使用している場合,次のサービスもリソースの設定を変更しま す。

- DeploymentManager PXE Management
- DeploymentManager PXE Mtftp
- DeploymentManager Transfer Management
- リソースの設定は、次のどちらかの方法で変更します。

Microsoft Cluster Service を使用している場合:

リソース名を右クリックし,「プロパティ]ー「詳細設定]タブで,「再開する]を選択し ます。

Windows Server Failover Clustering を使用している場合:

リソース名を右クリックし,「プロパティ] - 「ポリシー]タブで,「リソースが失敗状態 になった場合は、現在のノードで再起動を試みる]と[再起動に失敗した場合は、このサー ビスまたはアプリケーションのすべてのリソースをフェールオーバーする]を選択します。

2. クラスタ管理アプリケーションで,Compute Systems Manager のサービスを登録しているグ ループをオンラインにします。

### 関連項目

- 9.1 [クラスタを使用するための環境設定と運用とは](#page-113-0)
- 9.8.1 [クラスタ管理アプリケーションで](#page-134-0) Compute Systems Manager のサービスをオンライン [にする](#page-134-0)

# **9.9** クラスタ環境でのデータベースの管理

# **9.9.1** クラスタ環境でデータベースをバックアップする

クラスタ環境でデータベースをバックアップする手順を説明します。

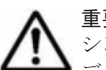

重要 Tuning Manager とリモート接続している場合は,Tuning Manager サーバがインストールされているマ シンで, Tuning Manager をいったん停止しておく必要があります。 データベースのバックアップが完了したあと,Tuning Manager を再開させてください。 Tuning Manager を停止および起動する方法については,インストールされている Tuning Manager に対応す るバージョンのマニュアルを参照してください。

- 1. クラスタ管理アプリケーションで,Compute Systems Manager のクラスタ運用を一時停止しま す。
- 2. Hitachi Command Suite 製品を起動します。 < Hitachi Command Suite 共通コンポーネントのインストールフォルダ >\bin\hcmdssrv / start
- 3. 実行系ノードで、次のコマンドを実行してデータベースをバックアップします。 < Hitachi Command Suite 共通コンポーネントのインストールフォルダ >\bin \hcmdsbackups /dir <ローカルディスク上のバックアップファイル格納先フォルダ >
- 4. Hitachi Command Suite 製品を停止します。 < Hitachi Command Suite 共通コンポーネントのインストールフォルダ>\bin\hcmdssrv / stop
- 5. クラスタ管理アプリケーションで,Compute Systems Manager のクラスタ運用を再開します。

### 関連項目

- [8.1.2 Compute Systems Manager](#page-103-0) を起動する
- [8.1.3 Compute Systems Manager](#page-103-0) を停止する
- 8.2.2 [データベースをバックアップするための確認事項](#page-106-0)
- 8.2.3 [データベースをバックアップする](#page-107-0)
- 9.1 [クラスタを使用するための環境設定と運用とは](#page-113-0)
- [9.8.3 Compute Systems Manager](#page-135-0) のクラスタ運用を一時停止する
- [9.8.4 Compute Systems Manager](#page-137-0) のクラスタ運用を再開する

# **9.9.2** クラスタ環境でデータベースをリストアする

クラスタ環境でデータベースをリストアする手順を説明します。

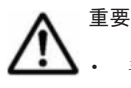

- 手順の途中で使用する hcmdsdb コマンドは、実行時に一時ファイルを作成します。バックアップファイル の格納先フォルダが、次の条件を満たしていることを確認してください。
	- hcmdsdb コマンドを実行するユーザーに書き込み権限がある
	- 格納しているバックアップファイルと同じ分の空き容量がある
- Tuning Manager とリモート接続している場合は,Tuning Manager サーバがインストールされているマシ ンで,Tuning Manager をいったん停止しておく必要があります。データベースのリストアが完了したあ と,Tuning Manager を再開させてください。

Tuning Manager を停止および起動する方法については,インストールされている Tuning Manager に対応 するバージョンのマニュアルを参照してください。

- 1. クラスタ管理アプリケーションで,Compute Systems Manager のクラスタ運用を一時停止しま す。
- 2. 実行系ノードで、次のコマンドを実行してデータベースをリストアします。

< Hitachi Command Suite 共通コンポーネントのインストールフォルダ >\bin \hcmdsdb.bat /restore <バックアップファイル > /type ALL

restore:hcmdsbackups コマンドで取得したデータベースのバックアップファイル

(backup.hdb)を絶対パスで指定します。共有ディスクに保存したものを使用してください。

- 3. クラスタ管理アプリケーションで, Compute Systems Manager のクラスタ運用を再開します。
- 4. GUI で Compute Systems Manager のタスクの状態を確認します。

完了していない,またはエラーになっているタスクがあれば,必要に応じてタスクを再作成する か,実行スケジュールを変更してください。

5. Tuning Manager とリモート接続していた場合は,データベースのリストアによって設定が初期 化されるため,再設定します。

### 関連項目

- 8.2.4 [データベースをリストアするための確認事項](#page-108-0)
- 9.1 [クラスタを使用するための環境設定と運用とは](#page-113-0)
- [9.8.3 Compute Systems Manager](#page-135-0) のクラスタ運用を一時停止する
- [9.8.4 Compute Systems Manager](#page-137-0) のクラスタ運用を再開する

# **9.9.3** クラスタ環境でデータベースをエクスポートする

クラスタ環境でデータベースをエクスポートする手順を説明します。

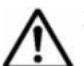

重要 Tuning Manager とリモート接続している場合は、Tuning Manager サーバがインストールされているマ シンで, Tuning Manager をいったん停止しておく必要があります。 データベースのエクスポートが完了したあと、Tuning Manager を再開させてください。 Tuning Manager を停止および起動する方法については,インストールされている Tuning Manager に対応す るバージョンのマニュアルを参照してください。

- 1. クラスタ管理アプリケーションで,Compute Systems Manager のクラスタ運用を一時停止しま す。
- 2. Hitachi Command Suite 製品を起動します。

 $\leq H$ itachi Command Suite 共涌コンポーネントのインストールフォルダ >\bin\hcmdssrv / start

3. 実行系ノードで hcmdsdbtrans コマンドを実行してデータベースをエクスポートします。 < Hitachi Command Suite 共通コンポーネントのインストールフォルダ>\bin \hcmdsdbtrans /export /workpath <作業用フォルダ > /file <アーカイブファイル  $\rightarrow$ 

workpath

データベース情報を一時的に配置するための作業用フォルダを,絶対パスで指定します。 ローカルディスクのフォルダを指定してください。

workpath オプションに指定するフォルダの下には,ファイルおよびサブフォルダがない ことを確認してください。

file

出力されるアーカイブファイルの名称を絶対パスで指定します。

4. アーカイブファイルを移行先サーバに転送します。

アーカイブファイルを作成できなかった場合(データベースの全体容量が 2GB を超えていると 失敗します),workpath オプションで指定したフォルダに格納されているファイルをすべて転 送してください。このとき,workpath オプションで指定したフォルダの下のファイル構成は 変更しないでください。

5. Hitachi Command Suite 製品を停止します。

< Hitachi Command Suite 共通コンポーネントのインストールフォルダ >\bin\hcmdssrv / stop

6. クラスタ管理アプリケーションで,Compute Systems Manager のクラスタ運用を再開します。

#### 関連項目

- [8.1.2 Compute Systems Manager](#page-103-0) を起動する
- [8.1.3 Compute Systems Manager](#page-103-0) を停止する
- 8.2.7 [移行元サーバからデータベースをエクスポートする](#page-109-0)
- 9.1 [クラスタを使用するための環境設定と運用とは](#page-113-0)
- [9.8.3 Compute Systems Manager](#page-135-0) のクラスタ運用を一時停止する
- [9.8.4 Compute Systems Manager](#page-137-0) のクラスタ運用を再開する

# **9.9.4** クラスタ環境でデータベースをインポートする

クラスタ環境でデータベースをインポートする手順を説明します。

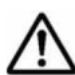

重要 Tuning Manager とリモート接続している場合は,Tuning Manager サーバがインストールされているマ シンで、Tuning Manager をいったん停止しておく必要があります。 データベースのインポートが完了したあと、Tuning Manager を再開させてください。

Tuning Manager を停止および起動する方法については,インストールされている Tuning Manager に対応す るバージョンのマニュアルを参照してください。

- 1. 移行元の管理サーバでプロパティにデフォルト値以外を設定していた場合は,必要に応じて,移 行先の実行系ノードおよび待機系ノードでプロパティファイルの設定値を見直してください。 データベースをインポートしても,プロパティファイルは移行先サーバに引き継がれません。
- 2. クラスタ管理アプリケーションで,Compute Systems Manager のクラスタ運用を一時停止しま す。
- 3. データベースのサービスを起動します。

< Hitachi Command Suite 共通コンポーネントのインストールフォルダ >\bin \hcmdsdbsrv /start

4. 実行系ノードで、次のコマンドを実行してデータベースをインポートします。 < Hitachi Command Suite 共通コンポーネントのインストールフォルダ >\bin ¥hcmdsdbtrans /import /workpath <作業用フォルダ> /file <アーカイブファイル  $>$  /type  $\{ALL\} < Hitachi$  Command Suite  $\#BAS >$ 

workpath

### アーカイブファイルを使用してインポートする場合:

アーカイブファイルを展開するためのローカルディスク上のフォルダを、絶対パスで指定 します。指定するフォルダの下には,ファイルおよびサブフォルダがないことを確認して ください。

### アーカイブファイルを使用しないでインポートする場合:

移行元から転送したデータベース情報を格納したフォルダを指定します。転送したフォル ダの下のファイル構成は変更しないでください。

file

アーカイブファイルを使用してインポートする場合,移行元サーバから転送したデータ ベースのアーカイブファイルを,絶対パスで指定します。アーカイブファイルを使用しな いでインポートする場合は,このオプションを指定しないでください。

type

原則として、ALL を指定してください。ALL を指定すると、移行先にインストールされて いる Hitachi Command Suite 製品のデータベースが自動的に選択され、移行されます。 Compute Systems Manager のデータベースだけインポートする場合は,「HCSM」と指定 します。ほかの Hitachi Command Suite 製品のデータベースを個別にインポートする場 合は,各 Hitachi Command Suite 製品のマニュアルを参照してください。

- <span id="page-141-0"></span>5. Hitachi Command Suite 製品を起動します。 < Hitachi Command Suite 共通コンポーネントのインストールフォルダ >\bin\hcmdssrv / start
- 6. クラスタ管理アプリケーションで,Compute Systems Manager のクラスタ運用を再開します。
- 7. データベースをバックアップします。 障害が発生した場合に備えて,インポート直後のデータベースをバックアップしておくことをお 勧めします。
- 8. Tuning Manager とリモート接続していた場合は,データベースのインポートによって設定が初 期化されるため,再設定します。

### 関連項目

- [8.1.2 Compute Systems Manager](#page-103-0) を起動する
- 8.2.8 [移行先サーバにデータベースをインポートする](#page-110-0)
- 9.1 [クラスタを使用するための環境設定と運用とは](#page-113-0)
- [9.8.3 Compute Systems Manager](#page-135-0) のクラスタ運用を一時停止する
- [9.8.4 Compute Systems Manager](#page-137-0) のクラスタ運用を再開する
- 9.9.1 [クラスタ環境でデータベースをバックアップする](#page-137-0)

# **9.9.5** データベースを移行するコマンド(**hcmdsdbclustersetup**)の書式

データベースを移行するコマンド(hcmdsdbclustersetup)の書式を説明します。

### 書式

< Hitachi Command Suite 共通コンポーネントのインストールフォルダ >\bin \hcmdsdbclustersetup /createcluster /databasepath <共有ディスク上のデータベース 再作成先フォルダ > /exportpath <ローカルディスク上の退避データ格納先フォルダ > /auto

## オプション

```
createcluster
```
非クラスタ構成の Hitachi Command Suite 製品をクラスタ構成へ移行するためのオプション です。

databasepath

データベースの再作成先フォルダを指定します。共有ディスク上のフォルダを,63 バイト以内 の絶対パスで指定してください。パスに使用できる文字を次に示します。

 $A^2$  a<sup> $\sim$ </sup>z 0 $\sim$ 9.

上記の文字以外に,円記号(¥), コロン(:) およびスラント(/) をパスの区切り文字として 使用できます。

exportpath

退避するデータの格納先フォルダを指定します。ローカルディスク上のフォルダを,63 バイト 以内の絶対パスで指定してください。パスに使用できる文字は,databasepath に指定できる 文字と同じです。

<データの格納先フォルダ >がすでにある場合は,フォルダの中を空にするか,フォルダを削 除してください。

 $2u + 0$ 

Hitachi Command Suite 製品およびデータベースのサービスを,データベースの設定を変更す るために適切な状態に変更するためのオプションです。コマンド実行後には,Hitachi Command Suite 製品およびデータベースのサービスが停止した状態になります。

<span id="page-142-0"></span>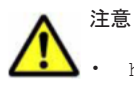

• hcmdsdbclustersetup コマンドを実行すると,データベースが使用するポート番号および Tuning Manager のリモート接続の設定が初期化されます。

データベースが使用するポート番号が初期化されると、デフォルト値 (23032/tcp)に戻ります。

hcmdsdbclustersetup コマンドが正常終了するまでは、共有ディスクを実行系ノードから切り離さない でください。

重要 hcmdsdbclustersetup コマンドが異常終了した状態でサーバを再起動すると,共有ディスクの接続先が 待機系ノードに切り替わることがあります。

### 関連項目

- 9.1 [クラスタを使用するための環境設定と運用とは](#page-113-0)
- 9.4.1 [実行系ノードで新規インストールする](#page-115-0)
- 9.4.2 [待機系ノードで新規インストールする](#page-118-0)
- 9.6 [クラスタ環境に移行する](#page-124-0)

# **9.10** クラスタ環境からデプロイメントマネージャーをア ンインストールする

クラスタ環境からデプロイメントマネージャーをアンインストールします。

デプロイメントマネージャーだけをクラスタ環境からアンインストールし、Compute Systems Manager は引き続きクラスタ環境で運用する手順を次に示します。

- 1. Compute Systems Manager のサービスを登録しているグループを待機系ノードから実行系 ノードに移動します。
- 2. クラスタ管理アプリケーションで、次のサービスをオフラインにします。
	- HCS Compute Systems Manager Web Service
	- HBase Storage Mgmt Web Service
	- HBase Storage Mgmt Common Service
	- DeploymentManager PXE Management
	- DeploymentManager PXE Mtftp
	- DeploymentManager Transfer Management
- 3. クラスタ管理アプリケーションで,デプロイメントマネージャーを使用するために設定していた HCS Compute Systems Manager Web Service のサービスの設定を解除します。

Microsoft Cluster Service を使用する場合

クラスタ管理アプリケーションで、リソース名を右クリックして、「プロパティ]を選択 し、次の表に示す項目を変更します。

表 **9-17** デプロイメントマネージャーをアンインストールするための **HCS Compute Systems Manager Web Service** のプロパティ変更値(**Microsoft Cluster Service** の場合)

| ダイアログ名           | 設定         |
|------------------|------------|
| 「レジストリ レプリケーション] | 「何も指定しません。 |

Windows Server Failover Clustering を使用する場合

- Windows Server 2012 のときは,Windows PowerShell を起動して次のコマンドを実行 してください。

Remove-ClusterCheckpoint -ResourceName  $\leq HCS$  Compute Systems Manager Web Service のリソース名 > -RegistryCheckpoint

ただし,上記のコマンドは,コマンドプロンプトでは実行できません。

- Windows Server 2012 以外のときは,クラスタ管理アプリケーションで,リソース名を 右クリックし,[プロパティ]を選択して次の表に示す項目を変更してください。

### 表 **9-18** デプロイメントマネージャーをアンインストールするための **HCS Compute Systems Manager Web Service** のプロパティ変更値(**Windows Server Failover Clustering** の場合)

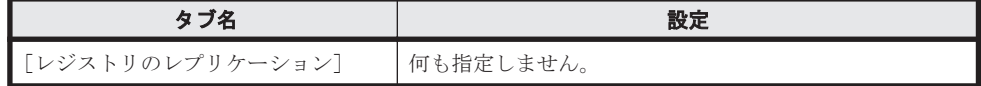

4. Hitachi Command Suite 製品を停止するため,Windows のメニューから Compute Systems Manager を停止します。

Windows のメニューから Compute Systems Manager を停止すると,ほかの Hitachi Command Suite 製品も同時に停止します。

- 5. クラスタ管理アプリケーションで, HiRDB/ClusterService HD0 のサービスをオフラインにし ます。
- 6. クラスタ管理アプリケーションで、次のサービスを削除します。
	- DeploymentManager PXE Management
	- DeploymentManager PXE Mtftp
	- DeploymentManager Transfer Management
- 7. クラスタ管理アプリケーションで,手順 6 で削除したサービスが登録されていたグループの フェールオーバーを抑止します。 次のどちらかの方法でリソースの設定を変更します。

Microsoft Cluster Service を使用する場合

リソース名を右クリックし、「プロパティ]ー「詳細設定]タブで、「再開しない]を選択 します。

Windows Server Failover Clustering を使用する場合

リソース名を右クリックし,「プロパティ]-「ポリシー]タブで,「リソースが失敗状態 になった場合は、再起動しない]を選択します。

- 8. データベースをバックアップします。
- 9. 次のコマンドを実行して、Hitachi Command Suite 製品を停止します。 < Hitachi Command Suite 共通コンポーネントのインストールフォルダ >\bin\hcmdssrv / stop
- 10. 実行系ノードでデプロイメントマネージャーをアンインストールします。
- 11. 実行系ノードで,不要になったファイルやフォルダをすべて削除します。
- 12. クラスタ管理アプリケーションで,Compute Systems Manager のサービスを登録していたグ ループを待機系ノードに移動します。
- 13. 待機系ノードでデプロイメントマネージャーをアンインストールします。
- 14. 待機系ノードで、不要になったファイルやフォルダをすべて削除します。
- 15. サービスを登録しているグループのフェールオーバーを有効にします。手順 7 でフェールオー バーを抑止したリソースについて,次のように設定してください。

Microsoft Cluster Service を使用する場合

リソース名を右クリックし, [プロパティ] - [詳細設定] タブで, [再開する] を選択し ます。

Windows Server Failover Clustering を使用する場合

- リソース名を右クリックし,「プロパティ]-「ポリシー]タブで,次のチェックボックス を選択します。
- [リソースが失敗状態になった場合は、現在のノードで再起動を試みる]
- [再起動に失敗した場合は、この役割のリソースをフェールオーバーする]または[再起 動に失敗した場合は、このサービスまたはアプリケーションのすべてのリソースをフェー ルオーバーする]

#### 関連項目

- 2.5.3 [アンインストールする](#page-52-0)
- 9.1 [クラスタを使用するための環境設定と運用とは](#page-113-0)
- 9.8.2 [クラスタ管理アプリケーションで](#page-135-0) Compute Systems Manager のサービスをオフライン [にする](#page-135-0)
- [9.8.3 Compute Systems Manager](#page-135-0) のクラスタ運用を一時停止する

# **9.11** クラスタ環境から **Compute Systems Manager** をア ンインストールする

クラスタ環境から Compute Systems Manager をアンインストールします。

- 1. Compute Systems Manager のサービスを登録しているグループを待機系ノードから実行系 ノードに移動します。
- 2. クラスタ管理アプリケーションで、次のサービスをオフラインにします。
	- HCS Compute Systems Manager Web Service
	- HBase Storage Mgmt Web Service
	- HBase Storage Mgmt Common Service

デプロイメントマネージャーを使用していた場合,次のサービスもオフラインにします。

- DeploymentManager PXE Management
- DeploymentManager PXE Mtftp
- DeploymentManager Transfer Management
- 3. Hitachi Command Suite 製品を停止するため,Windows のメニューから Compute Systems Manager を停止します。

Windows のメニューから Compute Systems Manager を停止すると,ほかの Hitachi Command Suite 製品も同時に停止します。

- 4. クラスタ管理アプリケーションで, HiRDB/ClusterService HD0 のサービスをオフラインにし ます。
- 5. 次のサービスがほかのアプリケーションによって使用されていない場合は,クラスタ管理アプリ ケーションで,そのサービスを削除します。
	- HCS Compute Systems Manager Web Service
	- HBase Storage Mgmt Web Service
	- HBase Storage Mgmt Common Service
	- HiRDB/ClusterService \_HD0

デプロイメントマネージャーを使用していた場合,次のサービスも削除します。

- DeploymentManager PXE Management
- DeploymentManager PXE Mtftp
- DeploymentManager Transfer Management
- 6. クラスタ管理アプリケーションで,手順 5 のサービスのうち,削除しないサービスを登録して いるグループのフェールオーバーを抑止します。

次のどちらかの方法でリソースの設定を変更します。

#### Microsoft Cluster Service を使用する場合

リソース名を右クリックし, [プロパティ] - [詳細設定] タブで, [再開しない] を選択 します。

Windows Server Failover Clustering を使用する場合

リソース名を右クリックし, [プロパティ] - [ポリシー] タブで, [リソースが失敗状態 になった場合は、再起動しない]を選択します。

- 7. データベースをバックアップします。
- 8. 次のコマンドを実行して,Hitachi Command Suite 製品を停止します。

< Hitachi Command Suite 共通コンポーネントのインストールフォルダ >\bin\hcmdssrv / stop

- 9. 実行系ノードで Compute Systems Manager をアンインストールします。
- 10. 実行系ノードで,不要になったファイルやフォルダ(クラスタ環境内でのインストール中に作成 されたファイルやフォルダなど)をすべて削除します。
- 11. クラスタ管理アプリケーションで, Compute Systems Manager のサービスを登録していたグ ループを待機系ノードに移動します。
- 12. 待機系ノードで Compute Systems Manager をアンインストールします。
- 13. 待機系ノードで,不要になったファイルやフォルダ(クラスタ環境内でインストール中に作成さ れたファイルやフォルダなど)をすべて削除します。
- 14. 次のリソースがほかのアプリケーションによって使用されていない場合は,クラスタ管理アプリ ケーションで,そのリソースをオフラインにしてから削除します。
	- IP アドレス
	- 共有ディスク
- 15. Compute Systems Manager のサービスを登録しているグループが不要になった場合は,そのグ ループも削除します。
- 16. 残したグループを継続して使用する場合,フェールオーバーを有効にします。手順 6 でフェー ルオーバーを抑止したリソースについて次の設定を行ってください。

Microsoft Cluster Service を使用する場合

リソース名を右クリックし, [プロパティ] - [詳細設定] タブで, [再開する] を選択し ます。

#### Windows Server Failover Clustering を使用している場合

リソース名を右クリックし,[プロパティ]-[ポリシー]タブで,次のチェックボックス を選択します。

- [リソースが失敗状態になった場合は、現在のノードで再起動を試みる]

- [再起動に失敗した場合は、この役割のリソースをフェールオーバーする]または[再起 動に失敗した場合は、このサービスまたはアプリケーションのすべてのリソースをフェー ルオーバーする]

#### 関連項目

- 2.5.3 [アンインストールする](#page-52-0)
- 9.1 [クラスタを使用するための環境設定と運用とは](#page-113-0)
- 9.8.2 [クラスタ管理アプリケーションで](#page-135-0) Compute Systems Manager のサービスをオフライン [にする](#page-135-0)

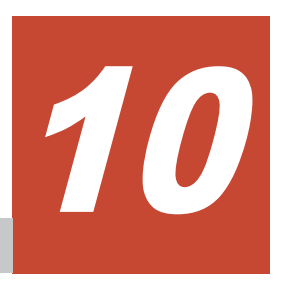

# トラブルシューティング

この章では、Compute Systems Manager 運用中に障害が発生した場合に必要となる保守情報の採 取方法,ログの設定について説明します。

- **□** 10.1 [トラブルシューティングについて](#page-149-0)
- $\Box$  10.2 [トラブルシューティング事例](#page-149-0)
- □ 10.3 [保守情報の採取](#page-151-0)
- $\Box$  10.4 [監査ログの確認](#page-157-0)
- $\Box$  10.5 [ログの設定](#page-166-0)

# <span id="page-149-0"></span>**10.1** トラブルシューティングについて

Compute Systems Manager でシステムを運用している場合にトラブルが発生したときは、表示さ れたメッセージに従って対処します。

メッセージが表示されない場合や,メッセージに従っても解決できない場合は,システム管理者に 連絡してください。また,必要に応じて障害調査のための資料(保守情報)を採取してください。

#### 関連項目

- 10.2.1 トラブルシューティング事例(ログイン画面が表示されない)
- 10.2.2 トラブルシューティング事例 (Compute Systems Manager が起動しない)
- 10.2.3 [トラブルシューティング事例\(データベースをリストアできない\)](#page-150-0)
- 10.2.4 [トラブルシューティング事例\(クラスタ環境でデータベースをリストアできない\)](#page-150-0)

# **10.2** トラブルシューティング事例

# **10.2.1** トラブルシューティング事例(ログイン画面が表示されない)

正しい URL を指定したのに Compute Systems Manager のログイン画面が表示されない場合のト ラブルシューティング事例を示します。

#### 考えられる要因

Compute Systems Manager が起動していないか,または起動処理中である。

#### 対処方法

Compute Systems Manager が起動していない場合は、起動してください。

#### 関連項目

• 10.1 トラブルシューティングについて

## **10.2.2** トラブルシューティング事例(**Compute Systems Manager** が起動 しない)

Compute Systems Manager または Hitachi Command Suite 共通コンポーネントが起動しない場 合のトラブルシューティング事例を示します。

#### 考えられる要因

デスクトップヒープが不足しているおそれがあります。

#### 対処方法

レジストリを編集して,デスクトップヒープの領域を変更してください。詳細は Microsoft 社の ホームページを参照してください。

#### 関連項目

• 10.1 トラブルシューティングについて

# <span id="page-150-0"></span>**10.2.3** トラブルシューティング事例(データベースをリストアできない)

hcmdsdb コマンドと hcmdsdbtrans コマンドのどちらを使っても、データベースをリストアでき ない場合のトラブルシューティング事例を示します。ここでは、hcmdsdbtrans コマンドでエクス ポートしたデータベースを,hcmdsdbrepair コマンドを使用してリストアする手順について説明 します。

#### 考えられる要因

データベースが破損しています。

#### 対処方法

- 1. エクスポートしたデータベースのサイズに応じて、次のフォルダに空き領域を確保します。 < Hitachi Command Suite 共通コンポーネントのインストールフォルダ >\tmp リストア時,エクスポートで取得したアーカイブファイルはこのフォルダに展開されます。
- 2. Compute Systems Manager を停止します。
- 3. 次のコマンドを実行してデータベースをリストアします。

```
< Hitachi Command Suite 共通コンポーネントのインストールフォルダ >\bin
\hcmdsdbrepair /trans <エクスポートで取得したアーカイブファイルまたはエクスポー
ト先フォルダ>
trans: <エクスポートで取得したアーカイブファイルまたはエクスポート先フォルダ>は、フ
ルパスで指定してください。
```
- 4. Compute Systems Manager を起動します。
- 5. Compute Systems Manager の System アカウントのパスワードを変更します。 hcmdsdbrepair コマンドを実行すると、System アカウントのパスワードが初期化されるため です。

#### 関連項目

- 2.4.4 System [アカウントのパスワードを変更する](#page-48-0)
- [8.1.2 Compute Systems Manager](#page-103-0) を起動する
- [8.1.3 Compute Systems Manager](#page-103-0) を停止する
- 8.2.4 [データベースをリストアするための確認事項](#page-108-0)
- 10.1 [トラブルシューティングについて](#page-149-0)

# **10.2.4** トラブルシューティング事例(クラスタ環境でデータベースをリスト アできない)

クラスタ環境で,hcmdsdb コマンドと hcmdsdbtrans コマンドのどちらを使っても、データベー スをリストアできない場合のトラブルシューティング事例を示します。ここでは、hcmdsdbtrans コマンドでエクスポートしたデータベースを,hcmdsdbrepair コマンドを使用してリストアする 手順について説明します。

#### 考えられる要因

クラスタ環境で,データベースが破損しています。

#### 対処方法

1. エクスポートしたデータベースのサイズに応じて、次のフォルダに空き領域を確保します。

<span id="page-151-0"></span> $<$  Hitachi Command Suite 共通コンポーネントのインストールフォルダ >\tmp

リストア時,エクスポートで取得したアーカイブファイルはこのフォルダに展開されます。

- 2. クラスタ管理アプリケーションで,Compute Systems Manager のクラスタ運用を一時停止しま す。
- 3. 実行系ノードで、次のコマンドを実行してデータベースをリストアします。  $<$  Hitachi Command Suite 共通コンポーネントのインストールフォルダ >\bin \hcmdsdbrepair /trans <エクスポートで取得したアーカイブファイル > trans: <エクスポートで取得したアーカイブファイル >には、hcmdsdbtrans コマンドでエ クスポートしたデータベースのアーカイブファイルを絶対パスで指定します。
- 4. クラスタ管理アプリケーションで,Compute Systems Manager のクラスタ運用を再開します。
- 5. GUI で Compute Systems Manager のタスクの状態を確認します。 完了していない,またはエラーになっているタスクがあれば,必要に応じてタスクを再作成する か,実行スケジュールを変更してください。
- 6. Tuning Manager とリモート接続していた場合は,データベースのリストアによって設定が初期 化されるため,再設定します。
- 7. Compute Systems Manager の System アカウントのパスワードを変更します。 hcmdsdbrepair コマンドを実行すると、System アカウントのパスワードが初期化されるため です。

#### 関連項目

- 8.2.4 [データベースをリストアするための確認事項](#page-108-0)
- [9.8.3 Compute Systems Manager](#page-135-0) のクラスタ運用を一時停止する
- [9.8.4 Compute Systems Manager](#page-137-0) のクラスタ運用を再開する
- 10.1 [トラブルシューティングについて](#page-149-0)

# **10.3** 保守情報の採取

#### **10.3.1** 保守情報の採取とは

障害要因を特定できない場合や、障害を回復できない場合には、障害に関する次の情報を用意して、 障害対応窓口に連絡してください。

- 障害に伴うシステムの状況
- 障害の発生日時
- 障害の発生場面
- 管理サーバや管理対象リソースのネットワーク構成
- 管理サーバや管理対象ホストの OS
- 障害が発生したマシン(管理サーバまたは管理対象リソース)の保守情報

管理サーバでは、次の保守情報を採取できます。

- ログファイル
- データベースファイル
- Java VM スレッドダンプ

管理対象リソースでは,次の保守情報を採取できます。

- 管理対象ホスト
	- システム情報
	- Windows ホストの場合:イベントログ情報(アプリケーションログおよびシステムログ)
	- Linux ホストの場合:システムログ情報
- 管理対象ハイパーバイザー
	- Hyper-V の場合:net start コマンドの実行結果
	- VMware ESX/ESXi の場合:システムログ情報
- 管理対象シャーシ,サーバ,および LPAR
	- 通知されたアラート
	- ランプ情報
	- シャーシのエラー情報や構成情報(管理対象ブレードサーバがある場合)
	- HVM のエラー情報や構成情報(管理対象 LPAR がある場合)

採取する保守情報の種類および採取の方法の詳細は,ご使用の管理対象シャーシおよびサーバの マニュアルを参照してください。

#### 関連項目

- 10.1 [トラブルシューティングについて](#page-149-0)
- 10.3.2 管理サーバの保守情報を採取する(hcmdsgetlogs)
- 10.3.3 Java VM [のスレッドダンプを採取する](#page-154-0)
- 10.3.4 [管理対象ホストの保守情報を採取する\(](#page-155-0)Windows の場合)
- 10.3.5 [管理対象ホストの保守情報を採取する\(](#page-156-0)Linux の場合)

# **10.3.2** 管理サーバの保守情報を採取する(**hcmdsgetlogs**)

hcmdsgetlogs コマンドを実行すると,ログファイルとデータベースファイルの保守情報を採取で きます。

管理サーバの保守情報を採取する hcmdsgetlogs コマンドの書式を次に示します。

#### 書式

< Hitachi Command Suite 共通コンポーネントのインストールフォルダ>\bin \hcmdsgetlogs /dir <フォルダ名 > [/types <Hitachi Command Suite 製品の名称 > [< Hitachi Command Suite 製品の名称>...]] [/arc <アーカイブファイル名>] [/logtypes < ログファイル種別> [<ログファイル種別>...]]

#### オプション

dir

保守情報を格納するローカルディスク上のフォルダの名前を指定します。あらかじめフォル ダを作成している場合は,フォルダを空にしてください。

- 指定できるパスの最大長は 41 バイトです。type オプションに Compute Systems Manager 以外のアプリケーション名を指定した場合の最大長については,各製品のマニュ アルを参照してください。
- パスには一部の特殊文字を除いた ASCII 印字可能文字コードを指定できます。指定でき ない特殊文字を示します。

 $\frac{1}{2}$  / : , ; \* ? " < > | \$ % & ' `

パスの区切り文字には円記号 (¥), コロン(:) およびスラント(/) を使用できます。パス の末尾にはパスの区切り文字を指定しないでください。

◦ パス中に空白を指定するときは,パスを引用符(")で囲んで指定してください。

types

障害などの理由によって,特定の Hitachi Command Suite 製品の保守情報だけしか採取でき ない場合に,採取対象の製品の名称を指定します。

- Compute Systems Manager 以外の Hitachi Command Suite 製品の名称については、それ ぞれの Hitachi Command Suite 製品のマニュアルを参照してください。
- Compute Systems Manager の保守情報だけを採取する場合には,「HCSM」と指定しま す。
- 複数の製品名を指定する場合は,空白文字で区切ってください。
- types オプションと logtypes オプションの両方を指定する場合,logtypes オプション の引数には「log」を指定してください。
- types オプションを省略した場合,管理サーバにインストールされているすべての Hitachi Command Suite 製品の保守情報が採取されます。

arc

作成されるアーカイブファイルの名前を指定します。通常は、指定不要です。

- arc オプションを省略した場合,ファイル名は「HiCommand\_log」になります。
- アーカイブファイルは,dir オプションで指定したフォルダの下に出力されます。
- アーカイブファイルが出力されるときに,各アーカイブファイルの種類に応じた拡張子 (.jar,.hdb.jar,.db.jar または.csv.jar)が付けられます。
- ファイル名には一部の特殊文字を除いた ASCII 印字可能文字コードを指定できます。指 定できない特殊文字を次に示します。

 $\frac{1}{2}$  / : , ; \* ? " < > | \$ % & ' `

logtypes

障害などの理由によって,特定のログファイルしか採取できない場合に,採取対象のログファ イルの種別を指定します。

指定できるログファイルの種別を次に示します。

「log」:.jar ファイルと.hdb.jar ファイルだけを採取する場合に指定します。

「db」:.db.jar ファイルだけを採取する場合に指定します。

「csv」:.csv.jar ファイルだけを採取する場合に指定します。

- 複数の種別を指定する場合は,空白文字で区切ってください。
- logtypes オプションを省略した場合,すべてのログファイル (.jar,.hdb.jar,.db.jar および.csv.jar)が採取されます。

#### 戻り値

- 0:正常終了
- 1:パラメーターエラー

2:異常終了

<span id="page-154-0"></span>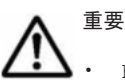

• hcmdsgetlogs コマンドを複数同時に実行しないでください。

• hcmdsgetlogs コマンド終了時に,メッセージ KAPM05318-I または KAPM05319-E が出力されない場合 は、dir オプションで指定するフォルダに十分な空き容量がないため hcmdsgetlogs コマンドが途中で終 了している状態です。

dir オプションで指定するフォルダに十分な空き容量を確保したあとで,再度 hcmdsgetlogs コマンドを 実行してください。

Compute Systems Manager を含むすべての Hitachi Command Suite 製品の保守情報を採取する hcmdsgetlogs コマンドの実行例を次に示します。

この実行例では、保守情報は c:\logs フォルダに格納されます。

< Hitachi Command Suite 共通コンポーネントのインストールフォルダ >\bin \hcmdsgetlogs /dir c:\logs

Compute Systems Manager だけに限定して保守情報を採取する hcmdsgetlogs コマンドの実行 例を次に示します。

< Hitachi Command Suite 共通コンポーネントのインストールフォルダ >\bin \hcmdsgetlogs /dir c:\logs /types HCSM

#### 関連項目

• 10.3.1 [保守情報の採取とは](#page-151-0)

# **10.3.3 Java VM** のスレッドダンプを採取する

次に示す問題が発生した場合,原因を見つけるために管理サーバで Java VM スレッドダンプを採取 します。

- GUI を起動しても Compute Systems Manager のログインウィンドウが表示されない
- Compute Systems Manager へのログイン後,Compute Systems Manager のメインウィンドウ が表示されない

次の 2 種類の Java VM スレッドダンプを採取します。

- HBase Storage Mgmt Common Service
- HCS Compute Systems Manager Web Service

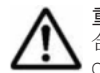

重要 Oracle JDK など, Compute Systems Manager に同梱されていない JDK に切り替えて使用している場 合,Java VM スレッドダンプは出力するたびに上書きされます。HiCommand.log ファイルおよび ComputeSystemsManagerWebService.log ファイルを出力したら, 別名で保存して退避してください。

1. 次のフォルダに, dump という名前のファイルを作成します。 < Hitachi Command Suite 共通コンポーネントのインストールフォルダ>\CC\web

\containers\HiCommand

2. Windows の [サービス] ダイアログから, HBase Storage Mgmt Common Service を停止しま す。

次のフォルダにログファイルが格納されます。

< Hitachi Command Suite 共通コンポーネントのインストールフォルダ>\CC\web \containers\HiCommand

格納されるログファイルの名称は,使用している JDK によって異なります。

◦ Compute Systems Manager に同梱されている JDK を使用している場合: javacorexxx.xxxx.txt

- <span id="page-155-0"></span>◦ Compute Systems Manager に同梱されている JDK 以外 (Oracle JDK など) に切り替えて 使用している場合:HiCommand.log
- 3. [サービス]ダイアログから,HBase Storage Mgmt Common Service を開始します。
- 4. 次のフォルダに、dump という名前のファイルを作成します。 < Hitachi Command Suite 共通コンポーネントのインストールフォルダ >\CC\web \containers\ComputeSystemsManagerWebService
- 5. Windows の[サービス]ダイアログから,HCS Compute Systems Manager Web Service を停 止します。

次のフォルダにログファイルが格納されます。

< Hitachi Command Suite 共通コンポーネントのインストールフォルダ >\CC\web \containers\ComputeSystemsManagerWebService 格納されるログファイルの名称は,使用している JDK によって異なります。

- Compute Systems Manager に同梱されている JDK を使用している場合: javacoreyyy.yyyy.txt
- Compute Systems Manager に同梱されている JDK 以外 (Oracle JDK など) に切り替えて 使用している場合:ComputeSystemsManagerWebService.log
- 6. [サービス]ダイアログから,HCS Compute Systems Manager Web Service を開始します。 Java VM スレッドダンプが出力されます。Java VM スレッドダンプのファイル名称は,使用し ている JDK によって異なります。
	- Compute Systems Manager に同梱されている JDK を使用している場合: javacorexxx.xxxx.txt および javacoreyyy.yyyy.txt
	- Compute Systems Manager に同梱されている JDK 以外 (Oracle JDK など) に切り替えて 使用している場合:HiCommand.log および ComputeSystemsManagerWebService.log

dump という名前のファイルは、Java VM スレッドダンプ出力時に削除されます。

Java VM スレッドダンプが採取されます。

#### 関連項目

• 10.3.1 [保守情報の採取とは](#page-151-0)

# **10.3.4** 管理対象ホストの保守情報を採取する(**Windows** の場合)

Windows で管理対象ホストの保守情報を採取する手順を次に示します。

- 1. イベントログ情報を採取します。
	- a. 「イベント ビューアー]ダイアログを開く
	- b. Windows Server 2008 または Windows Server 2012 の場合は、左ペインの [Windows ロ グ]のツリーを展開する
	- c. 左ペインの次の項目を選択し,ログファイルを保存する
		- ・[アプリケーション]または[Application]
		- ・[システム]

それぞれの項目で,テキストまたは CSV 形式,およびイベントログまたはイベントファイ ル形式の 2 つのログファイルを採取する必要があるため,計 4 つのファイルを保存します。 ログファイルは、[ログファイルの名前を付けて保存],[イベントに名前を付けて保存],ま たは[すべてのイベントに名前を付けて保存]を選択し,[ファイルの種類]を指定して保 存します。

「表示情報]ダイアログボックス(設定はデフォルトのまま)が表示された場合は、「OK] ボタンをクリックします。

- <span id="page-156-0"></span>2. システム情報を採取します。
	- a. msinfo32 コマンドを実行する
	- b. 左ペインから[システムの概要]または[システムの要約]を選択する
	- c. [ファイル] メニューから [エクスポート] を選択し, システム情報をテキストファイルで 保存する

上記の手順を実行すると,Windows Server 2008 または Windows Server 2012 の管理対象ホスト の保守情報を採取できます。

#### 関連項目

• 10.3.1 [保守情報の採取とは](#page-151-0)

## **10.3.5** 管理対象ホストの保守情報を採取する(**Linux** の場合)

Linux で管理対象ホストの保守情報を採取する手順を次に示します。

- 1. システムログ情報を採取します。
	- a. /etc/syslog.conf ファイルをコピーする
	- b. 次のコマンド実行結果をファイルに出力する ls -l /var/log/messages\*
	- c. /var/log/messages\*ファイルをコピーする
- 2. システム情報を採取します。
	- a. 次に示すファイルをコピーする
		- /etc/hosts
		- /etc/services
		- Red Hat Linux の場合:/etc/redhat-release
		- SUSE Linux の場合:/etc/SuSE-release
		- Oracle Linux の場合:/etc/oracle-release または/etc/enterprise-release
	- b. 次のコマンドの実行結果をそれぞれファイルに出力する
		- uname -a rpm -qa dmesg ps -elf

上記の手順を実行すると,Linux の管理対象ホストの保守情報を採取できます。

#### 関連項目

• 10.3.1 [保守情報の採取とは](#page-151-0)

# <span id="page-157-0"></span>**10.4** 監査ログの確認

# **10.4.1** 監査ログとは

Compute Systems Manager では,法規制やセキュリティ評価基準,業界ごとの各種基準などに従っ ていることを監査者や評価者に証明するために,監査ログにユーザーの操作内容を記録できます。 監査ログを採取するには,環境設定ファイル(auditlog.conf)を編集する必要があります。

#### 関連項目

- 10.4.2 監査ログの環境設定ファイルを設定する
- 10.4.3 監査ログを確認する
- 10.4.4 [監査ログの種別](#page-158-0)
- 10.4.5 [監査ログのメッセージ部の出力形式](#page-162-0)
- 10.4.6 [タスクの操作で出力される情報](#page-164-0)
- 10.4.7 [リクエスト受理時またはレスポンス送信時に出力される情報](#page-164-0)
- 10.4.8 [リクエスト受理時に監査ログの詳細メッセージに出力される情報](#page-165-0)

# **10.4.2** 監査ログの環境設定ファイルを設定する

監査ログは大量に出力されるおそれがあるため,環境設定ファイルを設定して,出力される監査ロ グの量を制御できます。

採取した監査ログは,必要に応じて,退避または保管などを実施してください。

Compute Systems Manager での操作を監査ログに出力する手順を次に示します。

- 1. Compute Systems Manager を停止します。
- 2. 次に示す監査ログに関するプロパティファイルを設定します。 < Hitachi Command Suite 共通コンポーネントのインストールフォルダ>\conf\sec \auditlog.conf
- 3. Compute Systems Manager を起動します。

Compute Systems Manager での操作が監査ログに出力されるようになります。

#### 関連項目

- [8.1.2 Compute Systems Manager](#page-103-0) を起動する
- [8.1.3 Compute Systems Manager](#page-103-0) を停止する
- 10.4.1 監査ログとは
- 10.4.3 監査ログを確認する
- B.2.18 [監査ログに関するプロパティ\(](#page-182-0)auditlog.conf)

# **10.4.3** 監査ログを確認する

Compute Systems Manager でのユーザー操作が出力された監査ログを次に示す画面で確認できま す。

• Windows Server 2003 の場合

[イベントビューア] - [アプリケーション]で,イベントを開いたときに表示される[イベン トのプロパティ] - [説明]の内容

<span id="page-158-0"></span>• Windows Server 2003 以外の場合

[イベントビューアー] - [Windows ログ] - [アプリケーション]または [Application] で, イベントを開いたときに表示される [イベントプロパティ]の[全般] タブの内容

監査ログは次の形式で出力されます。

<プログラム名 > [<プロセス *ID* >]: <メッセージ部 >

#### 関連項目

- 10.4.1 [監査ログとは](#page-157-0)
- 10.4.4 監査ログの種別
- 10.4.5 [監査ログのメッセージ部の出力形式](#page-162-0)

#### **10.4.4** 監査ログの種別

監査ログは種別で分類され、それぞれの監査事象には、重要度 (Severity) が設定されています。 重要度によって,出力する監査ログをフィルタリングできます。

次の表に,監査ログの種別とその詳細の説明を示します。

#### 表 **10-1** 監査ログの種別

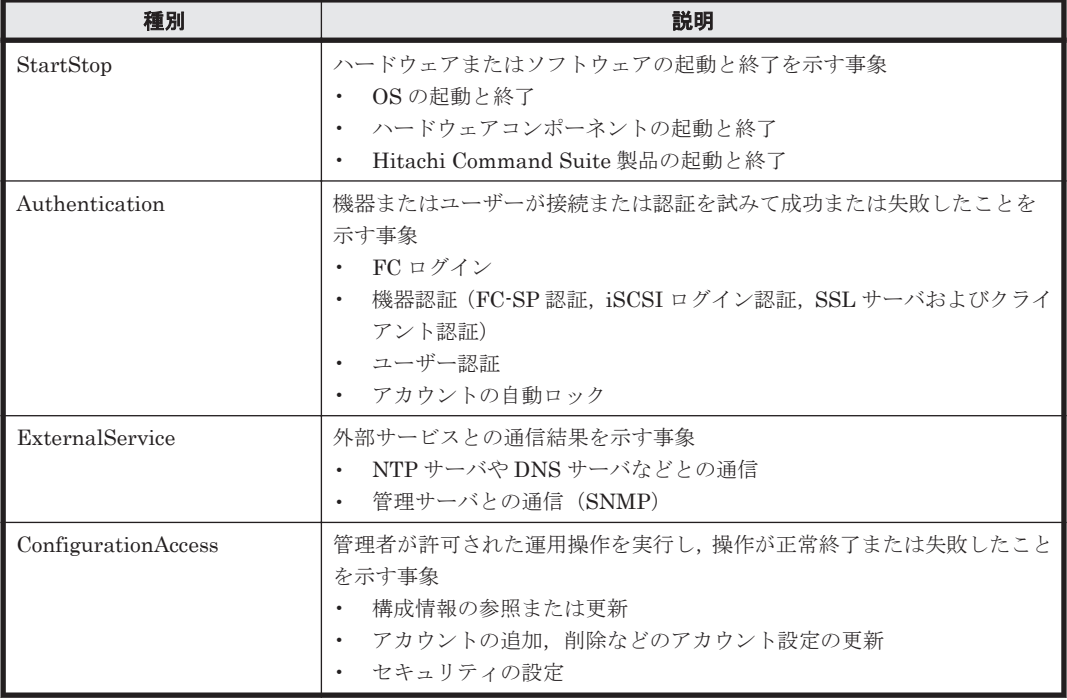

次に示す 4 つの表に,監査ログに出力される監査事象を,種別ごとに分けて説明します。

表の「詳細種別」は,監査ログの種別を詳細に分類した説明です。

表 **10-2** 監査ログに出力される監査事象(種別が **StartStop** の場合)

| 詳細種別          | 監査事象         | <b>Severity</b> | メッセージ ID    |
|---------------|--------------|-----------------|-------------|
| ソフトウェアの起動と終了丨 | SSO サーバの起動成功 | 6               | KAPM00090-I |
|               | SSO サーバの起動失敗 | 3               | KAPM00091-E |
|               | SSO サーバの停止   | 6               | KAPM00092-I |

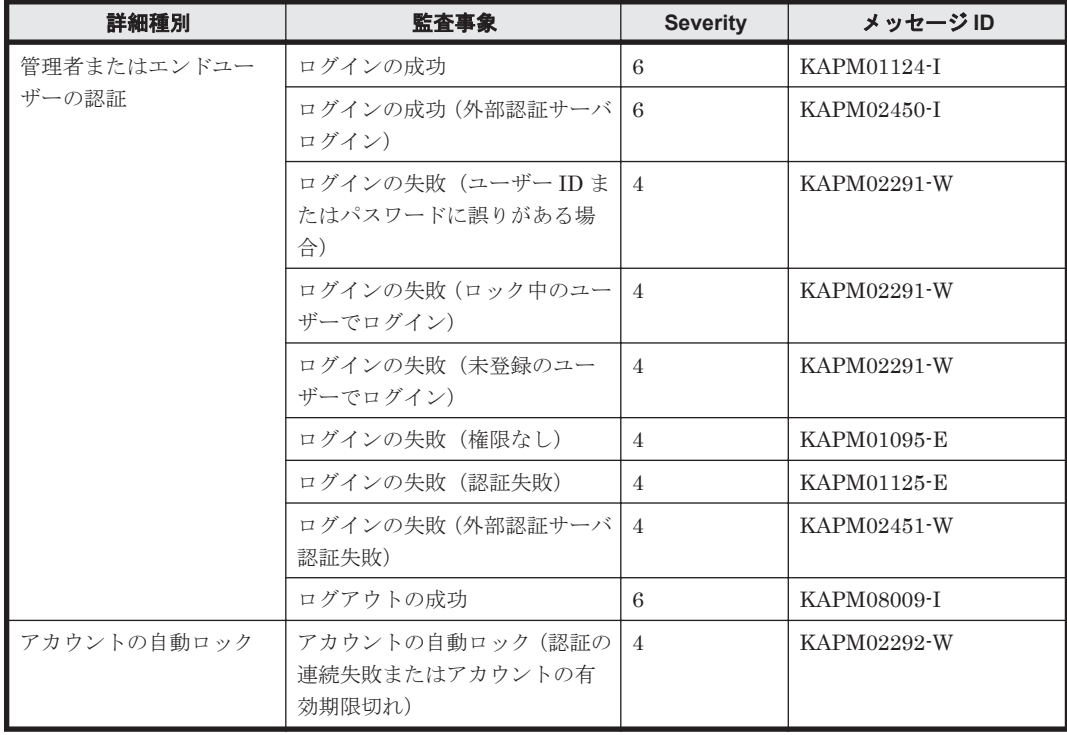

#### 表 **10-3** 監査ログに出力される監査事象(種別が **Authentication** の場合)

#### 表 **10-4** 監査ログに出力される監査事象(種別が **ExternalService** の場合)

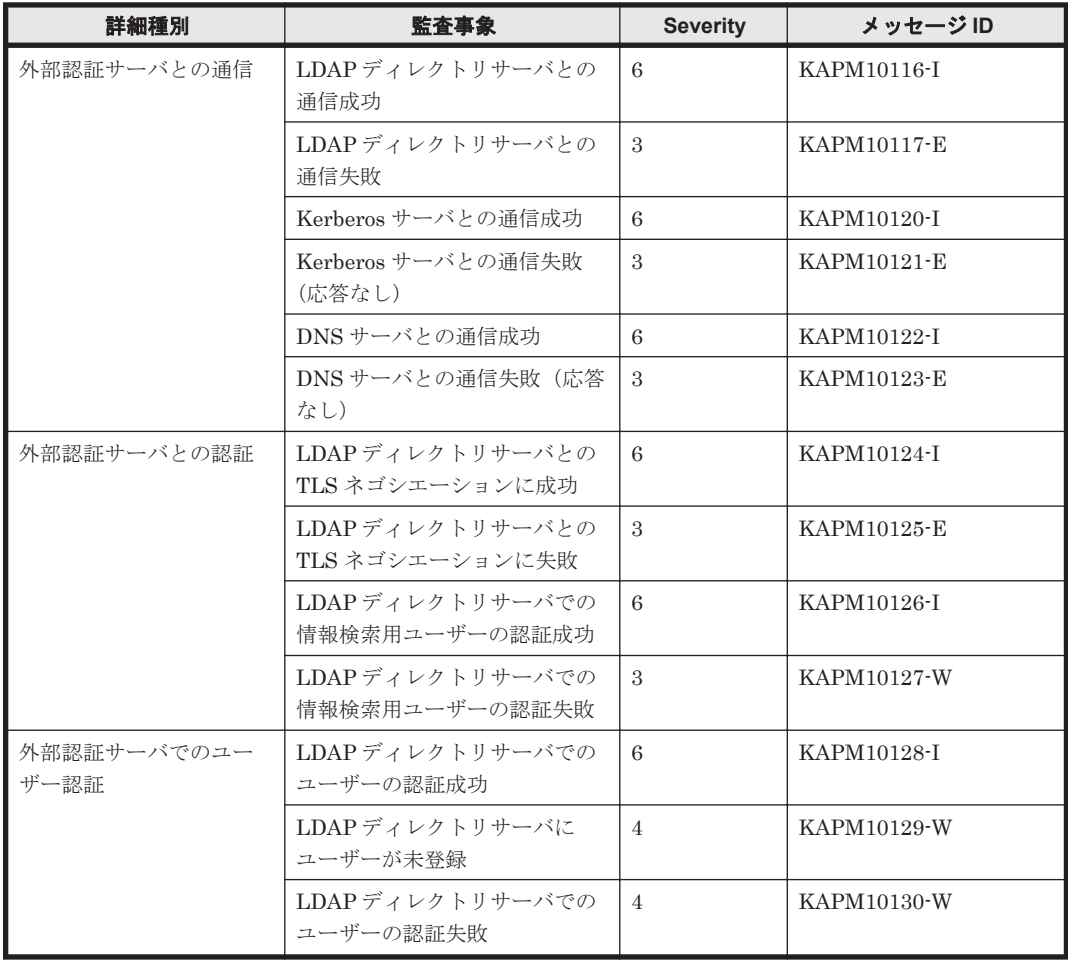

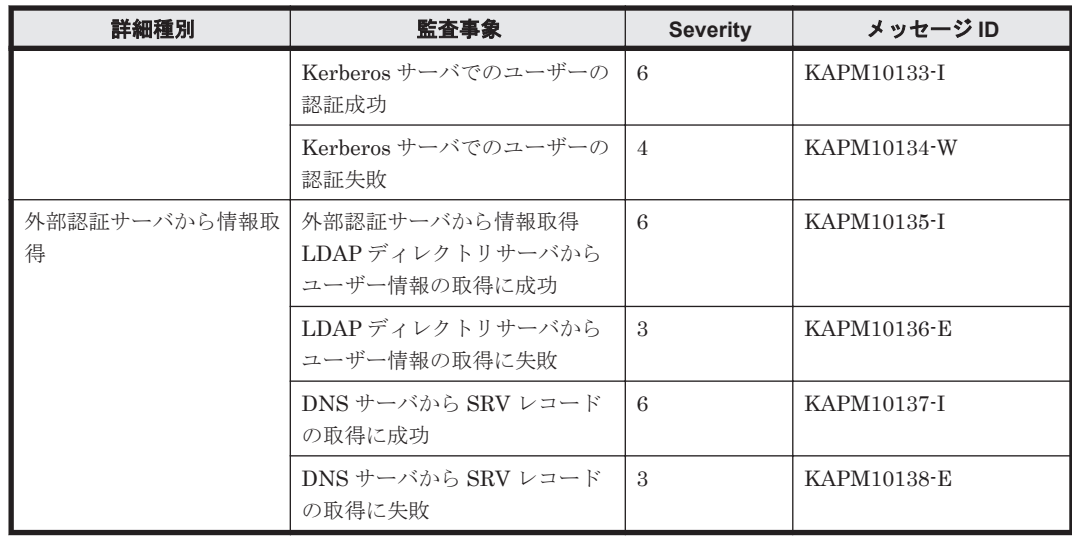

#### 表 **10-5** 監査ログに出力される監査事象(種別が **ConfigurationAccess** の場合)

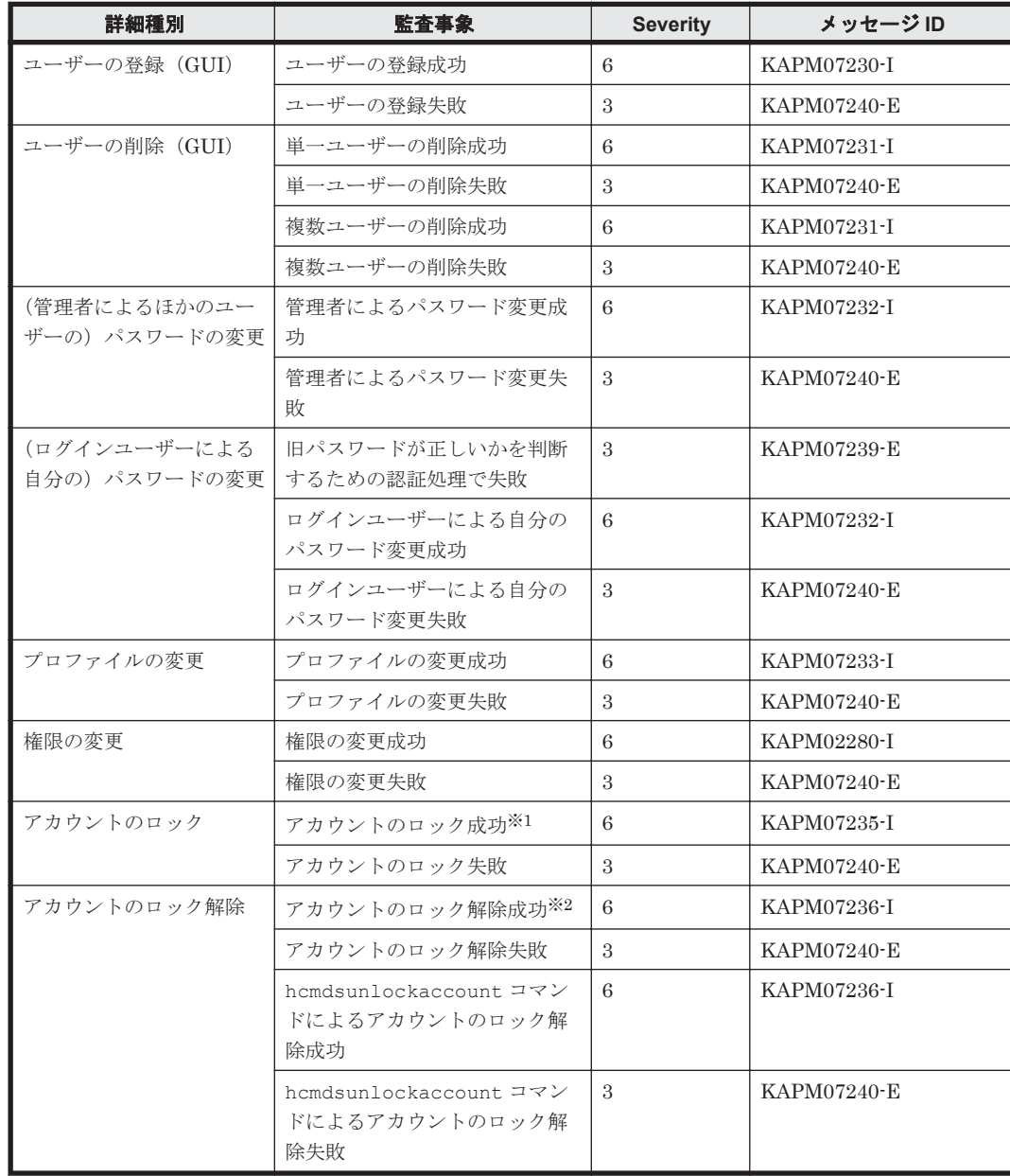

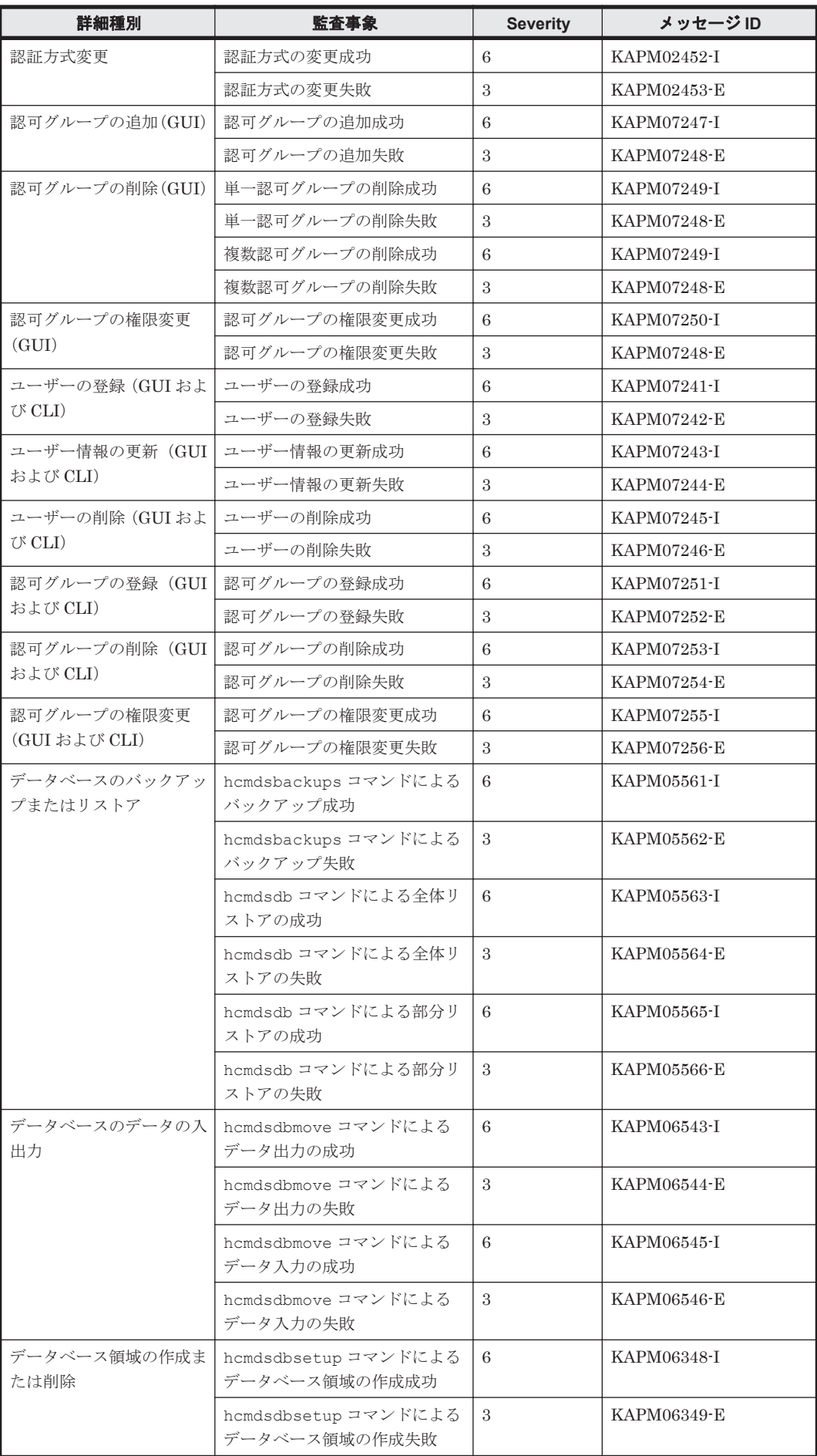

<span id="page-162-0"></span>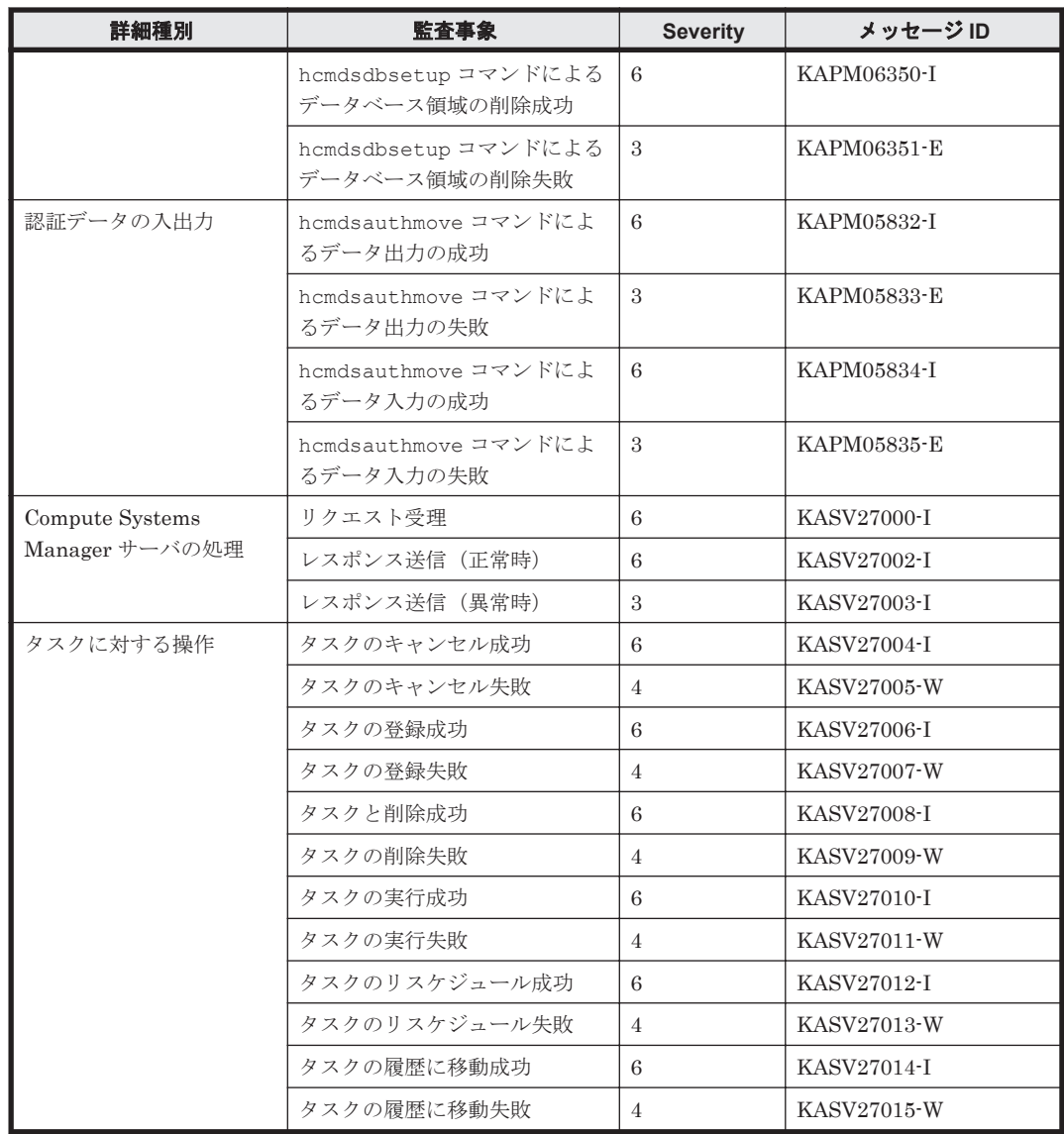

#### 注※1

パスワードが設定されていないユーザーの認証方式を変更したことによるアカウントのロッ クは,監査ログに記録されません。

#### 注※2

ユーザーにパスワードを設定したことによるアカウントのロックの解除は、監査ログに記録さ れません。

#### 関連項目

- 10.4.3 [監査ログを確認する](#page-157-0)
- 10.4.5 監査ログのメッセージ部の出力形式

# **10.4.5** 監査ログのメッセージ部の出力形式

監査ログは次の形式で出力されます。

```
<プログラム名> [<プロセス ID >]: <メッセージ部>
```
<メッセージ部 >には,半角で 953 文字まで表示されます。

次に、<メッセージ部>の出力形式と出力される項目の内容を示します。監査事象によっては、< メッセージ部 >に出力されない項目もあります。

<統一識別子 >,<統一仕様リビジョン番号 >,<通番 >,<メッセージ *ID* >,<日付・時刻 >, <検出エンティティ >,<検出場所 >,<監査事象の種別 >,<監査事象の結果 >, <監査事象の結果サブジェクト識別情報>,<ハードウェア識別情報>,<発生場所情報>, <ロケーション識別情報 >,<*FQDN* >,<冗長化識別情報 >,<エージェント情報 >, <リクエスト送信元ホスト>,<リクエスト送信元ポート番号>,<リクエスト送信先ホスト>, <リクエスト送信先ポート番号 >,<一括操作識別子 >,<ログ種別情報 >, <アプリケーション識別情報 >,<予約領域 >,<メッセージテキスト >

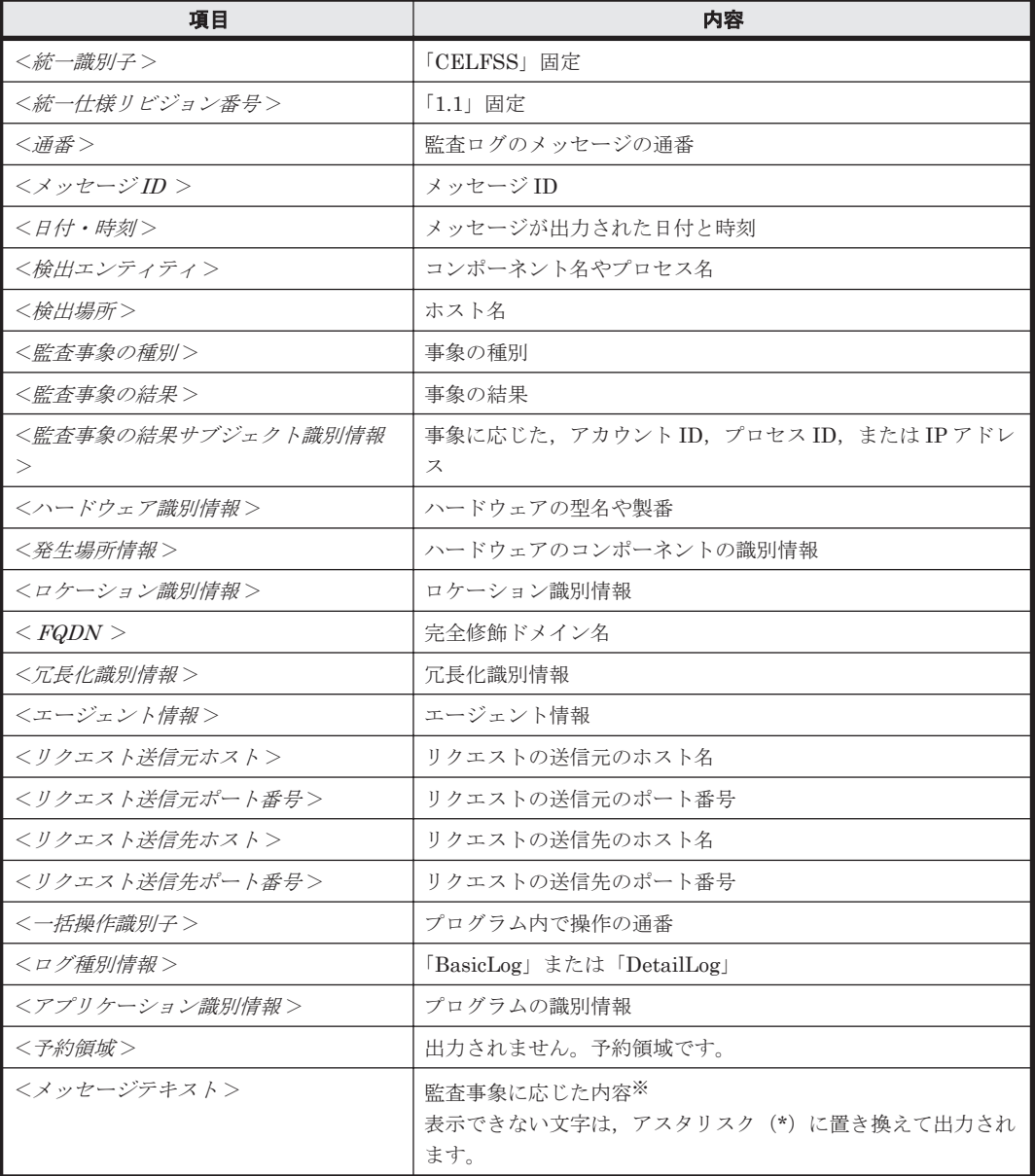

注※

Hitachi Command Suite 共通コンポーネントの処理として出力される場合,発生した監査事象 の内容が,文字列で出力されます。

ログイン時の例:The login process has completed properly.

```
監査事象「ログインの成功」で出力されるメッセージ部の例を次に示します。
CELFSS,1.1,0,KAPM01124-I,2006-05-15T14:08:23.1+09:00,HBase-
SSO,managementhost,Authentication,Success,uid=system,,,,,,,,,,,,BasicLog,
,,"The login process has completed properly."
```
- <span id="page-164-0"></span>• 10.4.3 [監査ログを確認する](#page-157-0)
- 10.4.4 [監査ログの種別](#page-158-0)
- 10.4.6 タスクの操作で出力される情報
- 10.4.7 リクエスト受理時またはレスポンス送信時に出力される情報
- 10.4.8 [リクエスト受理時に監査ログの詳細メッセージに出力される情報](#page-165-0)

# **10.4.6** タスクの操作で出力される情報

監査ログの<メッセージテキスト >は,監査事象ごとに形式が異なります。

ここでは、タスクでの操作の場合に出力される監査ログの<メッセージテキスト>の形式と内容を 説明します。

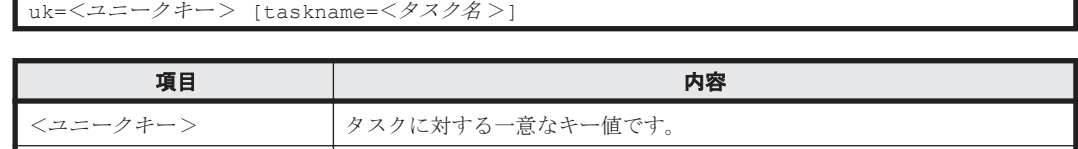

<タスク名 > 操作したタスク名を表示します。この項目は出力されないことがあります。

#### 関連項目

- 10.4.3 [監査ログを確認する](#page-157-0)
- 10.4.4 [監査ログの種別](#page-158-0)
- 10.4.5 [監査ログのメッセージ部の出力形式](#page-162-0)
- 10.4.8 [リクエスト受理時に監査ログの詳細メッセージに出力される情報](#page-165-0)

## **10.4.7** リクエスト受理時またはレスポンス送信時に出力される情報

監査ログの<メッセージテキスト >は,監査事象ごとに形式が異なります。

ここでは,構成変更,情報取得など,Compute Systems Manager サーバの処理に関するリクエス ト受理時またはレスポンス送信時に出力される監査ログの<メッセージテキスト >の形式と内容を 説明します。

#### リクエスト受理時

<ユニーク ID > <詳細メッセージ>

#### レスポンス送信時(正常時)

<ユニーク *ID* >

#### レスポンス送信時(異常時)

<ユニーク *ID* > <エラーメッセージ *ID* >

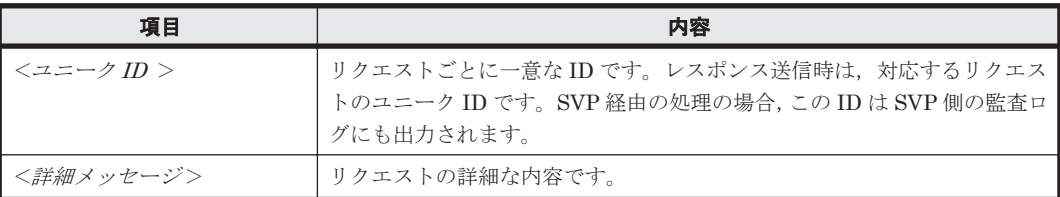

<span id="page-165-0"></span>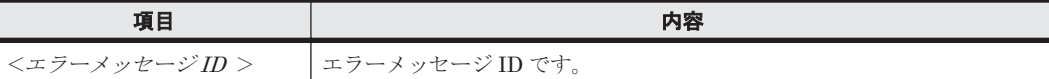

- 10.4.3 [監査ログを確認する](#page-157-0)
- 10.4.4 [監査ログの種別](#page-158-0)
- 10.4.5 [監査ログのメッセージ部の出力形式](#page-162-0)
- 10.4.8 リクエスト受理時に監査ログの詳細メッセージに出力される情報

# **10.4.8** リクエスト受理時に監査ログの詳細メッセージに出力される情報

Compute Systems Manager サーバが,リクエストを受理したときに出力される<詳細メッセージ >の出力形式と内容を次に示します。

<コマンド> <ターゲット> [<パラメーター>]

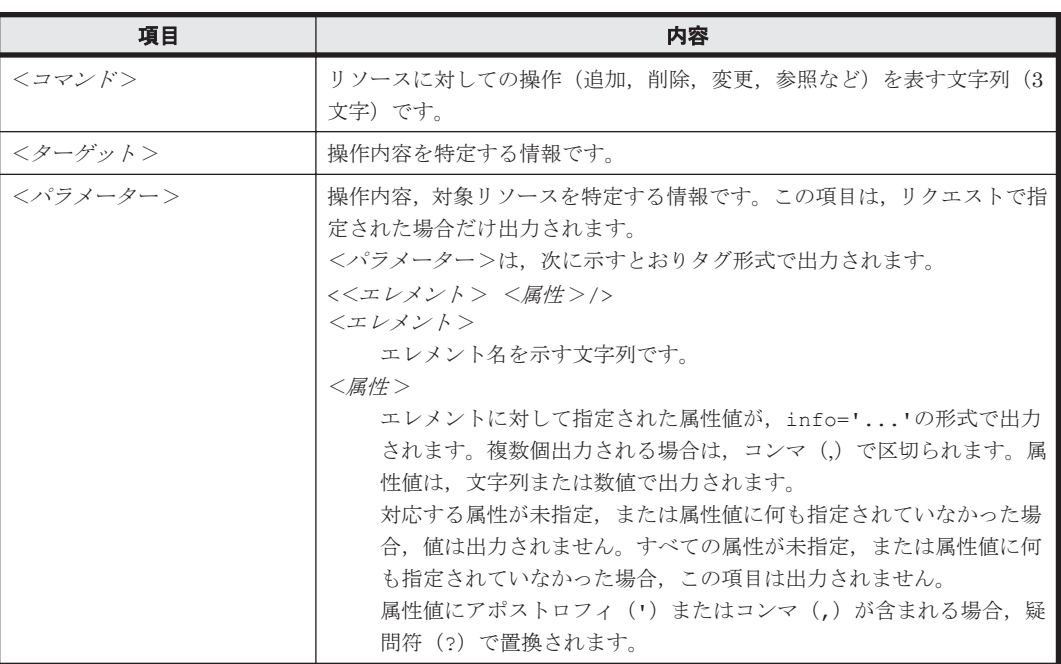

次の3つの表に、項目ごとに出力される内容の詳細について説明します。

#### 表 10-6 詳細メッセージの<コマンド>に出力される文字列と内容

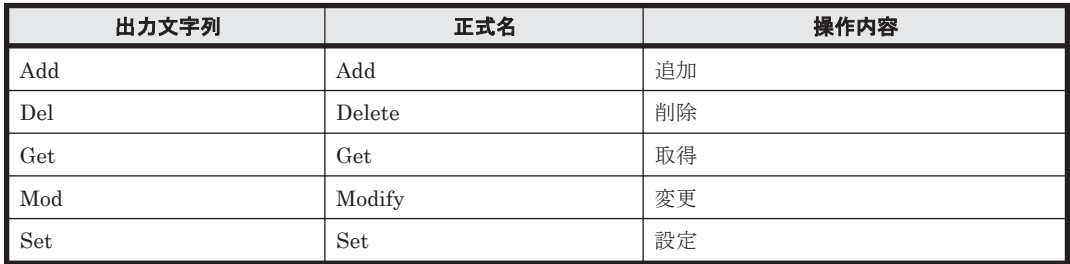

#### 表 **10-7** 詳細メッセージの<ターゲット >に出力される文字列と内容

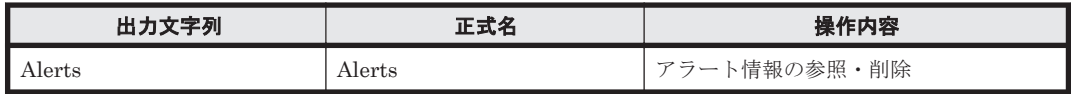

<span id="page-166-0"></span>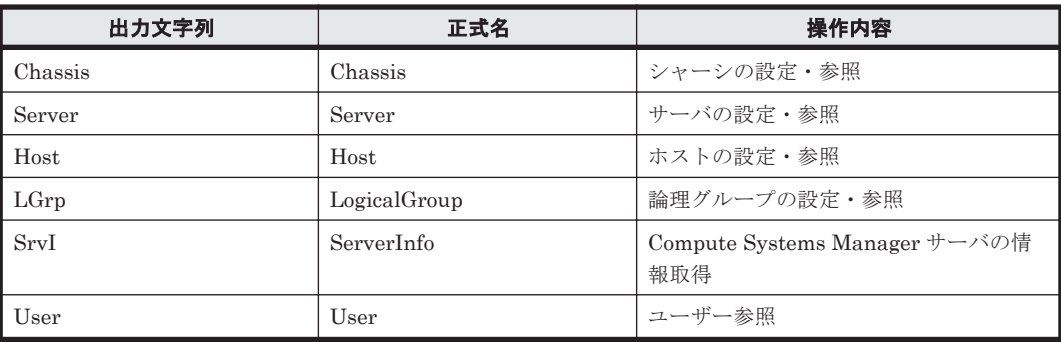

#### 表 10-8 詳細メッセージの<パラメーター>に出力される<エ*レメント*>と<*属性値* >の出力内容

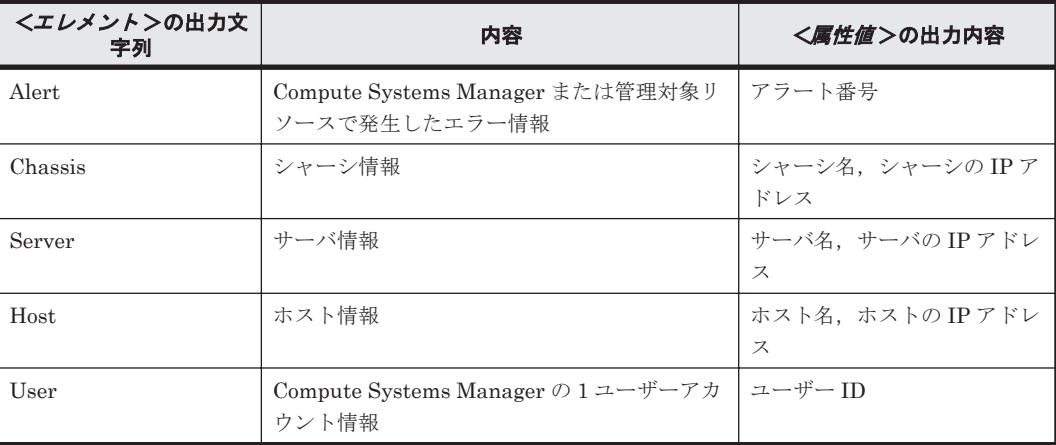

#### 関連項目

- 10.4.3 [監査ログを確認する](#page-157-0)
- 10.4.4 [監査ログの種別](#page-158-0)
- 10.4.5 [監査ログのメッセージ部の出力形式](#page-162-0)
- 10.4.7 [リクエスト受理時またはレスポンス送信時に出力される情報](#page-164-0)

# **10.5** ログの設定

# **10.5.1** ログの設定とは

障害発生後の再現テスト,障害調査など,詳細なログ情報の採取が必要な場合,ログ出力の設定を 変更できます。通常の運用の際にはログの設定変更は不要です。

設定を変更できるログの種類を次に示します。

- Compute Systems Manager のメッセージログ
- Hitachi Command Suite 製品を含む日立製品のトレースログ(統合ログ)

それぞれのログについて、次の設定を変更できます。

- ログファイルの最大サイズ
- ログの最大ファイル数
- ログ出力情報の詳細度(Compute Systems Manager のメッセージログだけ)

- 10.5.2 Compute Systems Manager のログの設定を変更する
- 10.5.3 統合ログの設定を変更する

## **10.5.2 Compute Systems Manager** のログの設定を変更する

Compute Systems Manager のログのファイルサイズ,ファイル数,および出力情報の詳細度を変 更する手順を、次に示します。

- 1. Compute Systems Manager を停止します。
- 2. 次の場所に格納されている logger.properties を開きます。

< Compute Systems Manager のインストールフォルダ>\ComputeSystemsManager\conf \logger.properties

- 3. 次のプロパティを設定します。
	- message.maxFileSizeInMB ファイルサイズを設定します。ファイルサイズを超えた場合,古いメッセージから上書きさ れます。
	- message.maxBackupIndex ログファイル数を設定します。
	- message.logLevel ログ出力情報の詳細度を設定します。
- 4. Compute Systems Manager を起動します。

Compute Systems Manager のログの設定が変更されます。

#### 関連項目

- [8.1.2 Compute Systems Manager](#page-103-0) を起動する
- [8.1.3 Compute Systems Manager](#page-103-0) を停止する
- 10.5.1 [ログの設定とは](#page-166-0)
- B.1.4 [ログ出力に関するプロパティ\(](#page-174-0)logger.properties)

## **10.5.3** 統合ログの設定を変更する

日立製品が出力するトレースログ(統合ログ)の設定を変更する手順を、次に示します。

1. 次のコマンドを実行します。

<Program Files フォルダ >\Hitachi\HNTRLib2\bin\hntr2util.exe

- 2. 表示されたダイアログで次に示す項目の設定を変更します。
	- [Number of Files]:1~16 の範囲で変更できます。デフォルトは 4。
	- [File Size]:8~4096 の範囲で変更できます。デフォルトは 256。
- 3. OS を再起動します。

統合ログの設定が変更されます。

#### 関連項目

• 10.5.1 [ログの設定とは](#page-166-0)

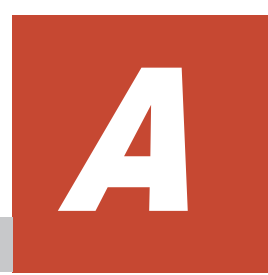

# ポートの設定

- ここでは、Compute Systems Manager で使用されるポートについて説明します。
- **□** [A.1 Compute Systems Manager](#page-169-0) サーバで使用されるポート
- □ A.2 Hitachi Command Suite [共通コンポーネントで使用されるポート](#page-169-0)
- **□ A.3** [デプロイメントマネージャーで使用されるポート](#page-170-0)

# <span id="page-169-0"></span>**A.1 Compute Systems Manager** サーバで使用される ポート

Compute Systems Manager サーバで使用されるポートの一覧を次の表に示します。

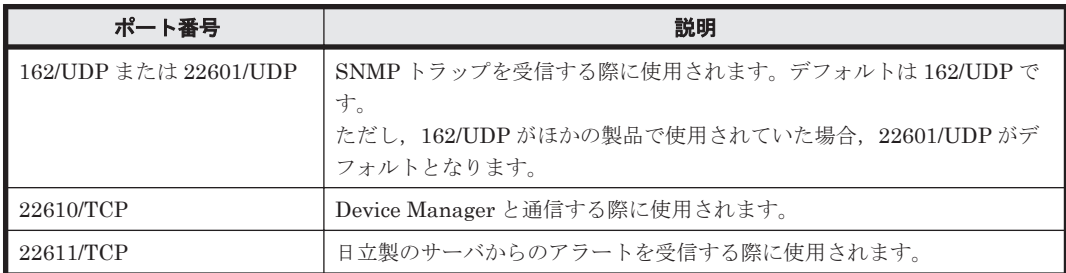

#### 関連項目

- 2.1.3 [ポート番号が競合していないことを確認する](#page-41-0)
- (2) ポート変更時に編集する [Compute Systems Manager](#page-60-0) サーバのプロパティ
- (3) [ポートを変更する](#page-61-0)

# **A.2 Hitachi Command Suite** 共通コンポーネントで使用 されるポート

Hitachi Command Suite 共通コンポーネントで使用されるポートの一覧を次の表に示します。

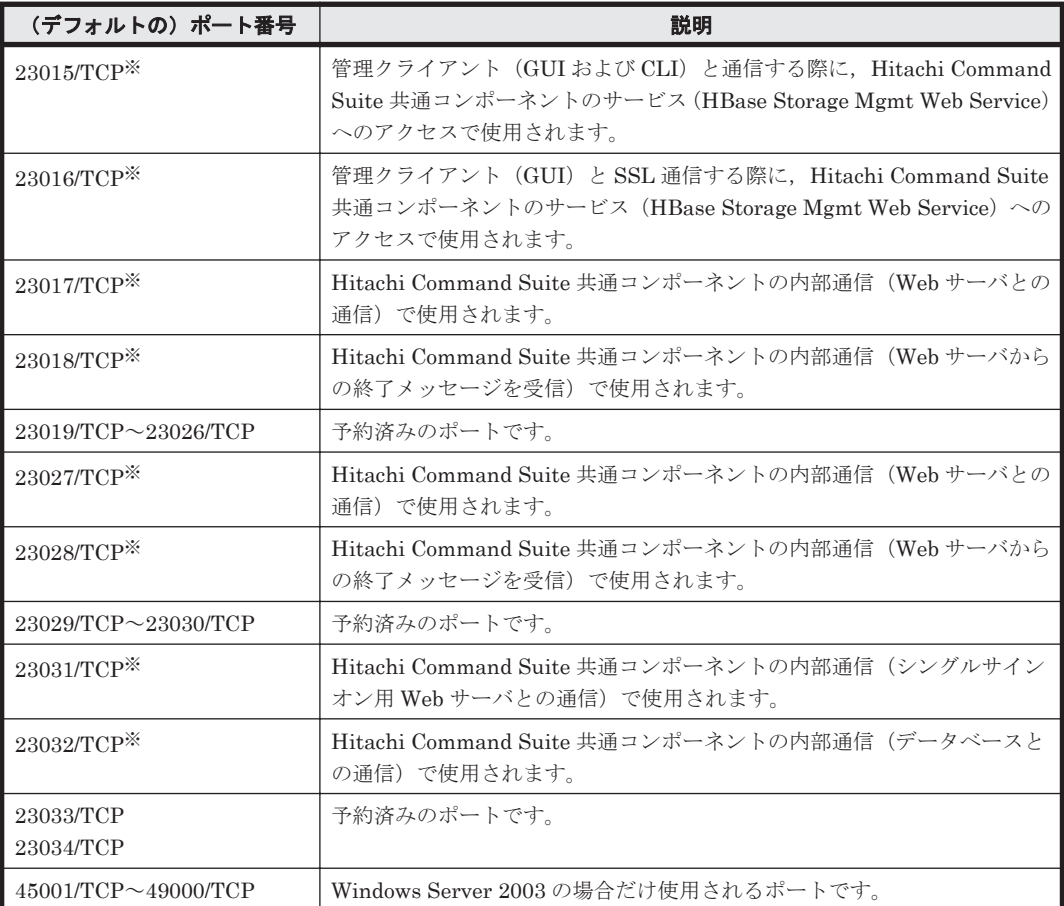

<span id="page-170-0"></span>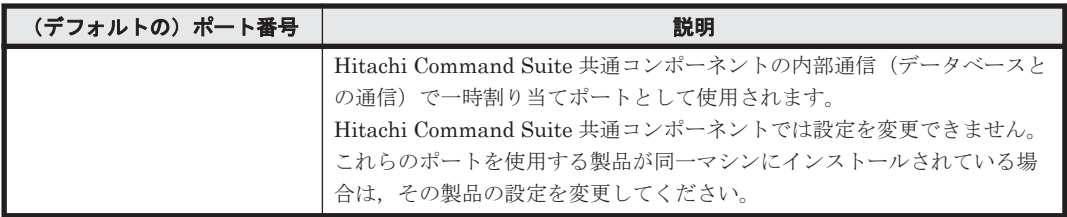

注※

Hitachi Command Suite 以外の製品がこのポート番号を使用している場合,その製品が使用す るポート番号を変更するか,Hitachi Command Suite 共通コンポーネントが使用するポート番 号を変更する必要があります。

#### 関連項目

- 2.1.3 [ポート番号が競合していないことを確認する](#page-41-0)
- (1) ポート変更時に編集する Hitachi Command Suite [共通コンポーネントのプロパティ](#page-59-0)
- (3) [ポートを変更する](#page-61-0)

# **A.3** デプロイメントマネージャーで使用されるポート

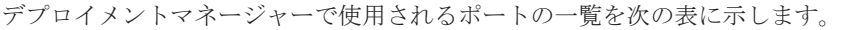

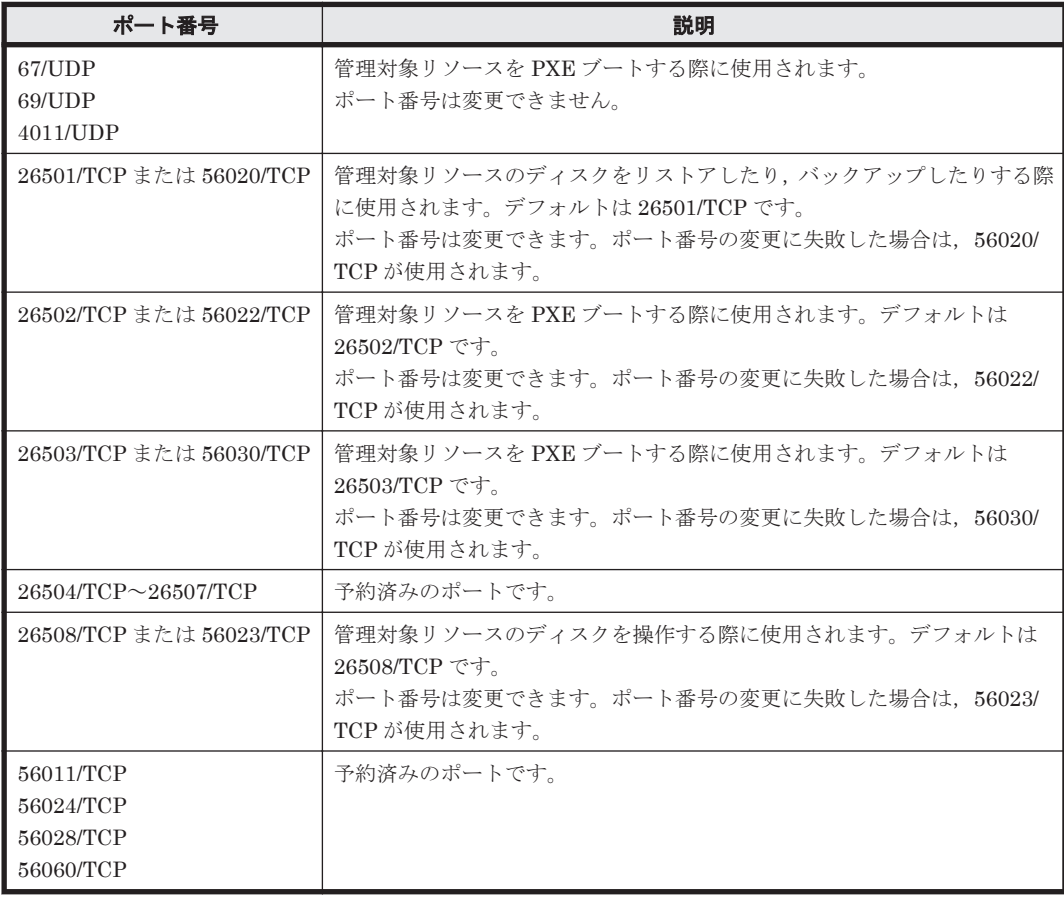

#### 関連項目

- 2.1.3 [ポート番号が競合していないことを確認する](#page-41-0)
- 7.10 [デプロイメントマネージャーが使用するポート番号を変更する](#page-100-0)

• 7.11 [ポート変更時に編集するデプロイメントマネージャーのプロパティ](#page-101-0)

# B

# プロパティ

- ここでは、Compute Systems Manager のプロパティについて説明します。
- r [B.1 Compute Systems Manager](#page-173-0) サーバのプロパティ
- □ B.2 Hitachi Command Suite [共通コンポーネントのプロパティ](#page-175-0)
- **□** B.3 デプロイメントマネージャーで使用されるポートに関するプロパティ (Port.ini)

# <span id="page-173-0"></span>**B.1 Compute Systems Manager** サーバのプロパティ

# **B.1.1 Compute Systems Manager** サーバのプロパティとは

Compute Systems Manager のポートやログに関する設定を変更するには、Compute Systems Manager サーバのプロパティを変更します。プロパティを変更したあと、Compute Systems Manager を再起動すると、設定が反映されます。

#### 関連項目

• B.1.2 Compute Systems Manager サーバのプロパティの一覧

# **B.1.2 Compute Systems Manager** サーバのプロパティの一覧

Compute Systems Manager サーバのプロパティファイルと格納先フォルダの一覧を次の表に示し ます。

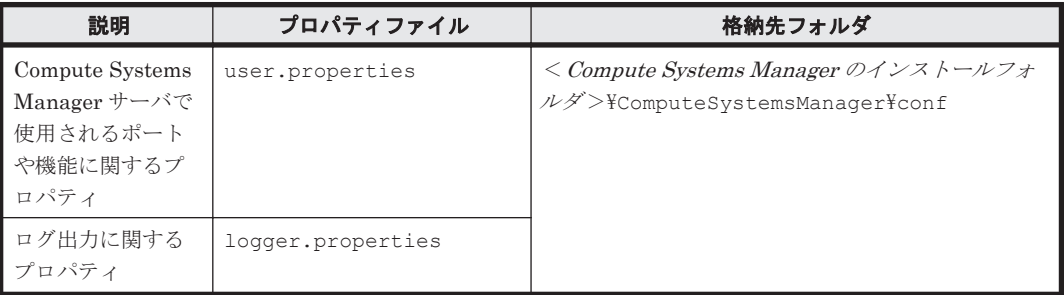

#### 関連項目

- B.1.1 Compute Systems Manager サーバのプロパティとは
- B.1.3 Compute Systems Manager サーバのポートや機能に関するプロパティ (user.properties)
- B.1.4 ログ出力に関するプロパティ (logger.properties)

# **B.1.3 Compute Systems Manager** サーバのポートや機能に関するプロパ ティ(**user.properties**)

user.properties を使って Compute Systems Manager サーバのポートを変更したり,コマンド のタイムアウト時間や温度表示などの Compute Systems Manager サーバの機能に関する設定を 変更したりできます。

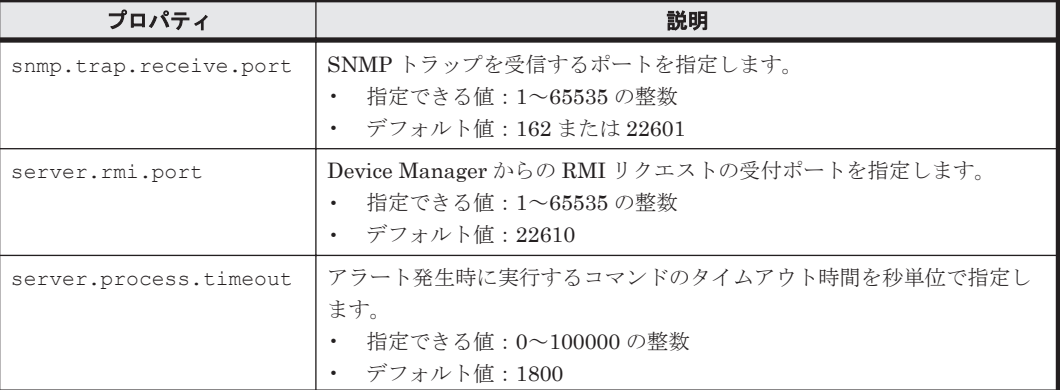

user.properties で指定できるプロパティの一覧を次の表に示します。

<span id="page-174-0"></span>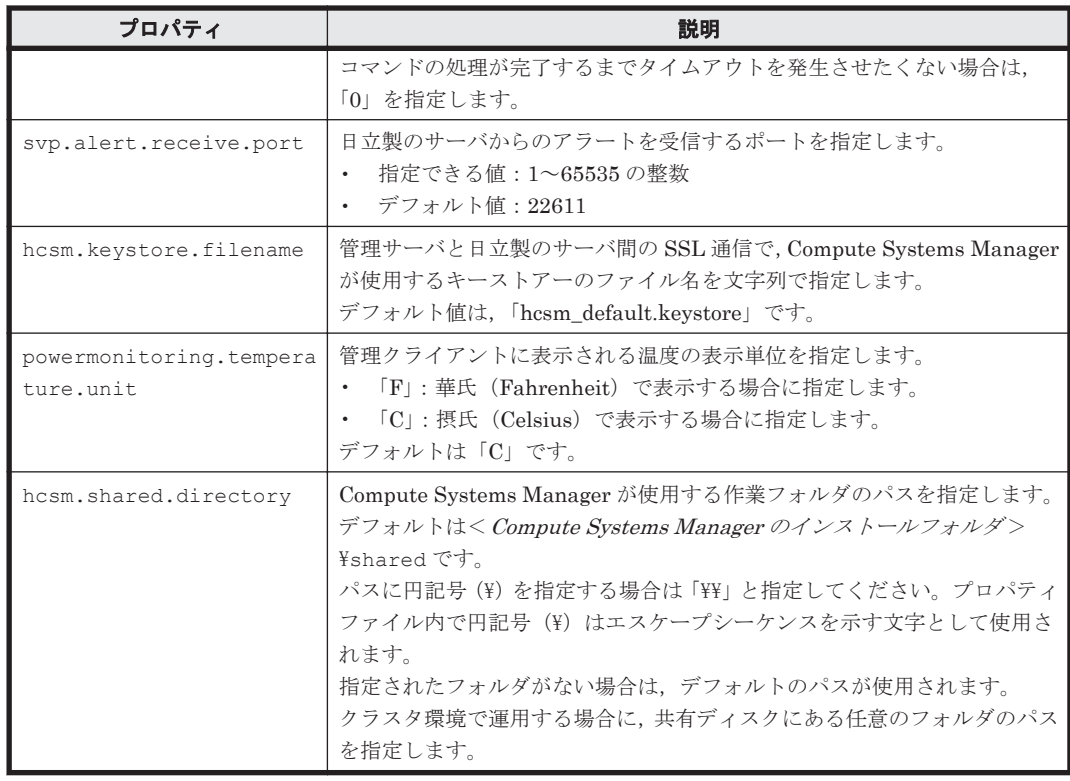

- [B.1.1 Compute Systems Manager](#page-173-0) サーバのプロパティとは
- [B.1.2 Compute Systems Manager](#page-173-0) サーバのプロパティの一覧

# **B.1.4** ログ出力に関するプロパティ(**logger.properties**)

logger.properties を使ってログ出力の設定を変更できます。

logger.properties で指定できるプロパティの一覧を次の表に示します。

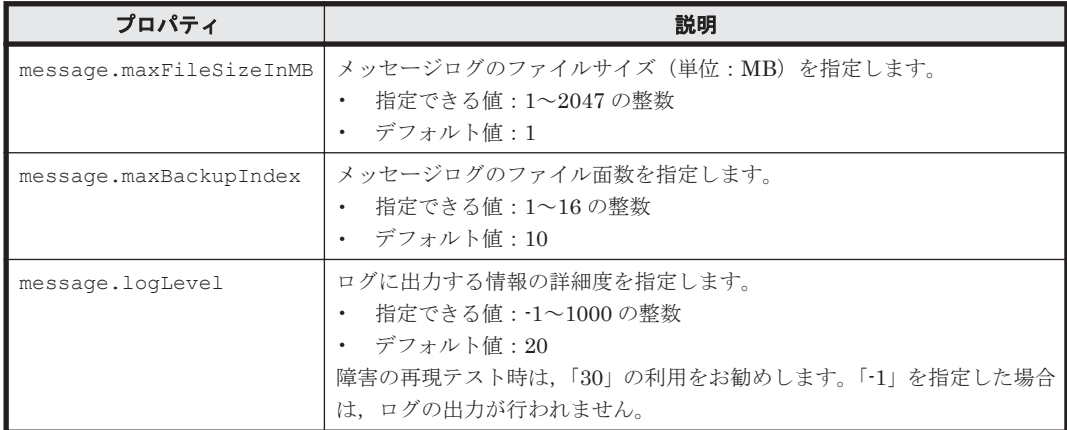

#### 関連項目

- [B.1.1 Compute Systems Manager](#page-173-0) サーバのプロパティとは
- [B.1.2 Compute Systems Manager](#page-173-0) サーバのプロパティの一覧

# <span id="page-175-0"></span>**B.2 Hitachi Command Suite** 共通コンポーネントのプロ パティ

# **B.2.1 Hitachi Command Suite** 共通コンポーネントのプロパティとは

Hitachi Command Suite 共通コンポーネントの機能に関する設定を変更するには、Hitachi Command Suite 共通コンポーネントのプロパティを変更します。プロパティを変更したあと, Compute Systems Manager を再起動すると、設定が反映されます。

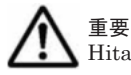

重要 Hitachi Command Suite 共通コンポーネントのプロパティを変更すると,同じ環境で使用するすべての Hitachi Command Suite 製品に変更が反映されます。

#### 関連項目

• B.2.2 Hitachi Command Suite 共通コンポーネントのプロパティの一覧

# **B.2.2 Hitachi Command Suite** 共通コンポーネントのプロパティの一覧

Hitachi Command Suite 共通コンポーネントのプロパティファイルと格納先フォルダの一覧を次 の表に示します。

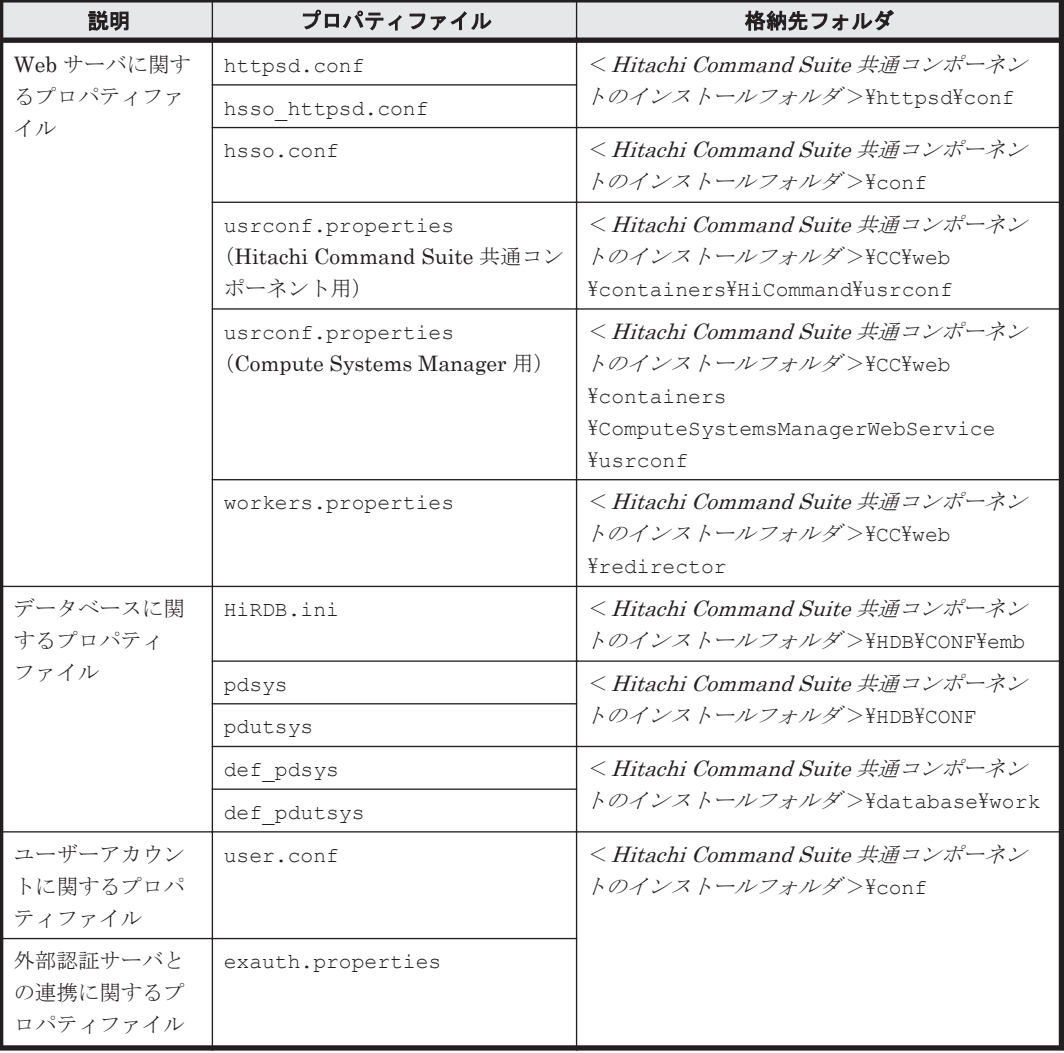

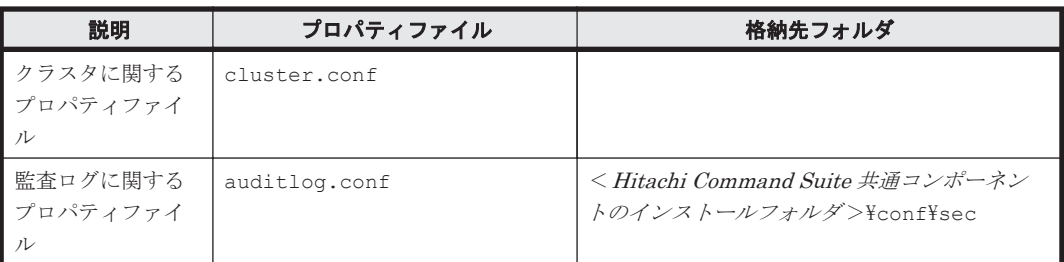

- B.2.1 Hitachi Command Suite [共通コンポーネントのプロパティとは](#page-175-0)
- B.2.4 Web サーバに関するプロパティ(hsso.conf)
- B.2.5 Web コンテナサーバに関するプロパティ (usrconf.properties)
- B.2.6 Web [コンテナサーバに関するプロパティ\(](#page-177-0)workers.properties)
- B.2.7 シングルサインオン用 Web サーバに関するプロパティ (hsso\_httpsd.conf)
- B.2.8 [データベースに関するプロパティ\(](#page-178-0)HiRDB.ini)
- B.2.9 データベースに関するプロパティ (pdsys)
- B.2.10 データベースに関するプロパティ (def\_pdsys)
- B.2.11 データベースに関するプロパティ (pdutsys)
- B.2.12 データベースに関するプロパティ (def\_pdutsys)
- B.2.13 [ユーザーアカウントに関するプロパティ\(](#page-181-0)user.conf)
- B.2.18 [監査ログに関するプロパティ\(](#page-182-0)auditlog.conf)
- B.2.19 [管理サーバをクラスタ構成にする場合に設定が必要なプロパティ\(](#page-183-0)cluster.conf)

# **B.2.3 Web** サーバに関するプロパティ(**httpsd.conf**)

このマニュアルでは,以下の内容は,外国為替および外国貿易法ならびに米国の輸出管理関連法規 などの規制により非公開となっています。以下の内容については,製品に付属するマニュアルをご 覧ください。

# **B.2.4 Web** サーバに関するプロパティ(**hsso.conf**)

hsso.conf ファイルに記載する Hitachi Command Suite 共通コンポーネントの Web サーバ通信 に関するプロパティの一覧を次の表に示します。

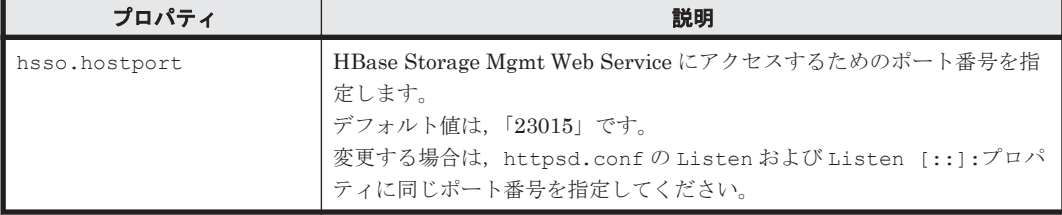

#### 関連項目

- (1) ポート変更時に編集する Hitachi Command Suite [共通コンポーネントのプロパティ](#page-59-0)
- B.2.1 Hitachi Command Suite [共通コンポーネントのプロパティとは](#page-175-0)
- B.2.2 Hitachi Command Suite [共通コンポーネントのプロパティの一覧](#page-175-0)

# <span id="page-177-0"></span>**B.2.5 Web** コンテナサーバに関するプロパティ(**usrconf.properties**)

usrconf.properties ファイルに記載する Web コンテナサーバとの通信に関するプロパティの 一覧を次の表に示します。

usrconf.properties ファイルは, Hitachi Command Suite 共通コンポーネント用と, Compute Systems Manager 用の 2 つがあります。

Compute Systems Manager 用 Web コンテナサーバに関するプロパティの一覧を次に示します。

#### 表 **B-1 Compute Systems Manager** 用 **Web** コンテナサーバに関するプロパティ (**usrconf.properties**)

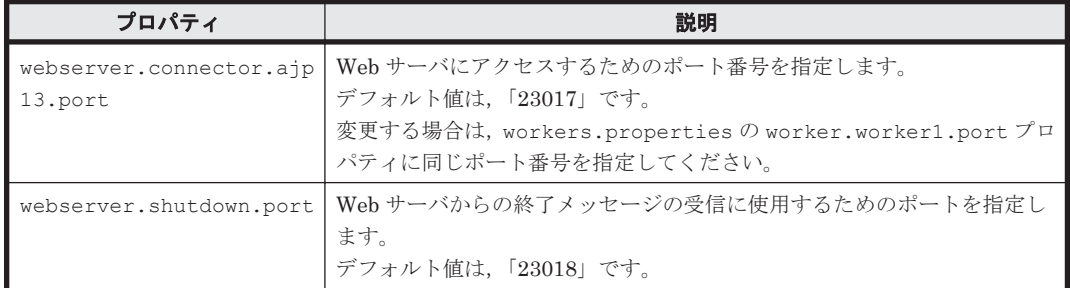

Hitachi Command Suite 共通コンポーネント用 Web コンテナサーバに関するプロパティの一覧を 次に示します。

#### 表 **B-2 Hitachi Command Suite** 共通コンポーネント用 **Web** コンテナサーバに関するプロパティ (**usrconf.properties**)

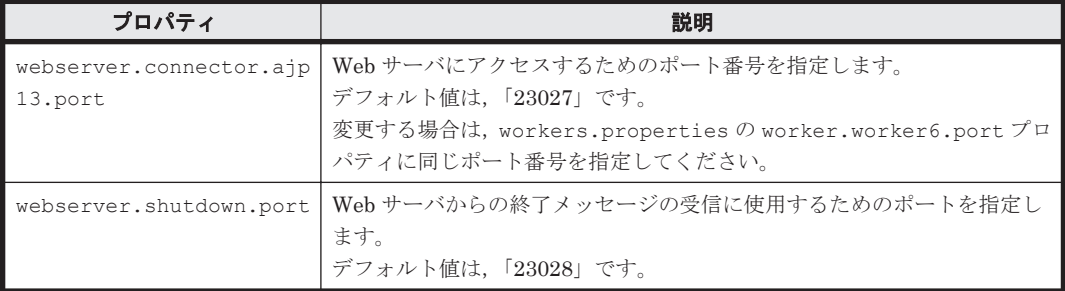

#### 関連項目

- (1) ポート変更時に編集する Hitachi Command Suite [共通コンポーネントのプロパティ](#page-59-0)
- B.2.1 Hitachi Command Suite [共通コンポーネントのプロパティとは](#page-175-0)
- B.2.2 Hitachi Command Suite [共通コンポーネントのプロパティの一覧](#page-175-0)
- B.2.6 Web コンテナサーバに関するプロパティ(workers.properties)

# **B.2.6 Web** コンテナサーバに関するプロパティ(**workers.properties**)

workers.properties ファイルに記載する Hitachi Command Suite 共通コンポーネントの Web コンテナサーバとの通信に関するプロパティの一覧を次の表に示します。

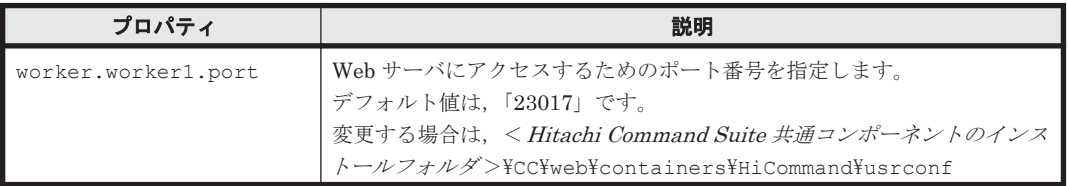

<span id="page-178-0"></span>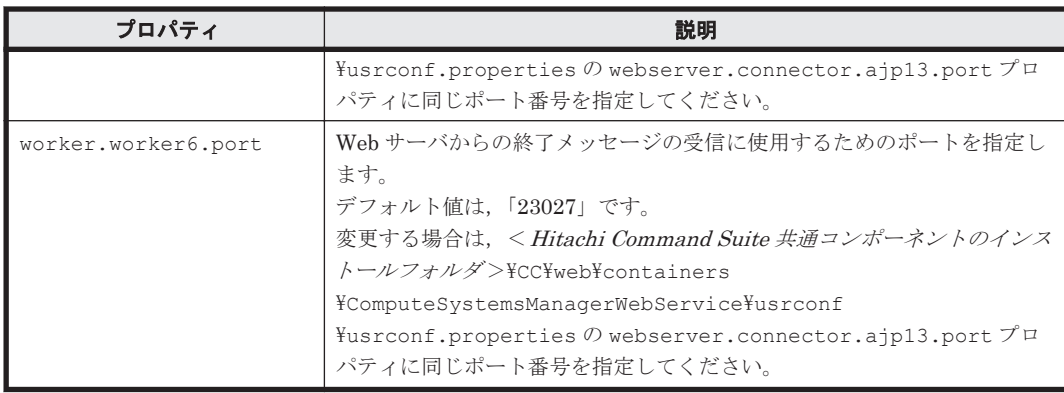

- (1) ポート変更時に編集する Hitachi Command Suite [共通コンポーネントのプロパティ](#page-59-0)
- B.2.1 Hitachi Command Suite [共通コンポーネントのプロパティとは](#page-175-0)
- B.2.2 Hitachi Command Suite [共通コンポーネントのプロパティの一覧](#page-175-0)
- B.2.5 Web コンテナサーバに関するプロパティ (usrconf.properties)

# **B.2.7** シングルサインオン用 **Web** サーバに関するプロパティ (**hsso\_httpsd.conf**)

hsso httpsd.conf ファイルに記載する Hitachi Command Suite 共通コンポーネントのシング ルサインオン用 Web サーバとの通信に関するプロパティの一覧を次の表に示します。

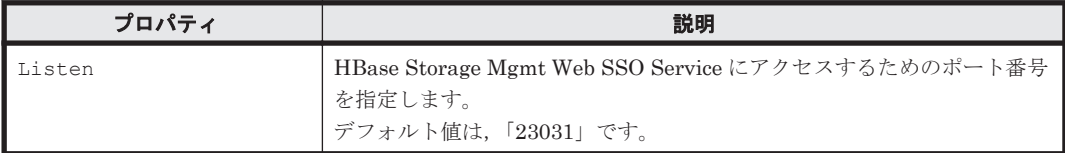

#### 関連項目

- (1) ポート変更時に編集する Hitachi Command Suite [共通コンポーネントのプロパティ](#page-59-0)
- B.2.1 Hitachi Command Suite [共通コンポーネントのプロパティとは](#page-175-0)
- B.2.2 Hitachi Command Suite [共通コンポーネントのプロパティの一覧](#page-175-0)

# **B.2.8** データベースに関するプロパティ(**HiRDB.ini**)

Hitachi Command Suite 共通コンポーネントの HiRDB.ini ファイルに記載するデータベースに 関するプロパティの一覧を次の表に示します。

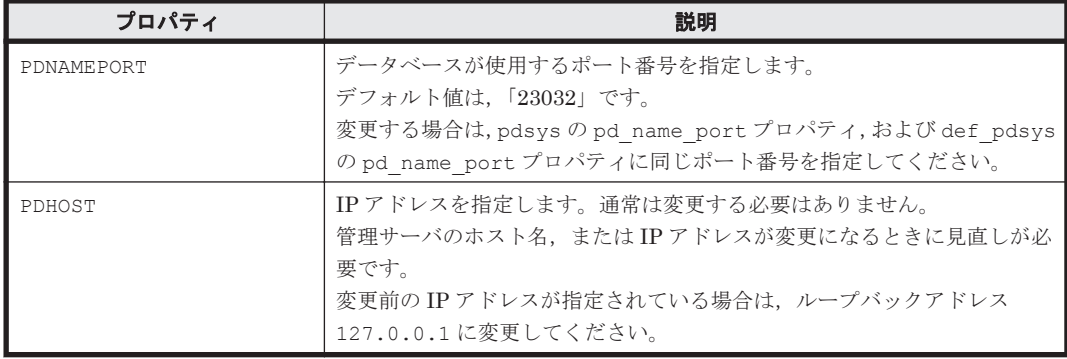

- <span id="page-179-0"></span>• (1) ポート変更時に編集する Hitachi Command Suite [共通コンポーネントのプロパティ](#page-59-0)
- (1) [管理サーバのホスト名変更時に編集する](#page-61-0) Hitachi Command Suite 共通コンポーネントのプ [ロパティ](#page-61-0)
- (2) 管理サーバの IP [アドレス変更時に編集する](#page-62-0) Hitachi Command Suite 共通コンポーネント [のプロパティ](#page-62-0)
- B.2.1 Hitachi Command Suite [共通コンポーネントのプロパティとは](#page-175-0)
- B.2.2 Hitachi Command Suite [共通コンポーネントのプロパティの一覧](#page-175-0)
- B.2.9 データベースに関するプロパティ (pdsys)
- B.2.10 データベースに関するプロパティ (def\_pdsys)

# **B.2.9** データベースに関するプロパティ(**pdsys**)

Hitachi Command Suite 共通コンポーネントの pdsys ファイルに記載するデータベースに関する プロパティの一覧を次の表に示します。

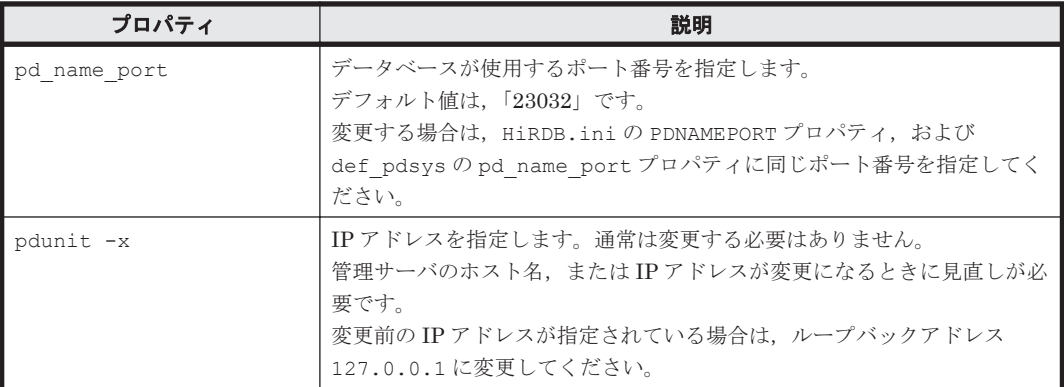

#### 関連項目

- (1) ポート変更時に編集する Hitachi Command Suite [共通コンポーネントのプロパティ](#page-59-0)
- (1) [管理サーバのホスト名変更時に編集する](#page-61-0) Hitachi Command Suite 共通コンポーネントのプ [ロパティ](#page-61-0)
- (2) 管理サーバの IP [アドレス変更時に編集する](#page-62-0) Hitachi Command Suite 共通コンポーネント [のプロパティ](#page-62-0)
- B.2.1 Hitachi Command Suite [共通コンポーネントのプロパティとは](#page-175-0)
- B.2.2 Hitachi Command Suite [共通コンポーネントのプロパティの一覧](#page-175-0)
- B.2.8 [データベースに関するプロパティ\(](#page-178-0)HiRDB.ini)
- B.2.10 データベースに関するプロパティ (def\_pdsys)

# **B.2.10** データベースに関するプロパティ(**def\_pdsys**)

Hitachi Command Suite 共通コンポーネントの def\_pdsys ファイルに記載するデータベースに 関するプロパティの一覧を次の表に示します。

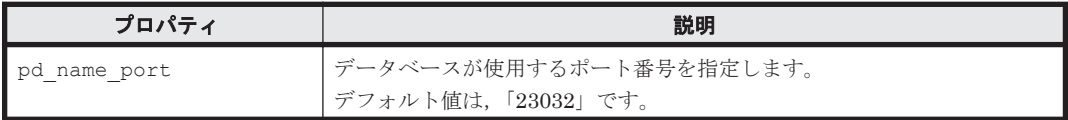
<span id="page-180-0"></span>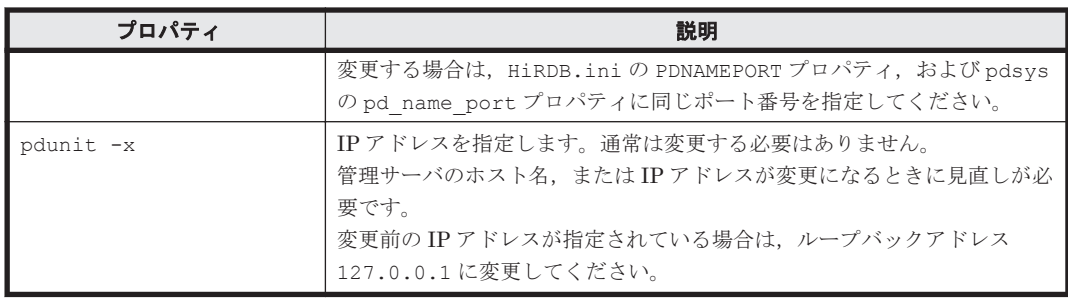

#### 関連項目

- (1) ポート変更時に編集する Hitachi Command Suite [共通コンポーネントのプロパティ](#page-59-0)
- (1) [管理サーバのホスト名変更時に編集する](#page-61-0) Hitachi Command Suite 共通コンポーネントのプ [ロパティ](#page-61-0)
- (2) 管理サーバの IP [アドレス変更時に編集する](#page-62-0) Hitachi Command Suite 共通コンポーネント [のプロパティ](#page-62-0)
- B.2.1 Hitachi Command Suite [共通コンポーネントのプロパティとは](#page-175-0)
- B.2.2 Hitachi Command Suite [共通コンポーネントのプロパティの一覧](#page-175-0)
- B.2.8 データベースに関するプロパティ (HiRDB.ini)
- B.2.9 データベースに関するプロパティ (pdsys)

# **B.2.11** データベースに関するプロパティ(**pdutsys**)

Hitachi Command Suite 共通コンポーネントの pdutdsys ファイルに記載するデータベースに関 するプロパティの一覧を次の表に示します。

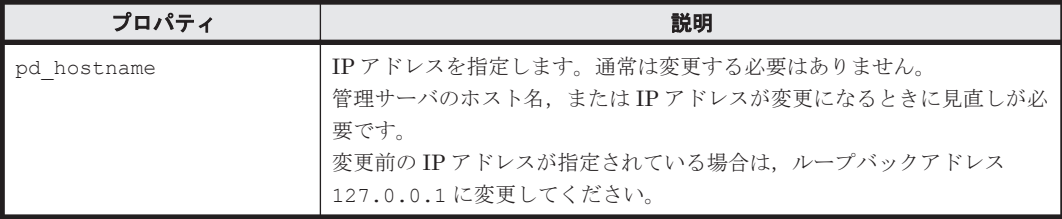

#### 関連項目

- (1) [管理サーバのホスト名変更時に編集する](#page-61-0) Hitachi Command Suite 共通コンポーネントのプ [ロパティ](#page-61-0)
- (2) 管理サーバの IP [アドレス変更時に編集する](#page-62-0) Hitachi Command Suite 共通コンポーネント [のプロパティ](#page-62-0)
- B.2.1 Hitachi Command Suite [共通コンポーネントのプロパティとは](#page-175-0)
- B.2.2 Hitachi Command Suite [共通コンポーネントのプロパティの一覧](#page-175-0)
- B.2.8 [データベースに関するプロパティ\(](#page-178-0)HiRDB.ini)
- B.2.12 データベースに関するプロパティ (def pdutsys)

# **B.2.12** データベースに関するプロパティ(**def\_pdutsys**)

Hitachi Command Suite 共通コンポーネントの def\_pdutsys ファイルに記載するデータベース に関するプロパティの一覧を次の表に示します。

<span id="page-181-0"></span>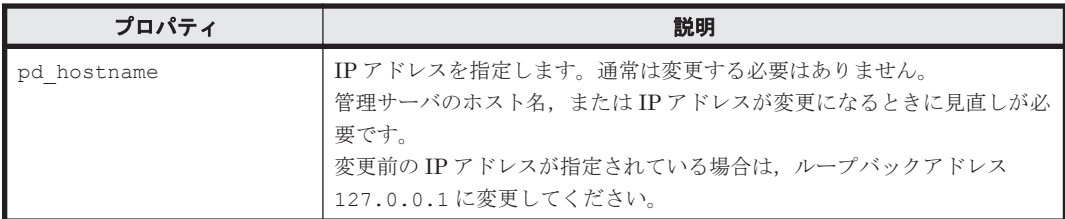

#### 関連項目

- (1) [管理サーバのホスト名変更時に編集する](#page-61-0) Hitachi Command Suite 共通コンポーネントのプ [ロパティ](#page-61-0)
- (2) 管理サーバの IP [アドレス変更時に編集する](#page-62-0) Hitachi Command Suite 共通コンポーネント [のプロパティ](#page-62-0)
- B.2.1 Hitachi Command Suite [共通コンポーネントのプロパティとは](#page-175-0)
- B.2.2 Hitachi Command Suite [共通コンポーネントのプロパティの一覧](#page-175-0)
- B.2.8 データベースに関するプロパティ (HiRDB.ini)
- B.2.11 データベースに関するプロパティ (pdutsys)

# **B.2.13** ユーザーアカウントに関するプロパティ(**user.conf**)

Hitachi Command Suite 共通コンポーネントの user.conf ファイルに記載するユーザーアカウ ントに関するプロパティの一覧を次の表に示します。

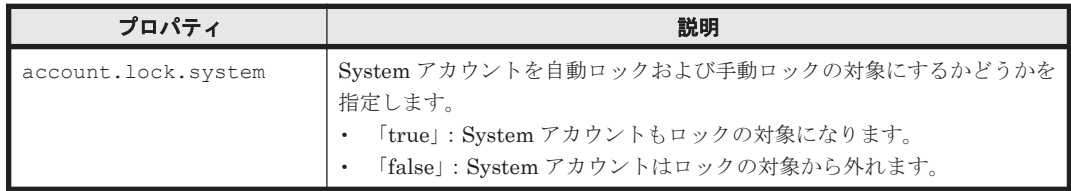

#### 関連項目

- 3.2.2 System [アカウントをロックの対象にする](#page-57-0)
- B.2.1 Hitachi Command Suite [共通コンポーネントのプロパティとは](#page-175-0)
- B.2.2 Hitachi Command Suite [共通コンポーネントのプロパティの一覧](#page-175-0)

# **B.2.14 LDAP** ディレクトリサーバとの連携に関するプロパティ (**exauth.properties**)

このマニュアルでは,以下の内容は,外国為替および外国貿易法ならびに米国の輸出管理関連法規 などの規制により非公開となっています。以下の内容については,製品に付属するマニュアルをご 覧ください。

# **B.2.15 LDAP** ディレクトリサーバとの連携に関するプロパティの設定例

このマニュアルでは,以下の内容は,外国為替および外国貿易法ならびに米国の輸出管理関連法規 などの規制により非公開となっています。以下の内容については,製品に付属するマニュアルをご 覧ください。

# <span id="page-182-0"></span>**B.2.16 Kerberos** サーバとの連携に関するプロパティ(**exauth.properties**)

このマニュアルでは,以下の内容は,外国為替および外国貿易法ならびに米国の輸出管理関連法規 などの規制により非公開となっています。以下の内容については,製品に付属するマニュアルをご 覧ください。

### **B.2.17 Kerberos** サーバとの連携に関するプロパティの設定例

このマニュアルでは,以下の内容は,外国為替および外国貿易法ならびに米国の輸出管理関連法規 などの規制により非公開となっています。以下の内容については,製品に付属するマニュアルをご 覧ください。

## **B.2.18** 監査ログに関するプロパティ(**auditlog.conf**)

Hitachi Command Suite 共通コンポーネントの auditlog.conf ファイルに記載する監査ログに 関するプロパティの一覧を次の表に示します。

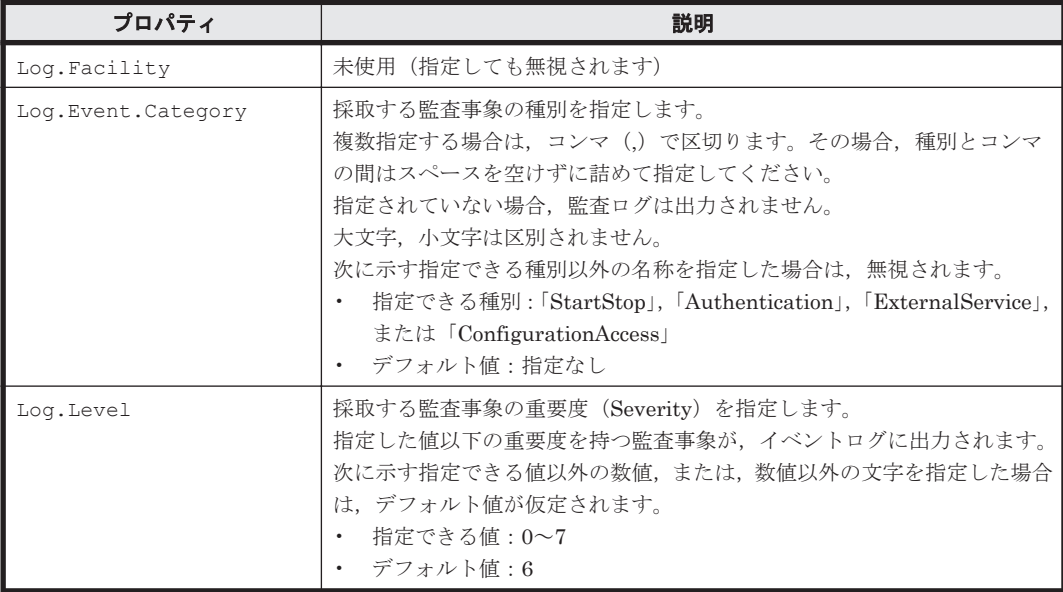

監査事象の重要度とイベントログの種類の対応は,次の表のとおりです。

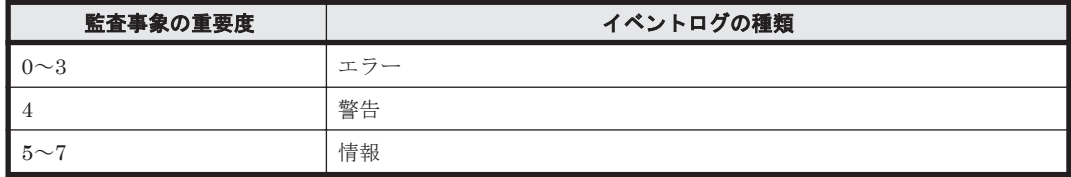

auditlog.conf ファイルの例を次に示します。

この例の場合,Authentication または ConfigurationAccess の監査事象で,「エラー」,「警告」お よび「情報」の重要度を持つ監査ログが出力されます。

# Specify an integer for Facility. (specifiable range: 1-23) Log.Facility 1 # Specify the event category. # You can specify any of the following: # StartStop, Failure, LinkStatus, ExternalService, # Authentication, ContentAccess, # ConfigurationAccess, Maintenance, or AnomalyEvent. Log.Event.Category Authentication,ConfigurationAccess # Specify an integer for Severity. (specifiable range: 0-7) Log.Level 6

#### <span id="page-183-0"></span>関連項目

- 10.4.1 [監査ログとは](#page-157-0)
- 10.4.2 [監査ログの環境設定ファイルを設定する](#page-157-0)
- 10.4.4 [監査ログの種別](#page-158-0)
- B.2.2 Hitachi Command Suite [共通コンポーネントのプロパティの一覧](#page-175-0)

# **B.2.19** 管理サーバをクラスタ構成にする場合に設定が必要なプロパティ (**cluster.conf**)

Hitachi Command Suite 共通コンポーネントの cluster.conf ファイルに記載するクラスタ構成 の設定に関するプロパティの一覧を次の表に示します。

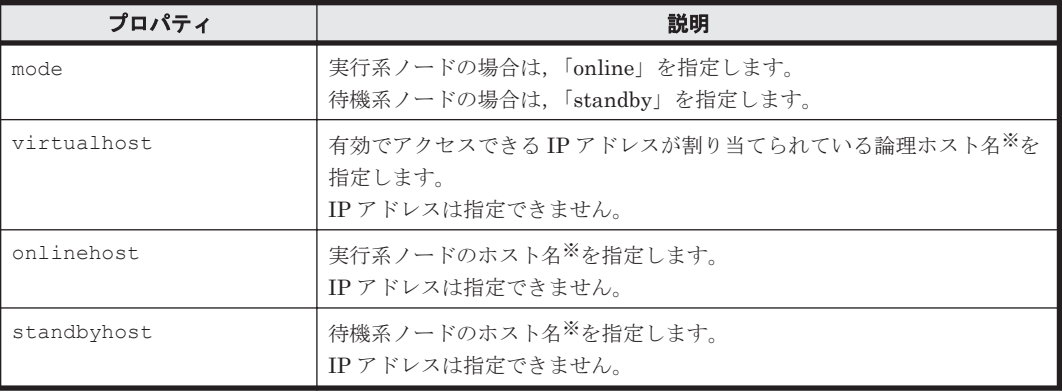

注※

指定するホスト名から IP アドレスの名前解決ができることを確認してください。

#### 関連項目

- 9.4.1 [実行系ノードで新規インストールする](#page-115-0)
- 9.4.2 [待機系ノードで新規インストールする](#page-118-0)
- 9.6 [クラスタ環境に移行する](#page-124-0)
- B.2.1 Hitachi Command Suite [共通コンポーネントのプロパティとは](#page-175-0)
- B.2.2 Hitachi Command Suite [共通コンポーネントのプロパティの一覧](#page-175-0)

# **B.3** デプロイメントマネージャーで使用されるポートに関 するプロパティ(**Port.ini**)

Port.ini を使ってデプロイメントマネージャーで使用するポートを変更できます。

Port.ini ファイルの格納先を次に示します。

< Compute Systems Manager のインストールフォルダ>\ComputeSystemsManager \DeploymentManager\PXE\Images\Port.ini

Port.ini ファイルで指定できるプロパティの一覧を次の表に示します。

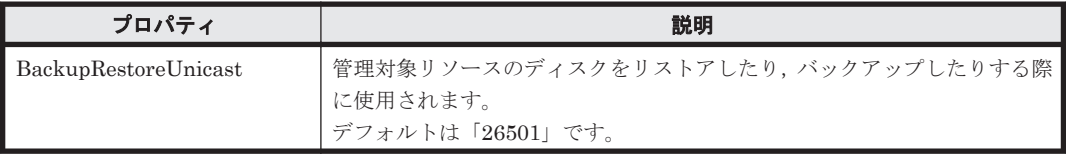

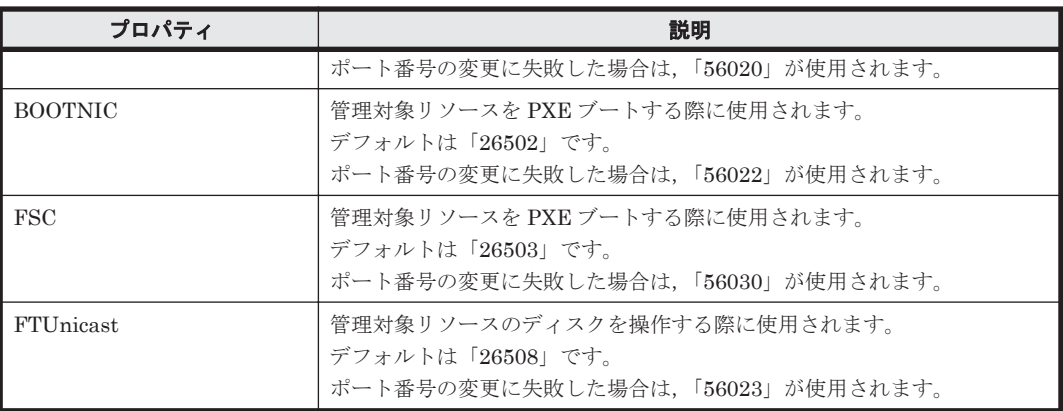

#### 関連項目

- 7.11 [ポート変更時に編集するデプロイメントマネージャーのプロパティ](#page-101-0)
- B.2.1 Hitachi Command Suite [共通コンポーネントのプロパティとは](#page-175-0)
- B.2.2 Hitachi Command Suite [共通コンポーネントのプロパティの一覧](#page-175-0)

C

# **Compute Systems Manager** が発行する **JP1** イベント

ここでは、Compute Systems Manager で発行される JP1 イベントの内容について説明します。

□ [C.1 Compute Systems Manager](#page-187-0) が発行する JP1 イベントの属性

 $\Box$  C.2 事象種別ごとの JP1 [イベント拡張属性](#page-187-0)

Compute Systems Manager が発行する JP1 イベント **187**

# <span id="page-187-0"></span>**C.1 Compute Systems Manager** が発行する **JP1** イベン トの属性

Compute Systems Manager が発行する JP1 イベントの属性を説明します。

JP1 イベントの属性には,基本属性と拡張属性があります。

- 基本属性:すべての JP1 イベントが持っている属性 次の通知情報を含みます。
	- イベント ID:重大度に応じて次の ID を示します。 0x00012410:情報 0x00012411:警告 0x00012412:エラー
	- メッセージ:アラートの内容を示します。
- 拡張属性:Compute Systems Manager が独自に割り当てる属性 共通情報と固有情報があります。事象種別によって通知される内容が異なります。 拡張属性は,[アラート詳細情報]画面など,Compute Systems Manager の GUI に表示される アラート情報と同等の内容です。

#### 関連項目

- 3.3.1 JP1/IM [でのアラート監視とは](#page-58-0)
- 3.3.2 JP1/IM [でアラート監視できるよう設定する](#page-59-0)
- C.2 事象種別ごとの JP1 イベント拡張属性

# **C.2** 事象種別ごとの **JP1** イベント拡張属性

Compute Systems Manager が発行する JP1 イベントの拡張属性は,事象種別によって通知される 内容が異なります。

JP1 イベントとして通知される Compute Systems Manager のアラートに対応する事象種別を次 に示します。

- SNMP:SNMP トラップに関するアラートです。
- PERFORMANCE:性能監視に関するアラートです。
- SVP:SVP に関するアラートです。
- N+M:N+M コールドスタンバイの構成変更に関するアラートです。
- HVM:HVM に関するアラートです。

事象種別ごとに,JP1 イベントの拡張属性として通知される内容を次の表に示します。

#### 表 **C-1 SNMP** トラップに関するアラートで通知される **JP1** イベントの拡張属性

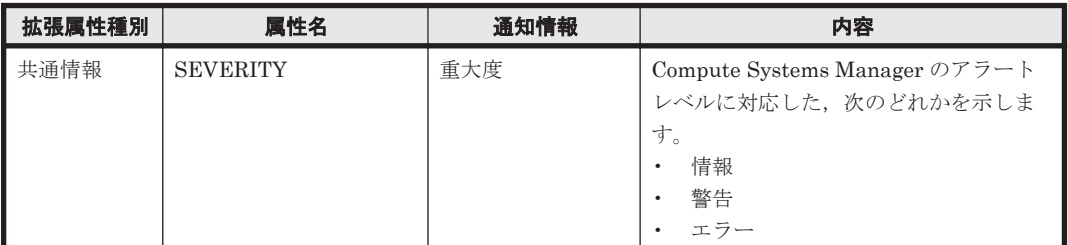

<span id="page-188-0"></span>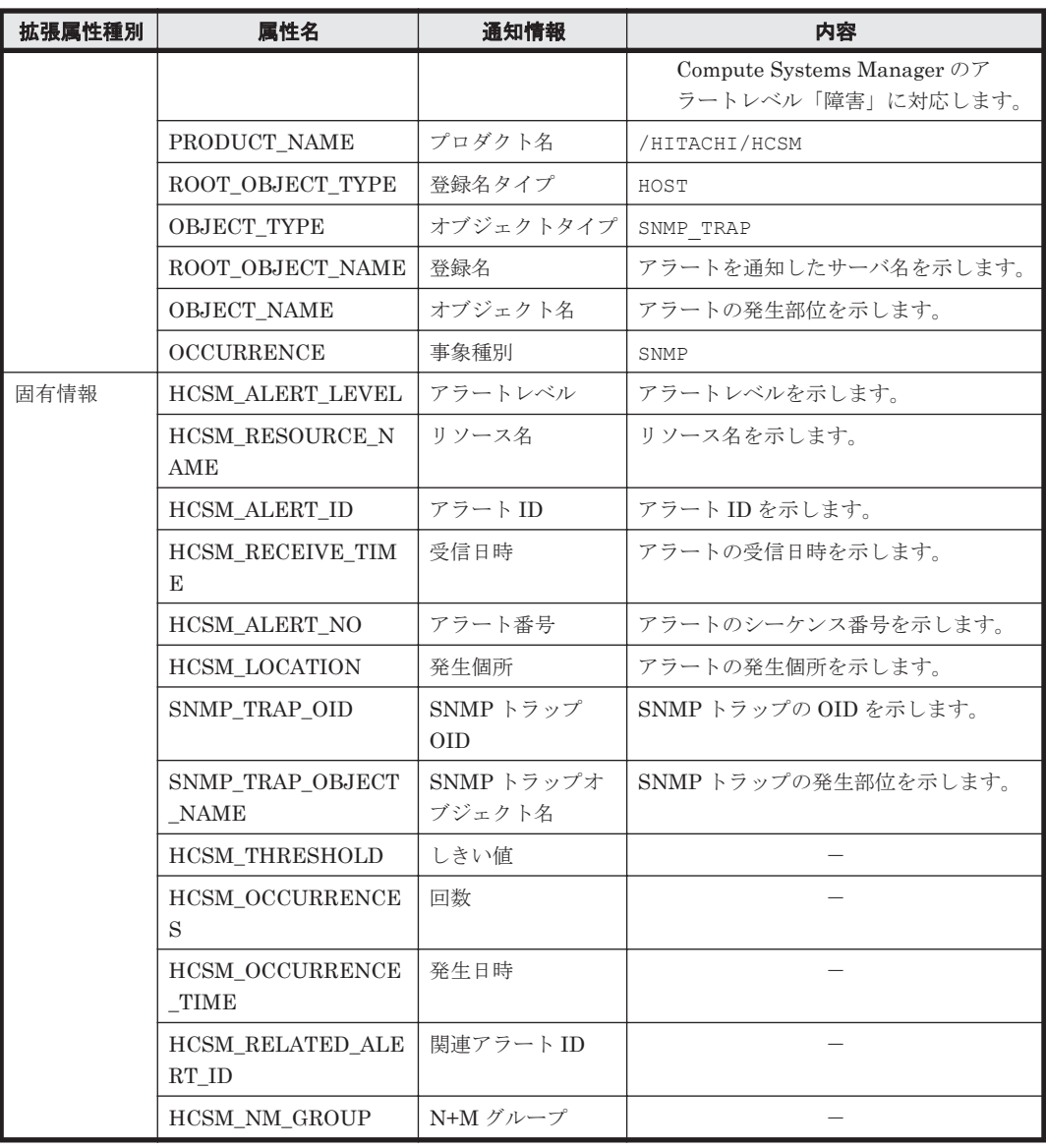

-:通知されません。

#### 表 **C-2** 性能監視に関するアラートで通知される **JP1** イベントの拡張属性

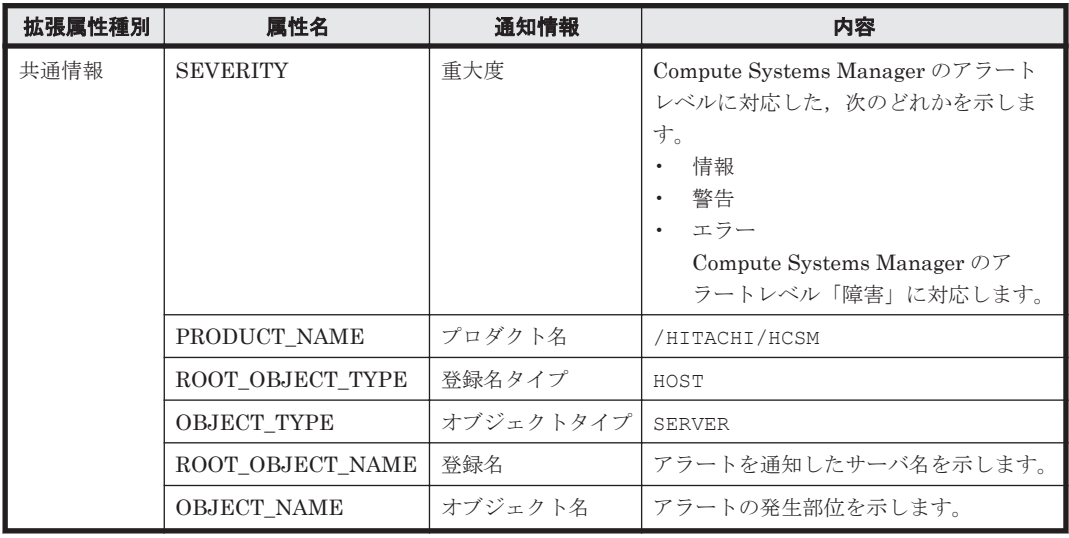

Compute Systems Manager が発行する JP1 イベント **189**

<span id="page-189-0"></span>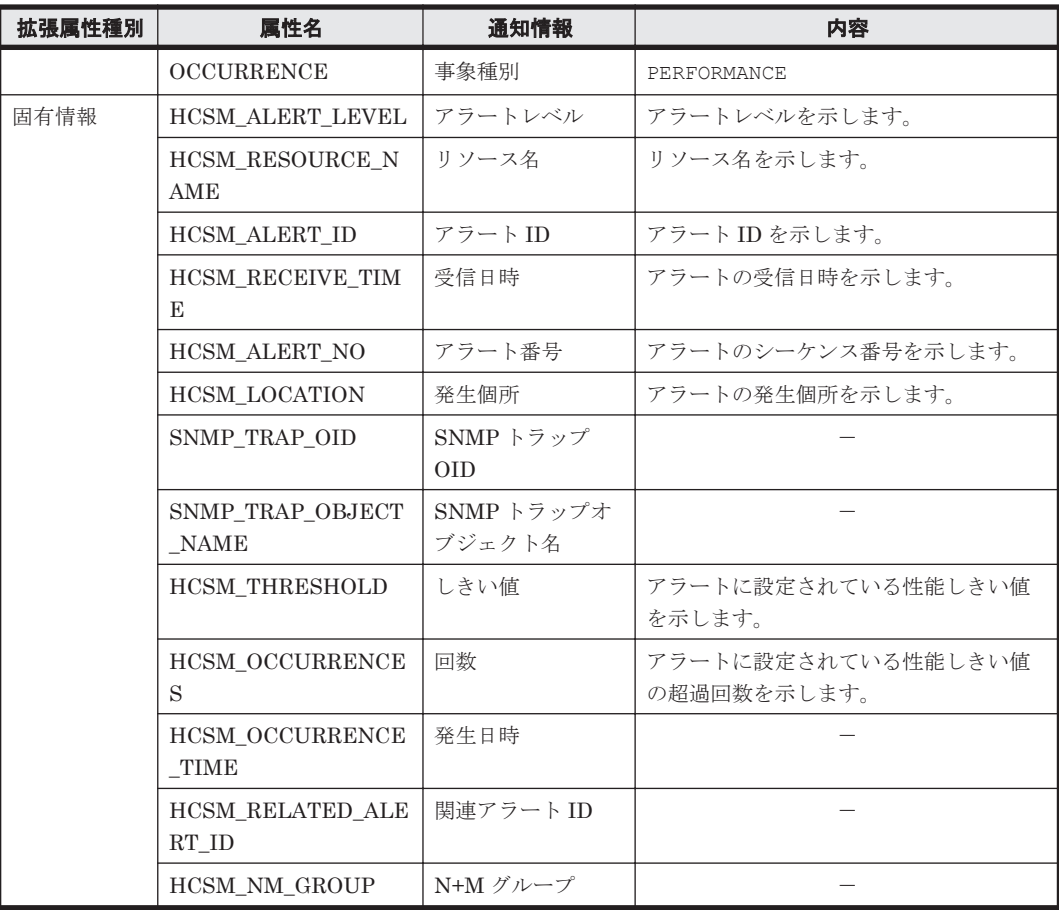

-:通知されません。

#### 表 **C-3 SVP** に関するアラートで通知される **JP1** イベントの拡張属性

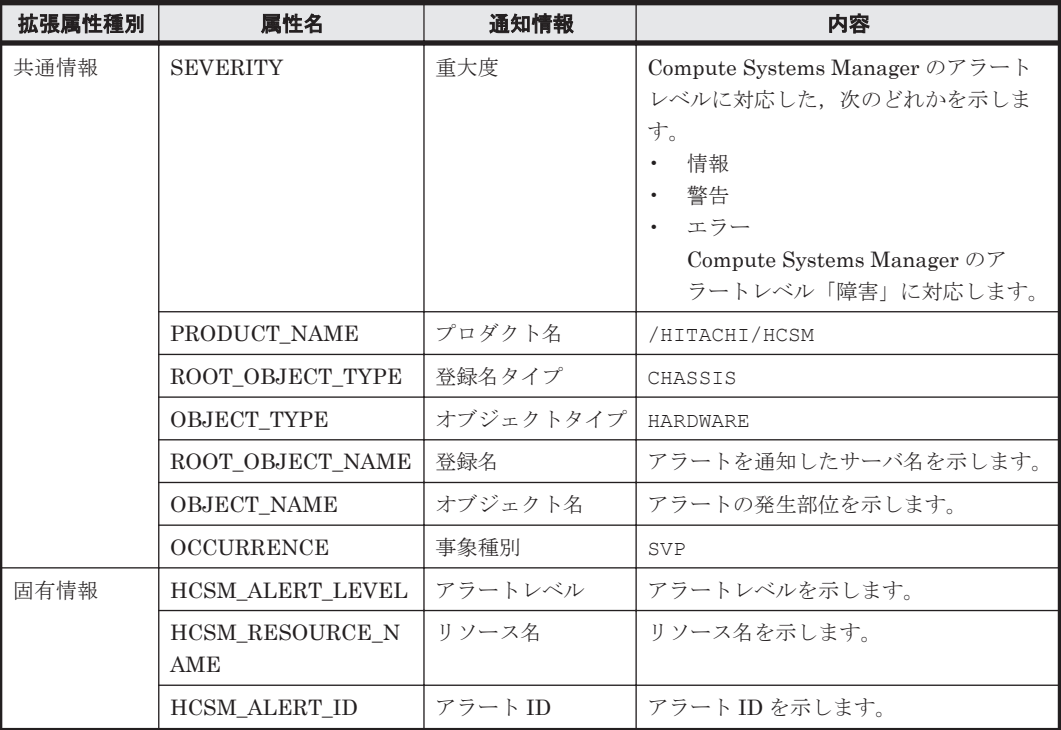

<span id="page-190-0"></span>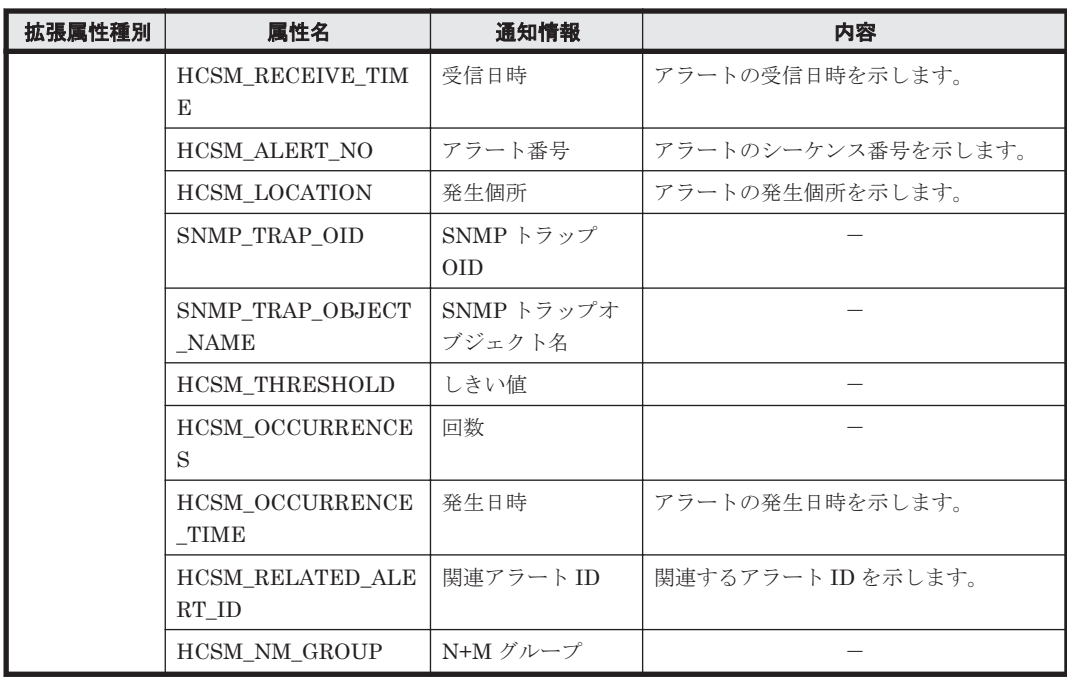

-:通知されません。

#### 表 **C-4 N+M** コールドスタンバイの構成変更に関するアラートで通知される **JP1** イベントの拡張属 性

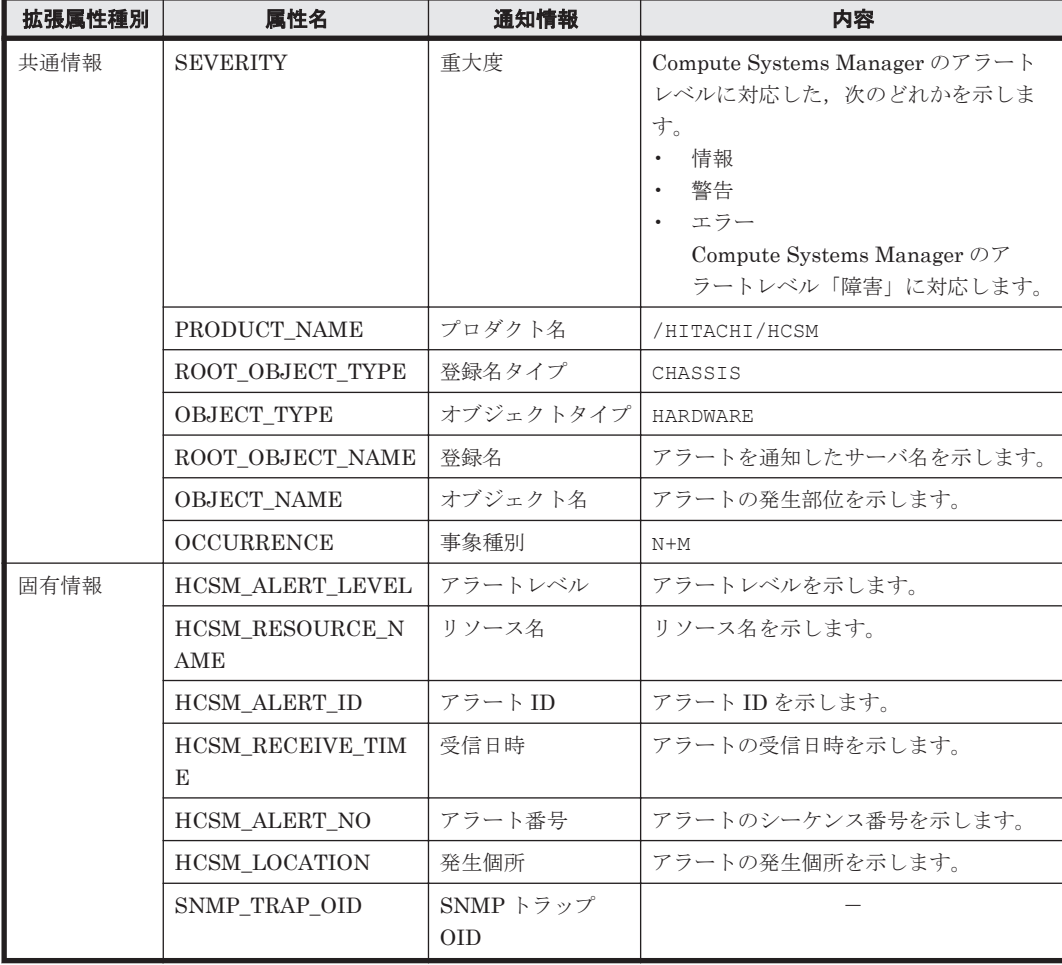

Compute Systems Manager が発行する JP1 イベント **191**

<span id="page-191-0"></span>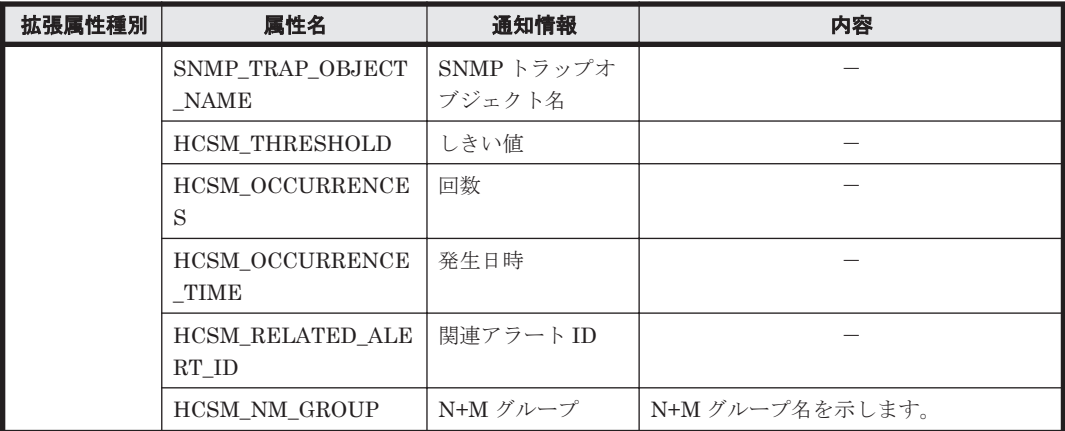

-:通知されません。

#### 表 **C-5 HVM** に関するアラートで通知される **JP1** イベントの拡張属性

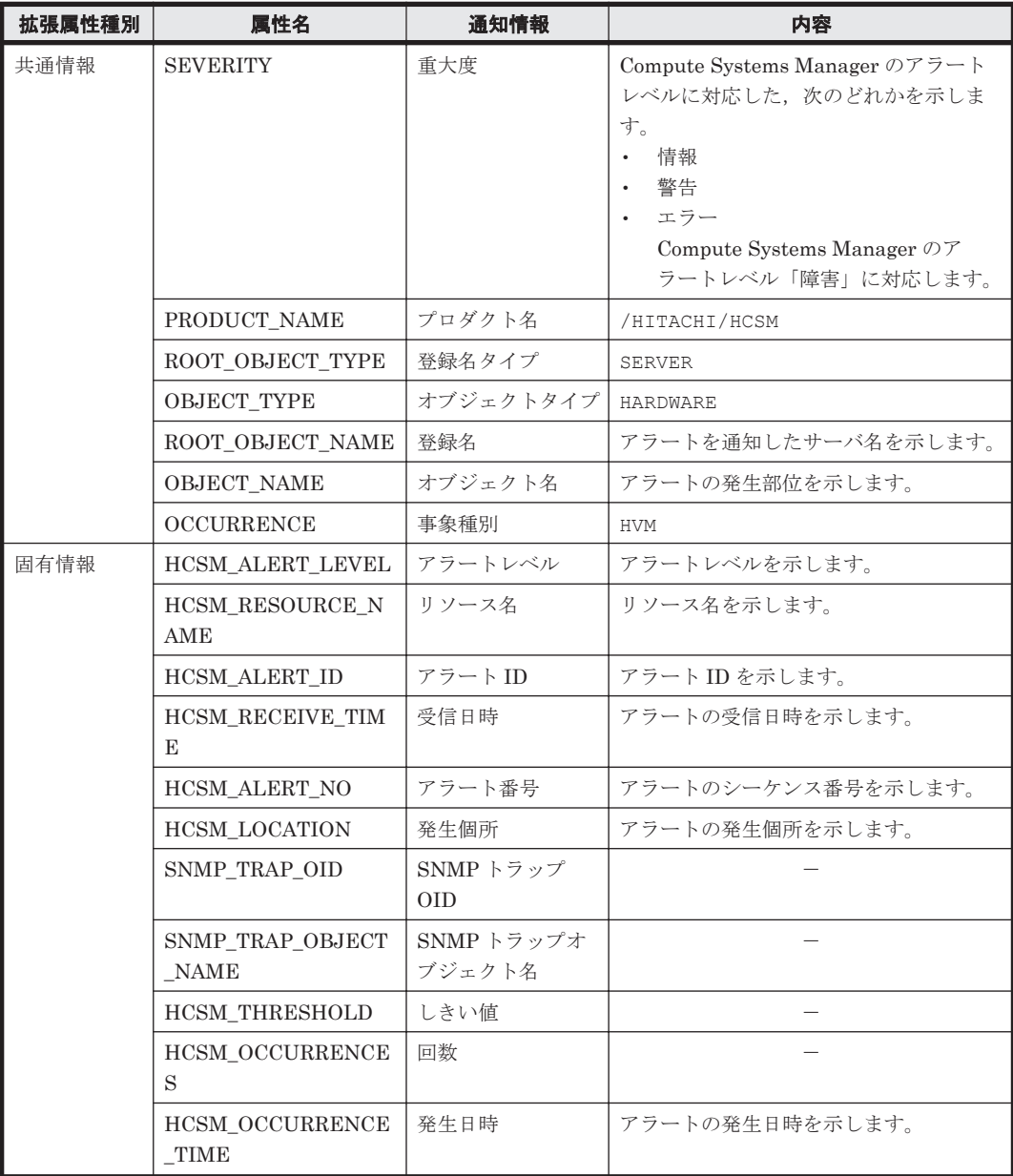

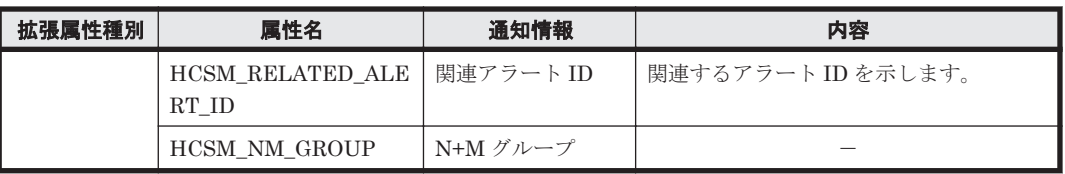

-:通知されません。

#### 関連項目

- 3.3.1 JP1/IM [でのアラート監視とは](#page-58-0)
- 3.3.2 JP1/IM [でアラート監視できるよう設定する](#page-59-0)
- [C.1 Compute Systems Manager](#page-187-0) が発行する JP1 イベントの属性

Compute Systems Manager が発行する JP1 イベント **193**

**194** Compute Systems Manager が発行する JP1 イベント

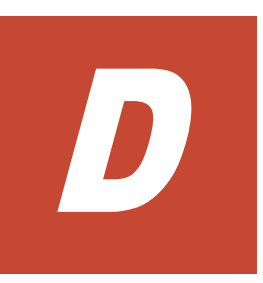

# このマニュアルの参考情報

ここでは,このマニュアルを読むに当たっての参考情報について説明します。

- $\Box$  D.1 [関連マニュアル](#page-195-0)
- **□ D.2 [このマニュアルでの表記](#page-195-0)**
- □ D.3 [英略語](#page-196-0)
- **□ D.4 KB** (キロバイト) などの単位表記について

このマニュアルの参考情報 **195**

# <span id="page-195-0"></span>**D.1** 関連マニュアル

このマニュアルの関連マニュアルを次に示します。必要に応じてお読みください。

- Hitachi Command Suite Compute Systems Manager Software ユーザーズガイド (3020-3- V91)
- Hitachi Command Suite Compute Systems Manager Software CLI リファレンスガイド (3020-3-V93)
- Hitachi Command Suite Compute Systems Manager Software メッセージガイド (3020-3- V94)
- Hitachi Command Suite Software メッセージガイド (3020-3-W05)

# **D.2** このマニュアルでの表記

このマニュアルでは,製品名を次のように表記しています。

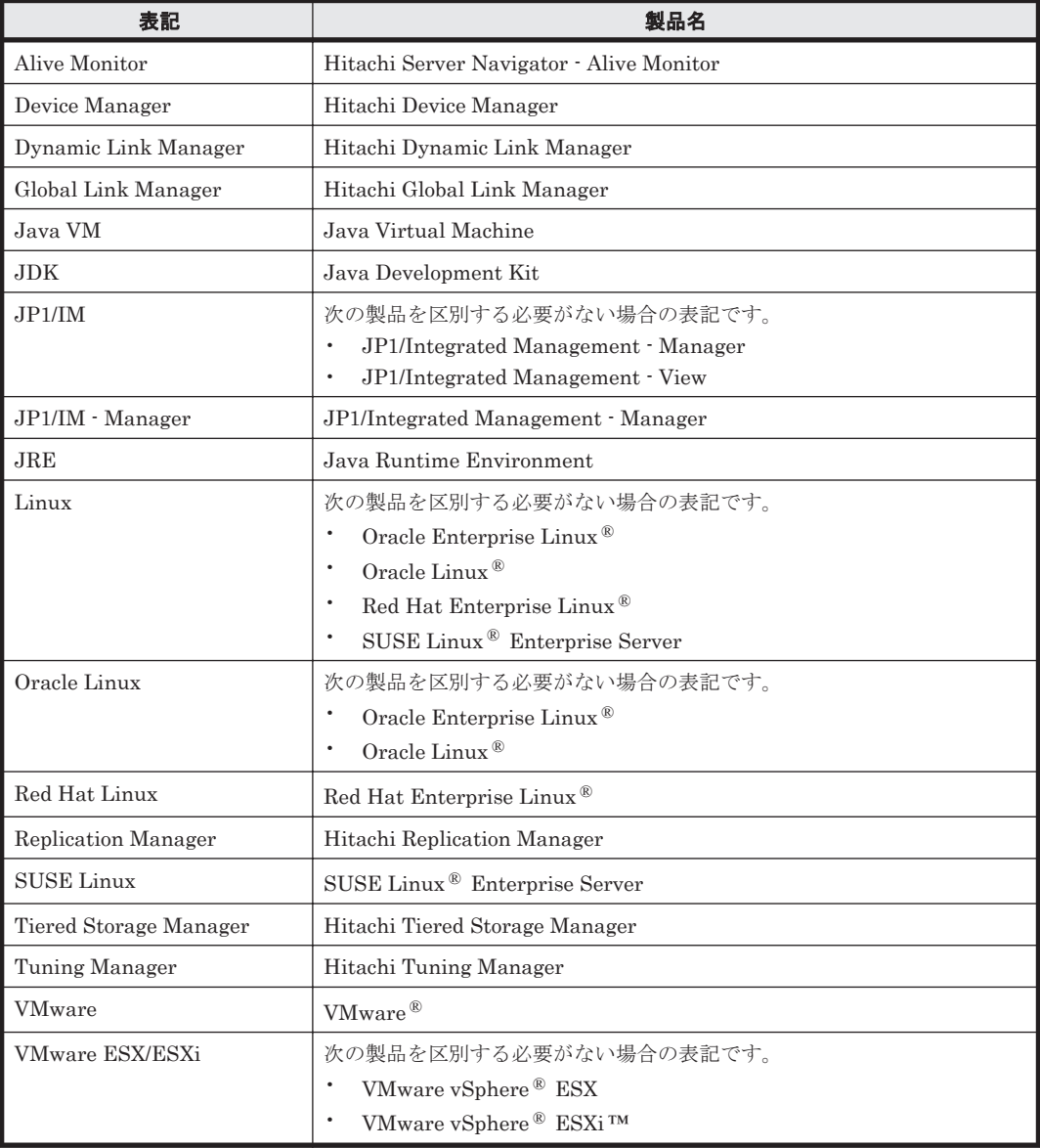

# <span id="page-196-0"></span>**D.3** 英略語

このマニュアルで使用する英略語を次に示します。

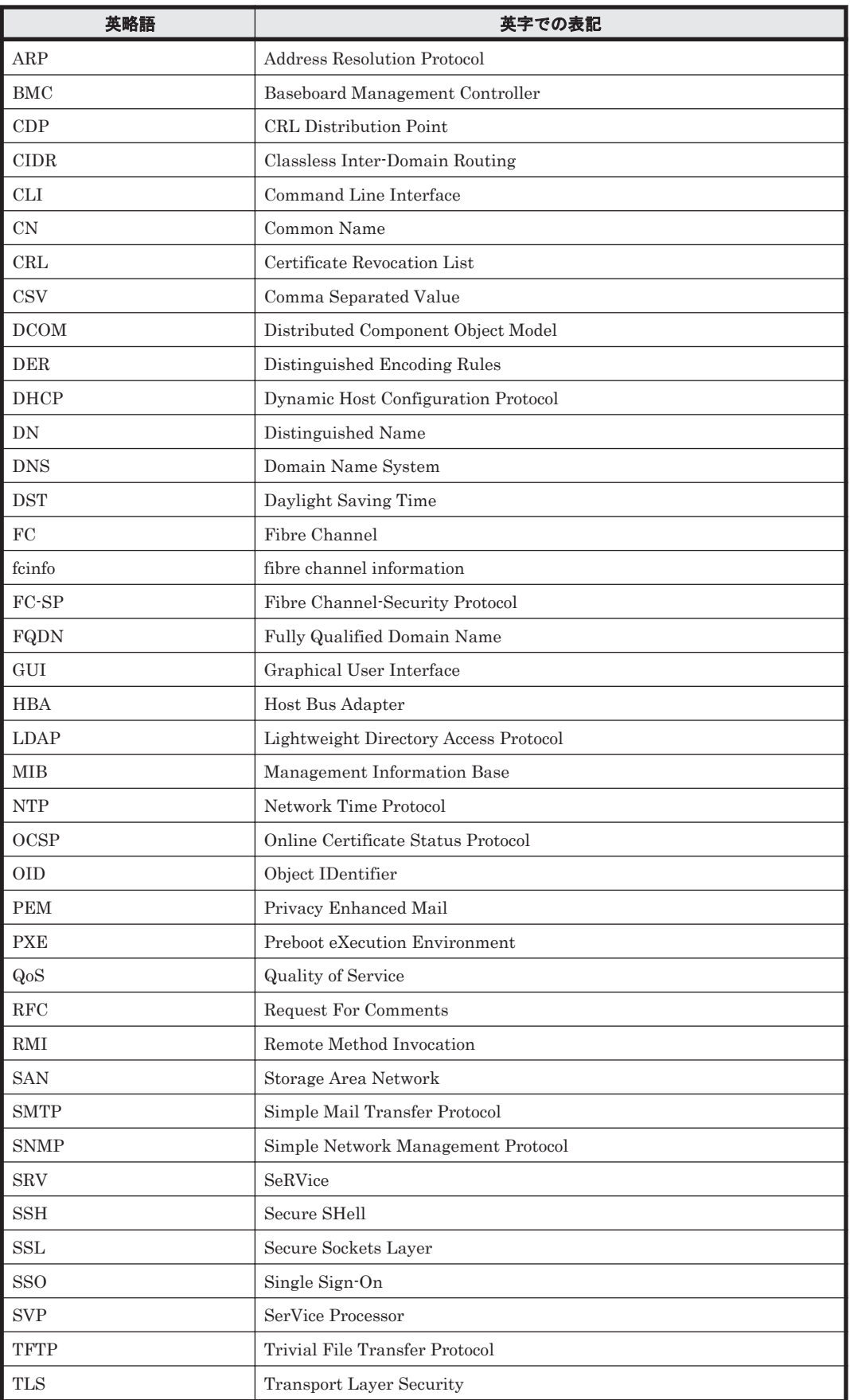

このマニュアルの参考情報 **197**

<span id="page-197-0"></span>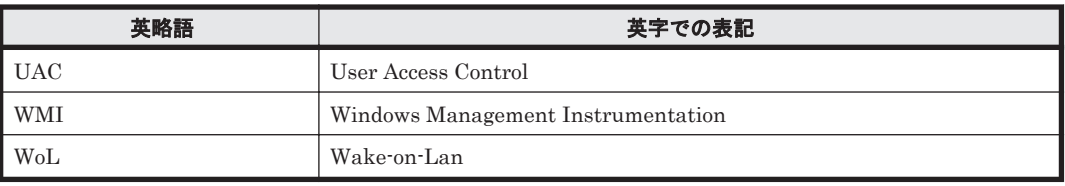

# D.4 KB (キロバイト)などの単位表記について

1KB (キロバイト), 1MB (メガバイト), 1GB (ギガバイト), 1TB (テラバイト) はそれぞれ 1,024 バイト,1,024<sup>2</sup> バイト,1,024<sup>3</sup> バイト,1,024<sup>4</sup> バイトです。

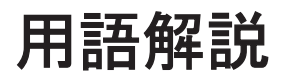

Compute Systems Manager を使用するために理解しておきたい用語の意味について解説します。

# (英字)

#### Hitachi Command Suite 共通コンポーネント

Hitachi Command Suite 製品で共通する機能を提供するコンポーネントです。ログイン,統合ログ出力, Web サービスなどの機能を提供します。

#### HVM(Hitachi Virtualization Manager)

論理分割の機能で,LPAR を管理するブレードサーバ上のコンポーネントです。

#### LID(Location IDentifier lamp)

シャーシや各モジュールを識別するためのランプです。Compute Systems Manager を使用して,ブレードまた はシャーシ上の LID を遠隔制御することで,データセンター内で管理対象リソースを特定しやすくします。

#### LPAR (Logical PARtition)

論理分割の機能を使用している場合に,それぞれに独立したサーバ環境を作成して利用できる論理区画です。

#### N+M コールドスタンバイ

障害に備えて、予備のマシンを電源オフ状態で待機させておくことです。稼働中のブレードで障害が発生した場 合,自動的に予備に切り替わります。アプリケーションを実行して稼働中のブレードを「現用ブレード」,待機し ているブレードを「予備ブレード」といいます。

#### VMM(Virtual Machine Manager)

ハイパーバイザーと関連する仮想マシンを管理するソフトウェアです(基本的な概念については,仮想マシンを 参照してください)。複数のハイパーバイザーとそのハイパーバイザー上で起動しているすべての仮想マシンを 管理対象にできます。VMM を使用して,仮想マシンの作成,仮想マシンの構成の変更,異なるハイパーバイザー への仮想マシンの移動ができます。

#### Web コンソール

日立製のサーバに付属しているソフトウェアです。シャーシやサーバのハードウェア情報を参照したり、遠隔操 作したりできます。

#### Web  $\forall$  +  $\forall$  + KVM (Keyboard, Video and Mouse)

日立製のサーバに付属しているソフトウェアです。ホスト,サーバ,または LPAR を遠隔操作できます。

# (カ行)

#### 仮想マシン

コンピュータ内の独立したパーティションで,1 つまたは複数のアプリケーションを実行している OS のインスタ ンスです。仮想マシンを使用すると,同一のコンピュータ上で複数の OS を同時に実行できるようになります。

#### 管理クライアント

GUI または CLI クライアントの操作に使用するコンピュータです。

#### 管理サーバ

Compute Systems Manager をインストールしたサーバです。管理対象リソースを一元管理します。

#### 管理対象リソース

ホストや日立製のサーバなど,Compute Systems Manager で管理する対象となるリソースです。管理対象とな る日立製のサーバは,ブレードサーバおよびラックマウントサーバです。

#### 現用ブレード

N+M コールドスタンバイ機能を使用している場合に,アプリケーションを実際に実行しているブレードです。

### (サ行)

#### 実行系ノード

クラスタ運用しているシステムで,実際に稼働しているホストです。

#### 性能プロファイル

ユーザー定義による一連の性能メトリックとデータ収集間隔の設定です。管理対象ホストの性能情報の収集や分 析に使用します。

### (タ行)

#### 待機系ノード

クラスタ運用しているシステムで,障害が発生した場合に,実行系ノードで使用していたシステムリソースを引 き継げるように待機しているホストです。

#### 探索

Compute Systems Manager で管理対象となるリソースを発見する操作です。

#### デプロイメントマネージャー

複数の管理対象リソースのディスクデータをイメージファイルとしてバックアップしたり,リストアしたりでき る機能です。また,バックアップしたイメージファイルを使用して,管理対象リソースの環境をほかの管理対象 リソースに複製もできます。

#### 電力プロファイル

ユーザー定義による一連の電力メトリックとデータ収集間隔の設定です。シャーシの電力消費量の収集や分析に 使用します。

### (ハ行)

#### ハイパーバイザー

1台の物理ホストコンピュータ上で複数のゲスト OS (仮想マシン)を同時に起動するためのソフトウェアです。 各 OS は独立して起動しますが、ハイパーバイザーがホストプロセッサとリソースを制御します。

# (マ行)

#### マネジメントモジュール

シャーシにインストールされたコンポーネントで,ブレードやそのほかのさまざまな共有電子部品を制御します。

### (ヤ行)

#### 予備ブレード

N+M コールドスタンバイ機能を使用している場合に、障害が発生したブレードと切り替わるまで、電源オフの状 態で待機するブレードです。

## (ラ行)

#### 論理グループ

管理対象リソースをユーザー定義によってグループ分けしたものです。

#### 論理分割

日立サーバ論理分割機構を使用して,1 台または複数台のブレードで構成されているブレードサーバを論理的に分 割し,それぞれに独立したサーバ環境を作成して利用できる機能です。

# 索引

### 記号

.NET Framework インストール〔LPAR のマイグレーション〕 [69](#page-68-0) インストール〔デプロイメントマネージャー〕 [98](#page-97-0) .NET Framework のバージョン 設定 [100](#page-99-0)

## **A**

auditlog.conf [183](#page-182-0) Authentication [159](#page-158-0)

# **B**

BMC 監視 有効 [72](#page-71-0)

# **C**

```
cluster.conf 184
Compute Systems Manager 22
 オフライン〔クラスタ〕 136
 オンライン〔クラスタ〕 135
 稼働状況確認 106
 起動 104
 起動〔概要〕 104
 サービス〔クラスタ〕 114
 停止 104
 停止〔概要〕 104
Compute Systems Manager サーバ
 プロパティ 174
 プロパティの一覧 174
 ポート 170
Compute Systems Manager のログ
 設定変更 168
ConfigurationAccess 159
```
## **D**

DCOM 有効〔Windows ホスト〕 [75](#page-74-0) def\_pdsys [180](#page-179-0) def\_pdutsys [181](#page-180-0) DeploymentManager APIService [106](#page-105-0) DeploymentManager Backup/Restore Management [106](#page-105-0) DeploymentManager Get Client Information [106](#page-105-0) DeploymentManager PXE Management [106](#page-105-0) DeploymentManager PXE Mtftp [106](#page-105-0) DeploymentManager Remote Update Service [106](#page-105-0) DeploymentManager Schedule Management [106](#page-105-0) DeploymentManager Transfer Management [106](#page-105-0)

# **E**

ExternalService [159](#page-158-0) E メール通知 アラートレベル設定 [51](#page-50-0) 設定 [51](#page-50-0)

### **F**

fcinfo ツール インストール〔Windows Server 2003 ホスト〕 [76](#page-75-0)

### **H**

HBase Storage Mgmt Common Service [105](#page-104-0) HBase Storage Mgmt Web Service [105](#page-104-0) HBase Storage Mgmt Web SSO Service [105](#page-104-0) hcmdsdbclustersetup [142](#page-141-0) hcmdsgetlogs [153](#page-152-0) HCS Compute Systems Manager Web Service [105](#page-104-0) HiRDB.ini [179](#page-178-0) HiRDB/ClusterService \_HD0 [114](#page-113-0)

HiRDB/EmbeddedEdition \_HD0 [105](#page-104-0) Hitachi Command Suite 共通コンポーネント ポート [170](#page-169-0) Hitachi Network Objectplaza Trace Monitor 2 [105](#page-104-0) Hitachi Network Objectplaza Trace Monitor 2 (x64) [105](#page-104-0) hsso.conf [177](#page-176-0) hsso\_httpsd.conf [179](#page-178-0) HVM JP1 イベント拡張属性 [192](#page-191-0)

## **I**

IIS インストール [97](#page-96-0) IP アドレス 変更 [64](#page-63-0) IP アドレス変更 マネジメントモジュール [84](#page-83-0) IP アドレス変更時に編集 プロパティ〔Hitachi Command Suite 共通コンポー ネント〕 [63](#page-62-0) IP 接続 許可〔Linux ホスト〕 [79](#page-78-0)

### **J**

Java VM [155](#page-154-0) JDK 変更 [66](#page-65-0) JP1/IM アラート監視設定 [60](#page-59-0) JP1/IM でのアラート監視 [59](#page-58-0) JP1 イベント拡張属性 [188](#page-187-0) HVM [192](#page-191-0) N+M コールドスタンバイの構成変更 [191](#page-190-0) SNMP トラップ [188](#page-187-0) SVP [190](#page-189-0) 性能監視 [189](#page-188-0) JP1 イベントの属性 [188](#page-187-0)

### **K**

Kerberos サーバと連携 作業フロー [30](#page-29-0)

### **L**

LDAP ディレクトリサーバ セキュリティ設定 [88](#page-87-0) LDAP ディレクトリサーバと連携

作業フロー [30](#page-29-0) Linux ホスト 確認項目 [78](#page-77-0) 管理対象にするための確認事項 [77](#page-76-0) logger.properties [175](#page-174-0)

### **M**

```
MIB ファイル
 登録 56
Microsoft Cluster Service
 環境設定 128
 環境設定〔デプロイメントマネージャー〕 131
```
### **N**

N+M コールドスタンバイの構成変更 JP1 イベント拡張属性 [191](#page-190-0)

### **P**

pdsys [180](#page-179-0) pdutsys [181](#page-180-0) Port.ini [184](#page-183-0)

### **R**

root ログイン許可〔Linux ホスト〕 [80](#page-79-0)

### **S**

```
Severity 183
SNMP \models \exists y \forall56
 JP1 イベント拡張属性 188
 監視 57
 83
 設定〔Windows ホスト〕 76
SQL Server (DPMDBI) 106
StartStop 159
su
 利用許可〔Linux ホスト〕 81
sudo
 利用許可〔Linux ホスト〕 82
SVP
 JP1 イベント拡張属性 190
System アカウント
 パスワード変更 49
 メールアドレス設定 50
 ロック対象 58
```
### **U**

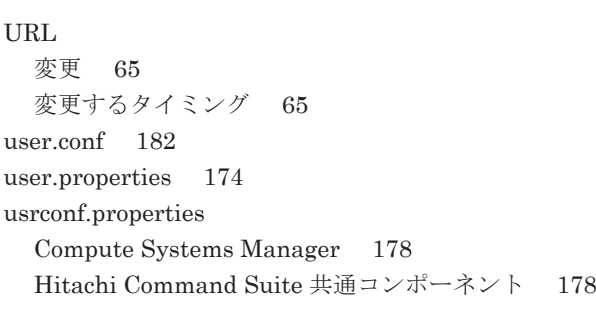

### **W**

Windows Installer インストール〔Windows Server 2008〕 [97](#page-96-0) Windows Server Failover Clustering 環境設定 [129](#page-128-0) 環境設定〔デプロイメントマネージャー〕 [133](#page-132-0) Windows ホスト 管理対象にするための確認事項 [73](#page-72-0) WoL 有効 [72](#page-71-0) workers.properties [178](#page-177-0)

# あ

```
アカウント
 78
 ロック解除 58
アカウント登録
 サーバ管理者 50
空き容量確認
 クラスタ 115
アクセス確認
 管理サーバ 48
アップグレードインストール
 実行系ノード 121
 待機系ノード 123
アラート監視設定
 JP1/IM 60
アラートレベル設定
 E メール通知 51
アンインストール 53
 確認事項 53
 クラスタ 145
 クラスタ〔デプロイメントマネージャー〕 143
アンインストール〔概要〕 52
```
## い

移行 確認事項〔データベース〕 [110](#page-109-0)

クラスタ [125](#page-124-0) 一時停止 クラスタ [136](#page-135-0) インストール [46](#page-45-0) .NET Framework〔LPAR のマイグレーション〕 [69](#page-68-0) .NET Framework〔デプロイメントマネージャー〕[98](#page-97-0) fcinfo ツール〔Windows Server 2003 ホスト〕 [76](#page-75-0) IIS [97](#page-96-0) Windows Installer〔Windows Server 2008〕 [97](#page-96-0) 作業フロー [27](#page-26-0) 単体インストールメディア [46](#page-45-0) デプロイメントマネージャー [99](#page-98-0) 統合インストールメディア [47](#page-46-0) インストール環境 確認 [42](#page-41-0) インストール時の入力項目 検討 [43](#page-42-0) インストールするための前提条件 デプロイメントマネージャー [96](#page-95-0) インストールフォルダ 確認 [45](#page-44-0) インバンド SNMP トラップの監視 [57](#page-56-0) インポート データベース [111](#page-110-0) データベース〔クラスタ〕 [141](#page-140-0)

# う

上書きインストール 実行系ノード [121](#page-120-0) 待機系ノード [123](#page-122-0) 運用再開 クラスタ [138](#page-137-0) 運用するための前提条件 デプロイメントマネージャー [100](#page-99-0)

# え

エクスポート データベース [110](#page-109-0) データベース〔クラスタ〕 [140](#page-139-0)

# お

```
オフライン
 Compute Systems Manager〔クラスタ〕 136
温度の単位
 設定 67
オンライン
 Compute Systems Manager〔クラスタ〕 135
```
### か

外部認可サーバ [92](#page-91-0) 外部認証サーバ [92](#page-91-0) 確認 インストール環境 [42](#page-41-0) インストールフォルダ [45](#page-44-0) 監査ログ [158](#page-157-0) 管理サーバ情報 [45](#page-44-0) システム要件 [42](#page-41-0) ポート番号 [42](#page-41-0) 確認項目 Linux ホスト [78](#page-77-0) 確認事項 アンインストール [53](#page-52-0) 移行〔データベース〕 [110](#page-109-0) バックアップ〔データベース〕 [107](#page-106-0) リストア〔データベース〕 [109](#page-108-0) 環境設定 Microsoft Cluster Service [128](#page-127-0) Microsoft Cluster Service〔デプロイメントマネー ジャー〕 [131](#page-130-0) Windows Server Failover Clustering [129](#page-128-0) Windows Server Failover Clustering〔デプロイメン トマネージャー〕 [133](#page-132-0) 環境設定ファイル設定 監査ログ [158](#page-157-0) 監査ログ [158](#page-157-0) 確認 [158](#page-157-0) 環境設定ファイル設定 [158](#page-157-0) メッセージ部 [163](#page-162-0) 監査ログの種別 [159](#page-158-0) 監視 SNMP トラップ [57](#page-56-0) 管理クライアント 接続制限 [89](#page-88-0) 接続制限〔概要〕 [89](#page-88-0) 管理サーバ アクセス確認 [48](#page-47-0) 管理サーバ移行 作業フロー [32](#page-31-0) 管理サーバ情報 確認 [45](#page-44-0) 管理対象 Compute Systems Manager [22](#page-21-0) 管理対象にするための確認事項 Linux ホスト [77](#page-76-0) Windows ホスト [73](#page-72-0) 日立製ブレードサーバ [72](#page-71-0) 日立製ラックマウントサーバ [73](#page-72-0) 管理対象ホスト ログインの許可 [79](#page-78-0) 管理対象ホスト設定

作業フロー〔Linux〕 [29](#page-28-0) 作業フロー〔Windows〕 [29](#page-28-0) 管理対象ホストの移行 [84](#page-83-0) 管理対象リソース 登録 [51](#page-50-0) ブートの設定変更 [101](#page-100-0) 完了 初期設定作業 [52](#page-51-0) 関連製品 [25](#page-24-0)

### き

許可 IP 接続〔Linux ホスト〕 [79](#page-78-0)

# く

クラスタ 空き容量確認 [115](#page-114-0) アンインストール [145](#page-144-0) アンインストール〔デプロイメントマネージャー〕[143](#page-142-0) 移行 [125](#page-124-0) 一時停止 [136](#page-135-0) 運用再開 [138](#page-137-0) 環境設定と運用 [114](#page-113-0) 設定手順確認 [115](#page-114-0) 同期が必要な設定 [127](#page-126-0) クラスタ運用時 システム構成 [25](#page-24-0) クラスタ環境で運用 作業フロー [35](#page-34-0) クラスタ管理アプリケーション 設定前の確認 [116](#page-115-0)

### け

検討 インストール時の入力項目 [43](#page-42-0)

# さ

```
サーバ管理者
 アカウント登録 50
サービス
 Compute Systems Manager 105
 Compute Systems Manager〔クラスタ〕 114
 デプロイメントマネージャー 106
採取
 スレッドダンプ 155
 保守情報〔Linux ホスト〕 157
 保守情報〔Windows ホスト〕 156
```
保守情報〔管理サーバ〕 [153](#page-152-0) 作業フロー [25](#page-24-0) Kerberos サーバと連携 [30](#page-29-0) LDAP ディレクトリサーバと連携 [30](#page-29-0) インストール [27](#page-26-0) 管理サーバ移行 [32](#page-31-0) 管理対象ホスト設定〔Linux〕 [29](#page-28-0) 管理対象ホスト設定〔Windows〕 [29](#page-28-0) クラスタ環境で運用 [35](#page-34-0) 初期設定 [27](#page-26-0) 通信のセキュリティ設定〔LDAP ディレクトリサー バ〕 [31](#page-30-0) 通信のセキュリティ設定〔SMTP サーバ〕 [31](#page-30-0) 通信のセキュリティ設定〔管理クライアント〕 [31](#page-30-0) 通信のセキュリティ設定〔管理対象〕 [32](#page-31-0) デプロイメントマネージャーの環境設定 [39](#page-38-0) トラブルシュート [35](#page-34-0) ネットワーク構成変更 [33](#page-32-0) バックアップ [34](#page-33-0) リストア [34](#page-33-0) サマータイム [43,](#page-42-0) [67](#page-66-0)

# し

時刻 調整 [43](#page-42-0) 調整〔運用開始後〕 [67](#page-66-0) システム構成 [23](#page-22-0) クラスタ運用時 [25](#page-24-0) システム構成要素 [23](#page-22-0) システム要件 確認 [42](#page-41-0) 実行系ノード アップグレードインストール [121](#page-120-0) 上書きインストール [121](#page-120-0) 新規インストール [116](#page-115-0) 出力情報 タスク操作 [165](#page-164-0) リクエスト受理時 [165](#page-164-0) リクエスト受理時〔詳細メッセージ〕 [166](#page-165-0) レスポンス送信時 [165](#page-164-0) 初期設定 作業フロー [27](#page-26-0) 初期設定作業 完了 [52](#page-51-0) 新規インストール 実行系ノード [116](#page-115-0) 待機系ノード [119](#page-118-0) 新規インストール後に必要な作業 [48](#page-47-0)

# す

スレッドダンプ 採取 [155](#page-154-0)

# せ

```
性能監視
 JP1 イベント拡張属性 189
セキュリティ設定 88
 LDAP ディレクトリサーバ 88
接続制限
 管理クライアント 89
 管理クライアント〔概要〕 89
設定
 100
 51
 SNMP トラップ〔Linux ホスト〕 83
 SNMP トラップ〔Windows ホスト〕 76
 アカウント〔Linux ホスト〕 78
 温度の単位 67
 ファイアウォール〔Hitachi Command Suite 共通コ
 ンポーネント〕 68
 ファイアウォール〔Windows Server 2003 ホスト〕74
 ファイアウォール〔Windows Server 2008 ホスト〕74
 ファイアウォール〔Windows Server 2012 ホスト〕74
 リモート接続〔Windows Server 2008 ホスト〕 75
 リモート接続〔Windows Server 2012 ホスト〕 75
設定前の確認
 クラスタ管理アプリケーション 116
設定手順確認
 クラスタ 115
設定変更
 Compute Systems Manager \mathcal{O} \Box \check{\mathcal{I}}168
 統合ログ 168
```
# た

待機系ノード アップグレードインストール [123](#page-122-0) 上書きインストール [123](#page-122-0) 新規インストール [119](#page-118-0) タイムアウト時間 変更 [67](#page-66-0) タスク操作 出力情報 [165](#page-164-0) 単体インストールメディア インストール [46](#page-45-0)

## ち

調整

時刻 [43](#page-42-0) 時刻〔運用開始後〕 [67](#page-66-0)

### つ

```
通信のセキュリティ設定
 作業フロー〔LDAP ディレクトリサーバ〕 31
 作業フロー〔SMTP サーバ〕 31
 作業フロー〔管理クライアント〕 31
 作業フロー〔管理対象〕 32
```
## て

```
データベース
 インポート 111
 インポート〔クラスタ〕 141
 エクスポート 110
 エクスポート〔クラスタ〕 140
 バックアップ 108
 バックアップ〔クラスタ〕 138
 リストア 109
 リストア〔クラスタ〕 139
データベースの管理 107
適用時刻 66
デプロイメントマネージャー
 インストール 99
 96
 運用するための前提条件 100
 ポート 171
 ポート番号変更 101
デプロイメントマネージャーの環境設定 96
 作業フロー 39
```
# と

```
同期が必要な設定
 クラスタ 127
統合インストールメディア
 インストール 47
統合ログ
 設定変更 168
登録
 56
 51
 プラグインライセンス 49
トラブルシューティング 150
トラブルシューティング事例
 Compute Systems Manager が起動しない 150
 データベースをリストアできない 151
 データベースをリストアできない〔クラスタ〕 151
 ログイン画面が表示されない 150
トラブルシュート
```
### ね

```
ネットワーク構成 24
ネットワーク構成変更
 作業フロー 33
```
## は

```
パス指定規則 44
パスワード変更
 System アカウント 49
バックアップ
 確認事項〔データベース〕 107
 作業フロー 34
 データベース 108
 データベース〔クラスタ〕 138
```
## $7<sub>k</sub>$

日立製ブレードサーバ 管理対象にするための確認事項 [72](#page-71-0) 日立製ラックマウントサーバ 管理対象にするための確認事項 [73](#page-72-0)

## ふ

ファイアウォール 設定〔Hitachi Command Suite 共通コンポーネント〕 [68](#page-67-0) 設定 [Windows Server 2003 ホスト] [74](#page-73-0) 設定 [Windows Server 2008 ホスト] [74](#page-73-0) 設定 〔Windows Server 2012 ホスト〕 [74](#page-73-0) ブートの設定変更 管理対象リソース [101](#page-100-0) プラグインライセンス 登録 [49](#page-48-0) プロパティ Compute Systems Manager サーバ [174](#page-173-0) Hitachi Command Suite 共通コンポーネント [176](#page-175-0) IP アドレス変更時に編集〔Hitachi Command Suite 共通コンポーネント〕 [63](#page-62-0) ポート変更時に編集〔Compute Systems Manager サーバ〕 [61](#page-60-0) ポート変更時に編集〔Hitachi Command Suite 共通 コンポーネント〕 [60](#page-59-0) ポート変更時に編集〔デプロイメントマネージャー〕 [102](#page-101-0) ホスト名変更時に編集〔Hitachi Command Suite 共 通コンポーネント〕 [62](#page-61-0)

プロパティの一覧 Compute Systems Manager  $\overline{v}$  +  $\overline{v}$  [174](#page-173-0) Hitachi Command Suite 共通コンポーネント [176](#page-175-0)

### へ

```
変更
 IP アドレス 64
 JDK 66
 URL 65
 タイムアウト時間 67
 ポート 62
 ホスト名 64
変更するタイミング
 URL 65
編集
 ポート変更時〔デプロイメントマネージャー〕 102
```
## ほ

ポート Compute Systems Manager  $+$   $\times$  [170](#page-169-0) Hitachi Command Suite 共通コンポーネント [170](#page-169-0) デプロイメントマネージャー [171](#page-170-0) 変更 [62](#page-61-0) ポート番号 確認 [42](#page-41-0) ポート番号変更 デプロイメントマネージャー [101](#page-100-0) ポート変更時に編集 プロパティ〔Compute Systems Manager サーバ〕[61](#page-60-0) プロパティ〔Hitachi Command Suite 共通コンポー ネント〕 [60](#page-59-0) 保守情報 採取〔Linux ホスト〕 [157](#page-156-0) 採取〔Windows ホスト〕 [156](#page-155-0) 採取〔管理サーバ〕 [153](#page-152-0) 保守情報の採取 [152](#page-151-0) ホスト名 変更 [64](#page-63-0) ホスト名変更時に編集 プロパティ〔Hitachi Command Suite 共通コンポー ネント〕 [62](#page-61-0) ポリシー設定 [58](#page-57-0)

# まわり まいしゃ まいしゃ まいしゃ まいしゃ まいしゃ まいしゃ

マネジメントモジュール IP アドレス変更 [84](#page-83-0)

# め

メールアドレス設定 System アカウント [50](#page-49-0) メッセージ部 監査ログ [163](#page-162-0)

# ゆ

有効 BMC 監視 [72](#page-71-0) DCOM〔Windows ホスト〕 [75](#page-74-0) WoL [72](#page-71-0)

# り

```
リクエスト受理時
 出力情報 165
 出力情報〔詳細メッセージ〕 166
リストア
 確認事項〔データベース〕 109
 作業フロー 34
 データベース 109
 データベース〔クラスタ〕 139
リモート接続
 75
 75
利用許可
 sudo〔Linux ホスト〕 82
 su〔Linux ホスト〕 81
```
# れ

レスポンス送信時 出力情報 [165](#page-164-0)

# ろ

ログイン許可 root〔Linux ホスト〕 [80](#page-79-0) ログインの許可 管理対象ホスト [79](#page-78-0) ログの設定 [167](#page-166-0) ロック解除 アカウント [58](#page-57-0) ロック対象 System アカウント [58](#page-57-0)